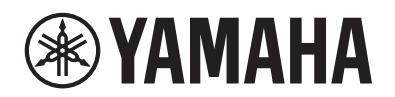

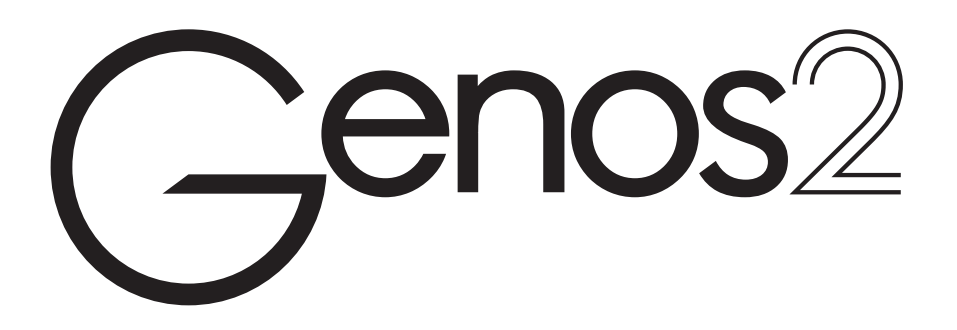

**Reference Manual**

This Reference Manual explains advanced features of Genos2 that are not explained in the Owner's Manual. Please read the Owner's Manual first, before reading this Reference Manual.

#### **Using the PDF manual**

- **•** To quickly jump to items and topics of interest, click on the desired items in the "Bookmarks" index to the left of the main display window. (Click the "Bookmarks" tab to open the index if it is not displayed.)
- **•** Click the page numbers that appear in this manual to go directly to the corresponding page.
- **•** Select "Find" or "Search" from the Adobe Reader "Edit" menu and enter a keyword to locate related information in the document. The names and positions of menu items may vary according to the version of Adobe Reader being used.
- **•** The illustrations and LCD screens as shown in this manual are for instructional purposes only, and may appear somewhat different from those on your instrument. Note that all display examples shown in this manual are in English.
- **•** The "Data List" and "iPhone/iPad Connection Manual" documents can be downloaded from the Yamaha website: <https://download.yamaha.com/>
- **•** The company names and product names in this manual are the trademarks or registered trademarks of their respective companies.

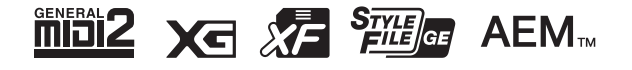

© 2023 Yamaha Corporation Published 05/2024 MW-B0

# **Contents**

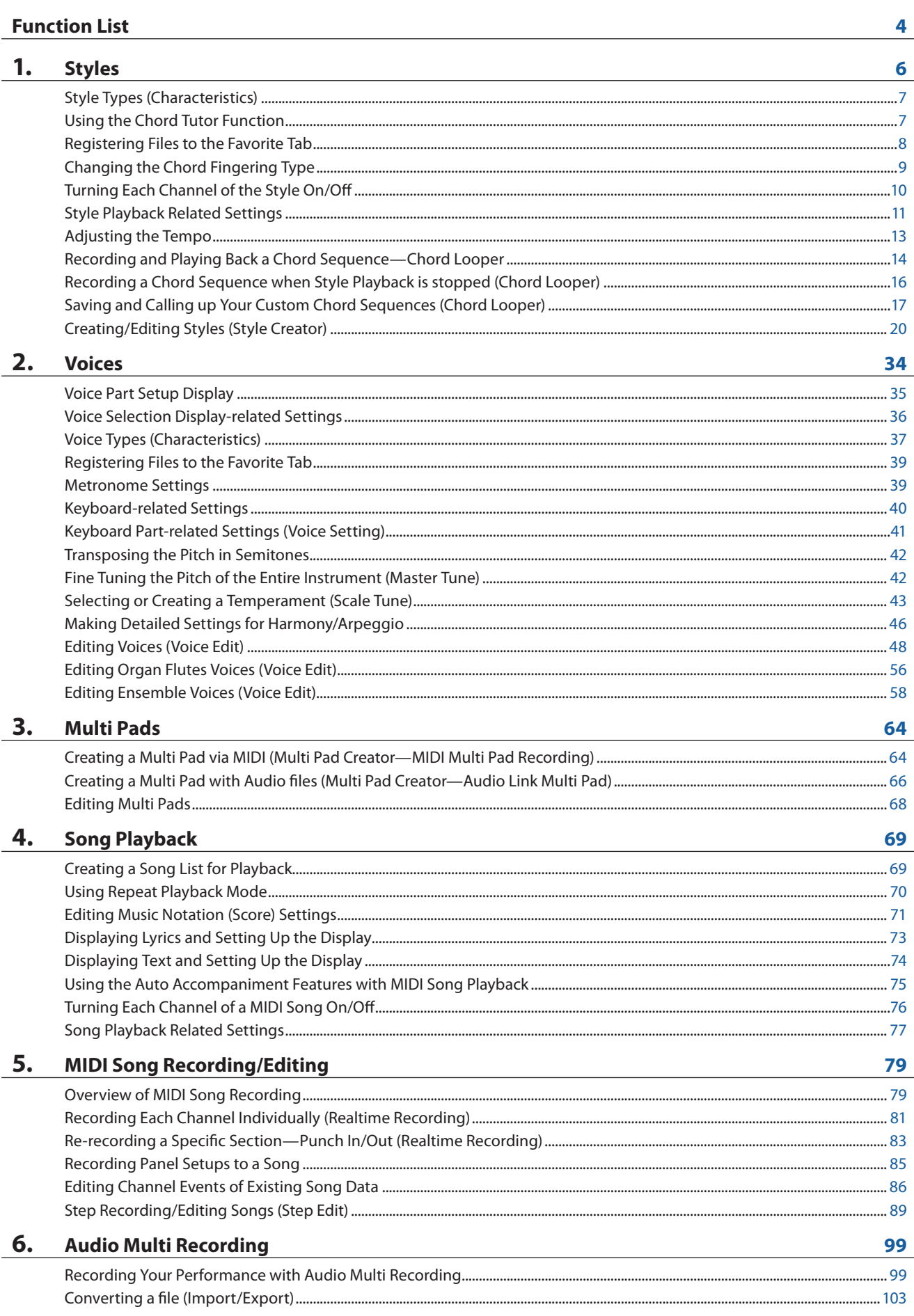

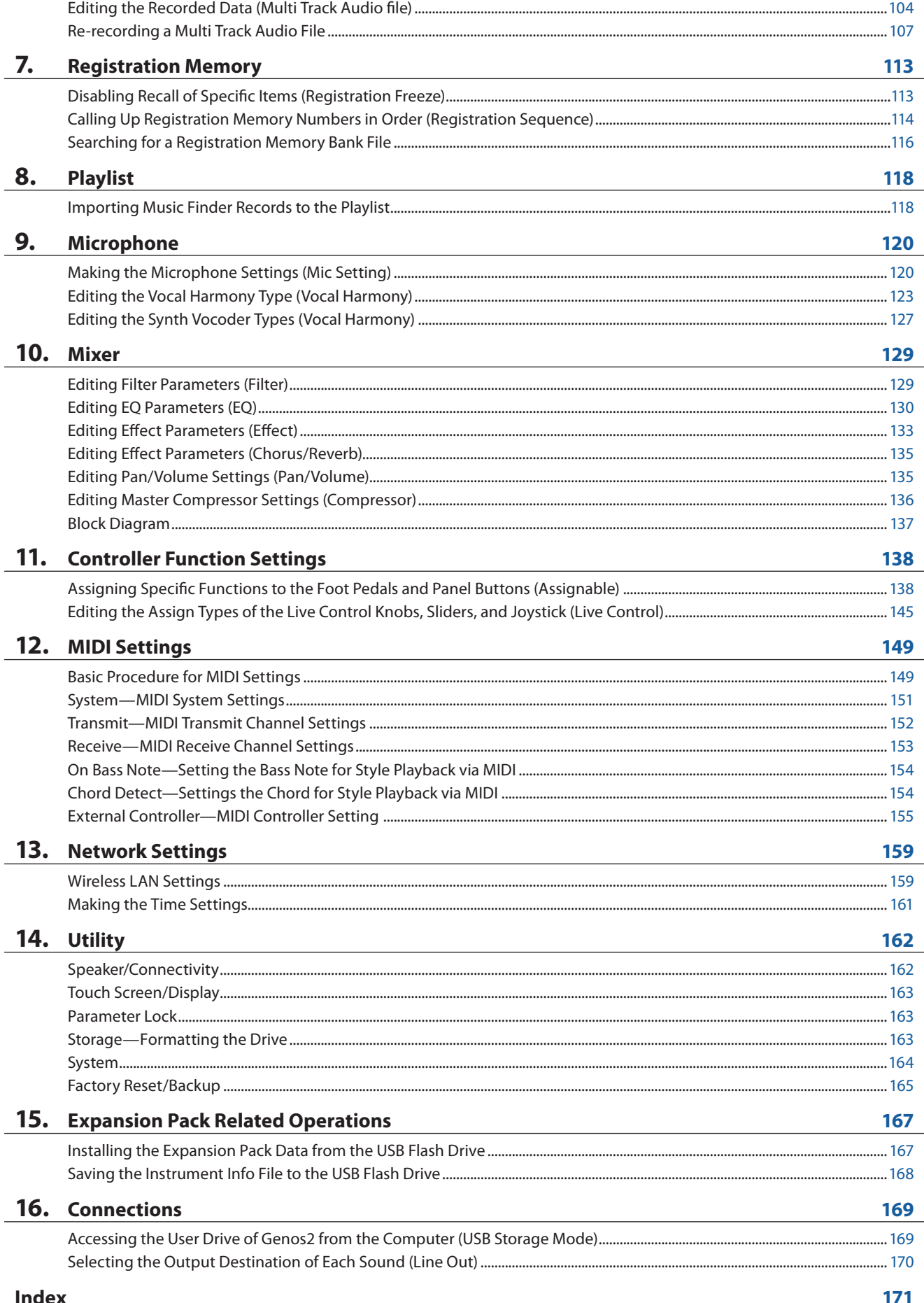

# <span id="page-3-0"></span>**Function List**

This section simply and very briefly explains what you can do in the displays called up by pressing the buttons on the panel, or by touching each icon on the Menu display.

For more information, refer to the page indicated below or the Owner's Manual. The " $\bullet$ " mark indicates that the function is described in the Owner's Manual.

#### **Displays accessible by the panel buttons**

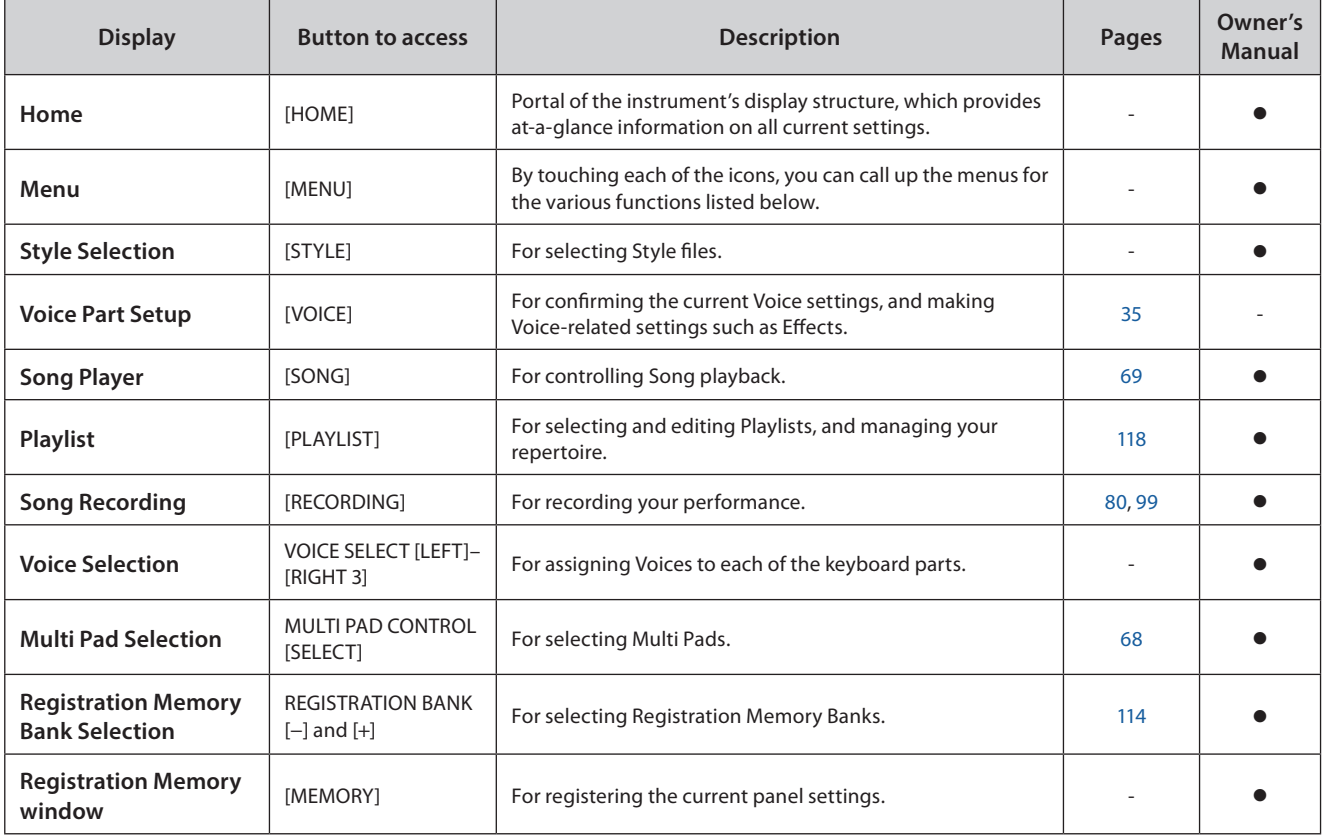

#### **Menu display functions**

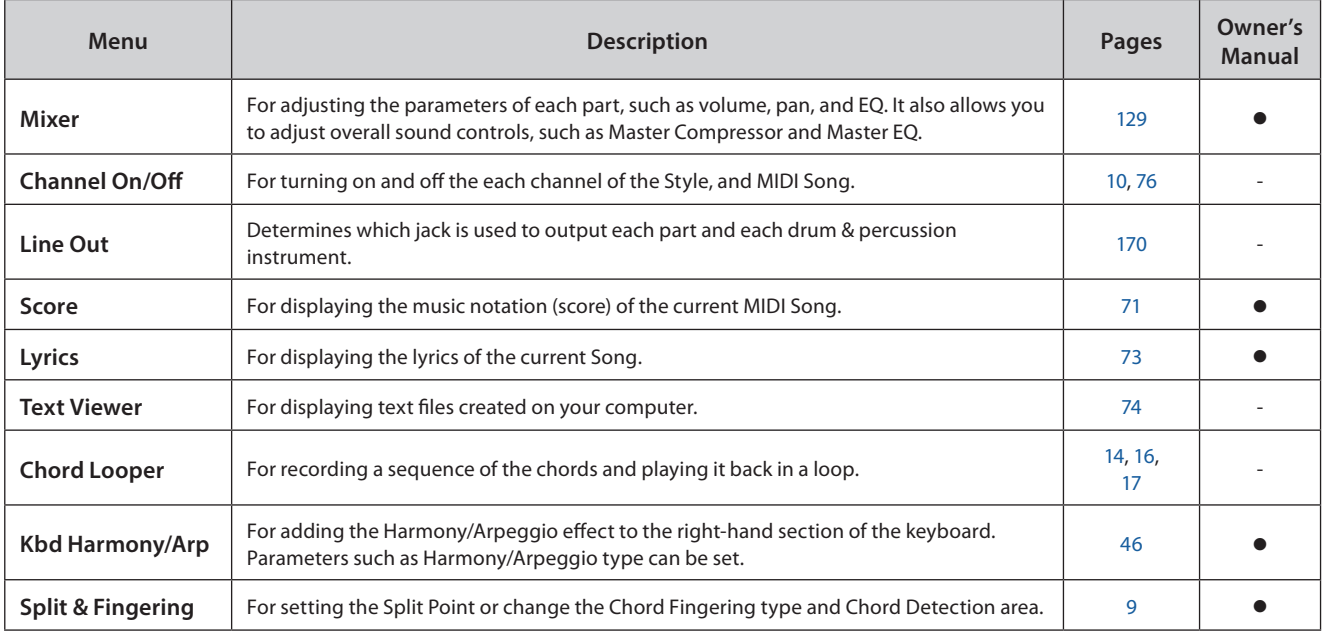

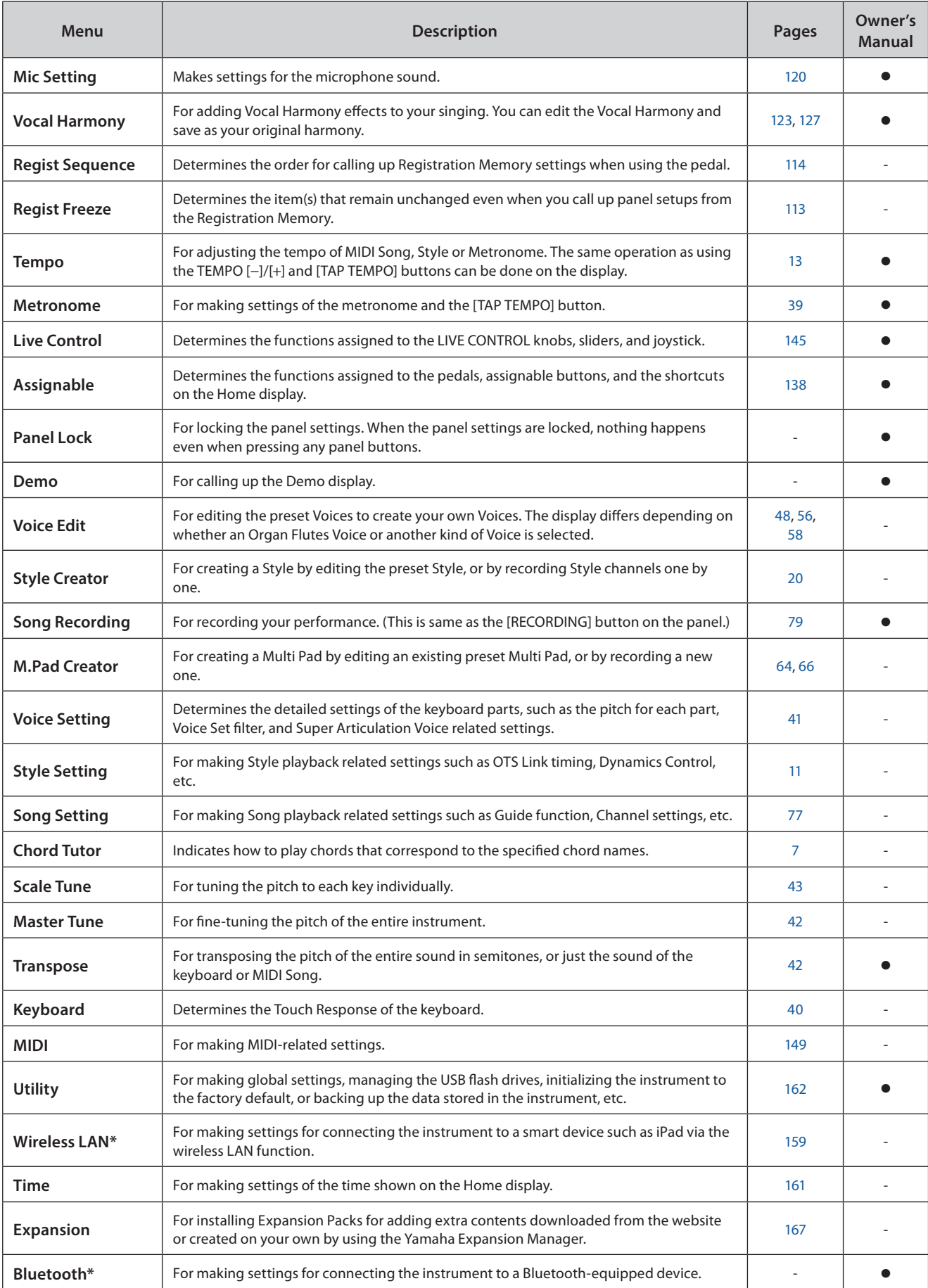

\* This icon appears only when the wireless LAN function is included.

### **Chapter Contents**

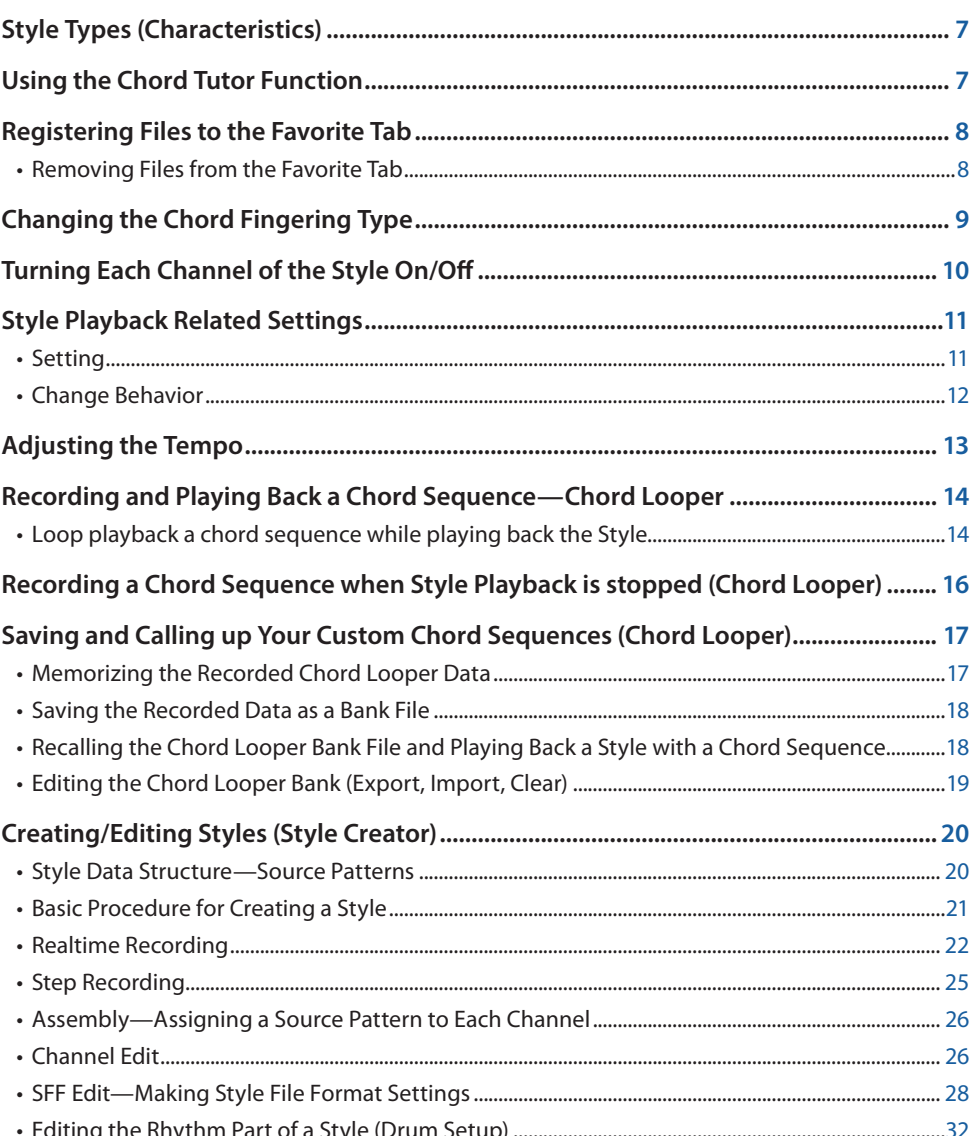

# <span id="page-6-2"></span><span id="page-6-1"></span>**Style Types (Characteristics)**

The particular type of Style is indicated the upper left of the Style name in the Style Selection display. The defining characteristics of these Styles and their performance advantages are described below.

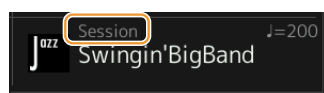

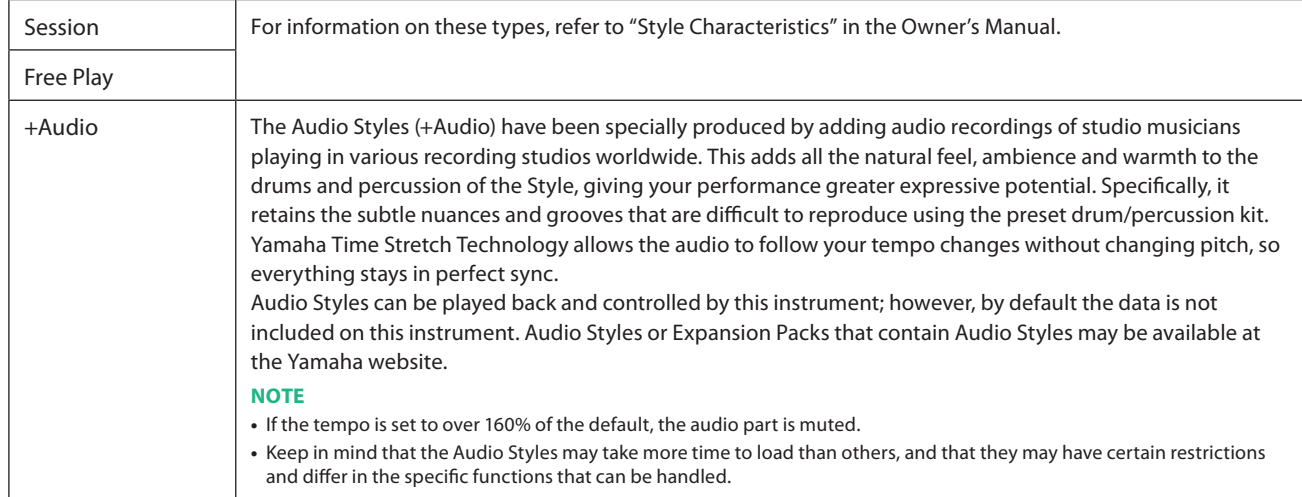

# <span id="page-6-0"></span>**Using the Chord Tutor Function**

The Chord Tutor function lets you can see which notes to press for specifying the chord. If you know a chord name but don't know how to play it, use this function.

This function can be used on the display called up via [MENU]  $\rightarrow$  [Chord Tutor].

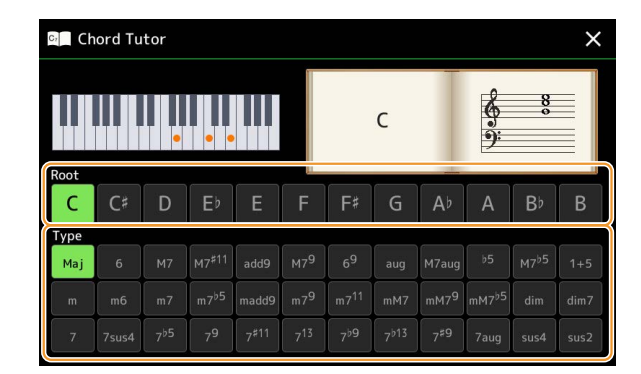

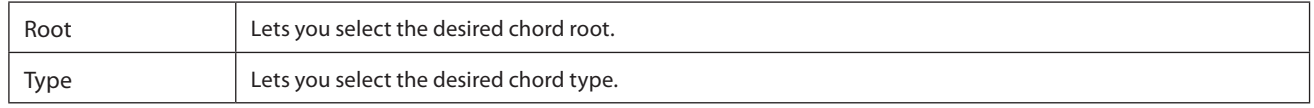

The notes you need to play are shown in the display.

#### **NOTE**

- **•** Although this function shows how to play a chord only in case of "Fingered," the indication is useful also when a type other than "Single Finger" is selected.
- **•** Depending on the chord, some notes will be omitted.

# <span id="page-7-0"></span>**Registering Files to the Favorite Tab**

You can call up your favorite or often used Styles or Voices quickly by registering them to the Favorite tab on the File Selection display.

- **In the File Selection display, select the desired category in the Preset tab.**
- **Touch (File) to call up the "File Edit" window.**

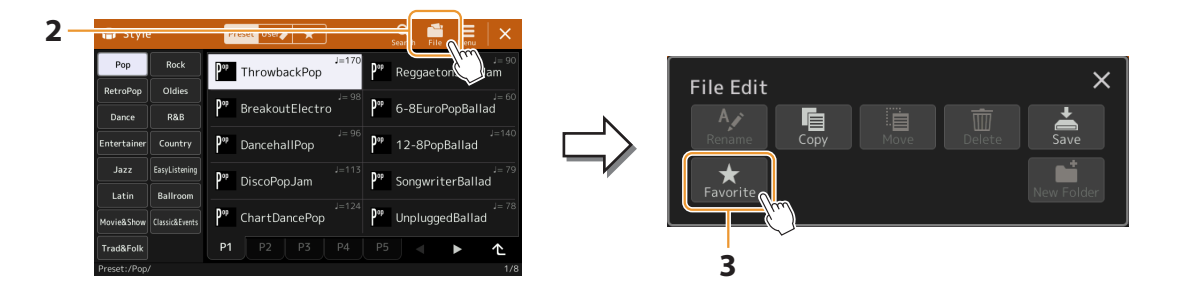

- **Touch [Favorite] to call up the display for selecting the files.**
- **Select the desired files for registering to the Favorite tab.**

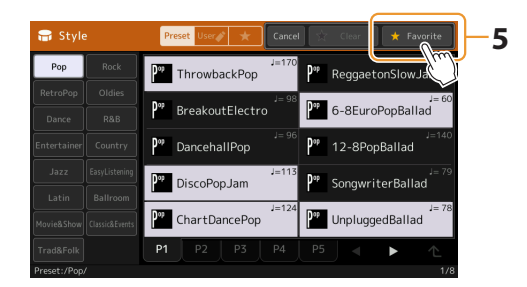

 **Touch [Favorite] to actually register the files to the Favorite tab.** The selected files are shown on the Favorite tab.

### **Removing Files from the Favorite Tab**

- **In the Favorite tab of the File Selection display, touch (File) to call up the "File Edit" window.**
- **Touch [Favorite] to call up the display for selecting the files.**
- **Select the files which you want to remove from the Favorite tab.**

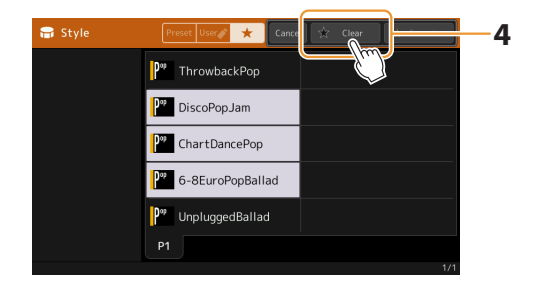

**Touch [Clear] to actually remove the files from the Favorite tab.**

# <span id="page-8-1"></span><span id="page-8-0"></span>**Changing the Chord Fingering Type**

The Chord Fingering type determines how chords are specified for Style Playback. You can select the desired type on the display called up via [MENU]  $\rightarrow$  [Split and Fingering].

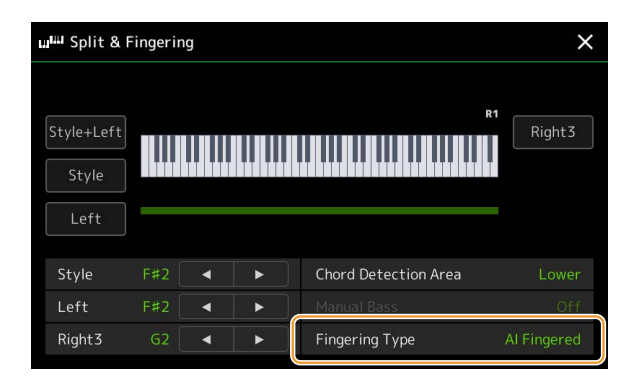

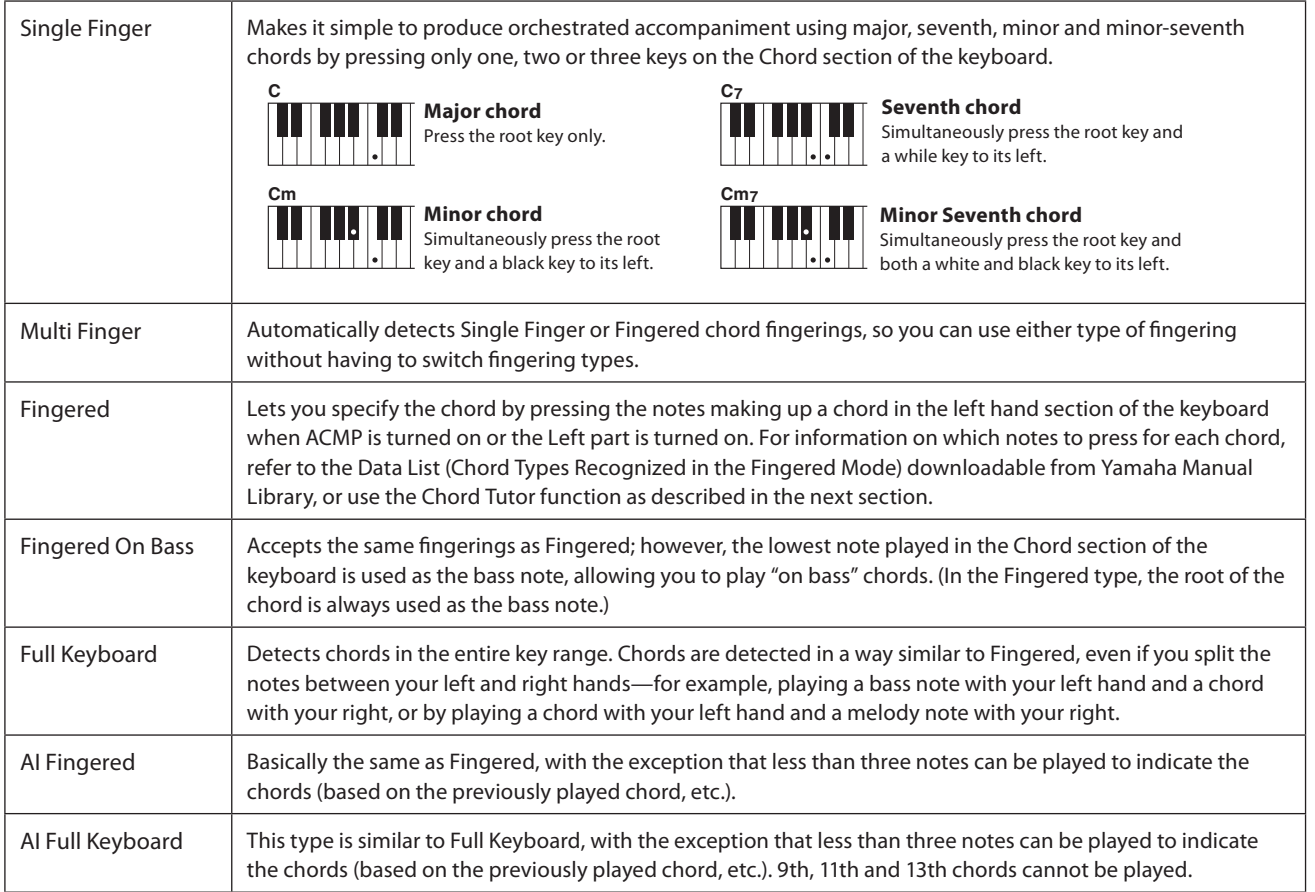

#### **NOTE**

**•** "AI" stands for "Artificial Intelligence."

**•** When the chord detection area is set to "Upper," only "Fingered\*" is available. This type is basically same as "Fingered," except that "1 plus 5," "1 plus 8" and Chord Cancel are not available.

# <span id="page-9-1"></span><span id="page-9-0"></span>**Turning Each Channel of the Style On/Off**

You can add variations and change the feeling of a Style by selectively turning channels on/off as the Style plays.

#### **Style channels**

Each Style contains the channels listed below.

- **Rhythm 1/2:** These are the basic parts of the Style, containing the drum and percussion rhythm patterns.
- **Bass:** The bass part uses various appropriate instrument sounds to match the Style.
- **Chord 1/2:** These are the rhythmic chord backing, commonly consisting of piano or guitar Voices.
- **Pad:** This part is used for sustained instruments such as strings, organ, choir, etc.
- **Phrase 1/2:** These parts are used for punchy brass stabs, arpeggiated chords, and other extras that make the accompaniment more interesting.
- **Audio:** This is an audio part of the Audio Style.

Style channels can be turned on or off on the display called up via [MENU]  $\rightarrow$  [Channel On/Off].

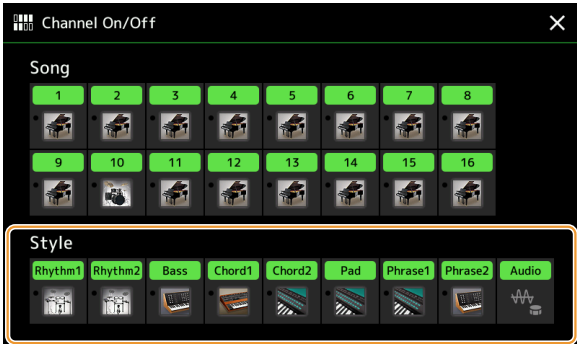

If you want to play back only one particular channel (solo playback), touch and hold the desired channel name until it turns purple. To cancel solo, simply touch the (purple) channel name again.

#### **NOTE**

You can also turn the channels on/off on the Mixer display.

#### **To change the Voice for each channel:**

Touch the instrument icon below the desired channel to call up the Voice Selection display, then select the desired Voice.

#### **NOTE**

The Voice of the Audio part of the Audio Style cannot be changed.

#### **NOTE**

You can save the settings here to Registration Memory. For details, refer to the Owner's Manual.

# <span id="page-10-1"></span><span id="page-10-0"></span>**Style Playback Related Settings**

You can make a variety of settings for Style Playback, on the display called up via [MENU]  $\rightarrow$  [Style Setting].

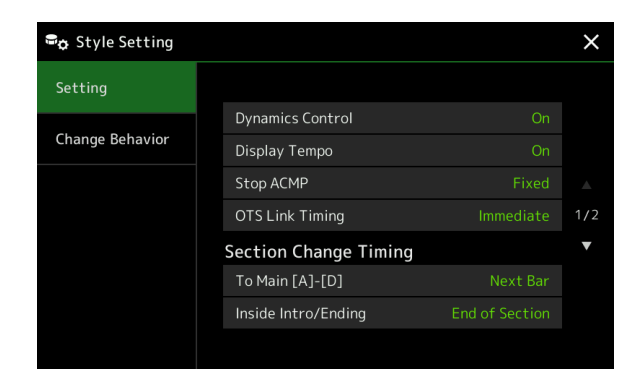

# **Setting**

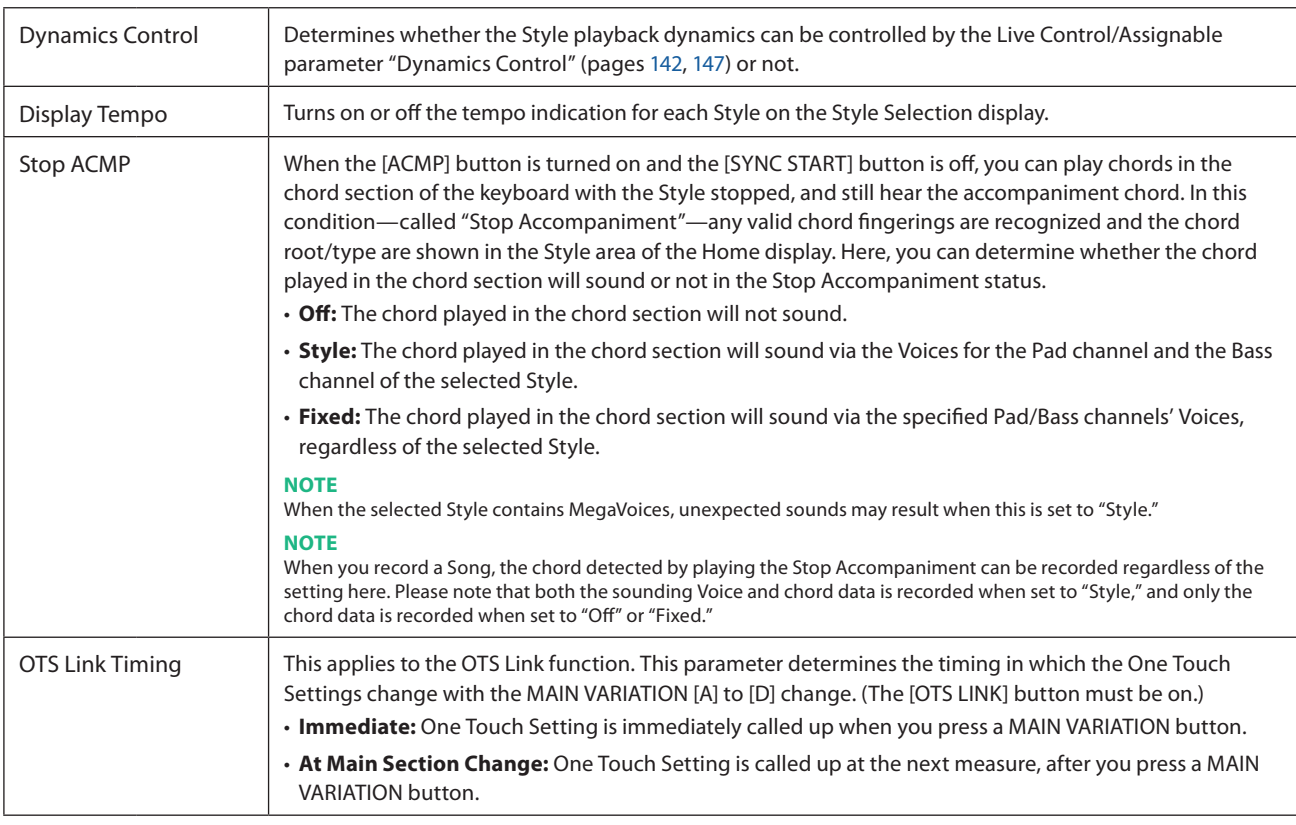

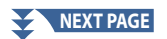

<span id="page-11-0"></span>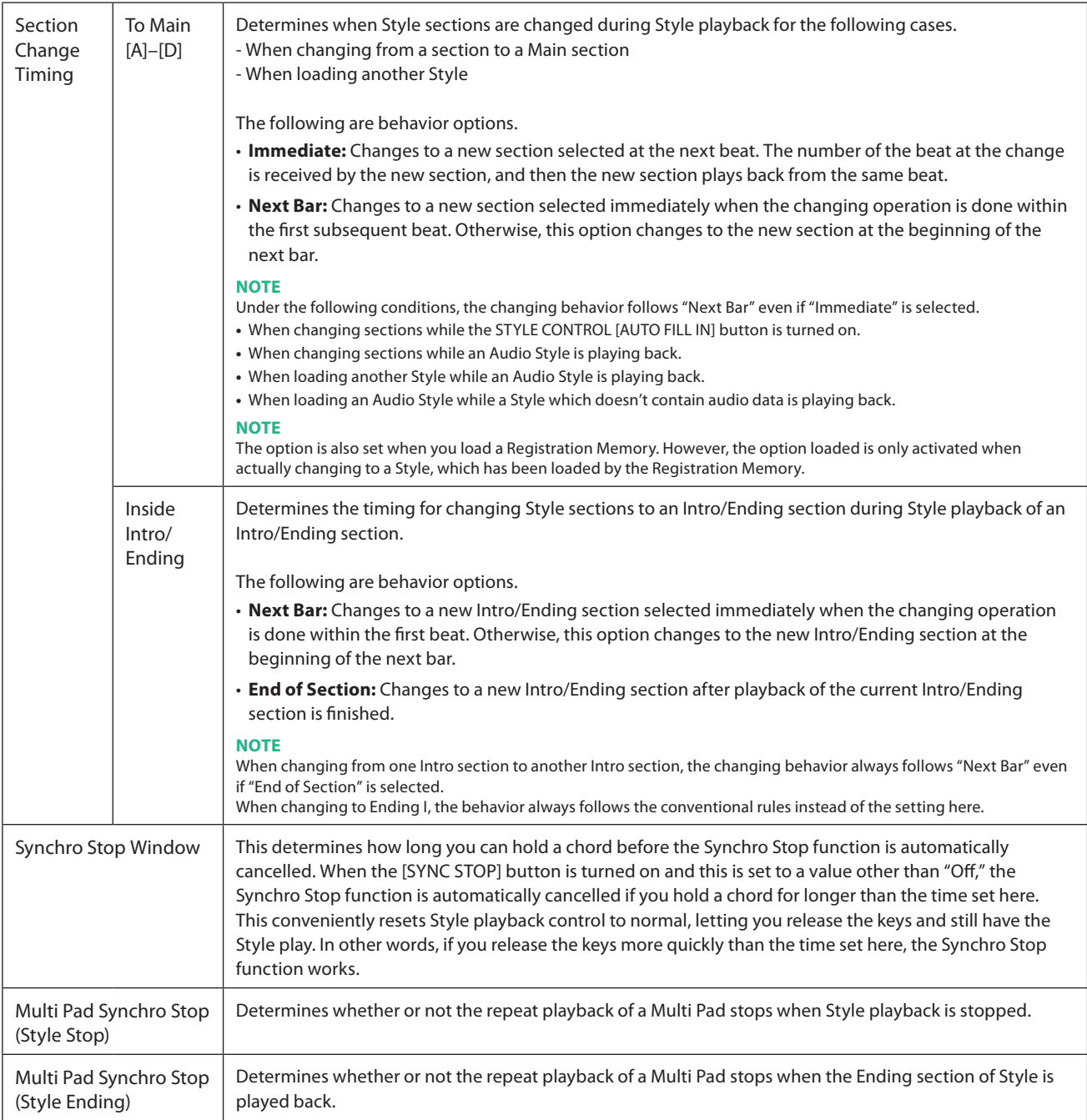

# **Change Behavior**

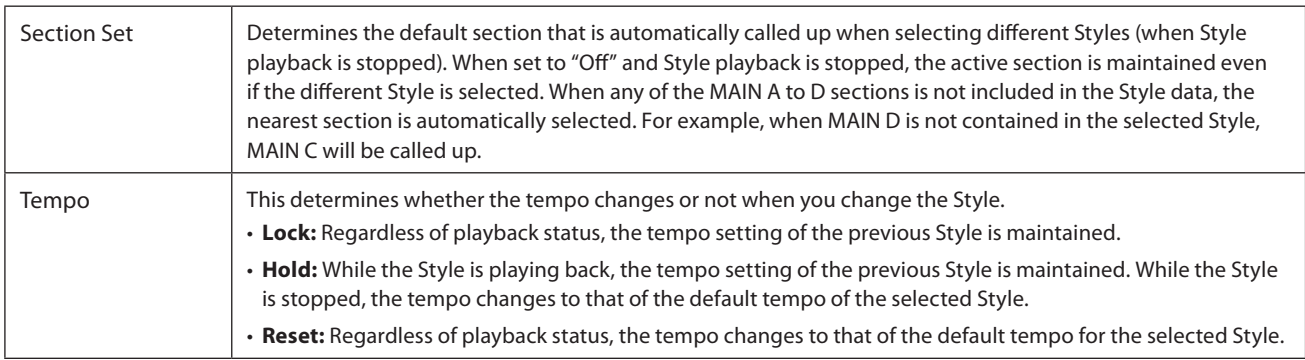

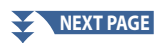

<span id="page-12-0"></span>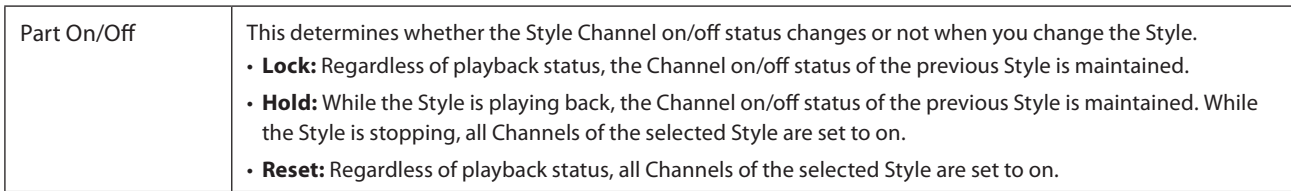

# <span id="page-12-1"></span>**Adjusting the Tempo**

You can adjust the tempo of Style, MIDI Song and metronome, on the display called up via [MENU]  $\rightarrow$  [Tempo], or by rotating the Data dial on the Home display.

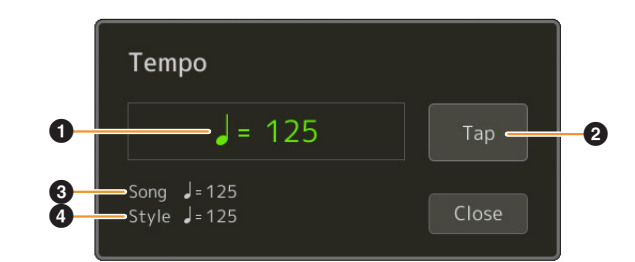

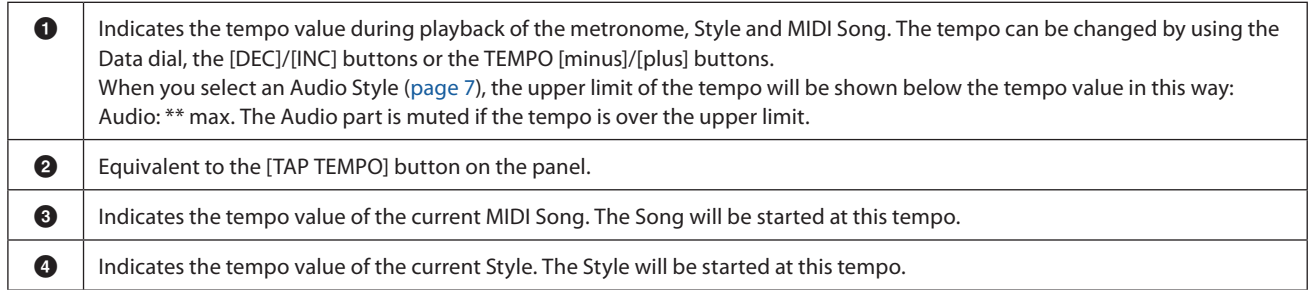

#### **NOTE**

The tempo value of an Audio Song is set via the Time Stretch function. Refer to the Owner's Manual.

# <span id="page-13-1"></span><span id="page-13-0"></span>**Recording and Playing Back a Chord Sequence—Chord Looper**

While playing back a Style, you usually specify chords with your left hand. However, with the convenient Chord Looper function, you can record a sequence of the chords and play it back in a loop. For example, if you record a "C  $\rightarrow$  F  $\rightarrow$  G  $\rightarrow$  C" chord progression, Style playback will continue automatically with the chords "C  $\to$  F  $\to$  G  $\to$  C  $\to$  F  $\to$  G  $\to$  C  $\to$  ..." Since the chords play back in a loop, you don't need to repeat the chord pattern manually anymore—letting you focus on your performance and other operations.

### **Loop playback a chord sequence while playing back the Style**

You can record a desired chord sequence instantly and loop it.

#### **1 Select the desired Style.**

Adjust the tempo if desired (to make recording easier).

**2 Call up the Chord Looper display.**

#### **3 While playing back a Style, touch [Rec/Stop] on the display.**

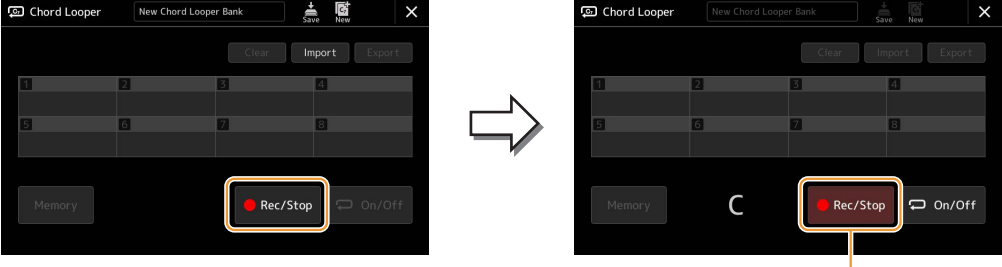

During recording

[Rec/Stop] flashes to indicate the Chord Looper function is standby to record. On the next measure of the Style, [Rec/Stop] is turned on and the recording starts.

#### **NOTE**

When [Rec/Stop] is turned on, the [ACMP] button is turned on automatically.

**4 Enter the chords on the keyboard in real time, along with the playback tempo of the Style.**

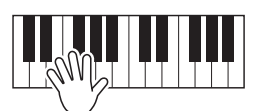

Chord sequence is recorded until you stop recording in step 3.

### **5 Touch [On/Off] to stop recording and start loop playback of the chord sequence.**

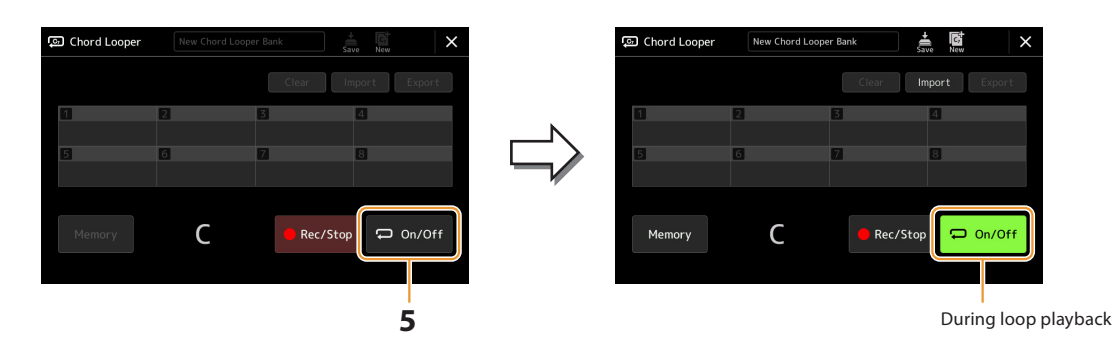

Recording stops, and [On/Off] flashes and loop playback standby is entered. On the next measure of the Style, [On/Off] is turned on, and the chord sequence recorded on step 2 will be played back in loop.

#### **NOTE**

While the chord sequence is played back, the [ACMP] button flashes, chord input from the keyboard is disabled, and the whole keyboard is only used for performance.

#### **6 Touch [On/Off] to stop loop playback.**

The playback of the chord sequence is stopped, and the Style will return to normal playback.

#### **NOTE**

- **•** [On/Off] turns on to indicate the chord sequence has been recorded and loop playback stops.
- **•** Touching [On/Off] starts again loop playback of the chord sequence recorded on steps 1–3.

# <span id="page-15-1"></span><span id="page-15-0"></span>**Recording a Chord Sequence when Style Playback is stopped (Chord Looper)**

You can start recording and playing back a chord sequence when Style playback is stopped, using SYNC START. By recording this way, you can adjust the start timing to exactly the first beat of the measure.

#### **1 While Style playback is stopped, touch [Rec/Stop] on the display.**

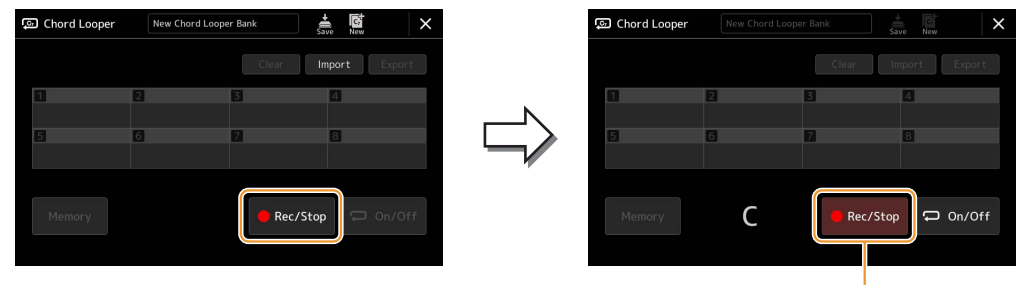

During recording

[Rec/Stop] flashes to indicate the Chord Looper function is on standby to record, and the STYLE CONTROL [SYNC START] button is automatically turned on.

#### **NOTE**

When [Rec/Stop] is turned on, the [ACMP] button is also turned on automatically.

#### **2 Enter the chords on the keyboard according to the playback tempo of the Style.**

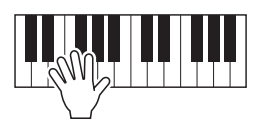

Recording and Style playback starts simultaneously. The chord sequence is recorded until you stop recording in step 3.

#### **3 Press the STYLE CONTROL [START/STOP] button to stop recording and Style playback.**

Recording stops, and [On/Off] turns on to indicate the data is already recorded.

#### **NOTE**

You can also stop recording by touching [Rec/Stop]. In this case, only the recording stops, while Style playback will continue.

#### *NOTICE*

**The latest chord sequence data you recorded is maintained unless you turn the power off or select a Chord Looper Memory number which contains data. If you want to save the data, see [page 17.](#page-16-1)**

# <span id="page-16-1"></span><span id="page-16-0"></span>**Saving and Calling up Your Custom Chord Sequences (Chord Looper)**

On the Chord Looper display, you can memorize the recorded chord sequence of the Chord Looper function to one of the eight memories for easy recall. You can save all eight memorized data slots as a single Chord Looper Bank (\*.clb) file or export a single memory as a Chord Looper Data (\*.cld) file.

Operation display is called up via: [MENU]  $\rightarrow$  [Chord Looper].

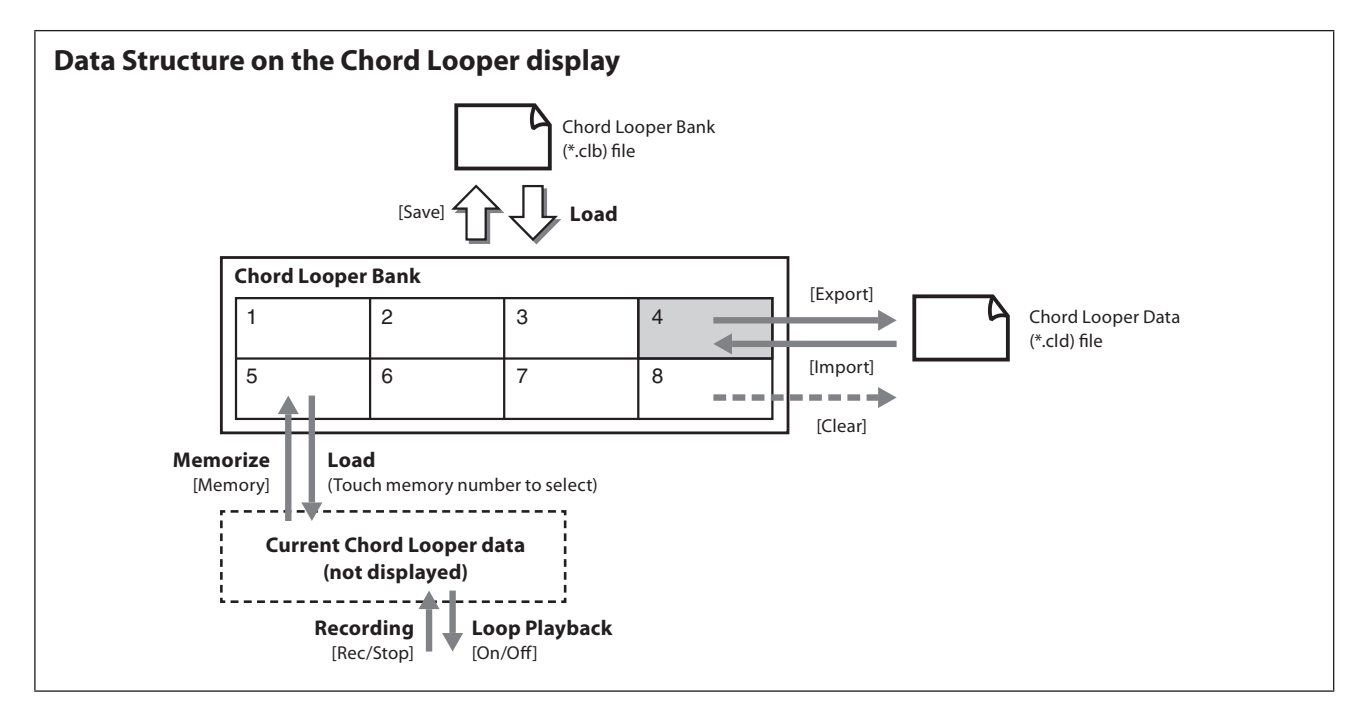

This section covers how to memorize, save/recall, and export/import the recorded data.

# <span id="page-16-2"></span>**Memorizing the Recorded Chord Looper Data**

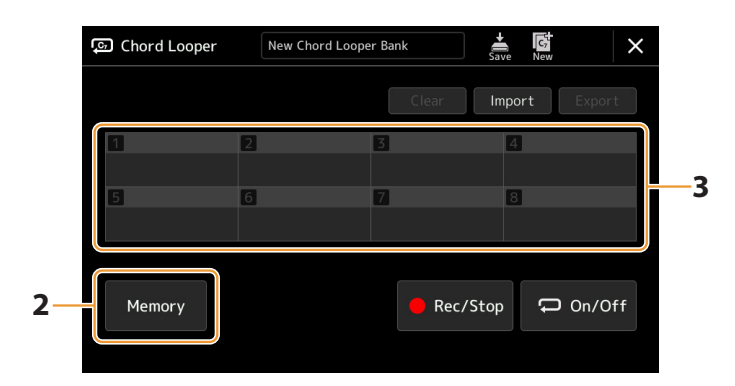

#### **1 Record the desired chord sequence.**

For details on recording the chord sequence, see pages [14](#page-13-1) and [16](#page-15-1).

### **2 Touch [Memory] on the Chord Looper display.**

A guidance message appears on the display.

**3 Touch the desired number to memorize.**

The data is memorized, and the content of the memorized data is shown on the corresponding area.

#### *NOTICE*

**If you turn the power off at this point, the Memory will be cleared. To save the memorized data as a file, see pages [18](#page-17-1) and [19.](#page-18-1)**

### <span id="page-17-1"></span><span id="page-17-0"></span>**Saving the Recorded Data as a Bank File**

The eight memorized chord sequences can be saved as a single Chord Looper Bank (\*.clb) file.

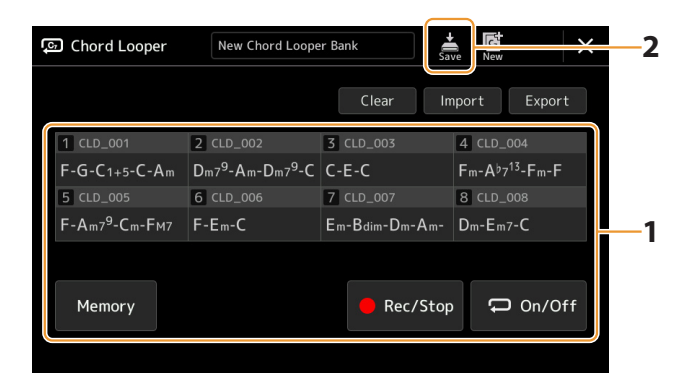

- **1 Record the desired chord sequence, and then memorize to one of the numbers [1]–[8].** To record the chord sequence, see pages [14](#page-13-1) and [16.](#page-15-1) To memorize the recorded data, see [page 17.](#page-16-2)
- **2 Touch (Save) to save the data in the Chord Looper Memory [1]–[8] as a single Bank file.**

# *NOTICE*

**If you select a Chord Looper Bank file before saving the edited data, the data will be lost.** 

#### **NOTE**

Each Chord Looper Memory is named automatically (for example, "CLD\_001"), but it can be renamed by exporting the file and then importing it ([page 19\)](#page-18-1).

# **Recalling the Chord Looper Bank File and Playing Back a Style with a Chord Sequence**

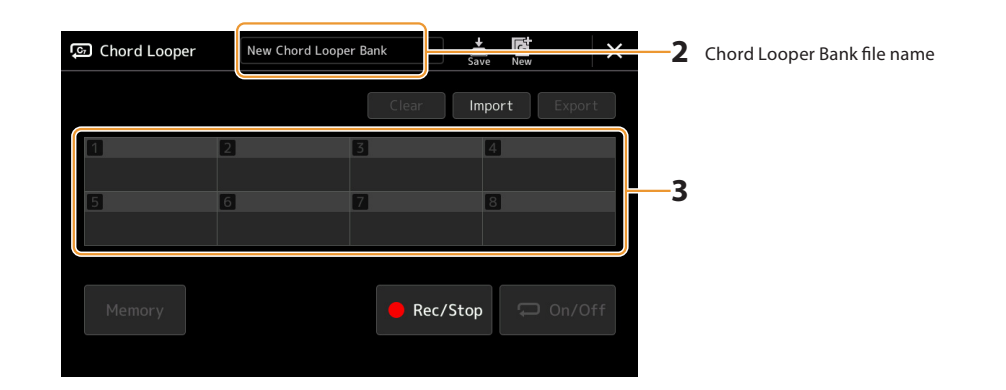

### **1 Select a Style.**

- **2 Load the Chord Looper Bank name to call up the Chord Looper Bank Selection display, and then select the desired Bank.**
- **3 Touch the Chord Looper Memory number you wish to use first.**

#### **NOTE**

Touch [On/Off] to turn it on in this step, if you want to start automatic Style playback from the beginning of your performance.

### **NEXT PAGE**

<span id="page-18-0"></span>**4 Start playback of the Style and play along with it.**

#### **5 Touch [On/Off] just before the measure you want to start loop playback of the chord sequence.**

[On/Off] flashes to indicate loop playback is in standby. On the next measure of the Style, [On/Off] is turned on and the chord sequence will be played back in a loop.

#### **NOTE**

During loop playback, [On/Off] lights, and the [ACMP] button flashes. In this condition, the chord input from the keyboard is disabled, and the whole keyboard can be used for performance.

**6 As necessary, change the Chord Looper Memory number.**

To change the Memory number, touch the desired number. The chord sequence changes on the next measure of the Style.

#### **7 Touch [On/Off] to stop loop playback.**

The playback of the chord sequence is immediately stopped, and the Style returns to normal playback.

### <span id="page-18-1"></span>**Editing the Chord Looper Bank (Export, Import, Clear)**

Each Chord Looper Memory number contained in the Chord Looper Memory Bank can be edited (cleared, imported, and exported) one by one. The Memory data is exported/imported as a Chord Looper Data (\*.cld) file.

#### **NOTE**

IF IF YO I E<br>If you want to clear all data shown in the Chord Looper display, touch (New) to create the new Bank.

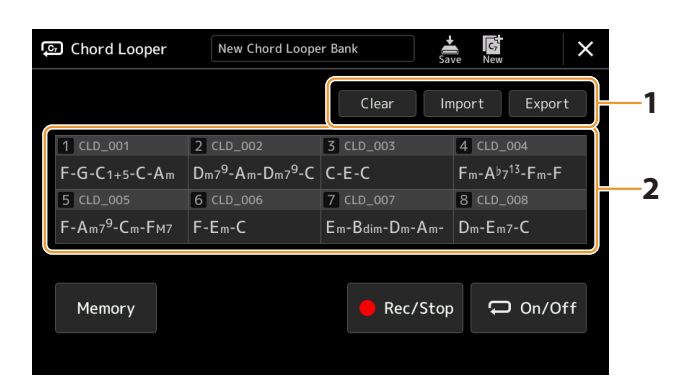

#### **1 Touch the desired operation: [Clear], [Import] or [Export].**

Follow the onscreen instructions. To cancel the operation at this point, simply touch an empty area of the display.

#### **2 Touch the desired memory number, and then execute the action selected in step 1 as described below.**

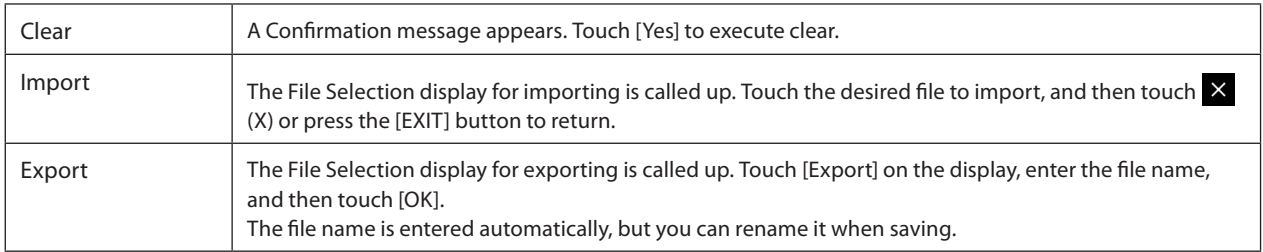

# **3** As necessary, touch  $\frac{1}{3m}$  (Save) to save the edited Chord Looper Bank as a new file.

#### *NOTICE*

**If you select a Chord Looper Bank file before saving the edited data, the data will be lost.** 

# <span id="page-19-1"></span><span id="page-19-0"></span>**Creating/Editing Styles (Style Creator)**

The Style Creator function lets you create your original Style by recording the rhythm pattern via the keyboard and using alreadyrecorded Style data. Basically, select a preset Style that is closest to the type you want to create, and then record the rhythm pattern, bass line, chord backing, or phrase (referred to as "Source Pattern" in the Style Creator) for each channel of each Section.

### **Style Data Structure—Source Patterns**

A Style is made up of the different Sections (Intro, Main, Ending, etc.) and each Section has eight separate channels, each of which is referred to as a "Source Pattern." With the Style Creator feature, you can create a Style by separately recording the Source Pattern for each channel, or by importing pattern data from other existing Styles.

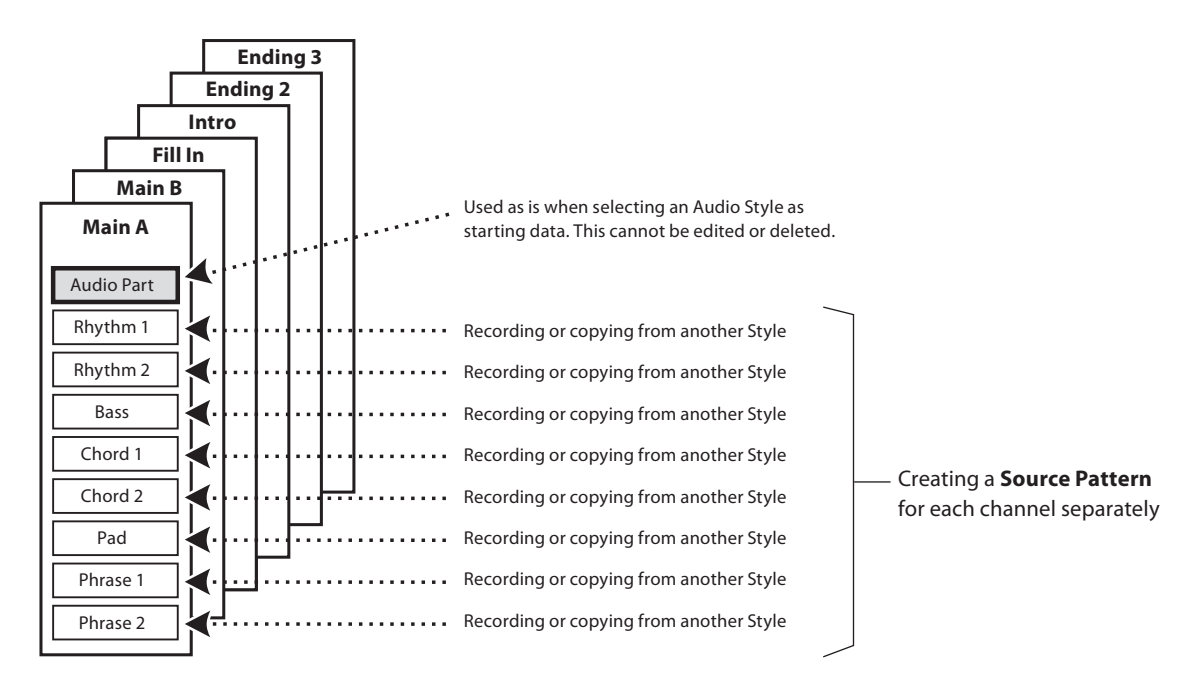

#### **Limitations on the Audio part:**

- If you select an Audio Style as starting data, the Audio part will be used as is. The Audio part cannot be deleted, edited or created from scratch.
- The created Style containing the Audio part can be used only via an instrument that supports Audio Styles as well as the SFF GE format.
- The Audio part cannot be copied from another Style or Section in the "Assembly" display ([page 26\)](#page-25-1). If you want to use a specific Audio part, make sure to select the corresponding Audio Style before calling up the Style Creator display.
- <span id="page-20-0"></span>**1 Select the desired Style to be used as the basis for the new Style.**
- **2** Call up the Style Creator display via [MENU]  $\rightarrow$  [Style Creator].

#### **3 On the "Basic" display, select the desired Section.**

#### <span id="page-20-2"></span>**NOTE**

You can also select the Section by pressing one of the corresponding STYLE CONTROL buttons on the panel.

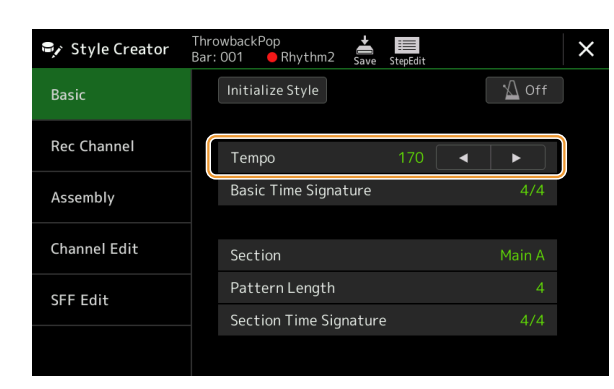

#### **As necessary, make the following settings.**

- **•** If you want to create a Style entirely from scratch, touch [Initialize Style] to make the current Style empty.
- **•** If you initialize the Style, set the "Pattern Length" (measure amount of the Source Pattern). After inputting the value, touch [Execute] to actually enter the changes.

#### **NOTE**

If an Audio Style is selected as starting data, changing the pattern length deletes the corresponding Audio part.

- **•** Set the basic parameters such as "Tempo." The settings here commonly apply to all Sections except Section Time Signature and Pattern Length, which can be set for each Section. After setting the Time Signature, touch [Execute] to actually enter the changes.
- **•** The time signature set in "Basic Time Signature" is applied to all Sections. You can also set a different time signature to each Section in "Section Time Signature." After setting time signatures, touch [Execute] to actually enter the changes. The "Basic Time Signature" setting is applied automatically to sections without settings in "Section Time Signature."

#### **NOTE**

All existing recorded data are deleted when changing the time signature.

#### **4 Create the Source Pattern for each channel.**

- **• Realtime Recording [\(page 22\)](#page-21-1)** Lets you record the Style by simply playing the keyboard.
- **• Step Recording ([page 25](#page-24-1))**

Lets you enter each note individually.

#### **• Style Assembly [\(page 26\)](#page-25-1)**

Lets you copy various patterns from other preset Styles or Styles you have already created.

#### **5 Edit the already recorded channel data.**

**• Channel Edit [\(page 26\)](#page-25-2)**

Lets you edit the MIDI data of the already recorded channels.

**• SFF Edit ([page 28](#page-27-1))**

Lets you edit the SFF (Style File Format) related parameters of the already recorded channels other than Rhythm channels.

**• Drum Setup (page 32)**

Lets you edit the rhythm part of the Style, such as changing the sounds of the individual instruments.

### **6 Repeat steps 3–5 as desired.**

**7 Touch**  $\frac{1}{\text{Sov}}$  (Save) to save the created Style.

<span id="page-20-1"></span>*NOTICE*

**The created Style will be lost if you change to another Style or turn off the power to the instrument without carrying out the Save operation.**

## <span id="page-21-1"></span><span id="page-21-0"></span>**Realtime Recording**

The explanations here apply to step 4 of the Basic Procedure on page 21. In the "Rec Channel" display, you can create the channel data via the Realtime Recording.

#### **Realtime Recording Characteristics in the Style Creator**

#### **• Loop Recording**

Style playback repeats the rhythm patterns of several measures in a "loop," and Style recording is also done using loops. For example, if you start recording with a two-measure Main section, the two measures are repeatedly recorded. Notes that you record will play back from the next repetition (loop), letting you record while hearing previously recorded material.

#### **• Overdub Recording**

This method records new material to a channel already containing recorded data, without deleting the original data. In Style recording, the recorded data is not deleted, except when using functions such as "Clear Drum Inst" (page 23), "Delete" (pages 23, 25) and "Remove Event" [\(page 27](#page-26-0)). For example, if you start recording with a two-measure Main section, the two measures are repeated indefinitely. Notes that you record will play back from the next repetition, letting you overdub new material to the loop while hearing previously recorded material. When creating a Style based on an existing internal Style, overdub recording is applied only to the rhythm channels. For all other channels (except rhythm), you need to delete the original data before recording.

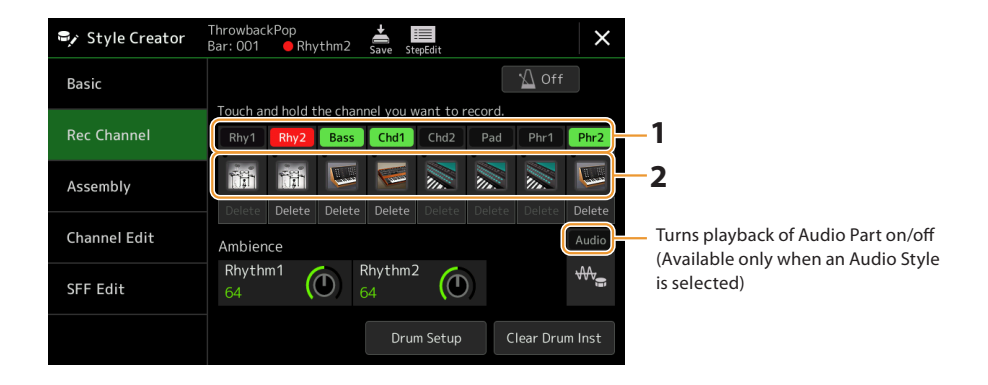

### **Recording Rhythm Channels 1–2**

#### **If you select an Audio Style as starting data:**

Playback of the Audio part can be turned on or off, but it cannot be edited or deleted. Note that the rhythm pattern of this part will be used in the new Style you intend to create. If you want to create a rhythm phrase in addition to the Audio part, follow the steps below.

#### **1 On the "Rec Channel" display, touch and hold the desired channel until it turns red.**

The selected channel becomes the Recording target no matter whether the channel already contains data or not. If recorded data is already included, you should record additional notes to the selected channel with Overdub Recording.

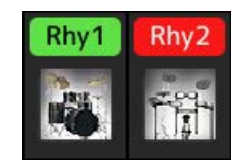

#### **2 If necessary, select a Voice, and then practice the rhythm pattern to be recorded.**

Touch the instrument icon (illustration) to call up the Voice Selection display, and then select the desired Voice, such as a Drum Kit. After selecting, close the Voice Selection display to return to the Style Creator display. With the selected Voice, practice the rhythm pattern to be recorded.

#### **Available Voices for recording**

For the Rhythm 1 channel, any except Organ Flutes Voices can be used for recording. For the Rhythm 2 channel, only Drum/SFX kits can be used for recording.

#### **NOTE**

For information on which key to play for each Drum/SFX sound, refer to the "Drum/SFX Kit List" in the Data List on the website.

#### **NEXT PAGE**

#### **3 Press the STYLE CONTROL [START/STOP] button to start recording.**

Since already recorded data plays back, turn each channel on or off by touching the channel on the "Rec Channel" display as desired. If you selected an Audio Style as starting data, turn the Audio part on or off by touching the [Audio] channel. If necessary, delete a channel by touching [Delete] located under the desired channel.

#### **4 As soon as loop playback returns to the first beat in the first measure, start playing the rhythm pattern to be recorded.**

If the rhythm is difficult to play all at once, you can break it down into isolated parts, such as in this example:

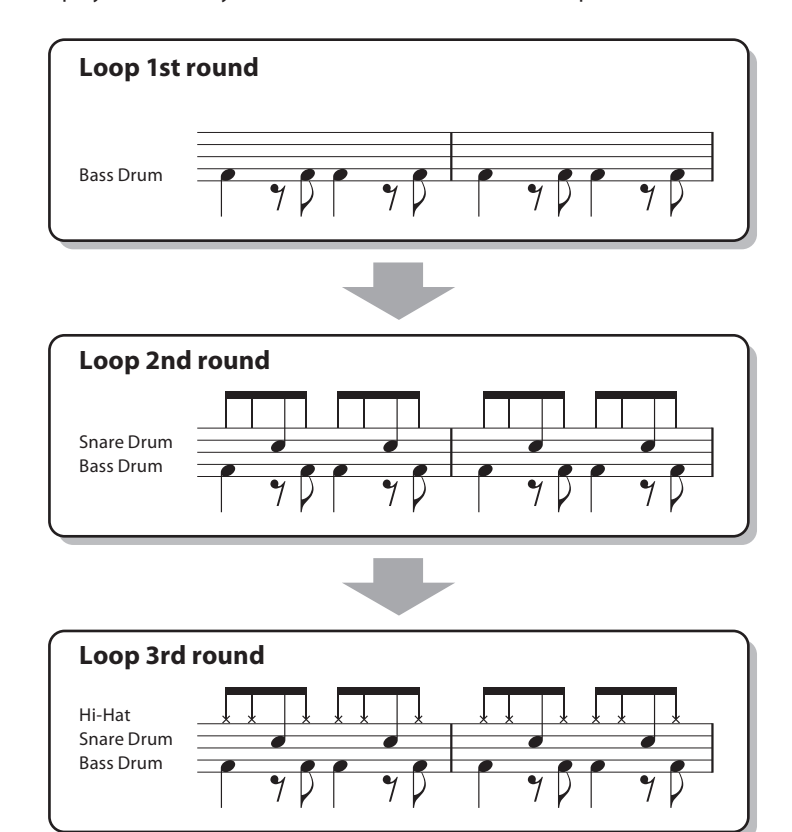

#### **• Deleting mistakenly recorded notes**

If you make a mistake or play any wrong notes, you can delete those specific notes. Touch [Clear Drum Inst] to call up the relevant message, then press the corresponding key on the keyboard while the message is shown. After deleting the desired drum instrument, touch [Exit] to close the message.

#### **5 Press the [START/STOP] button to stop playback.**

If you want to add more notes, press the [START/STOP] button again to continue recording.

#### **6 Touch and hold the Recording channel for a while (until the button changes color) to exit from the Recording mode.**

#### *NOTICE*

**The edited Style will be lost if you change to another Style or turn off the power to the instrument without carrying out the Save operation (step 7 on [page 21](#page-20-1)).**

### ■ Recording Bass, Chord 1 to 2, Pad and Phrase 1 to 2

#### **1 On the "Rec Channel" display, touch and hold the desired channel until it turns red.**

If the selected channel already contains data, a confirmation message appears, prompting you whether or not to delete the existing data of the selected channel. Touch [Yes] to delete data and the selected channel is specified as Record target. Note that channel data other than the Rhythm channels of the preset Style cannot be overdubbed.

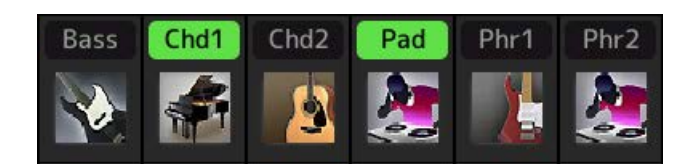

### **2 If necessary, select a Voice, and then practice the bass line, chord backing, or phrase to be recorded.**

Touch the instrument icon (illustration) to call up the Voice Selection display, and then select the desired Voice. After selecting, close the Voice Selection display to return to the Style Creator display. With the selected Voice, practice the phrase or chord backing to be recorded.

#### **Available Voices for recording**

Any except for the Organ Flutes/Drum kit/SFX kit Voices can be used for recording.

#### **• Record a phrase in CM7 which will play appropriate notes as change chords during performance**

#### **Basics when recording a Main or Fill-in**

With the default initial settings, the Source Root/Chord is set to CM7. This means that you should record a Source Pattern which is to be triggered by specifying CM7 during normal performance. Record a bass line, phrase or chord backing which you want to hear when CM7 is specified. Specifically, see the basics below.

**•** Use the notes from the C Ionian scale, which is the primary chord scale of CM7 in the key of C Major—excepting the following notes, which should be avoided:

-"F" (4th)

- -"D" (tension 9th, which doesn't work with chords with "b9th" or "#9th" in the Style engine)
- In other words, use only the notes C, E, G, A, and B (Root, 3rd, 5th, 6th or 13th and Maj7th).
- **•** Use only the chord tones when recording the Chord and Pad channels (i.e., C, E, G, and B).

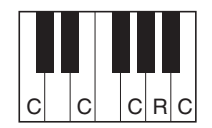

 $C =$ Chord tones R = Recommended notes

\* When recording the Source Pattern, you should use the "C" and "R" notes based on the above, and avoid the others.

If you observe these basics, Style playback notes are appropriately converted for most chords depending on the chord changes you make during your performance.

#### **Basics when recording an Intro or Ending**

These Sections are designed assuming that the chord is not changed during playback. This is why you need not observe the basics for Main and Fill-In Sections described above, and you can make the chord progression in recording. However, you should follow the basics below to ensure that your phrases work well in common situations, since the Source Root/Chord is set to CM7 by default.

- **•** When recording the Intro, make sure that the phrase with the chord progression you record leads properly into the its tonic chord at the end of the Intro. For example, in the key of C Major, the G7 chord is commonly used, since it strongly leads back into the tonic chord of the key of C Major.
- **•** When recording the Ending, make sure that the phrase with the chord progression you record resolves to the original key at the beginning of the Ending. Recommended chords, which resolves to the key smoothly, are the diatonic chords (i.e., CM7, Dm7, Em7, FM7, G7, Am7, and Bm7( $b$ 5) in the key of C Major).

#### **• Set the Source Root/Chord if necessary**

Although the default Source Root/Chord is set to CM7 as described above, you can change this to any desired one in which you can play easily. Call up the "SFF Edit" display, set the Source Root and Chord to the favorite or desired Root and Chord type. Keep in mind that when you change the Source Chord from the default CM7 to another chord, the chord notes and recommended notes will also change. For details, refer to [page 29](#page-28-0).

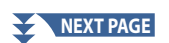

### <span id="page-24-0"></span>**3 Press the STYLE CONTROL [START/STOP] button to start recording.**

With the already recorded data playing back, turn each channel on or off by touching the channel in the "Rec Channel" display as desired. If you selected an Audio Style as starting data, turn the Audio part on or off by touching the [Audio] channel.

If necessary, delete a channel by touching [Delete] located under the desired channel.

**4 As soon as loop playback returns to the first beat in the first measure, start playing the bass line, chord backing or phrase to be recorded.**

### **5 Press the [START/STOP] button to stop playback.**

If you want to add more notes, press the [START/STOP] button again to continue recording.

#### **• To hear the playback sound of the already recorded channels with another Source Chord/Root:**

- 1 Call up the "SFF Edit" display, and then set the "Target Ch" at the top of the display to "Rhythm1" or "Rhythm2."
- 2 Press the STYLE CONTROL [START/STOP] button to start playback.
- 3 Touch [Play Root/Chord] to call up the operation display.
- 4 On the display, set the "Play Root/Chord" to the desired Chord root and Chord type.

This operation lets you hear how the Source Pattern is played back via chord changes during normal performance.

### **6 Touch and hold the Recording channel for a while (until the button changes color) to exit from the Recording mode.**

#### *NOTICE*

**The edited Style will be lost if you change to another Style or turn off the power to the instrument without carrying out the Save operation (step 7 on [page 21](#page-20-1)).**

### <span id="page-24-1"></span>**Step Recording**

The explanations here apply to step 4 of the Basic Procedure on page 21. In the Step Recording (Step Edit) display called up by touching  $\mathbb{F}_{\text{max}}$  (Step Edit) at the top of the display, you can record or edit notes one by one. This Step Recording procedure is essentially the same as that for MIDI Song Multi Recording ([page 89\)](#page-88-0) with the exception of the points listed below:

- In the Song recording, the "End" mark position can be changed freely; in the Style Creator, it cannot be changed. This is because the length of the Style is fixed for all channels as you set in the "Basic" display ([page 21](#page-20-2)). For example, if you create a Style of four measures length, the "End" mark position is automatically set to the end of fourth measure, and cannot be changed in the Style Edit display.
- Recording channels can be changed in the Song recording's Edit display; however, they cannot be changed in the Style Creator. Select the Recording channel in the "Rec channel" display.
- In the Style Creator, Chord, Lyrics, and System Exclusive data cannot be entered. Channel data can be entered and System Exclusive data can be edited (delete, copy or move).

#### **NOTE**

If you select an Audio Style as starting data, the Audio part will be used as is. The Audio part cannot be deleted, edited or created from scratch.

### <span id="page-25-1"></span><span id="page-25-0"></span>**Assembly—Assigning a Source Pattern to Each Channel**

The explanations here apply to step 4 of the Basic Procedure on page 21. The "Assembly" display shows that each channel data of the current Section has been copied from which Style, which Section, and which channel. For each channel, touch the Style name, Section name, or Channel name as necessary to select the desired one.

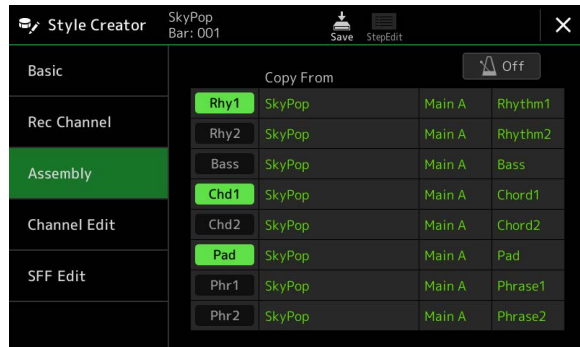

#### **NOTE**

- **•** An Audio part cannot be copied from another Style. If you want to use a specific Audio part, make sure to select the corresponding Audio Style before calling up the Style Creator display.
- **•** If you select an Audio Style as starting data, the Audio part cannot be replaced with different data.

#### *NOTICE*

**The edited Style will be lost if you change to another Style or turn off the power to the instrument without carrying out the Save operation (step 7 on [page 21](#page-20-1)).**

### <span id="page-25-2"></span>**Channel Edit**

The explanations here apply to step 5 of the Basic Procedure on page 21. The "Channel Edit" display lets you edit the already recorded channel data. Select the Target channel then edit the desired parameters.

After editing the desired parameter, touch [Execute] to actually enter the edits for each setup window. When execution is completed, this button changes to [Undo], letting you restore the original data if you are not satisfied with the results. The Undo function only has one level; only the immediately previous operation can be undone.

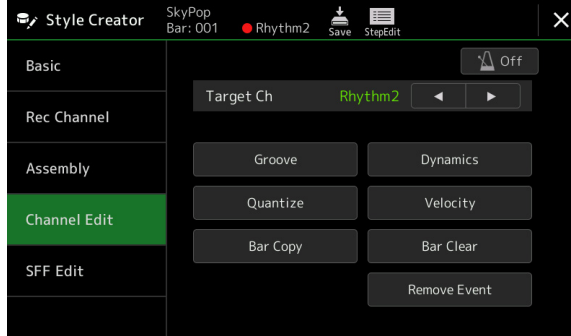

#### **NOTE**

If you select an Audio Style as starting data, the Audio part will be used as is. The Audio part cannot be deleted, edited or created from scratch.

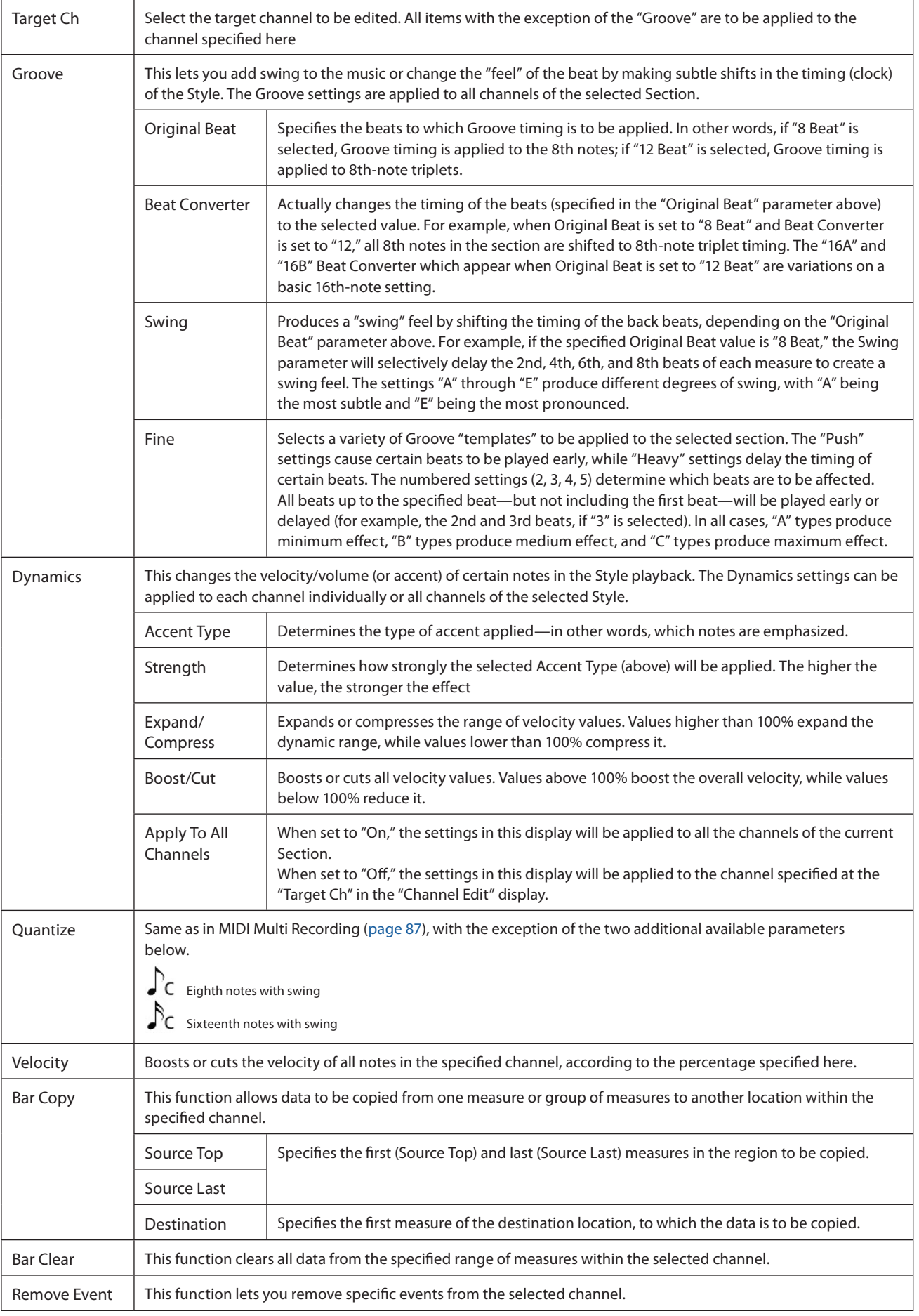

<span id="page-26-0"></span>*NOTICE*

**The edited Style will be lost if you change to another Style or turn off the power to the instrument without carrying out the Save operation (step 7 on [page 21](#page-20-1)).**

### <span id="page-27-1"></span><span id="page-27-0"></span>**SFF Edit—Making Style File Format Settings**

The explanations here apply to step 5 of the Basic Procedure on page 21. The Style File Format (SFF) combines all of Yamaha's Style playback know-how into a single unified format. Setting the SFF related parameters determines how the original notes are converted to the actual sounded notes based on the chord you specify in the Chord area of the keyboard. The conversion flow is shown below.

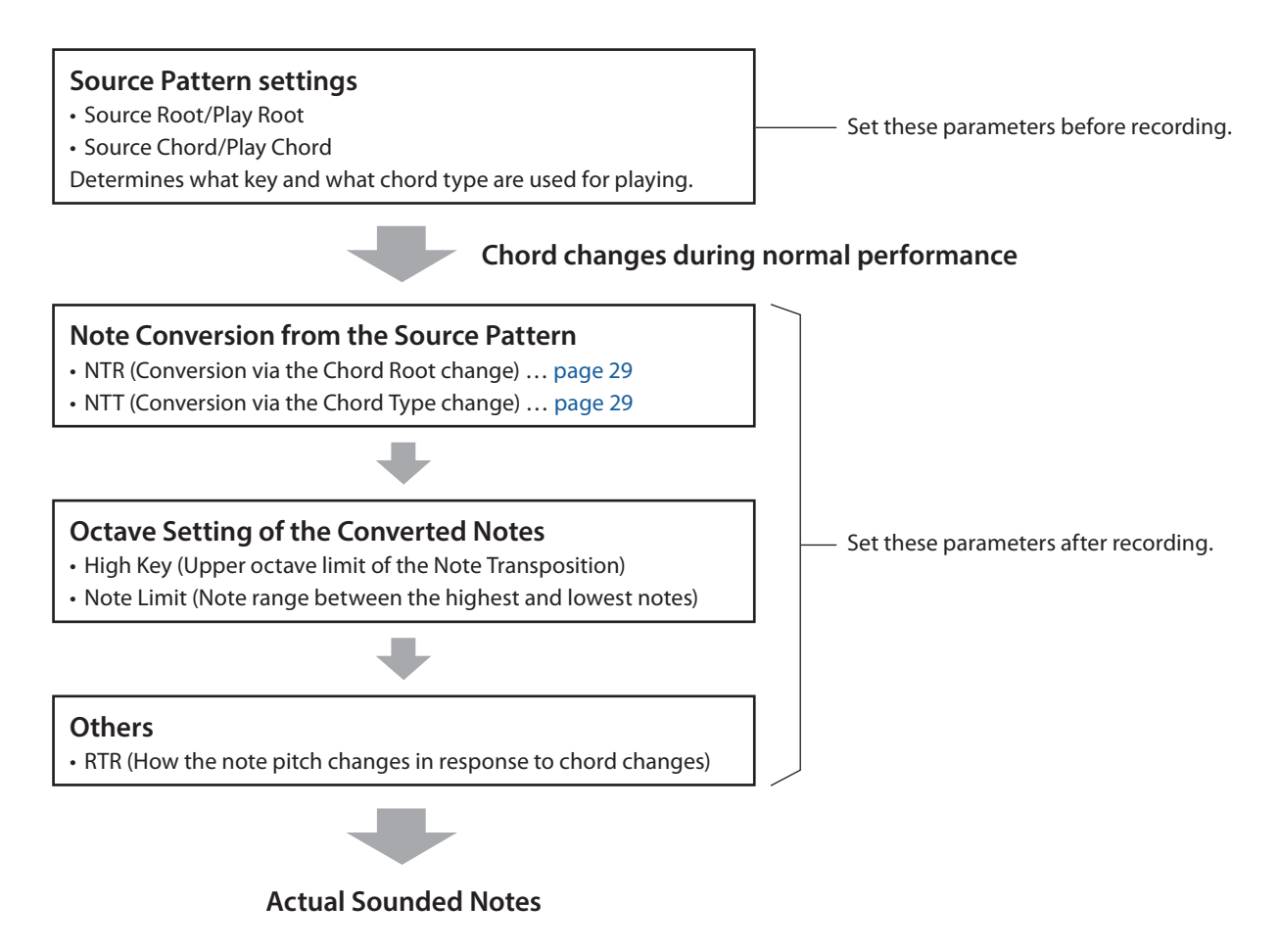

The parameters shown above can be set in the "SFF Edit" display.

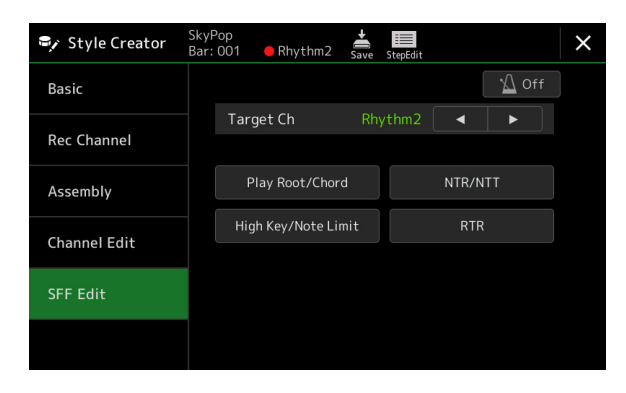

#### **NOTE**

If you select an Audio Style as starting data, the Audio part will be used as is. The Audio part cannot be deleted, edited or created from scratch.

<span id="page-28-1"></span><span id="page-28-0"></span>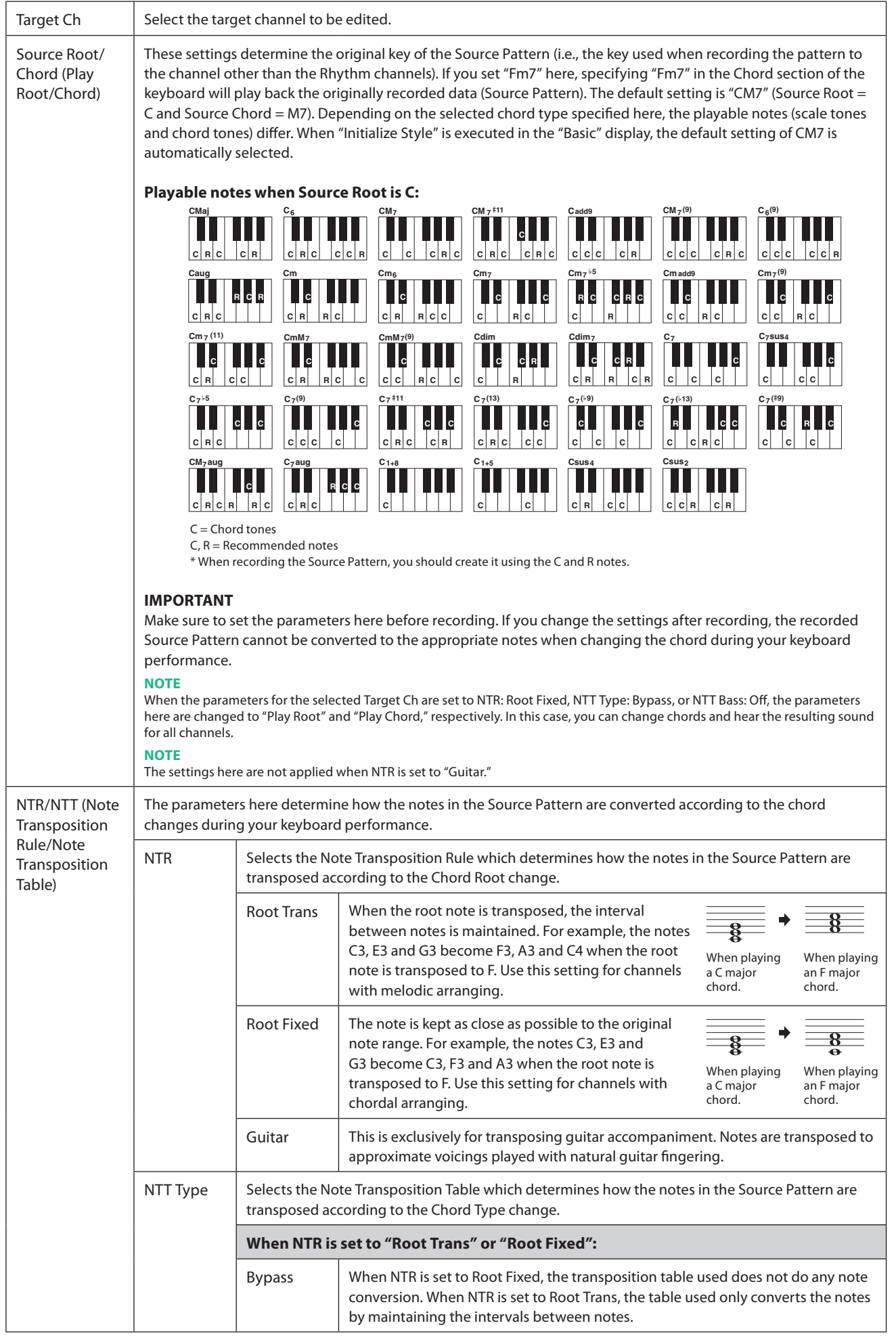

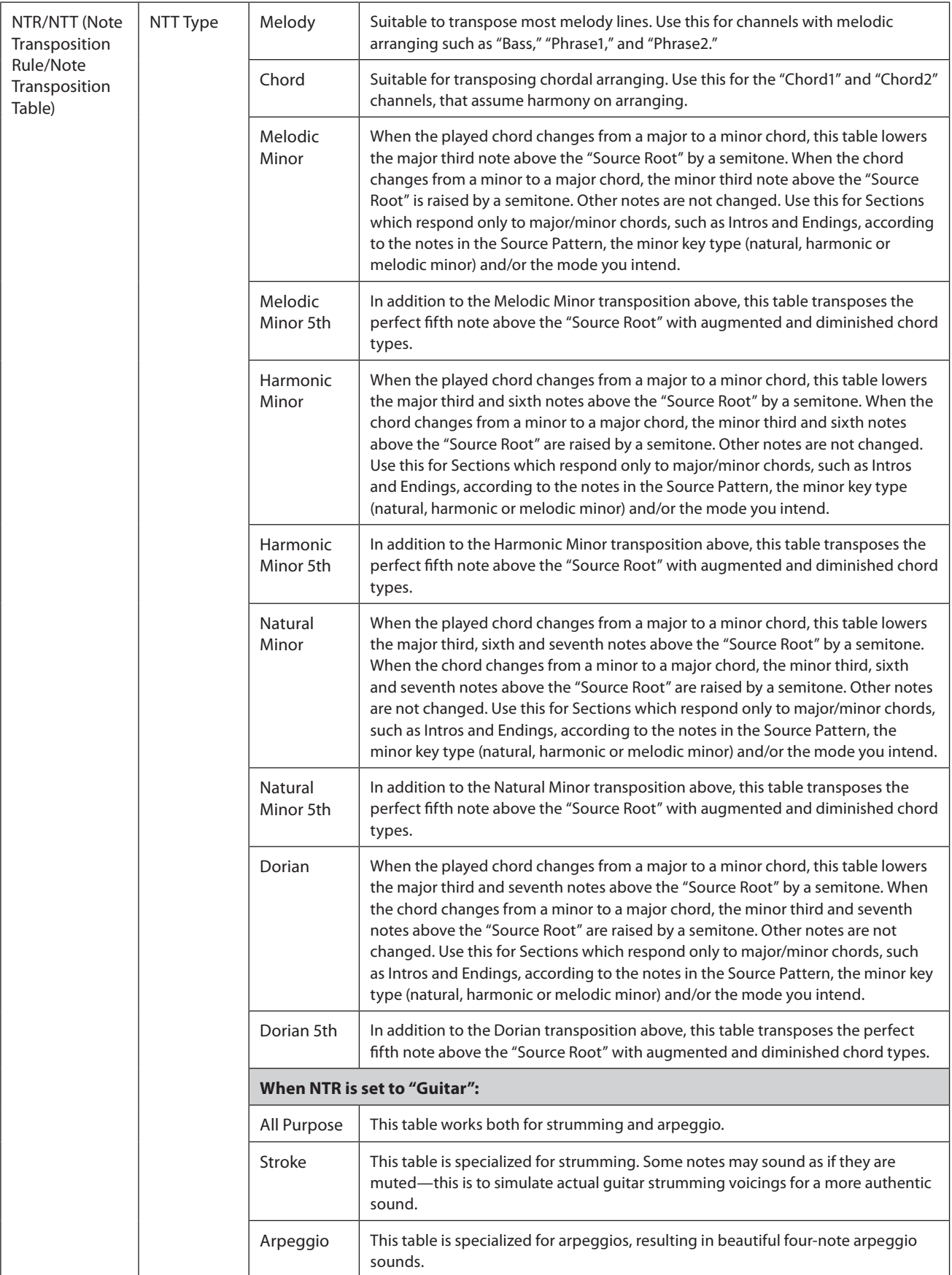

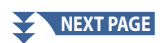

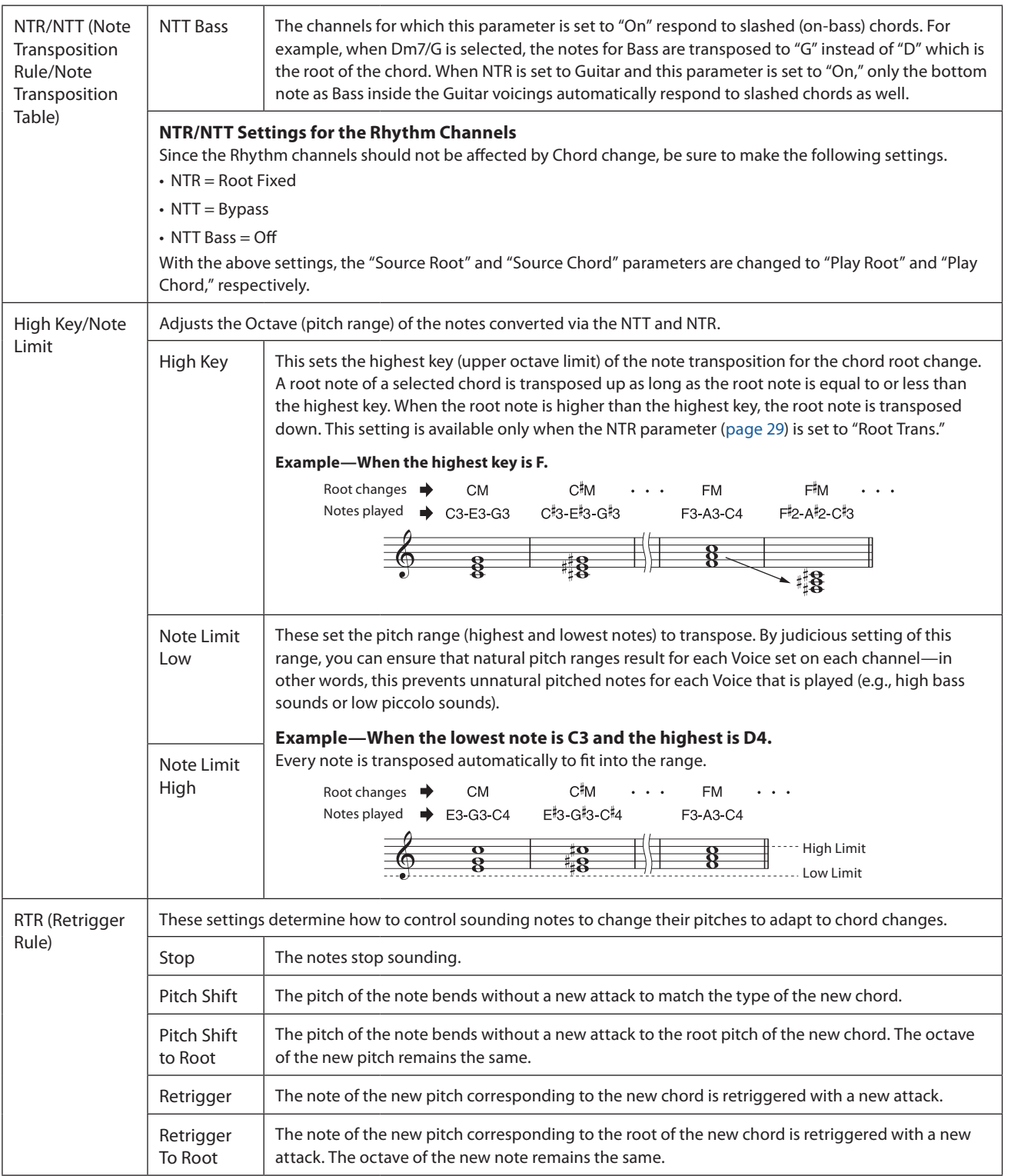

#### *NOTICE*

**The edited Style will be lost if you change to another Style or turn off the power to the instrument without carrying out the Save operation (step 7 on [page 21](#page-20-1)).**

# <span id="page-31-0"></span>**Editing the Rhythm Part of a Style (Drum Setup)**

The explanations here apply to step 5 of the Basic Procedure on page 21. The Rhythm parts of a preset Style consist of a preset Drum Kit, and each drum sound is assigned to a separate note. You may want to change the sound and the note assignments, or make more detailed settings such as volume balance, effect, etc. By using the Drum Setup function of the Style Creator, you can edit the Rhythm part of a Style and save it as an original Style.

#### **1 On the "Rec Channel" display, touch and hold the desired Rhythm channel until it turns red.**

#### **NOTE**

If different drum sounds are assigned to each section of the selected channel, the sounds are set to that of the current section in order to use the Drum Setup function.

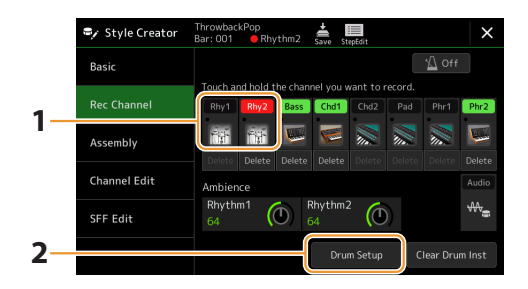

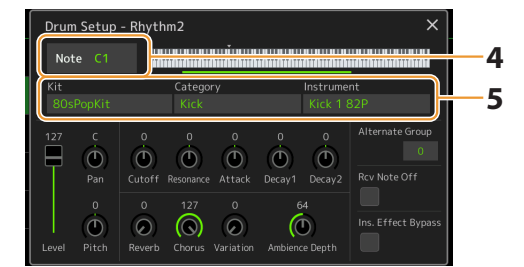

- **2 Touch [Drum Setup] to call up the "Drum Setup" window.**
- **3 If necessary, press the STYLE CONTROL [START/STOP] button to start playback of the rhythm part.** The sounds played back are indicated on the display keyboard, letting you to check the note to edit.

#### **4 Select the note to be edited by touching the display.**

#### **NOTE**

- **•** You can also select the note by pressing the corresponding note on the keyboard.
- **•** The Upper Octave is set to "−1" when the "Drum Setup" window is opened. The original setting is restored when closing the window.

#### **5 Select the desired Kit, Category and Instrument (in that order).**

#### **6 If necessary, make detailed settings.**

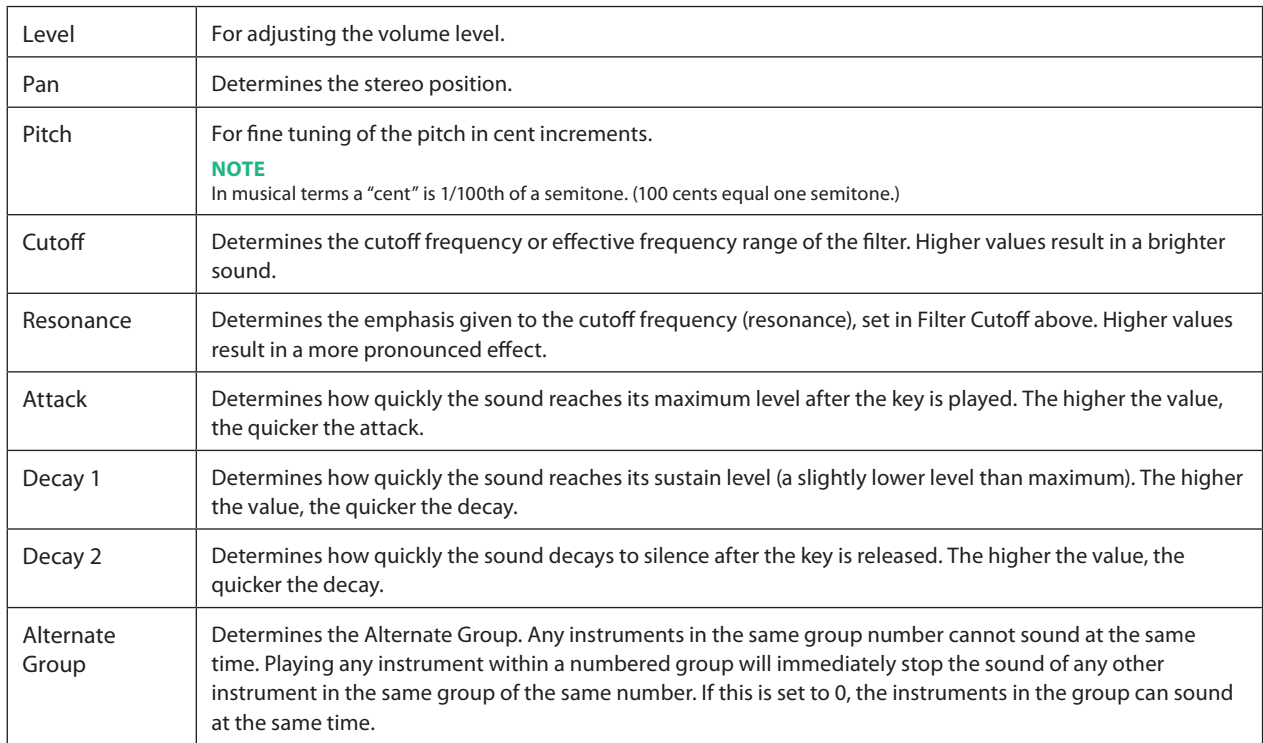

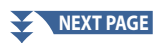

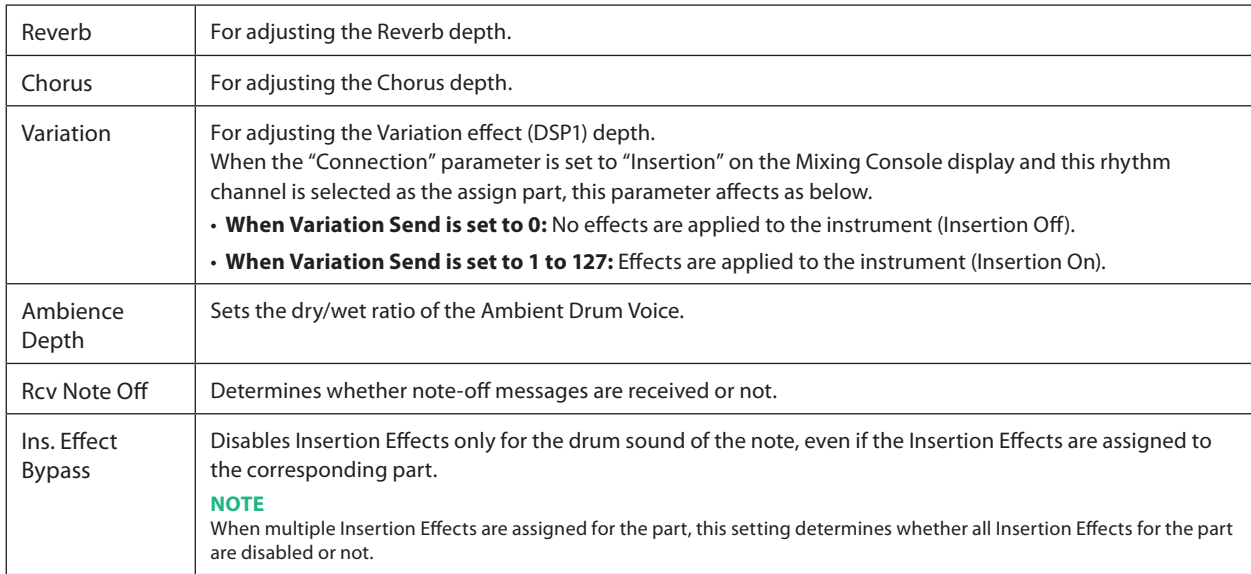

# **7 Press the [EXIT] button to close the "Drum Setup" window.**

#### *NOTICE*

**The edited Style will be lost if you change to another Style or turn off the power to the instrument without carrying out the Save operation (step 7 on [page 21](#page-20-1)).**

### <span id="page-33-0"></span>**Chapter Contents**

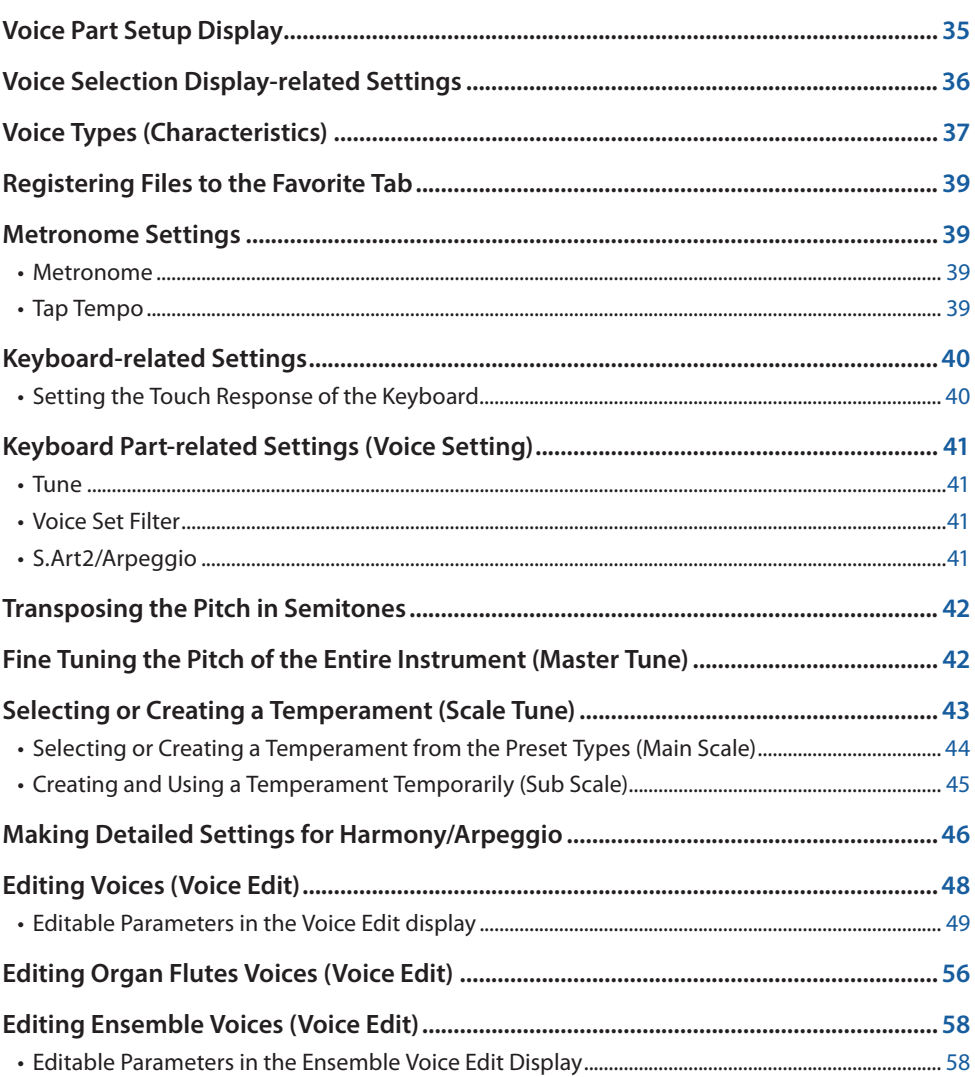

# <span id="page-34-1"></span><span id="page-34-0"></span>**Voice Part Setup Display**

The Voice Part Setup display is called up by pressing the [VOICE] button, and provides easy-to-understand indication of the current settings of each keyboard part (or each Ensemble part for Ensemble Voices), and lets you make important settings for the Voices, including EQ and effects.

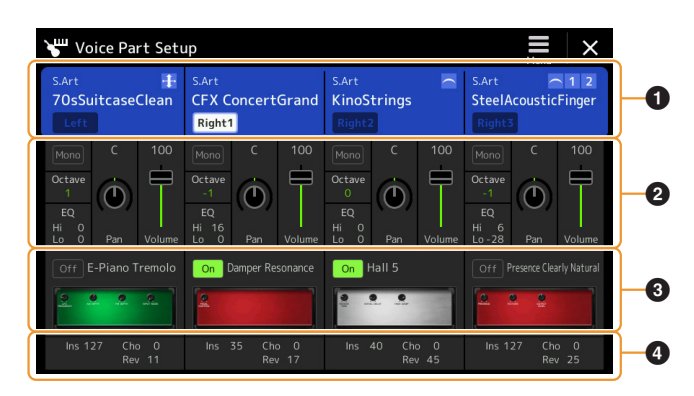

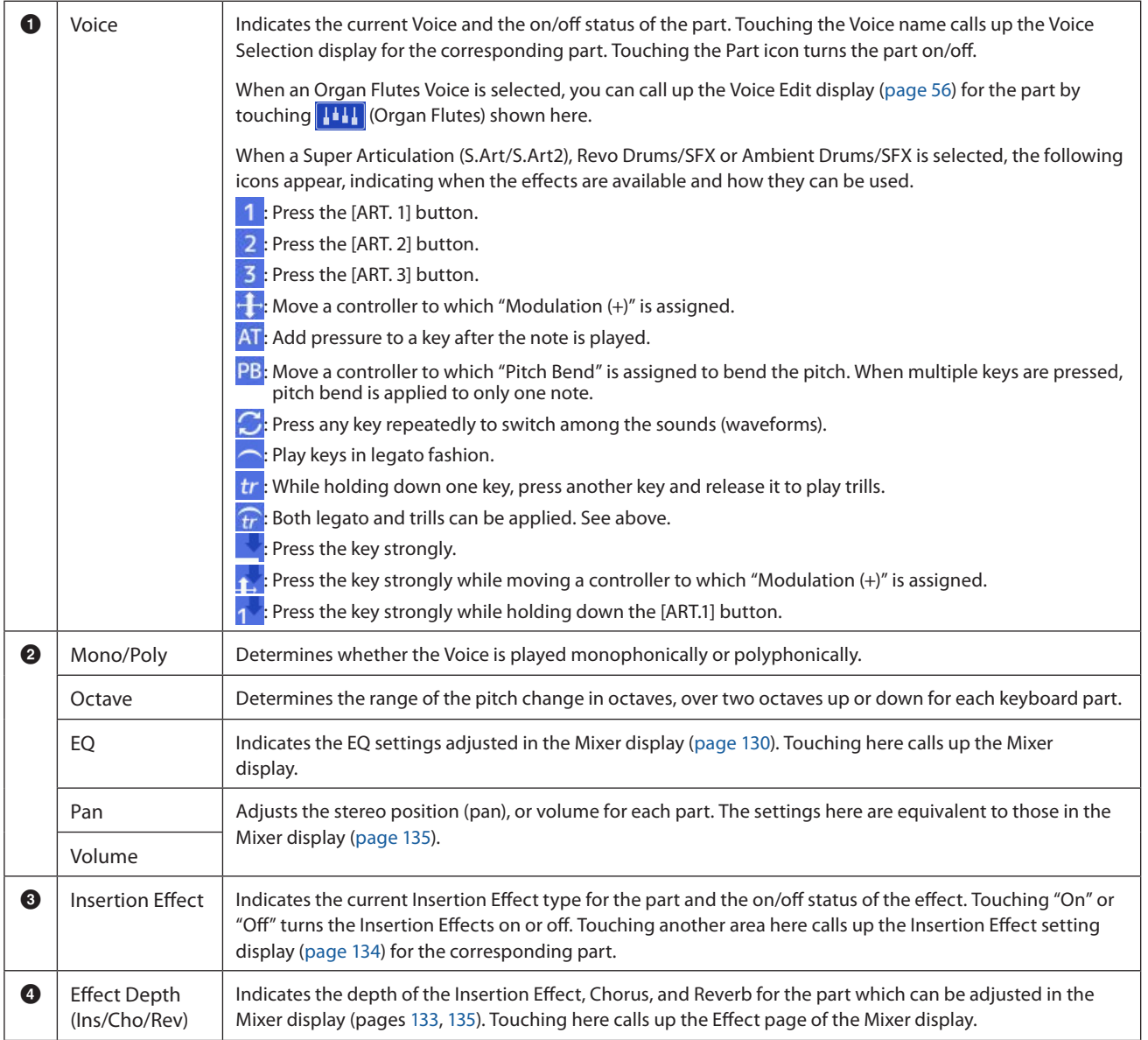

#### **To store the Voice Part Setup:**

If you want to store the settings on the Voice Part Setup display, use the Registration Memory function. Press the [MEMORY] button in the REGISTRATION MEMORY section, then checkmark "Voice" and press one of the REGISTRATION MEMORY [1]–[10] buttons to register the Voice settings.

# <span id="page-35-0"></span>**Voice Selection Display-related Settings**

On the pop-up window called up by touching  $\Box$  (Menu) on the Voice Selection display, you can make the following settings.

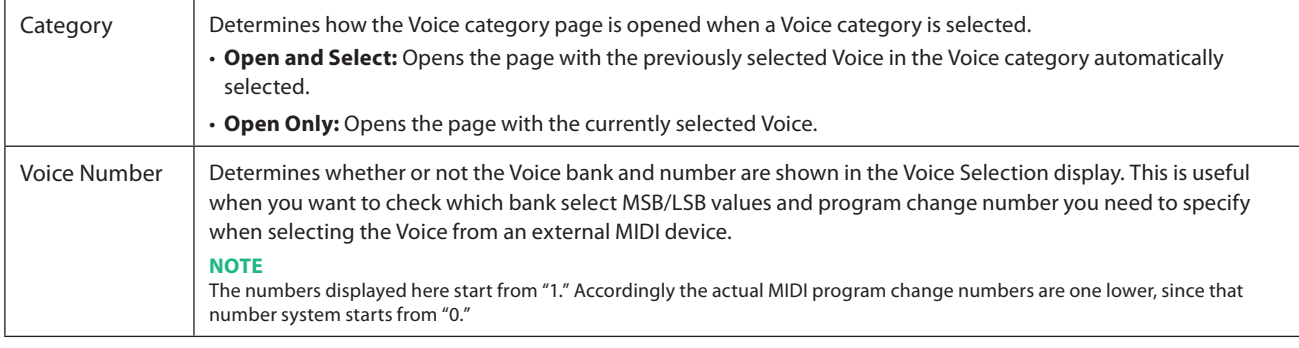

#### **NOTE**

The [Voice Edit], [Mixer] and [Voice Setting] menus are the same as those in the Menu display called up via the [MENU] button.
## **Voice Types (Characteristics)**

The defining characteristics of the particular Voice type and their performance advantages are described below. To see the type of each Voice, refer to the Voice List in the Data List on the website. Only the types marked by "\*" in the list below are indicated at the upper left of the Voice name in the Voice Selection display.

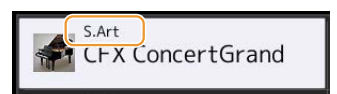

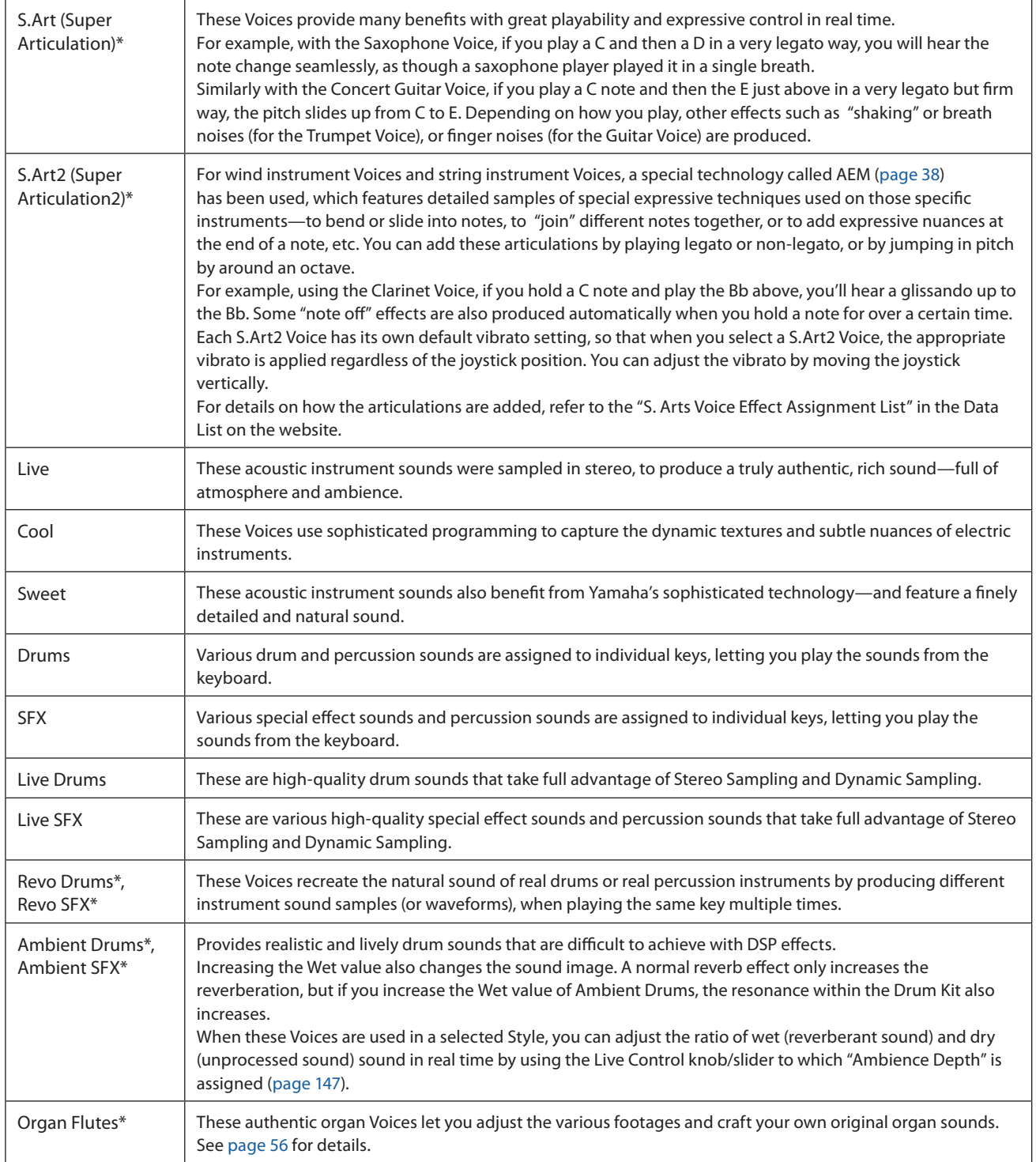

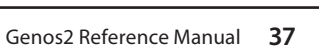

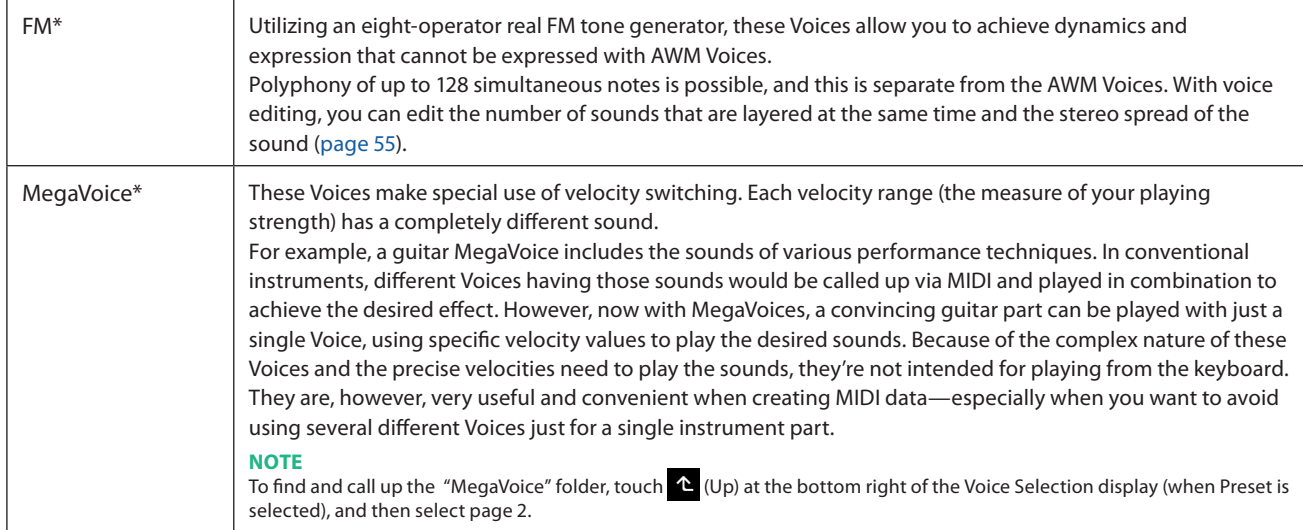

#### **NOTE**

- **•** S.Art, S.Art2 and Mega Voices are not compatible with other instrument models. For this reason, any Song or Style you've created on this instrument using these Voices will not sound properly when played back on the instruments which do not have these types of Voices.
- **•** S.Art, S.Art2 and Mega Voices sound differently depending on keyboard range, velocity, touch, etc. Hence, if you turn on the [HARMONY/ARPEGGIO] button, change the transpose setting or change the Voice Edit parameters, unexpected or undesired sounds may result.

#### **NOTE**

The characteristics of S.Art2 Voices (default vibrato setting and articulation effects applied by the [ART] buttons) are effective for real-time performance; however, these effects may not be completely reproduced when you play back a MIDI Song which has been recorded using S.Art2 Voices. For a list of preset Voices of this instrument, refer to the "Voice List" in the Data List on the website.

#### **NOTE**

To find and call up the "Legacy" folder, touch  $\mathcal{L}$  (Up) at the bottom right of the Voice Selection display (when Preset is selected), and then select page 2. This folder contains previous Yamaha keyboards' Voices (such as the Tyros series) for data compatibility with other models.

#### **Converting the Voices of a MIDI Song to MegaVoices (MEGAEnhancer)**

MEGAEnhancer is a software program that converts XG/GM song data (Standard MIDI File) to song data specially enhanced to be played back using an instrument or tone generator containing MegaVoices. With the use of the sophisticated MegaVoices, MEGAEnhancer automatically makes conventional song files with guitar, bass, and other parts sound much more realistic and authentic. MEGAEnhancer can be downloaded from the Yamaha website.

<http://download.yamaha.com/>

#### <span id="page-37-0"></span>**AEM Technology**

When you play the piano, pressing a "C" key produces a definite and relatively fixed C note. When you play a wind instrument, however, a single fingering may produce several different sounds depending on the breath strength, the note length, the adding of trills or bend effects, and other performance techniques. Also, when playing two notes continuously—for example "C" and "D" —these two notes will be smoothly joined, and not sound independent as they would on a piano.

AEM (Articulation Element Modeling) is the technology for simulating this characteristic of instruments. During performance, the most appropriate sound samples are selected in sequence in real time, from huge quantities of sampled data. They are smoothly joined and sounded—as would naturally occur on an actual acoustic instrument.

This technology to smoothly join different samples enables the application of realistic vibrato. Conventionally on electronic musical instruments, vibrato is applied by moving the pitch periodically. AEM technology goes much further by analyzing and disaggregating the sampled vibrato waves, and smoothly joins the disaggregated data in real time during your performance. If you move the joystick vertically (Y: Modulation) when you play the S.Art2 Voice (using AEM technology), you can also control the depth of the vibrato, and still maintain remarkable realism.

## **Registering Files to the Favorite Tab**

The procedure of registering your favorite preset Voices to the Favorite Tab is same as that of Styles. For instructions, refer to [page 8.](#page-7-0)

## **Metronome Settings**

You can make metronome and Tap Tempo settings on the display called up via [MENU]  $\rightarrow$  [Metronome].

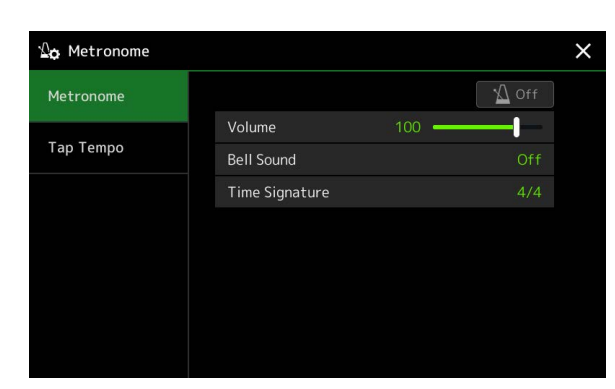

## **Metronome**

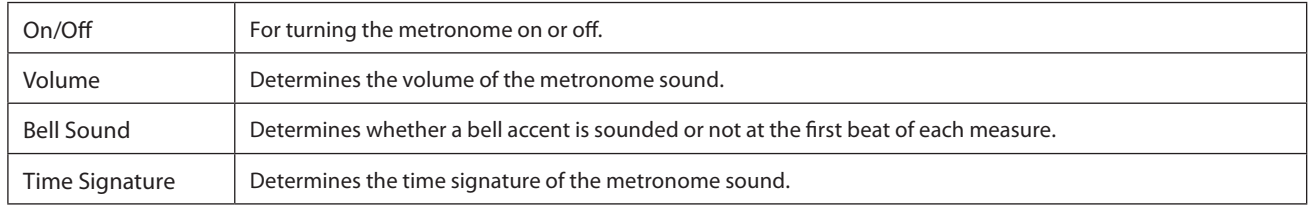

## **Tap Tempo**

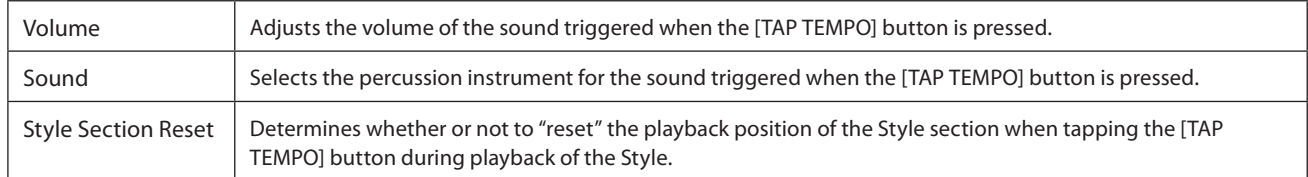

## **Keyboard-related Settings**

## **Setting the Touch Response of the Keyboard**

Touch Response determines how the sound responds to your playing strength. The selected Touch Response type becomes the common setting for all Voices.

You can make the settings on the display called up via [MENU]  $\rightarrow$  [Keyboard].

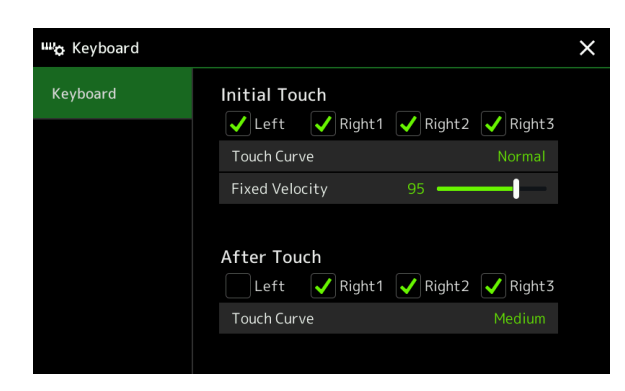

#### **NOTE**

Some Voices are purposely designed without Touch Response, in order to emulate the true characteristics of the actual instrument (for example, conventional organs, which have no Touch Response).

## **Initial Touch**

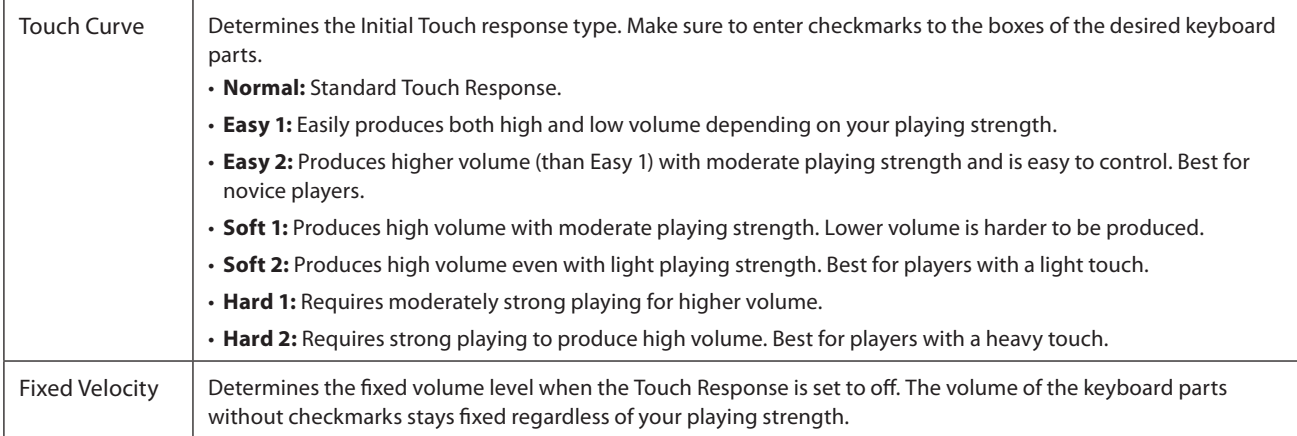

### **After Touch**

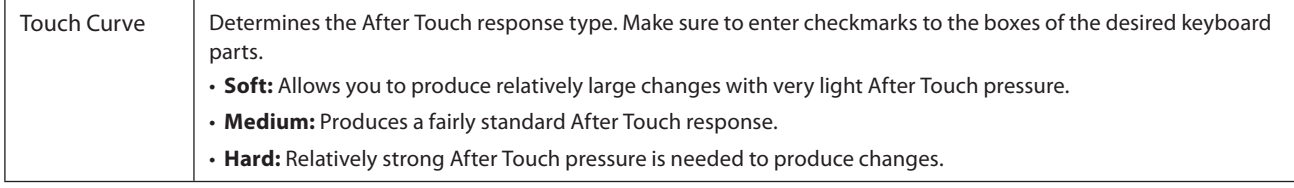

## **Keyboard Part-related Settings (Voice Setting)**

This section covers the keyboard part settings and other Voice related settings which can be set on the display called up via  $[MENT] \rightarrow [V$ oice Setting].

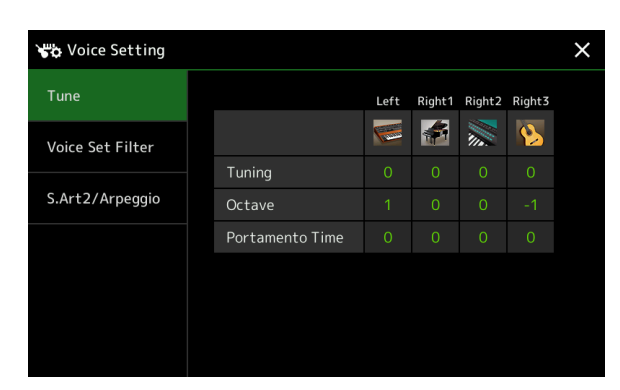

#### **NOTE**

The display can also be called up from [Menu] on the Voice Selection display.

## **Tune**

Lets you adjust the pitch related parameters for each keyboard part.

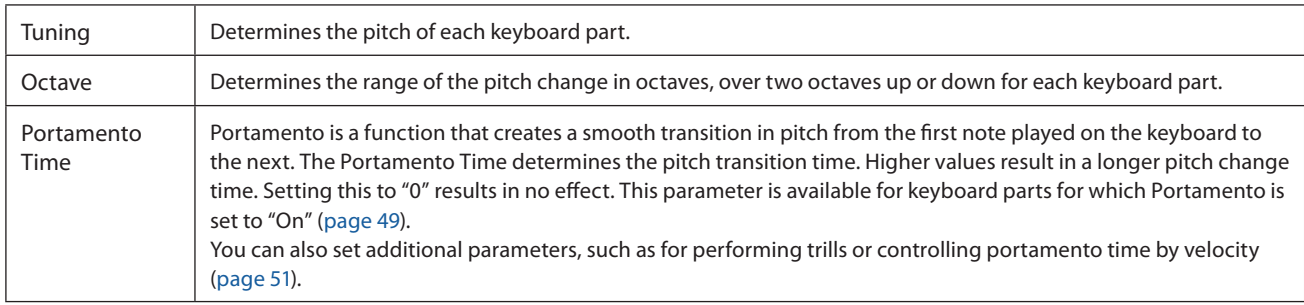

## <span id="page-40-1"></span>**Voice Set Filter**

Each Voice is linked to its default Voice Set parameter settings, equivalent to those in the Voice Edit display ([page 48\)](#page-47-0) for Voices other than the Organ Flutes Voices. Although usually these settings are automatically called up by selecting a Voice, you can also disable this feature. For example, if you want to change the Voice yet keep the same Harmony effect, remove the checkmark of "Keyboard Harmony/Arpeggio."

## <span id="page-40-0"></span>**S.Art2/Arpeggio**

### **S.Art2 Auto Articulation**

Determines whether articulation is added to S.Art2 Voices automatically for these respective key timings:

- **Head:** When the first key is pressed.
- **Joint:** When the key is pressed or released while holding down other key(s).
- **Tail:** When the last key is released.

#### **NOTE**

This affects not only S.Art2 Voices of your keyboard performance, but also the S.Art2 Voices in Songs or Styles.

### **Arpeggio**

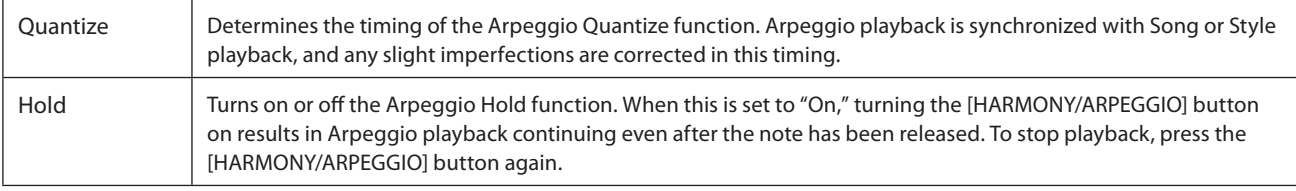

## **Transposing the Pitch in Semitones**

You can transpose the overall pitch of the instrument (the keyboard sound, Style playback, MIDI Song playback, and so on) in semitone steps.

The operation display can be called up via [MENU]  $\rightarrow$  [Transpose].

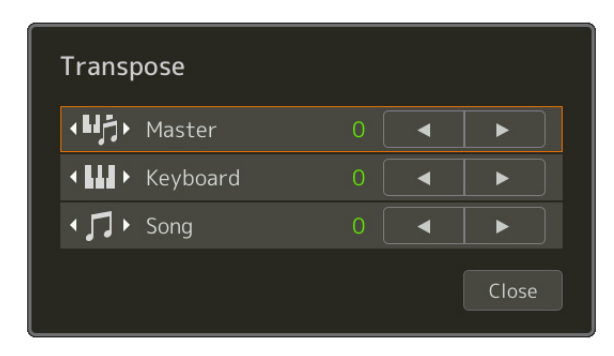

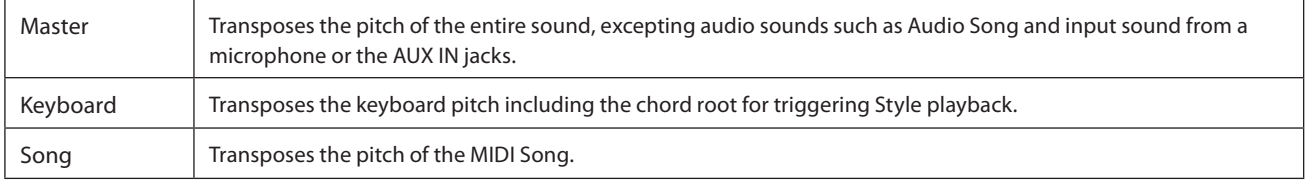

#### **NOTE**

You can also transpose the pitch by using the TRANSPOSE [−]/[+] buttons.

#### **NOTE**

The pitch of an Audio Song is adjusted via the Pitch Shift function. Refer to the Owner's Manual.

#### **NOTE**

Transpose is not applied to the Drum Kits and SFX Kits Voices.

## **Fine Tuning the Pitch of the Entire Instrument (Master Tune)**

You can fine-tune the pitch of the entire instrument in 0.2 Hz steps—useful when you play Genos2 along with other instruments or music audio files. Please note that the Tune function does not affect the Drum Kit or SFX Kit Voices and Audio Songs. The operation display can be called up via [MENU]  $\rightarrow$  [Master Tune].

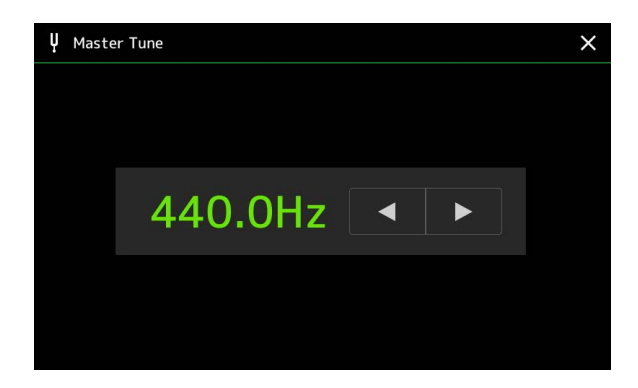

To restore the default initial setting (440.0 Hz), touch and hold down the setting value for a while.

## **Selecting or Creating a Temperament (Scale Tune)**

You can change the temperament of the instrument to fit the music you want to play. The operation display can be called up via  $[MEMU] \rightarrow [Scale Tunel].$ 

There are two way to change the temperament; Main Scale and Sub Scale.

#### **• Main Scale:**

Sets the basic scale of the instrument. You can choose from an existing scale type or adjust it manually. The setting can be saved and called up by the Registration Memory function.

#### **• Sub Scale:**

Temporarily changes the scale only while the Sub Scale is enabled (e.g., selected on the Scale Tune display). This lets you temporarily set a Scale Tune setting (which is different from the Main Scale setting) to the desired parts. This setting takes priority over the Main Scale setting, regarding the checkmarked parts (see below). You can adjust the setting manually, but it cannot be saved.

You can disable/enable the Sub Scale by touching "Main/Sub" on the display, or by using the function "Scale Tune Quick Setting" that can be set to the assignable buttons or foot pedals ([page 144](#page-143-0)).

For which settings are applied to each part depending on the checkmarks on the display, see the examples below.

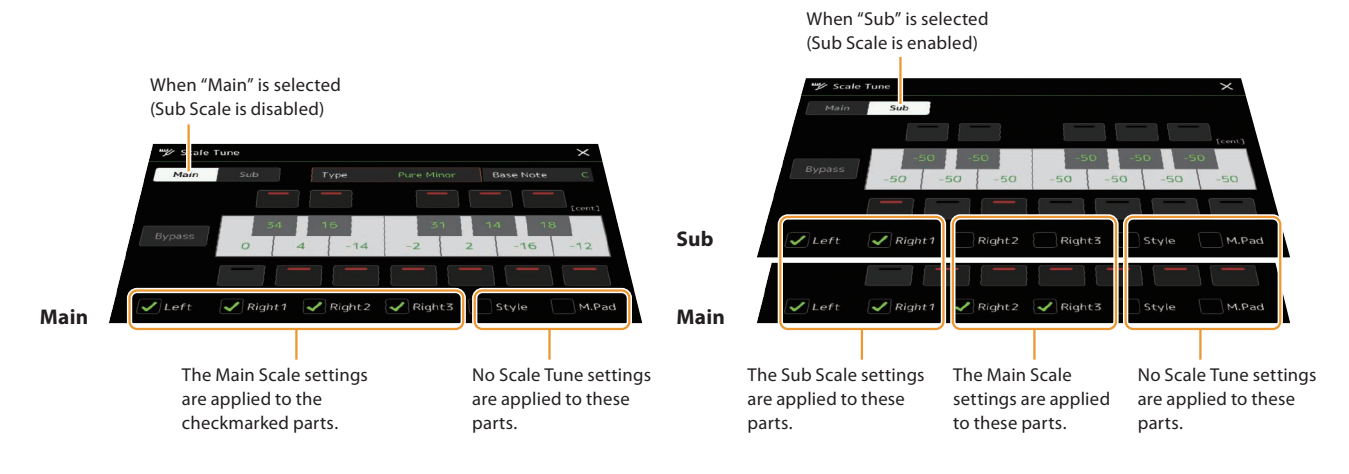

## **Selecting or Creating a Temperament from the Preset Types (Main Scale)**

**1** Scale Tune  $\mathsf{x}$ Main Type Base Note **2**  $\overline{0}$  $\overline{0}$  $\mathbf 0$  $\overline{0}$  $\Omega$  $\circ$ Left  $\sqrt{Right1}$  $\sqrt{Right2}$  $\sqrt{\mathsf{Right3}}$ Style M.Pad Parts which the Main Scale setting are applied

You can select various scales for playing in custom tunings for specific historical periods or music genres.

## **1 Select the desired Scale type (temperament).**

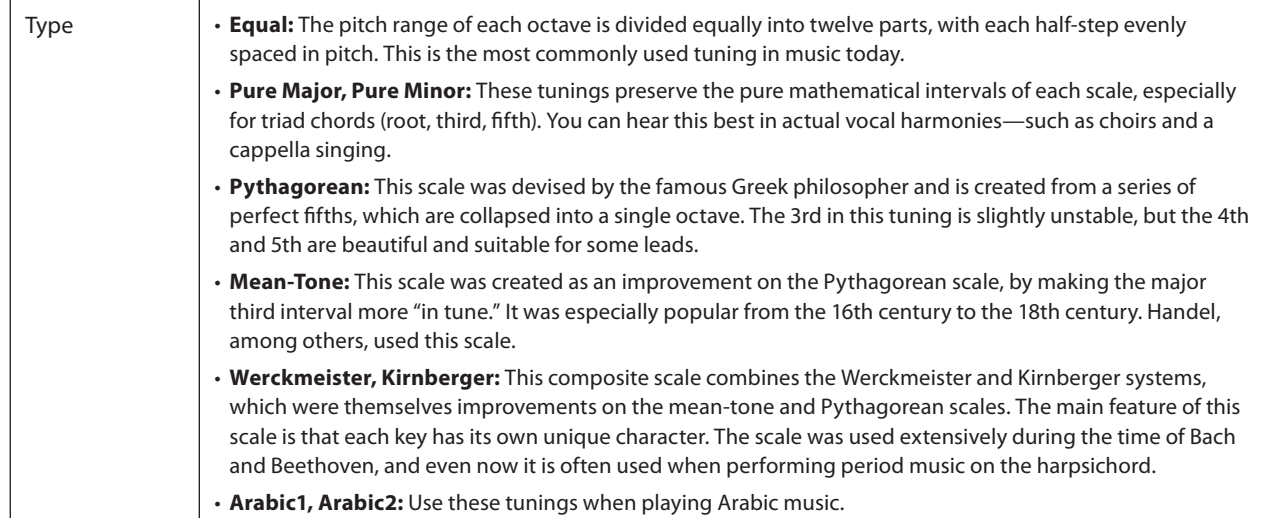

## **2 Change the following settings as necessary.**

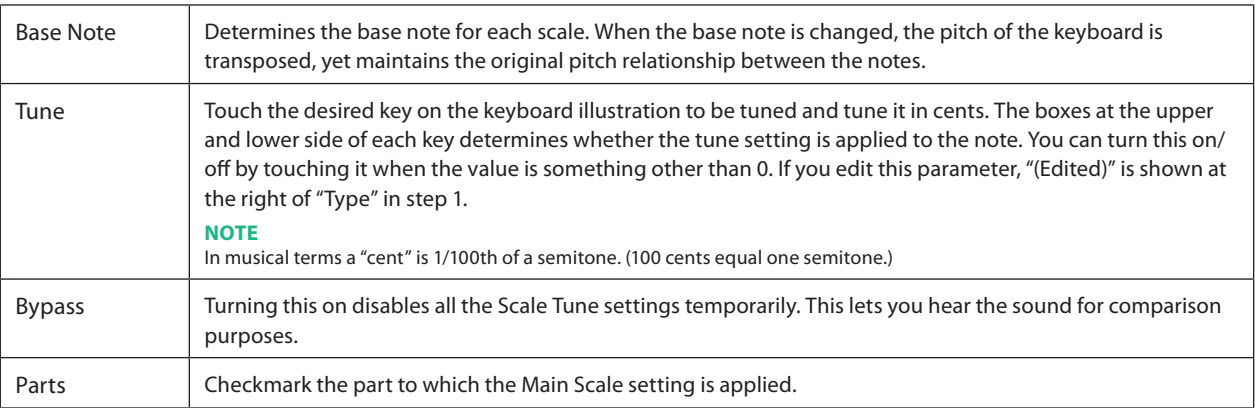

### ■ To store the Scale Tune (Main Scale) settings:

If you want to store the Scale Tune (Main Scale) settings, use the Registration Memory. Press the [MEMORY] button in the REGISTRATION MEMORY section, then checkmark "Scale Tune" and press one of the REGISTRATION MEMORY [1]–[10] buttons to register the Scale Tune settings.

You can change the scale temporarily by using the Sub Scale setting. This setting, when being edited, takes priority over the Main Scale setting. The setting is effective only while the Sub Scale is enabled (e.g., "Sub" is selected on the Scale Tune display).

#### Scale Tune  $\overline{\mathsf{x}}$ **1** Mair Sub  $-50$  $-50$  $-50$  $-50$  $-50$ **2**  $-50$  $-50$ Parts to which the Sub Scale setting Right' Right<sub>2</sub>  $\mathcal{J}$  Right 3 Style M.Pad are applied

**1 On the Scale Tune display, touch [Sub] to select the Sub Scale setting.** 

The Sub Scale setting is applied to checkmarked parts on bottom of the display. Even if the Sub Scale is selected, the Main Scale setting is applied to the parts which are not checkmarked on bottom of the Sub Scale display but checkmarked on the Main Scale display.

## **2 Change the following settings.**

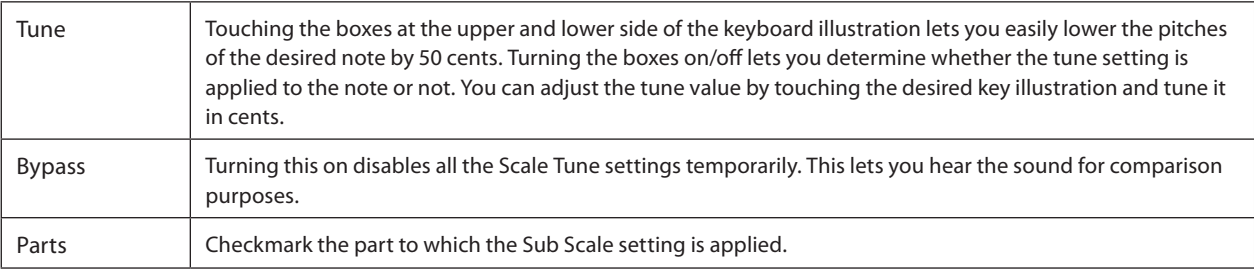

If you return to the home display in this condition, the Sub Scale setting remains enabled.

### **3 To stop using the Sub Scale setting, touch [Main] on the Scale Tune display.**

The Sub Scale setting is disabled, and all the Sub Scale tune settings are reset to their default values.

#### **NOTE**

The Sub Scale setting is also disabled and reset to default when the power of instrument is turned off.

#### **NOTE**

You can enable/disable the Sub Scale setting and make the Sub Scale setting quickly, using the function "Scale Tune Quick Setting," which can be assigned to the assignable buttons or foot pedals. For details, see [page 144](#page-143-0).

## <span id="page-45-0"></span>**Making Detailed Settings for Harmony/Arpeggio**

You can make various settings for the Keyboard Harmony and Arpeggio functions, including volume level. The operation display can be called up via [MENU]  $\rightarrow$  [Kbd Harmony/Arp].

## **1 Select the desired Harmony/Arpeggio category and type.**

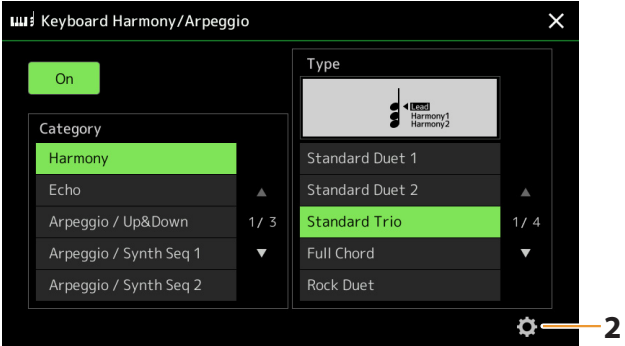

**2 Touch (Setting) to call up the detailed settings window.**

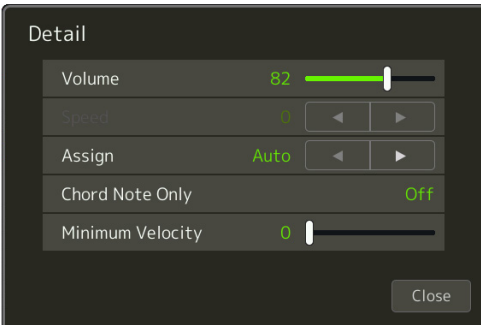

### **3 Make various Harmony/Arpeggio settings as desired.**

When any one of the Arpeggio types is selected, only the parameters indicated by "\*" in the list below can be set. None of the parameters in the list below are available when the Harmony category "Multi Assign" type is selected.

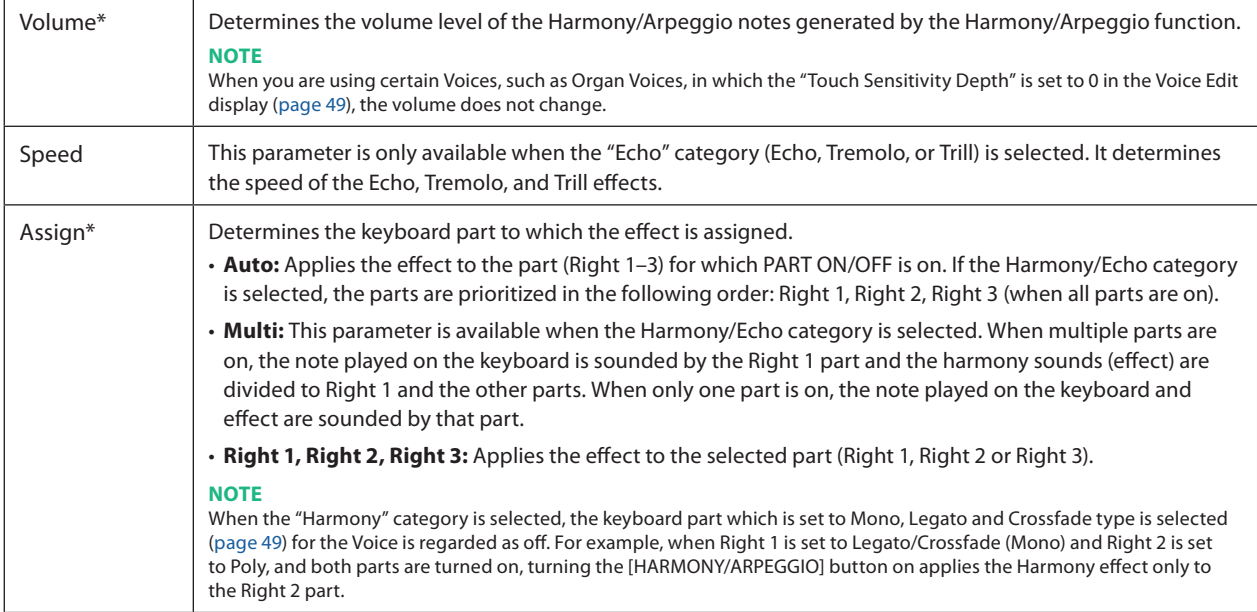

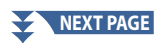

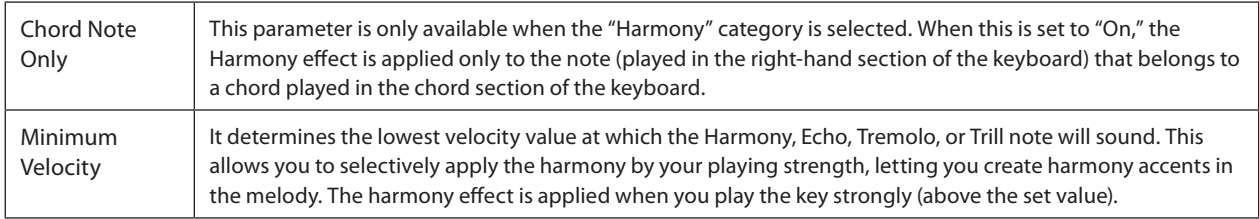

#### **NOTE**

The settings for the Arpeggio Quantize function and the Arpeggio Hold function can be made on the display called up via [MENU]  $\rightarrow$  [Voice Setting]  $\rightarrow$  [S.Art2/Arpeggio] [\(page 41](#page-40-0)).

## <span id="page-47-0"></span>**Editing Voices (Voice Edit)**

The Voice Edit feature allows you to create your own Voices by editing some parameters of the existing Voices. Once you've created a Voice, you can save it as a file to internal memory (User drive) or external devices for future recall. This section covers the editing of Voices other than Organ Flutes Voices and Ensemble Voices, since they have different editing methods than described here. For instructions on editing the Organ Flutes Voices, see [page 56.](#page-55-0) For instructions on editing the Ensemble Voices, see [page 58](#page-57-0).

- **1 Select the desired Voice (other than an Organ Flutes Voice/Ensemble Voice).**
- **2** On the Voice Selection display, touch  $\overline{\mathbf{R}}$  (Menu) then [Voice Edit] to call up the Voice Edit display.

#### **NOTE**

The display can also be called up via [MENU]  $\rightarrow$  [Voice Edit].

#### **3 Select the desired parameter then edit the value.**

For information about the editable parameters, refer to pages [49](#page-48-2) – [55](#page-54-1).

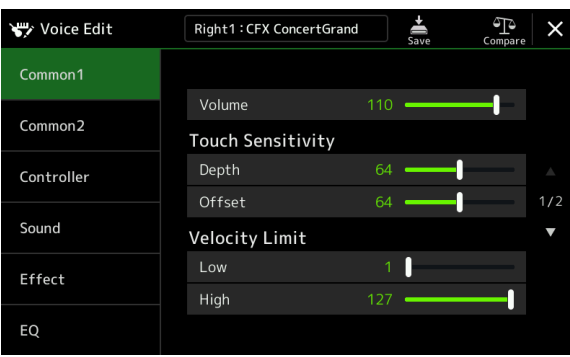

By touching **TP** (Compare) repeatedly, you can compare the sound of the edited Voice with the original (unedited) Voice.

## **4 Touch (Save) to save the edited Voice.**

#### *NOTICE*

**The settings will be lost if you select another Voice or turn the power to the instrument off without carrying out the Save operation.**

#### **NOTE**

If you want to edit another Voice, touch the Voice name at the top of the Voice Edit display to select the keyboard part. Alternately, press one of the VOICE SELECT buttons to select the part to which the desired Voice is assigned, confirm the Voice name at the top of the Voice Edit display, make the edits as desired, and then carry out the Save operation.

### **Disabling Automatic Selection of Voice Sets (Effects, etc.)**

Each Voice is linked to its default Voice Set parameter settings, equivalent to those in the Voice Edit display. Although usually these settings are automatically called up when a Voice is selected, you can also disable this feature by making appropriate settings in the "Voice Set Filter" display. Refer to [page 41](#page-40-1), for details.

## <span id="page-48-2"></span>■ Common 1

<span id="page-48-1"></span><span id="page-48-0"></span>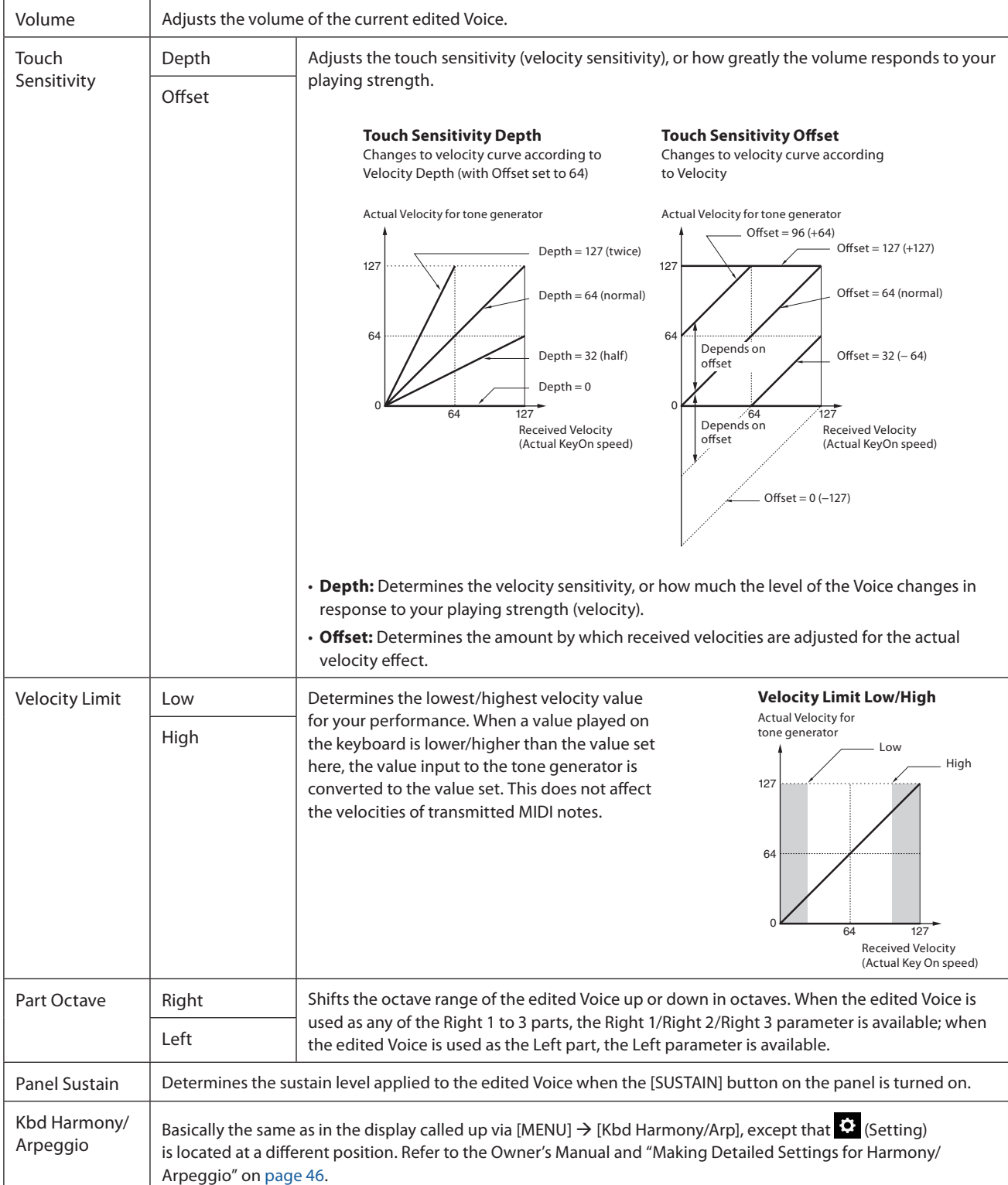

### ■ Common 2

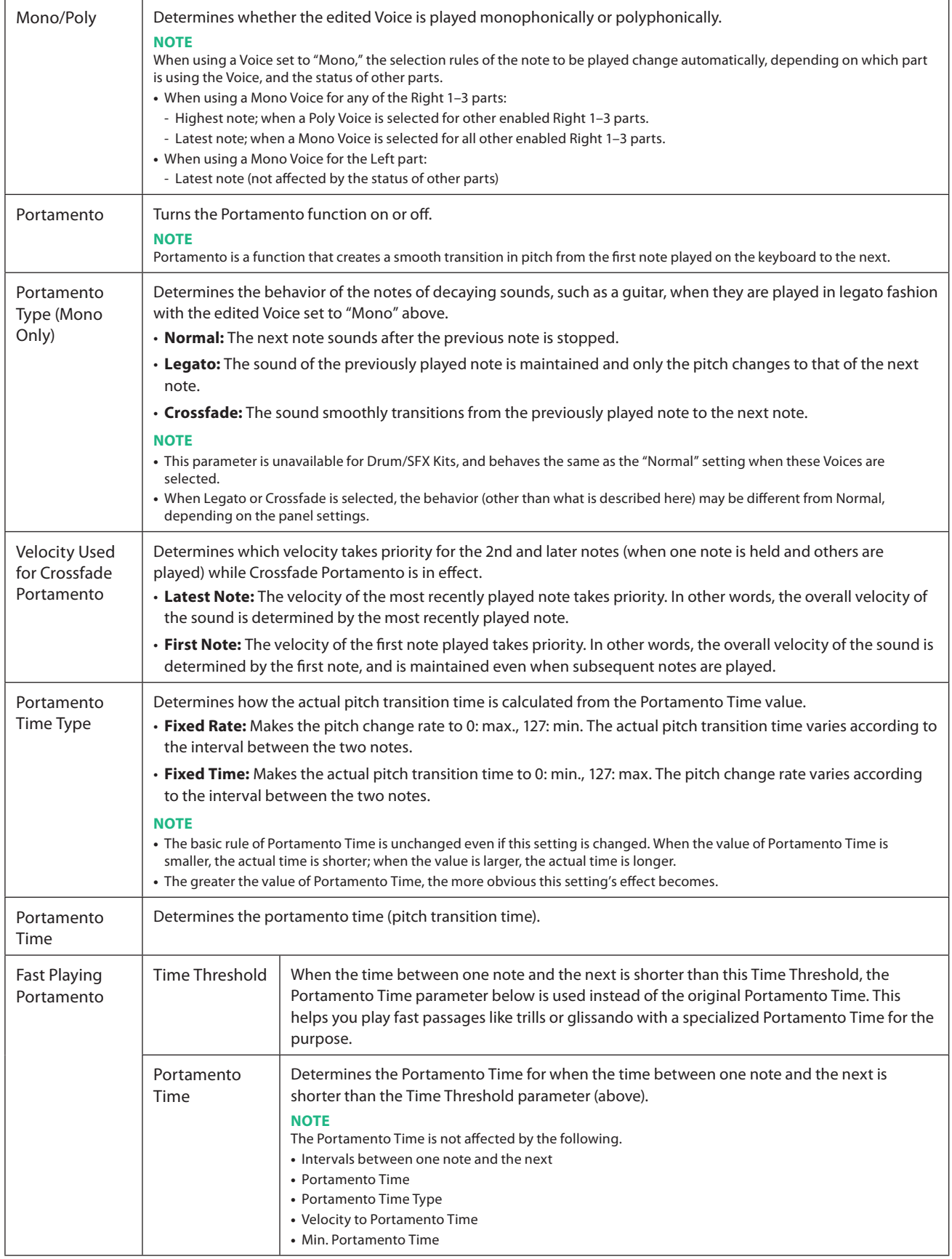

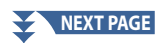

<span id="page-50-0"></span>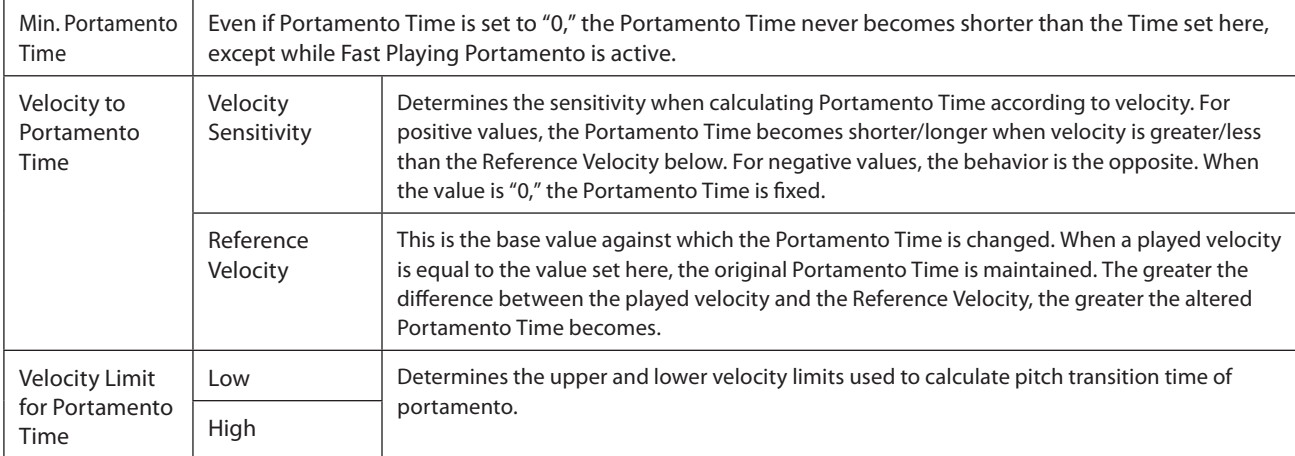

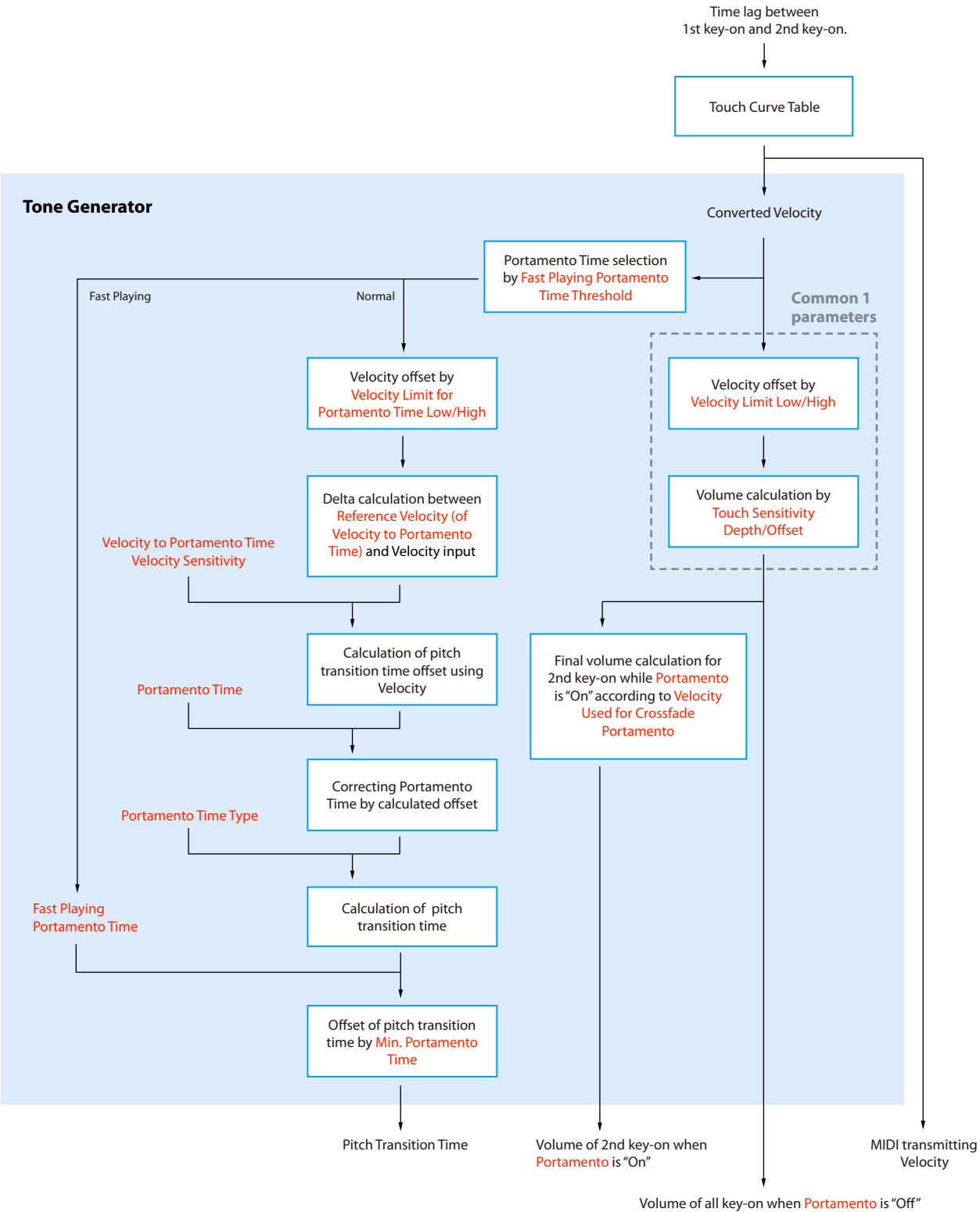

Red text: Parameters for Voice Edit **:** Internal processing г

and 1st key-on when Portamento is "On"

## ■ Controller

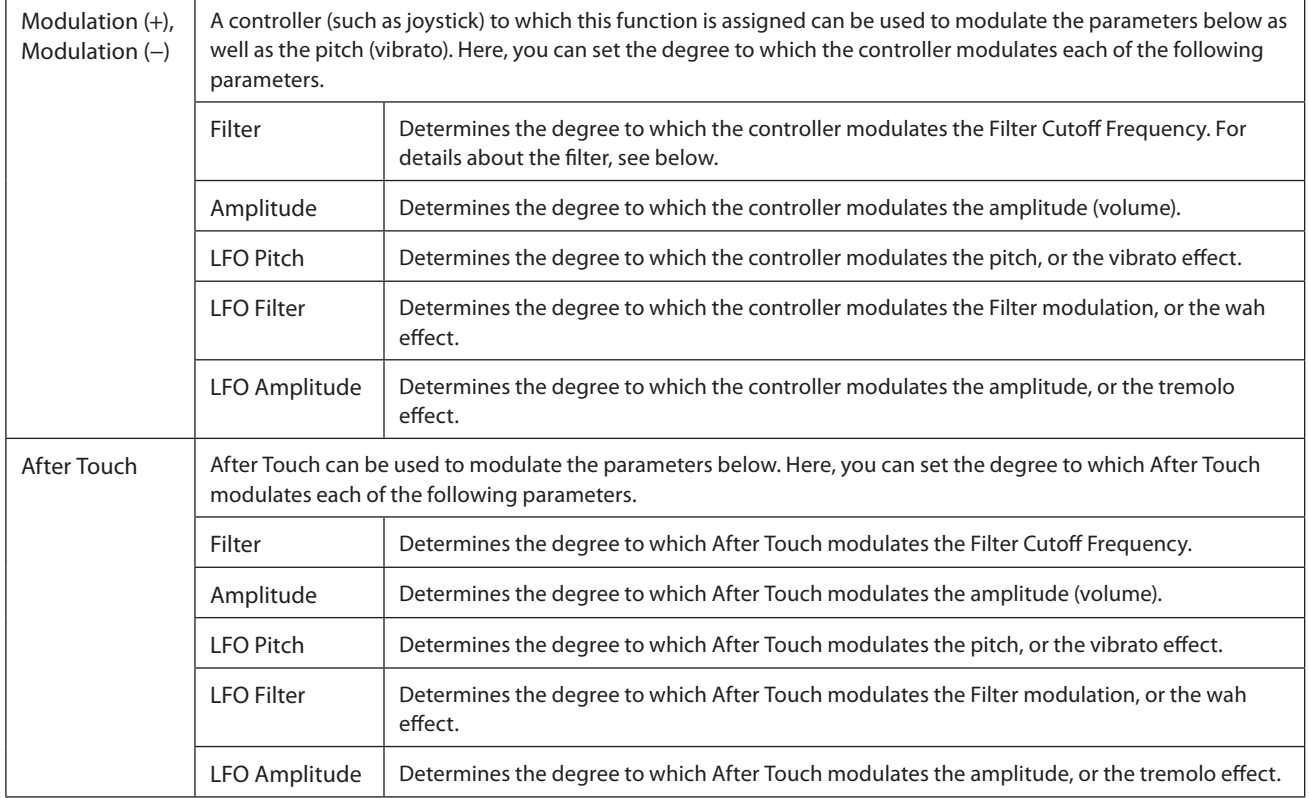

### ■ Sound

<span id="page-53-0"></span>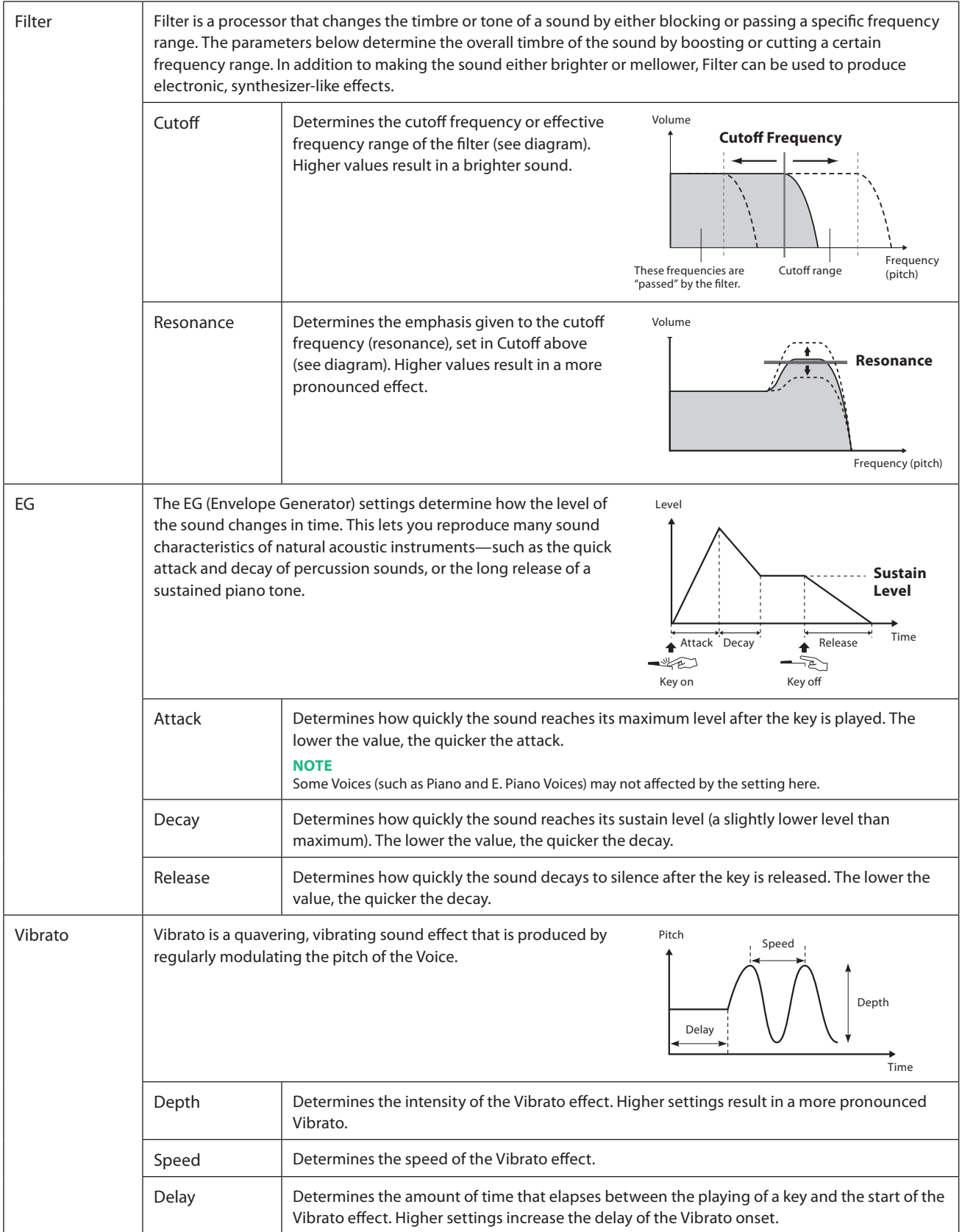

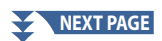

<span id="page-54-0"></span>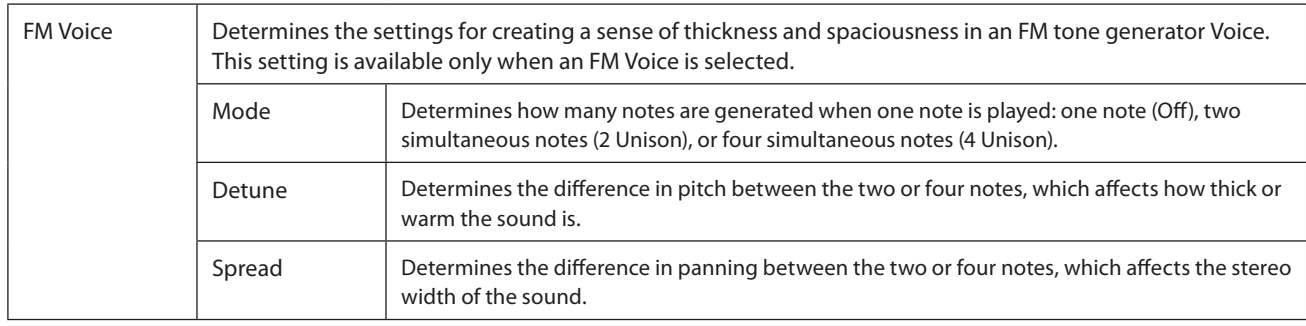

## <span id="page-54-2"></span>■ **Effect**

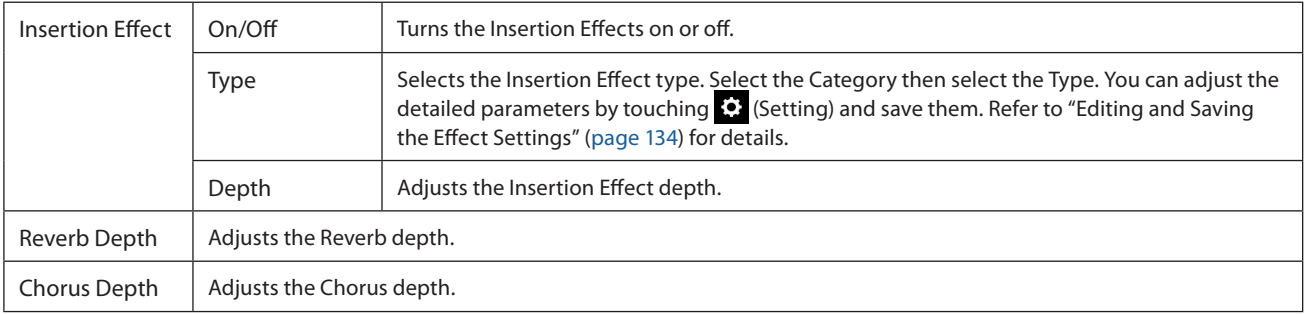

## <span id="page-54-1"></span> **EQ**

Determines the Frequency and Gain of the Part EQ bands. For information about EQ, refer to [page 130](#page-129-0).

## <span id="page-55-0"></span>**Editing Organ Flutes Voices (Voice Edit)**

The Organ Flutes Voices can be edited by adjusting the footage levers, adding the attack sound, applying effect and equalizer, etc.

There are three organ types, and each organ type has its own display, which beautifully recreates the actual appearance of an actual instrument. Each type provides realistic, intuitive control over the sound with special footage levers, tabs and switches letting you adjust the sound with much the same feel as on an actual instrument.

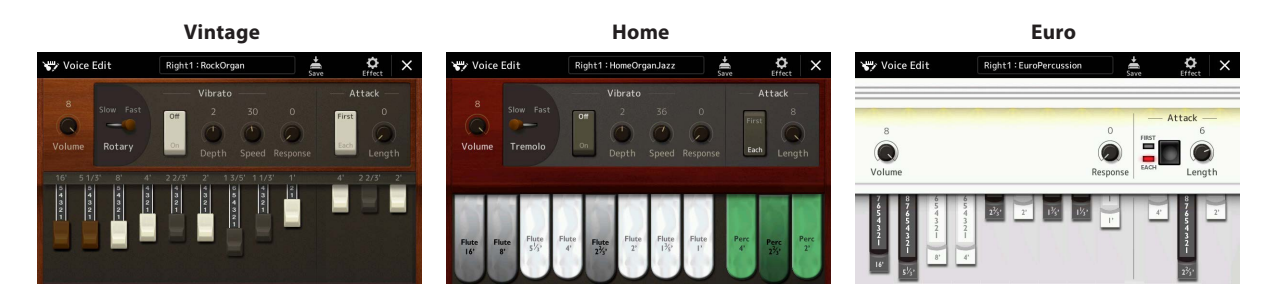

## **1 Select the desired Organ Flutes Voice.**

Touch [Organ] in the sub categories, then select the desired Organ Flutes Voice.

**2** On the Voice Selection display, touch  $\overline{\mathbf{M}}$  (Menu) then [Voice Edit] to call up the Voice Edit display.

#### **NOTE**

The Voice Edit display for the Organ Flutes Voices can also be called up by touching the Organ Flutes icon at the lower right of the Organ Flutes Voice name in the Home display or the Voice Part Setup display. It can also be called up via [MENU]  $\rightarrow$  [Voice Edit].

### **3 Select the desired parameter, and edit the value.**

#### **NOTE**

When the Voice Edit display for an Organ Flutes Voice is called up, the Assign Types for the Live Control sliders are automatically changed, allowing you to control the footages by using the sliders.

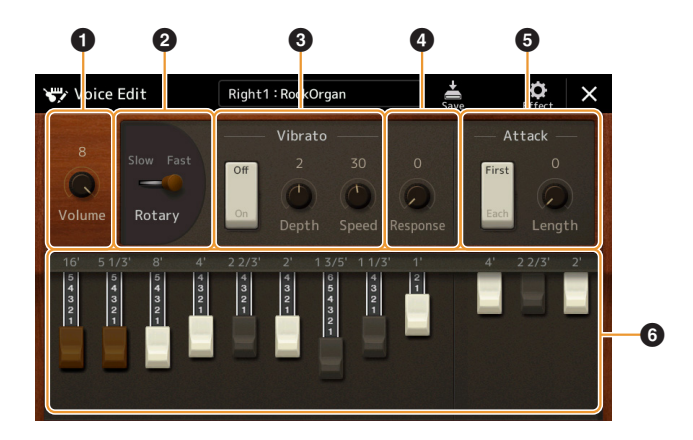

The parameters indicated by "\*" are available only for the Vintage and Home type. The type of the selected Organ Flutes Voice can be distinguished by the Voice Edit display design as described above.

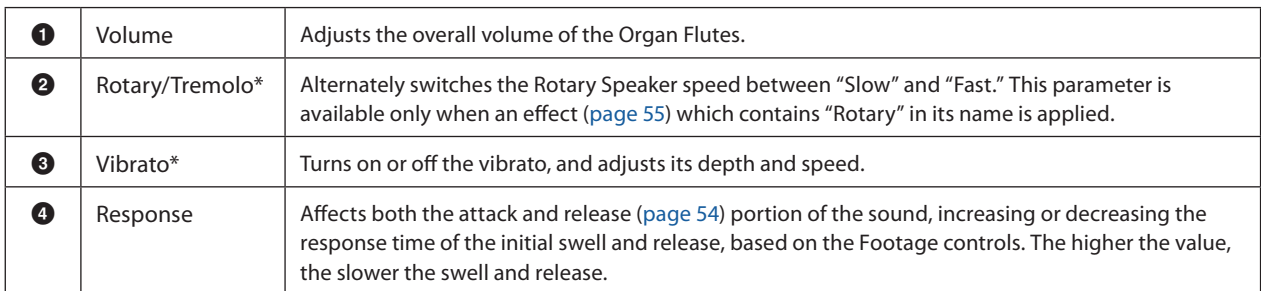

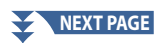

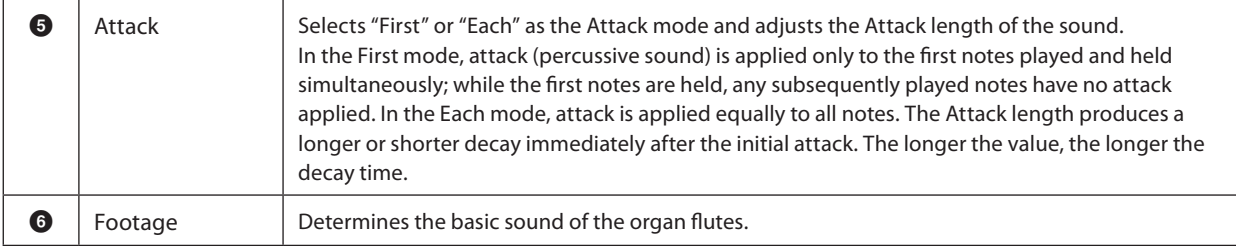

## **4 As necessary, touch (Effect) then set the parameters related to the Effects and EQ.**

The parameters are same as those in the Effect display and EQ display of the previous chapter "Editing Voices (Voice Edit)" [\(page 55](#page-54-2)).

## **5** Touch  $\frac{1}{36}$  (Save) to save the created Organ Flutes Voice.

#### *NOTICE*

**The settings will be lost if you select another Voice or turn the power to the instrument off without carrying out the Save operation.**

#### **NOTE**

If you want to edit another Voice, touch the Voice name at the top of the Voice Edit display to select the keyboard part. Or, press one of the VOICE SELECT buttons to select the part to which the desired Voice is assigned, confirm the Voice name at the top of the Voice Edit display, make the edits as desired, then carry out the Save operation.

## <span id="page-57-0"></span>**Editing Ensemble Voices (Voice Edit)**

In addition to enjoying the presets, you can create your original Ensemble Voice by editing various parameters as described here. These relevant parameters determine which note is played by each part, which preset Voice is used with each Part, when sounds are actually produced, and how the pitch envelope is produced. These settings result in a highly realistic ensemble sound, as if acoustic instruments were played by real artists.

### **1 Select the desired Ensemble Voice.**

Touch [Ensemble] in the sub categories, then select the desired Ensemble Voice.

**2** On the Voice Selection display, touch  $\frac{1}{N}$  (Menu) then [Voice Edit] to call up the Voice Edit display.

#### **NOTE**

The Voice Edit display for the Ensemble Voices can also be called up by touching the icon at upper right of the Voice name in the Home display, or via  $[MEMU] \rightarrow [Voice Edit].$ 

### **3 Select the desired parameter then edit the value.**

For information about the editable parameters, refer to pages [58](#page-57-1) – [63](#page-62-0).

## **4 Touch (Save) to save the edited Voice.**

#### *NOTICE*

**The settings will be lost if you select another Voice or turn the power to the instrument off without carrying out the Save operation.**

#### **NOTE**

If you want to edit another Voice, press any one of the VOICE SELECT buttons to select an Ensemble Voice, then return to the Voice Edit display, make the edits as desired and carry out the Save operation.

## <span id="page-57-1"></span>**Editable Parameters in the Ensemble Voice Edit Display**

#### **Assign/Harmony**

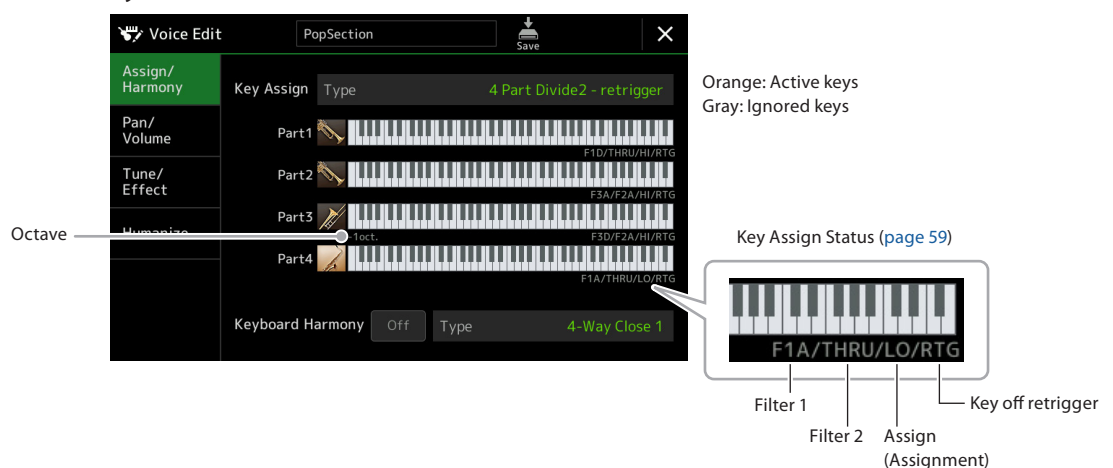

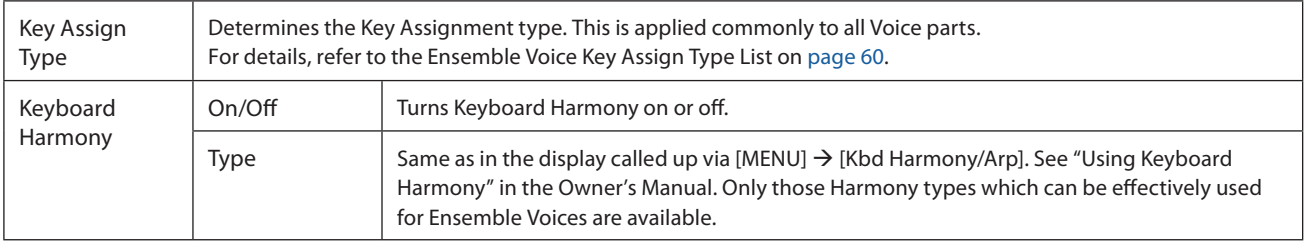

### **Ensemble Voice Key Assignment Structure**

Each Part monitors all the pressed notes and plays the appropriate notes according to the settings you made. For details about the settings, refer to the Ensemble Voice Key Assign Status List below. You can conveniently call up the settings for all parts at once. The current setting of each Part (Key Assignment Status) is displayed at the bottom of its own keyboard figure (see above) on the screen.

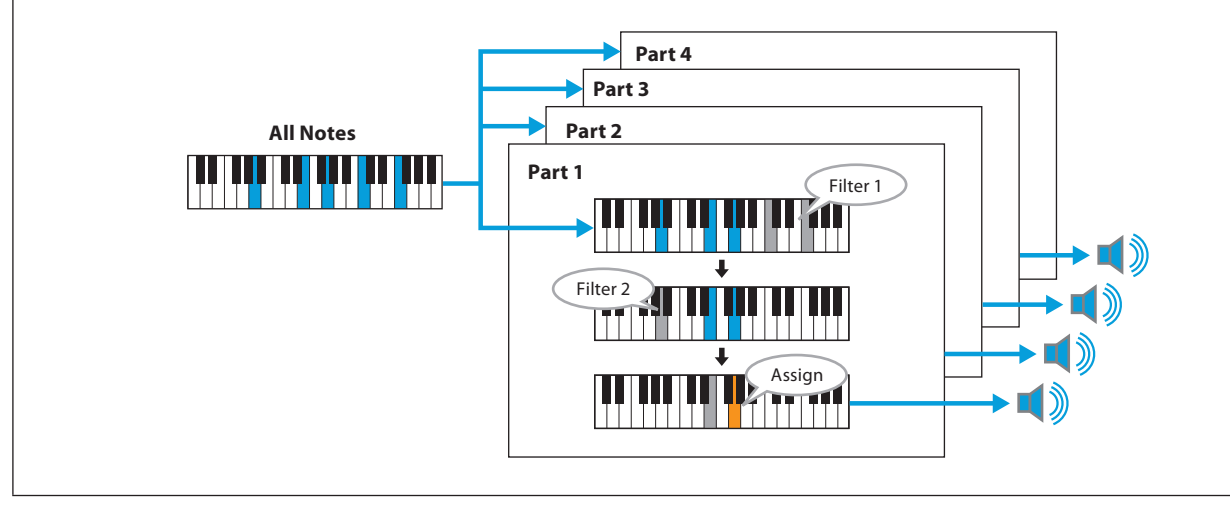

## <span id="page-58-0"></span>**Ensemble Voice Key Assign Status List (Indication only)**

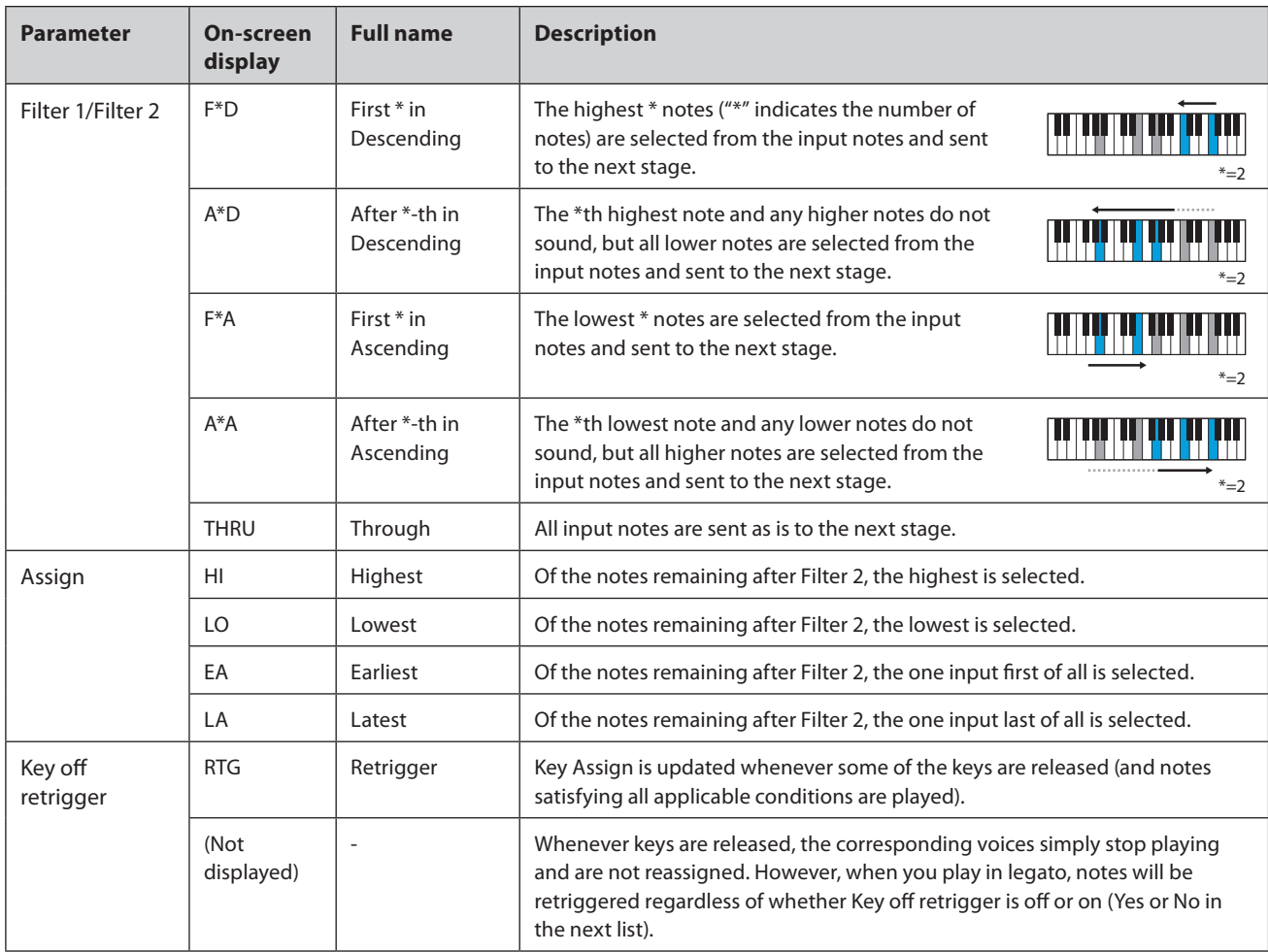

\* Indicates an integer of 1 or higher.

## <span id="page-59-0"></span>**Ensemble Voice Key Assign Type List**

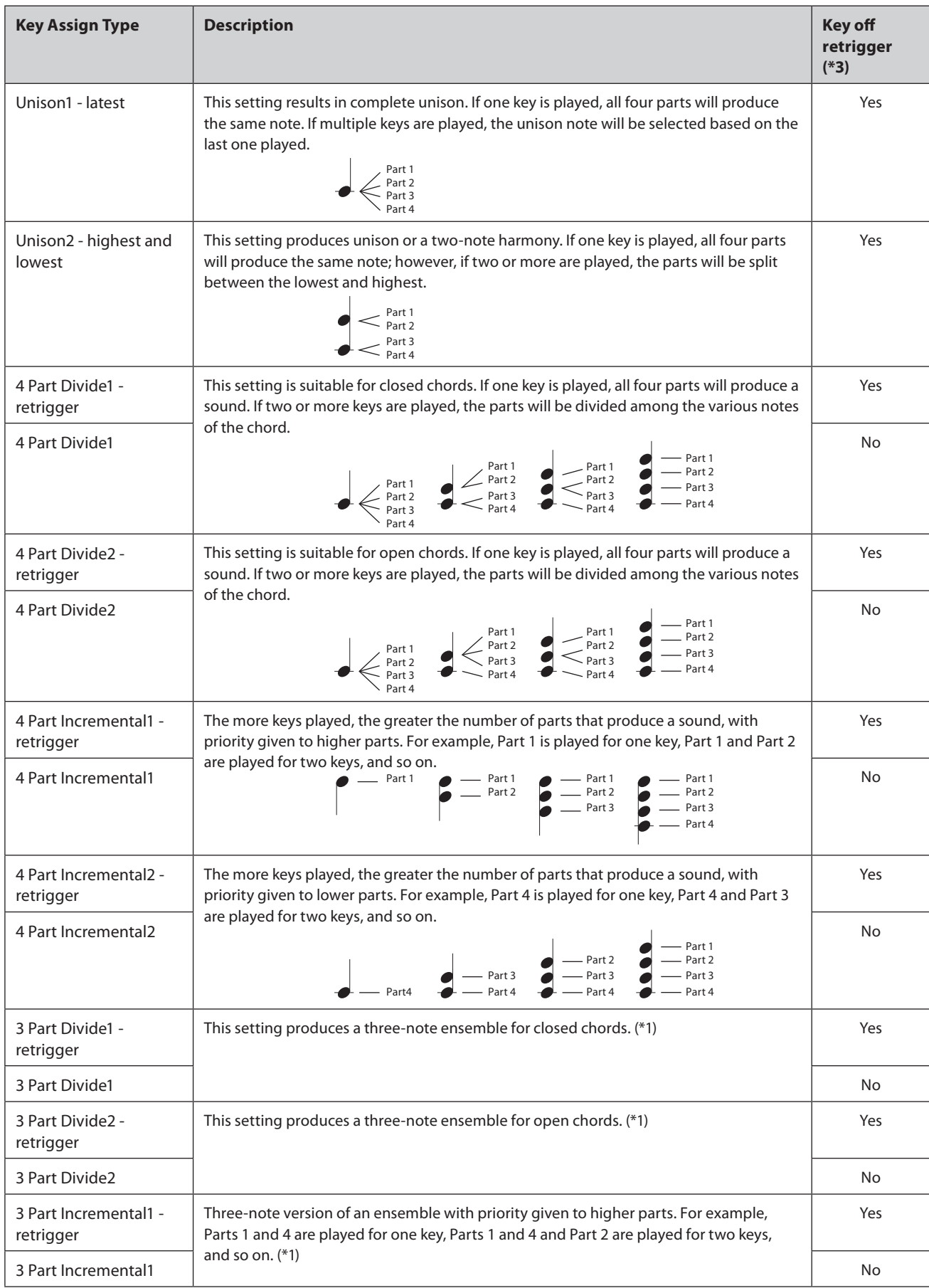

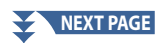

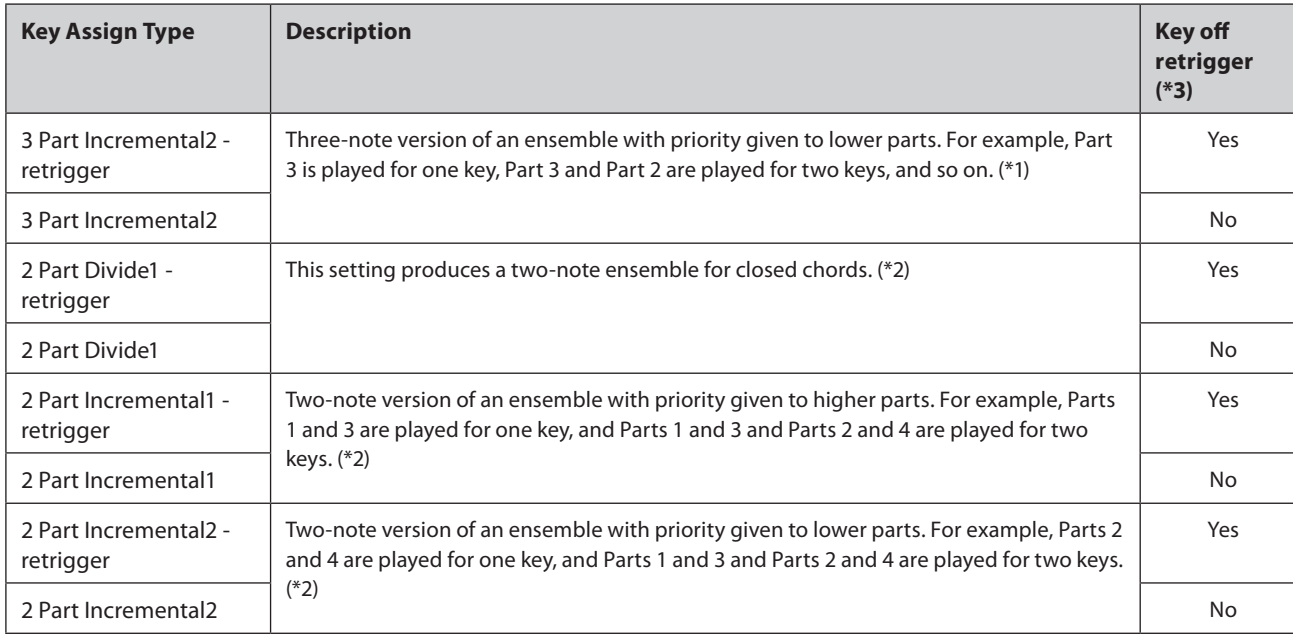

\*1 In three-voice ensembles, Part 4 moves in the same way as Part 1.

\*2 In two-voice ensembles, Part 3 moves in the same way as Part 1; Part 4 moves in the same way as Part 2.

\*3 With ensemble types that support key off retriggering, whenever a part stops playing because the corresponding key is released, it will be reassigned based on the keys still held down and will play the appropriate note.

## **Pan/Volume**

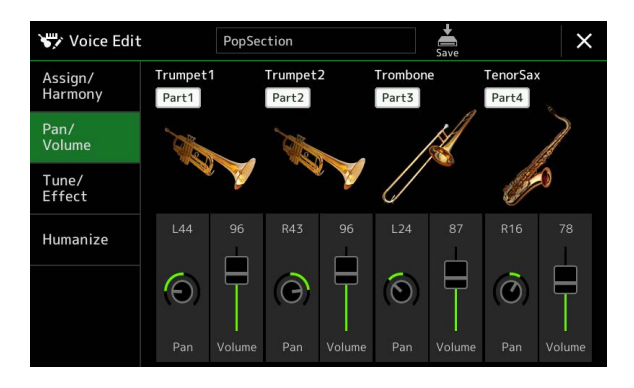

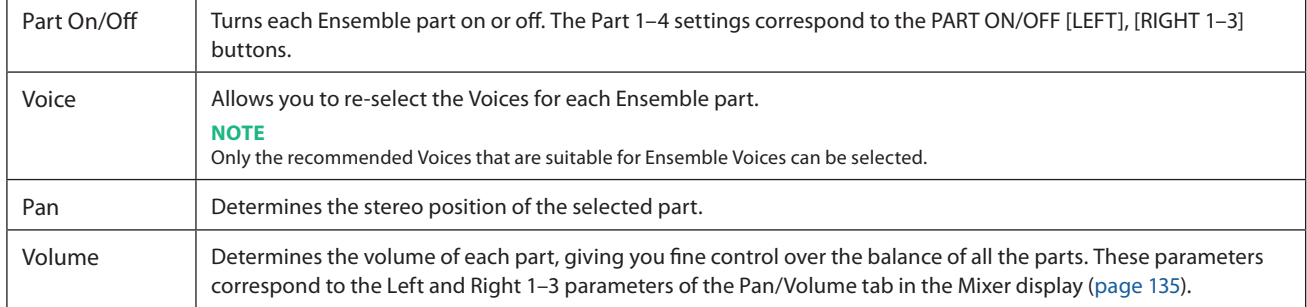

## **Tune/Effect**

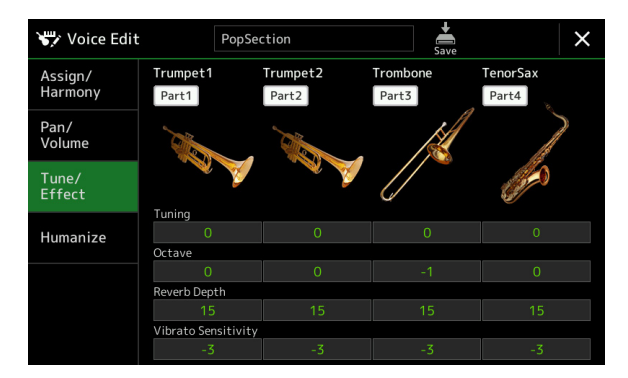

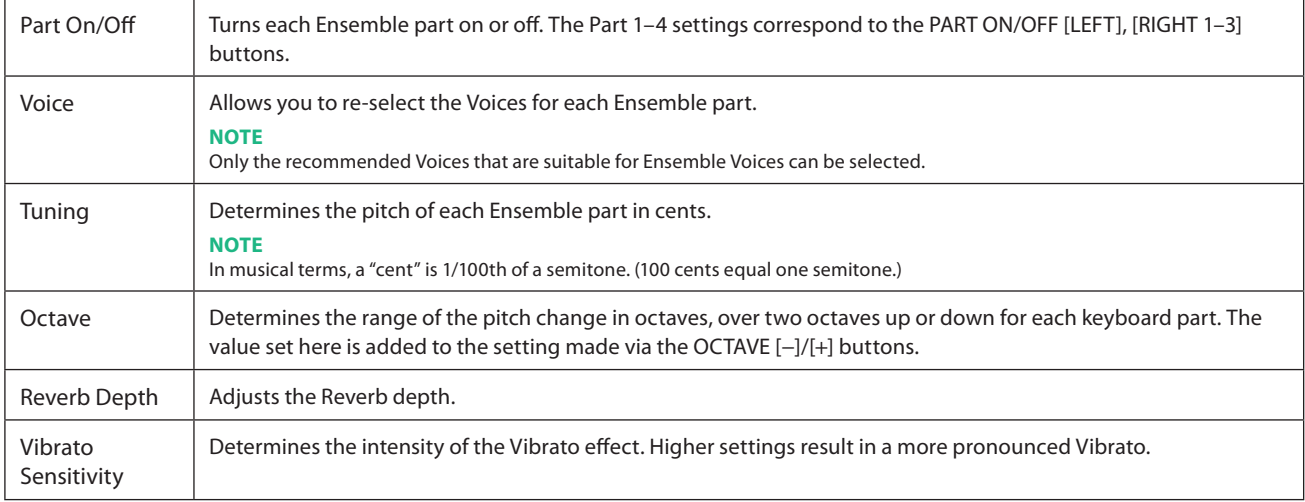

## <span id="page-62-0"></span> **Humanize**

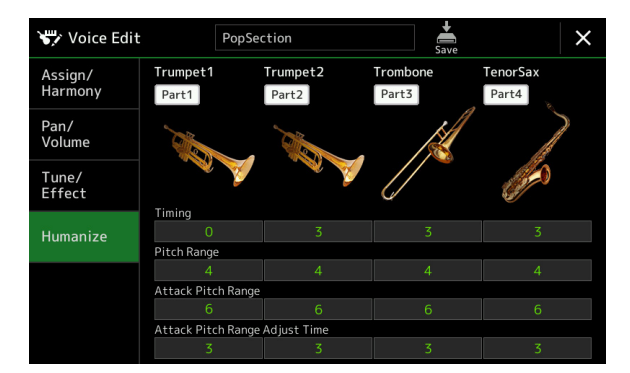

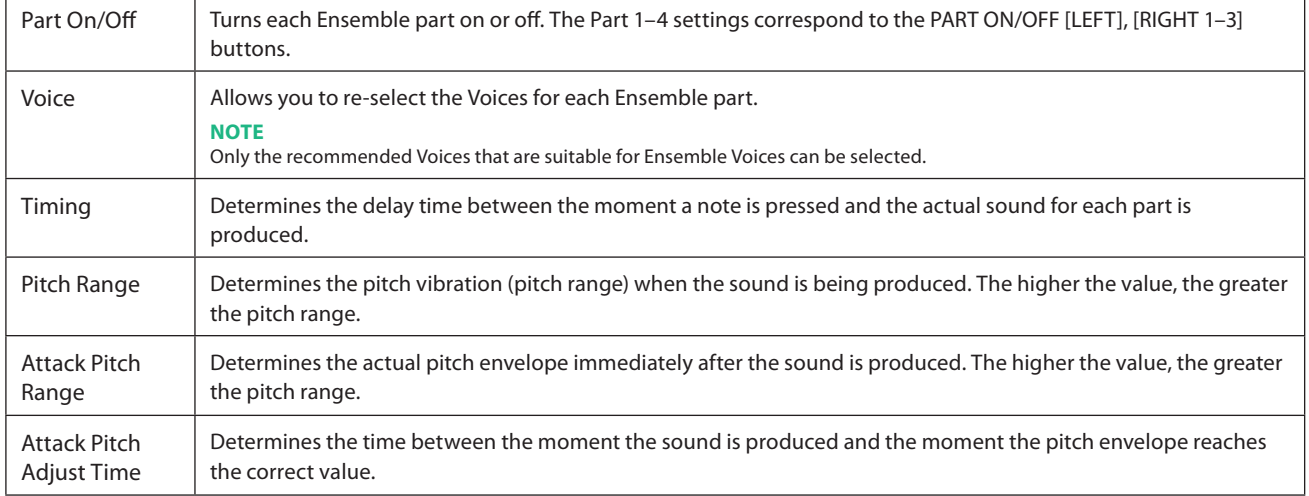

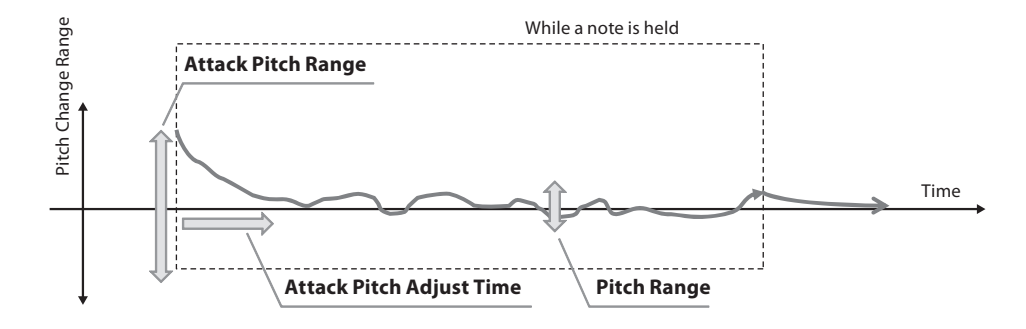

## **Chapter Contents**

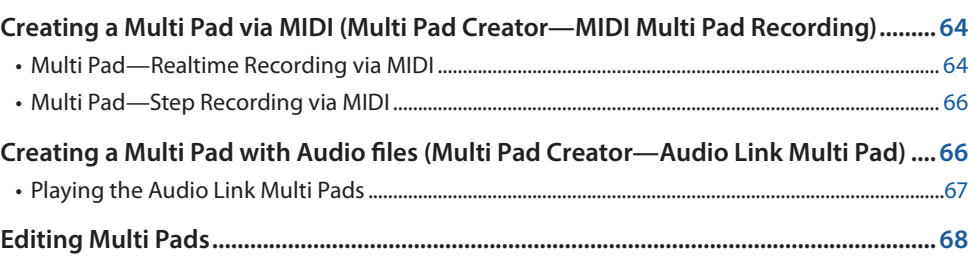

## **Creating a Multi Pad via MIDI (Multi Pad Creator—MIDI Multi Pad Recording)**

This feature lets you create your original Multi Pad phrases, and also allows you to edit existing Multi Pad phrases to create your own. As with MIDI Song recording, MIDI Multi Pad Recording features Realtime Recording and Step Recording. However, with MIDI Multi Pad Recording, each Multi Pad consists of only one channel and convenient functions such as Punch In/Out are not available.

## **Multi Pad—Realtime Recording via MIDI**

Before starting operation, note the following points:

- Since only the Right 1 part performance will be recorded as a Multi Pad phrase, you should select the desired Voice for the Right 1 part beforehand.
- The Super Articulation Voices and the Organ Flutes Voices cannot be used for Multi Pad Recording. If one of these Voices is set for the Right 1 part, it will be replaced with the Grand Piano Voice when recording.
- Since recording can be done along with and synchronized to Style playback, you should select the desired Style beforehand. However, keep in mind that the Style is not recorded.
- **1 If you want to create a new Multi Pad in an existing Bank, select the desired Multi Pad Bank via the MULTI PAD CONTROL [SELECT] button.**

If you want to create a new Multi Pad in an empty new Bank, this step is unnecessary.

**2** Call up the operation display via [MENU]  $\rightarrow$  [M.Pad Creator]  $\rightarrow$  [MIDI Multi Pad Recording].

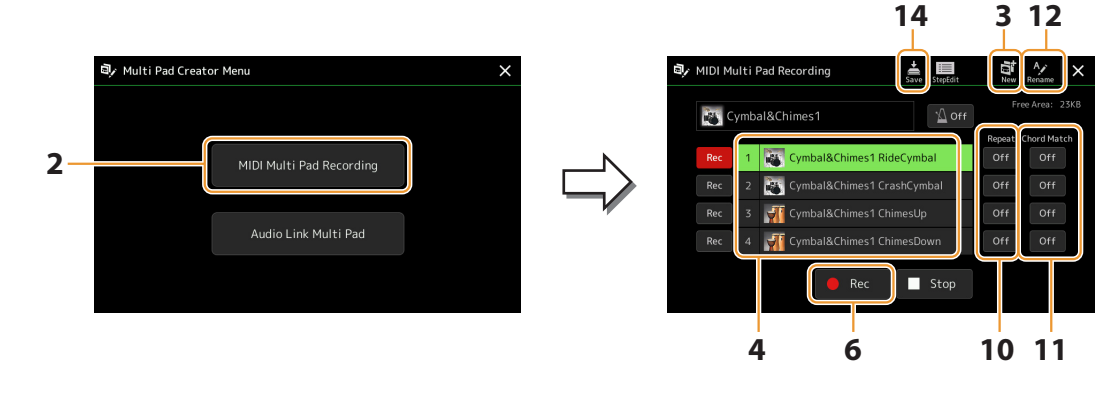

**3** If you want to create a new Multi Pad in an empty new Bank, touch  $\mathbb{R}$  (New).

### <span id="page-64-0"></span>**4 Touch to select a particular Multi Pad for recording.**

**5 If necessary, select the desired Voice via the VOICE SELECT [RIGHT 1] button.**

After selecting the Voice, press the [EXIT] button to return to the previous display.

### **6** Touch [ $\bullet$ ] (Rec) to enter recording standby status for the Multi Pad selected in step 4.

#### **NOTE**

To cancel the recording, touch  $[•]$  (Rec) again before going on step 7.

### **7 Play the keyboard to start recording.**

To ensure that your recording will be in sync with the tempo, touch [Metronome] to turn on the metronome. If you want to insert silence before the actual phrase, press the STYLE CONTROL [START/STOP] to start both the Recording and rhythm playback (of the current Style). Keep in mind that the rhythm part of the current Style plays back during recording although it is not recorded.

#### **• Recommended notes for phrases to match basic chords**

If you intend to create a phrase to match basic chords, use the notes of C, E, G, A and B; in other words, play the phrase with a chord scale of CM7, avoiding the 4th and tension 9th, which conflicts with altered 9th tensions (b9th, #9th). This makes the phrase work harmonically and match most basic chords used in tonal music that are covered by the Style engine of this instrument.

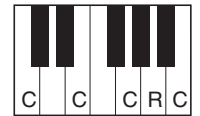

 $C =$ Chord tones  $C, R$  = Recommended notes \* When recording the Source Pattern, you should create it using the C and R notes, as described above, and avoid the others.

## **8 Stop recording.**

Press the MULTI PAD CONTROL [STOP] button or the STYLE CONTROL [START/STOP] button to stop recording when you've finished playing the phrase.

## **9 Listen back to your newly recorded phrase, by pressing the appropriate MULTI PAD CONTROL [1]–[4] button. To re-record the phrase, repeat steps 6–8.**

### **10 Touch Repeat [On]/[Off] for each pad to turn it on or off.**

If the Repeat parameter is on for the selected pad, playback of the corresponding pad will continue until the MULTI PAD CONTROL [STOP] button is pressed. When you press a Multi Pad for which Repeat is turned on during Song or Style playback, playback will start and repeat in sync with the beat.

If the Repeat parameter is off for the selected pad, playback will simply play back once and end automatically as soon as the end of the phrase is reached.

### **11 Touch Chord Match [On]/[Off] for each pad to turn it on or off.**

If the Chord Match parameter is on for the selected pad, the corresponding pad is played back according to the chord specified in the chord section of the keyboard generated by turning the [ACMP] on, or specified in the LEFT part of the keyboard generated by turning the [LEFT] on (when the [ACMP] is off).

- **12 Touch (Rename), then enter the desired name for each Multi Pad.**
- **13 If you want to record other Multi Pads, repeat steps 4–12.**
- **14 Touch (Save)** to save the Multi Pad, then save the Multi Pad data as a Bank containing a set of **four Pads.**

#### *NOTICE*

**The edited Multi Pad data will be lost if you select another Multi Pad Bank or turn off the power to the instrument without carrying out the Save operation.**

## <span id="page-65-0"></span>**Multi Pad—Step Recording via MIDI**

Step Recording can be carried out in the Step Edit page. After selecting a Multi Pad in step 4 on [page 65,](#page-64-0) touch  $\frac{1}{\sqrt{2}}$  (Step Edit) to call up the Step Edit page.

The Step Edit page indicates the Event list, which lets you record notes with absolutely precise timing. This Step Recording procedure is essentially the same as that for MIDI Song Recording ([page 89](#page-88-0)), with the exception of the following point:

• In the Multi Pad Creator, only channel events and System Exclusive messages can be entered. Chord and Lyrics events are not available. You can switch between the two types of Event Lists by touching [Ch]/[SysEx].

## **Creating a Multi Pad with Audio files (Multi Pad Creator—Audio Link Multi Pad)**

You can create a new Multi Pad by making the links with audio files (WAV format: 44.1 kHz sample rate, 16 bit resolution) in the User drive and USB flash drive to each of the Multi Pads. The audio files (WAV) can be data you've recorded on this instrument as well as commercially available ones. Multi Pads to which audio files have been linked are called Audio Link Multi Pads. The new Audio Link Multi Pads can be saved to the User drive or USB flash drive.

#### **NOTE**

An audio file cannot be linked to a MIDI Multi Pad.

### **1 If you want to use the audio files (WAV) in the USB flash drive, connect the USB flash drive containing the data to the [USB TO DEVICE] terminal.**

#### **NOTE**

Before using a USB flash drive, be sure to read "Connecting USB Devices" in the Owner's Manual.

### **2** Call up the operation display via [MENU]  $\rightarrow$  [M.Pad Creator]  $\rightarrow$  [Audio Link Multi Pad].

#### **NOTE**

The display can also be called up from [Menu] on the Multi Pad Selection display.

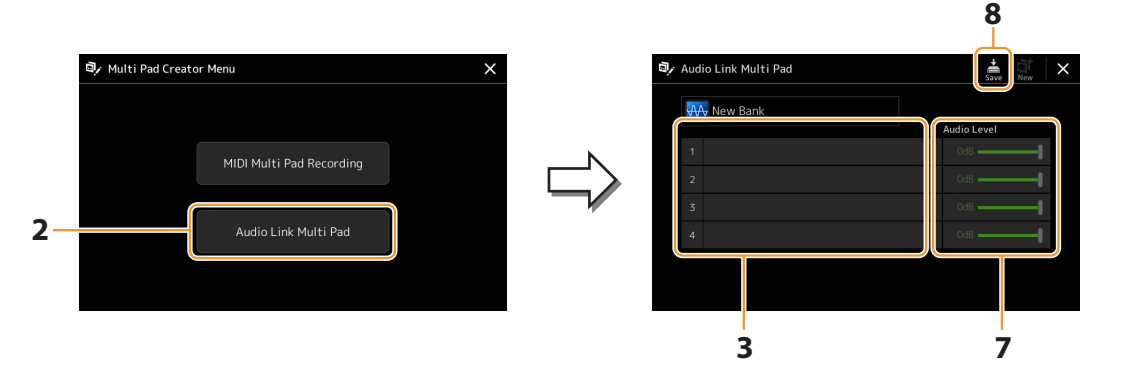

#### **NOTE**

If an Audio Link Multi Pad has been selected when you call up the Audio Link Multi Pad display, the links made for the selected Pad appear. In order to create a new Pad, make sure to touch [New]. Otherwise, you are simply re-selecting the link in the selected Pad.

### **3 Touch to select the desired Pad.**

The Audio File Selection display appears.

### **4 Select the desired audio file.**

#### **To confirm the information of the selected audio file**

By touching (Menu) then [Audio Information] on the File Selection display, you can confirm the information (title name, bit rate and sample rate, etc.).

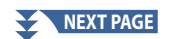

- <span id="page-66-0"></span>**5 Press the [EXIT] button to return to the Audio Link Multi Pad display.**
- **6 If you want to link other audio files to other pads, repeat steps 3–5.**
- **7 If desired, adjust the volume level of each audio file by touching the Audio Level slider.** By pressing the desired MULTI PAD CONTROL [1]–[4] button, you can adjust the volume while playing back the Multi Pad phrase.
- **8 Touch (Save) to save the Multi Pad, then save the Audio Link Multi Pad data as a Bank containing a set of four Pads.**

#### *NOTICE*

**The setting will be lost if you select another Audio Link Multi Pad or turn the power to the instrument off without carrying out the Save operation.**

**9 Press the MULTI PAD CONTROL [SELECT] button to check the new Audio Link Multi Pad in the Multi Pad Bank Selection display.**

The newly created Audio Link Multi Pad is marked with "Audio Link" above the file name.

#### **• If you want to change the Link setting:**

Select the desired Audio Link Multi Pad, then carry out the same operations as steps 2–9.

## **Playing the Audio Link Multi Pads**

You can play Multi Pads to which audio files are assigned by selecting them in the User or USB flash drive of the Multi Pad Bank Selection display. Although you can play via the same operations as the Multi Pad which has no links with audio files, note the following limitations.

- Make sure to connect the USB flash drive including the corresponding audio files.
- Automatic repeat playback is not available.
- Chord Match cannot be applied.

#### **NOTE**

Audio files (WAV) take a slightly longer time than MIDI files to load.

#### **Enabling/disabling multiple simultaneous playback of the Audio Link Multi Pads**

You can set whether the instrument plays back multiple Audio Link Multi Pads simultaneously or not, via the following parameter:

#### **MULTI PAD CONTROL [SELECT]** à **[Menu]**

Audio Link M.Pad "Simultaneous Play"

- **On:** Multiple Pads can be played back simultaneously. Even if you start playback of another Pad, the Pad already in playback will not stop.
- **Off:** Only one Pad will be played back at once. Playback is exclusive, so if you start playback of another Pad, the Pad already in playback will stop. (This is the same behavior in firmware v1.10 or older.)

Audio Link M.Pad multaneous Play

## <span id="page-67-0"></span>**Editing Multi Pads**

You can manage (rename, copy, paste and delete) your created Multi Pad Bank and each of the Multi Pads belonging to the Bank. For instructions on managing the Multi Pad Bank file, refer to "Basic Operations" in the Owner's Manual. This section covers how to manage each Multi Pad.

### **1 Select the Multi Pad Bank containing the Multi Pad to be edited.**

Press the MULTI PAD CONTROL [SELECT] button to call up the Multi Pad Bank Selection display, then select the desired Multi Pad Bank.

#### **NOTE**

If you select a Preset Multi Pad Bank then edit the Multi Pads, save your edits to User drive as a User Bank.

## **2** On the Multi Pad Bank Selection display, touch (Menu) then [Multi Pad Edit] to call up the Multi **Pad Edit window.**

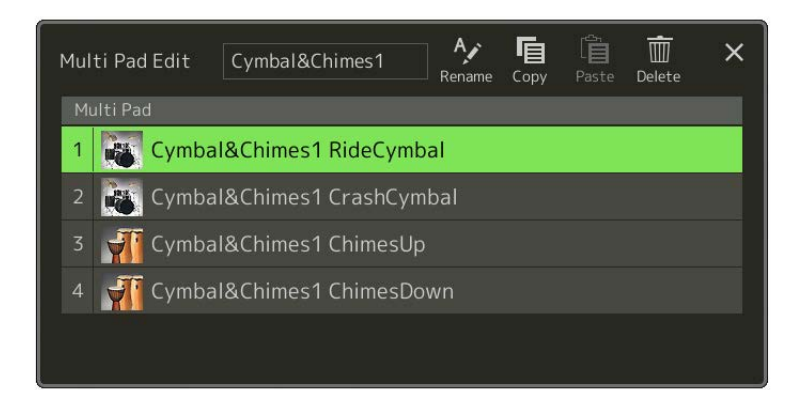

**3 Select a particular Multi Pad to be edited.**

### **4 Edit the selected Pad.**

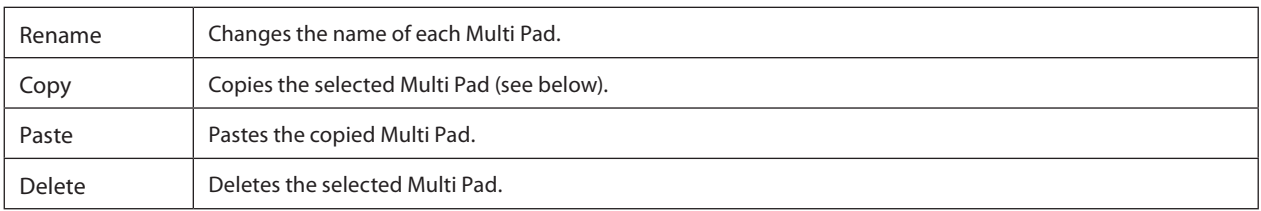

### **Copying the Multi Pad**

**1 Select the Multi Pad to be copied in step 4 above.**

### **2 Touch [Copy].**

The selected Multi Pad is copied to the clipboard.

### **3 Select the destination location.**

If you want to copy the selected Pad to another bank, select the desired bank on the Multi Pad Bank Selection display, call up the Multi Pad Edit window via  $\blacksquare$  (Menu), and then select the destination.

**4 Touch [Paste] to carry out the Copy operation.**

#### **NOTE**

MIDI and Audio pads cannot be saved to the same bank.

### **5 Save the current Bank containing the edited Multi Pads.**

Press the [EXIT] button to call up the confirmation window, touch [Save] to call up the User drive, then touch [Save here] to carry out the Save operation. For details, refer to "Basic Operations" in the Owner's Manual.

# **4 Song Playback**

## **Chapter Contents**

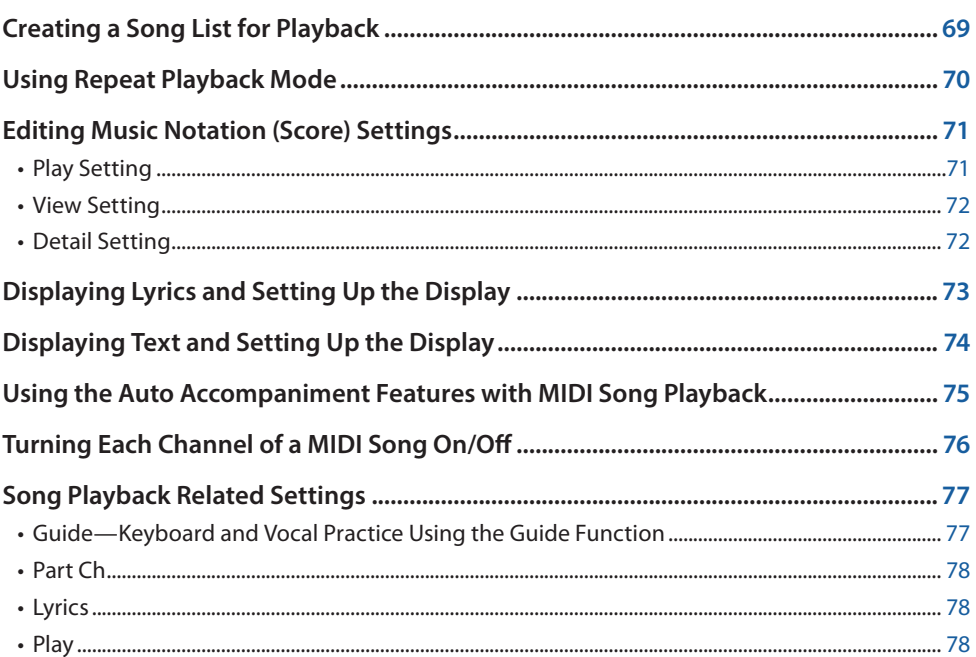

## **Creating a Song List for Playback**

By adding your favorite Songs to the Song List, you can arrange desired Songs to be played back continuously, in whatever order you specify.

**1 Press the [SONG] button to call up the Song Player display.**

Make sure that Song List mode is selected.

**2 Touch**  $\overline{\mathbb{B}}$  (New) to create a new Song List.

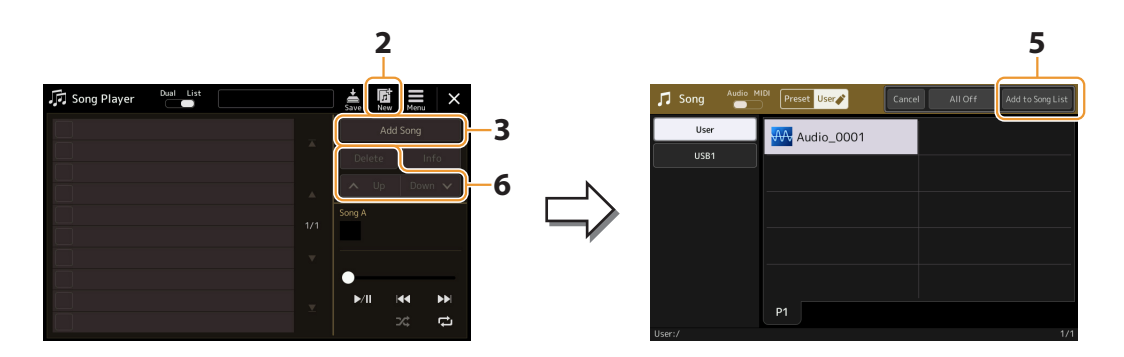

- **3 Touch [Add Song] to call up the Song Selection display.**
- **4 Touch the desired Song names to add the selected Song(s) to the Song List.** If you want to add all Songs in the selected folder, touch [Select All].
- **NEXT PAGE**

## <span id="page-69-0"></span>**5 Touch [Add to Song List] to add to the list.**

The selected Songs are shown on the Song Player display.

### **6 If necessary, edit the Song List.**

- **• Delete:** Deletes the selected Song from the list.
- **• Up:** Moves the selected Song up in the list.
- **• Down:** Moves the selected Song down in the list.
- **7 Touch (Save) to save the Song List.**

#### *NOTICE*

**The created Song List will be lost if you select another Song List or turn off the power to the instrument without carrying out the Save operation.**

## **Using Repeat Playback Mode**

From the Song Player display called up via the [SONG] button, you can set how playback of the current Song is repeated.

### **Dual Player mode**

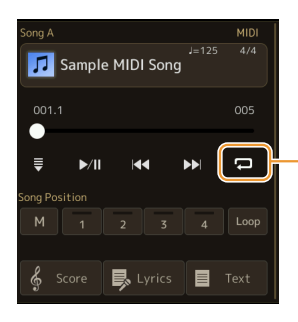

Turns the Single Repeat mode on or off. When turned on, the selected Song plays back repeatedly.

### **Song List mode**

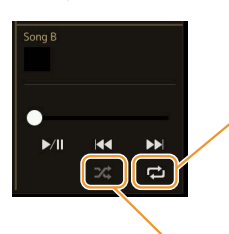

Touching here switches the Repeat mode.

• **(Off):** The Repeat mode is off. All Songs in the selected Song List play back once, and playback stops automatically at the end of the last Song in the list.

- **(All Repeat):** All Songs in the selected Song List play back repeatedly.
- **(Single Repeat):** Only the selected Song plays back repeatedly.

Turning **(Shuffle)** on shuffles the order of the Songs in the selected Song List. Turning it off resets to the original order.

## <span id="page-70-0"></span>**Editing Music Notation (Score) Settings**

Select a MIDI Song in the Dual Player mode of the Song Player display, and then touch [Score] to call up the music notation of the current MIDI Song. You can change the notation indication as desired to suit your personal preferences.

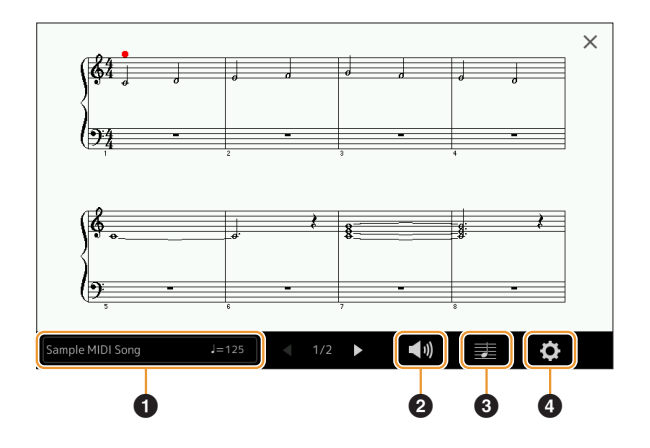

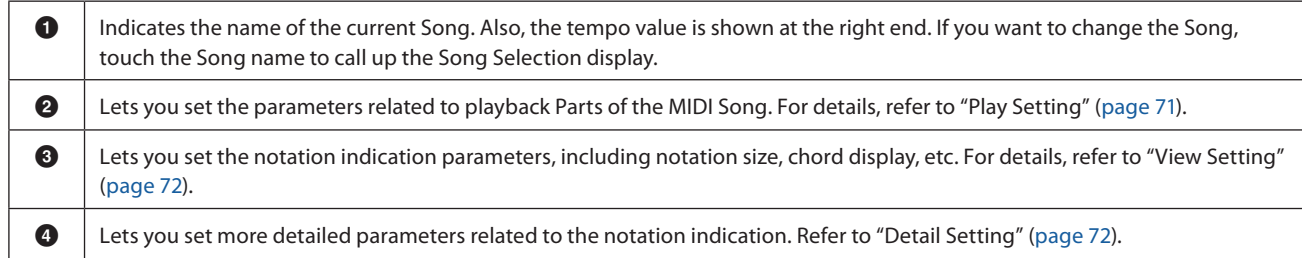

#### **NOTE**

The Score display can also be called up via [MENU]  $\rightarrow$  [Score].

## <span id="page-70-1"></span>**Play Setting**

From the display called up via  $\Box$ ) (Play Setting), you can set the parameters related to playback of the current MIDI Song.

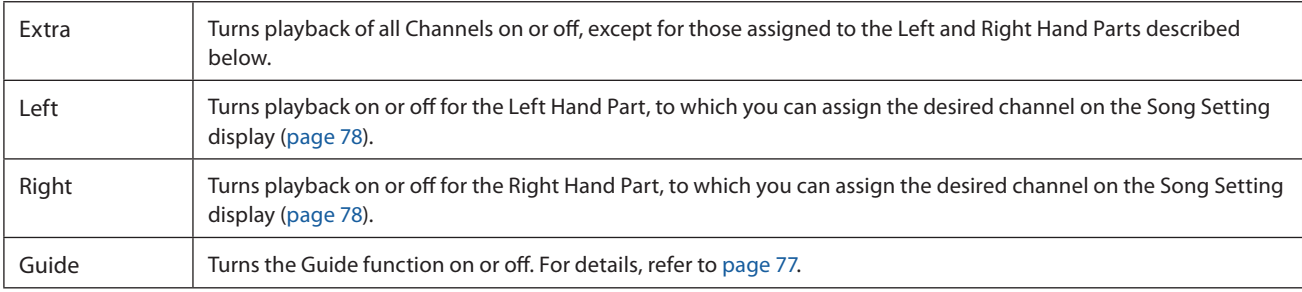

## <span id="page-71-1"></span><span id="page-71-0"></span>**View Setting**

From the display called up via  $\blacksquare$  (View Setting), you can set the parameters related to the view of the notation.

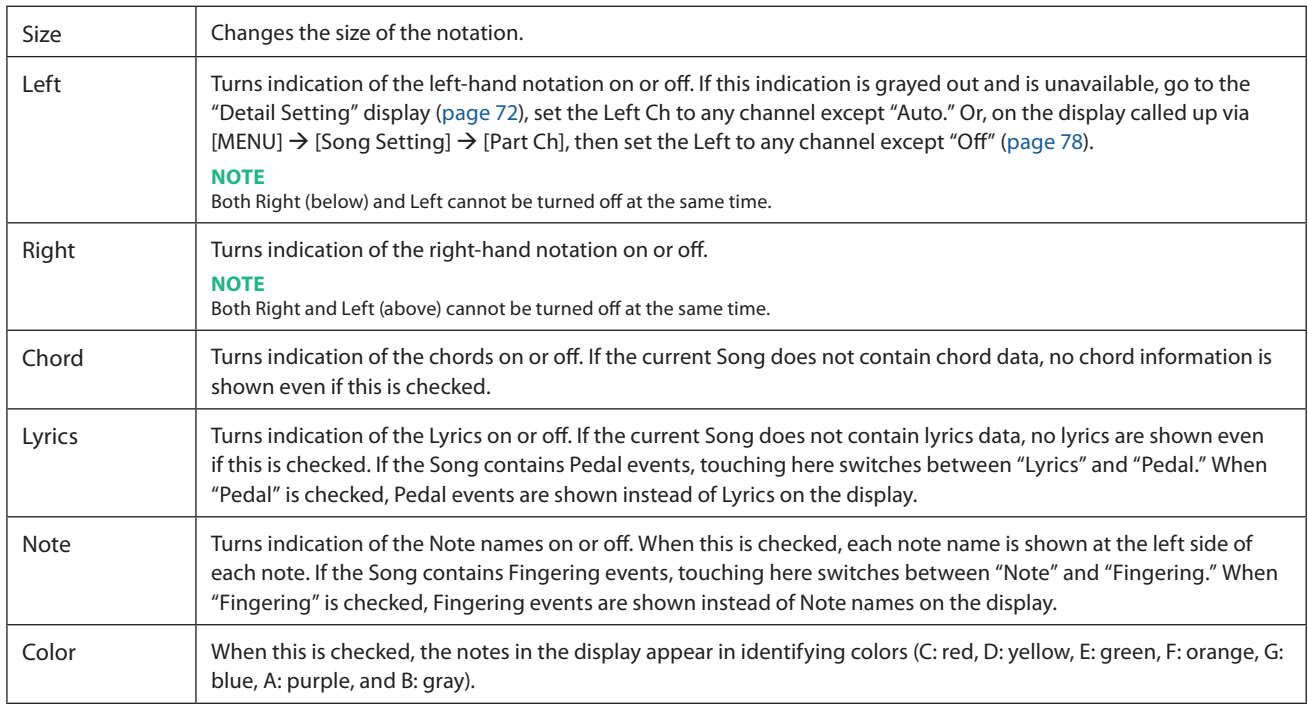

## <span id="page-71-2"></span>**Detail Setting**

From the display called up via (Detail Setting), you can set more detailed parameters.

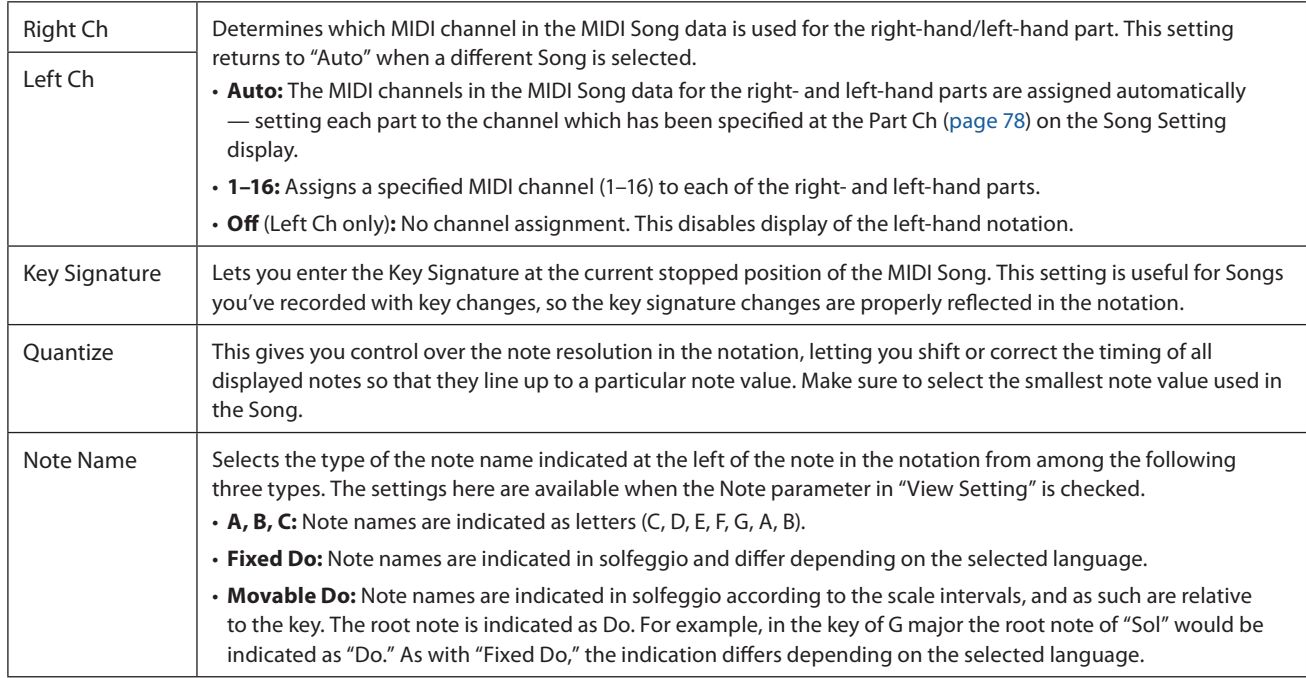
# **Displaying Lyrics and Setting Up the Display**

Not only MIDI Songs, but also Audio Songs can show lyrics, if the particular Song contains compatible lyrics data.

## **1 Select a Song in the Dual Player mode of the Song Player display.**

## **2 Touch [Lyrics] to call up the Lyrics display.**

If the Song contains compatible lyrics data, the lyrics are shown on the display. While the Song is playing back, the color of the lyrics changes, indicating the current position.

#### **NOTE**

The Lyrics display can also be called up via [MENU]  $\rightarrow$  [Lyrics].

## **3 If necessary, make the desired settings.**

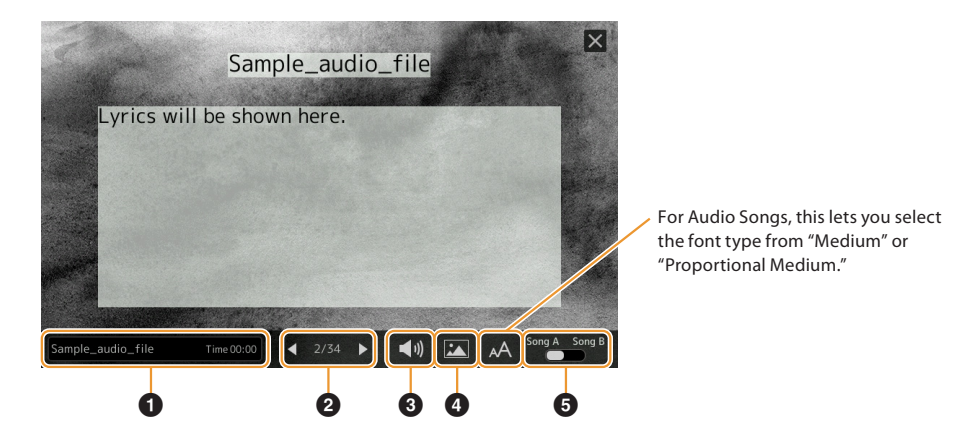

#### **NOTE**

If the lyrics are garbled or unreadable, you can probably remedy this by changing the Lyrics Language setting on the display called up via [MENU]  $\rightarrow$ [Song Setting]  $\rightarrow$  [Lyrics].

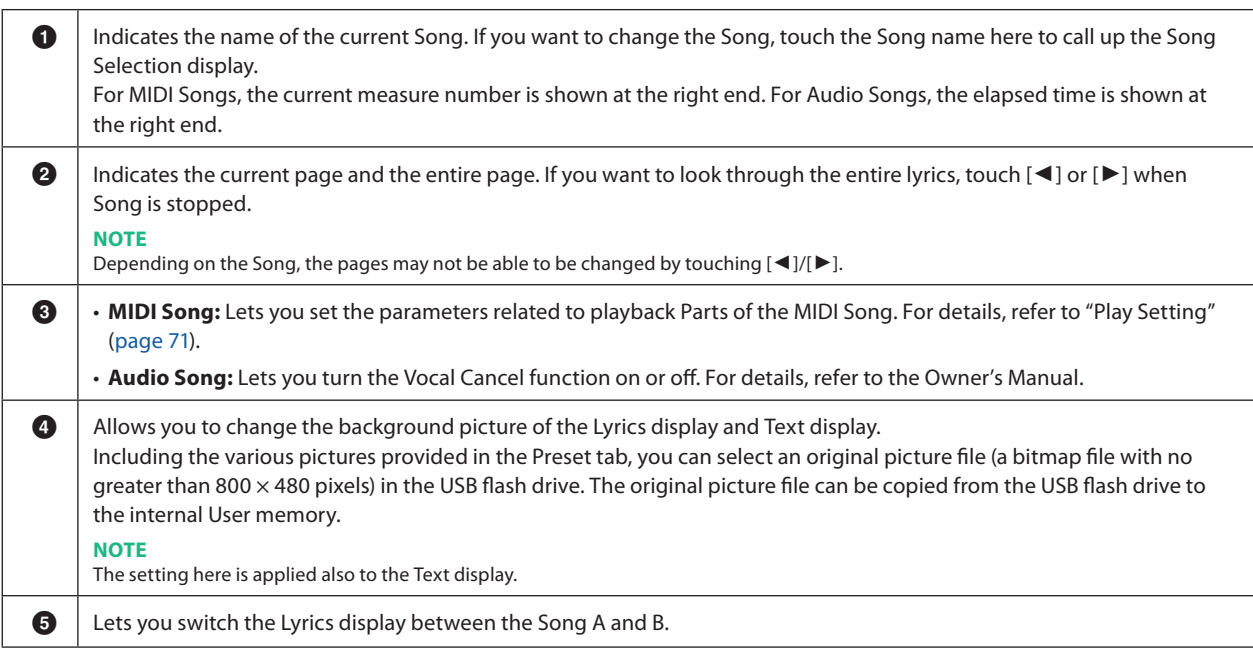

#### **Priority of Lyrics data of an Audio Song (MP3 file)**

When showing the lyrics data of an Audio Song (MP3 file), only one type of data (according to the priority order below) is shown:

- 1) CDG file (\*.cdg) with the same name of the MP3 file in the same folder.
- 2) Lyrics in the MP3 file with the LYRICSBEGIN tag.
- 3) Lyrics in the MP3 file with the SLT/SYLT tag.
- 4) Lyrics in the MP3 file with the ULT/USLT tag.
- 5) Text file (\*.txt) with the same name of the MP3 file in the same folder.

# **Displaying Text and Setting Up the Display**

You can view the text file (.txt) created by using a computer on the instrument's display. This feature enables various useful possibilities, such as the showing of lyrics, chord symbol, and text notes.

**1 In the Dual Player mode of the Song Player display, touch [Text] to call up the Text display.**

#### **NOTE**

The Text display can also be called up via [MENU]  $\rightarrow$  [Text Viewer].

**2 Touch the bottom left corner on the display to call up the Text File Selection display.**

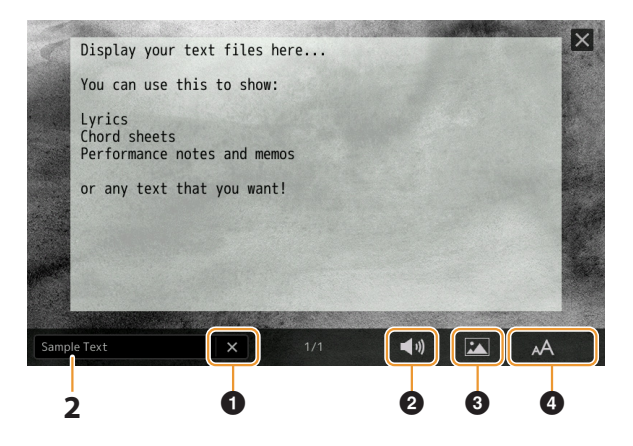

On the File Selection display, you can select a text file in the USB flash drive or text data copied to the internal User memory.

**3 Select the desired text file, and then close the File Selection display to show the text in the display.** If the text extends over several pages, you can scroll through the entire text by touching [ $\blacktriangleleft$ ] or [ $\blacktriangleright$ ], which are shown at the right and left of the page.

#### **NOTE**

- **•** Line breaks are not automatically entered in the instrument. If a sentence is not displayed in its entirety because of limitations in the screen space, enter line breaks manually on your computer by using a text editor, etc. beforehand.
- **•** Information about Text File selection can be memorized to the Registration Memory. For details, refer to the Owner's Manual.

## **4 If necessary, make the desired settings.**

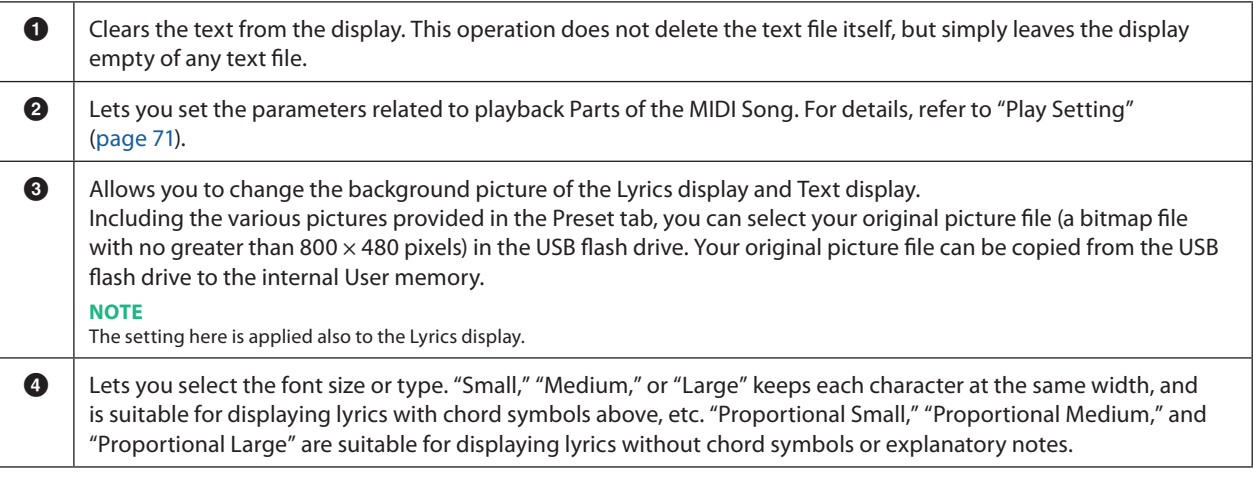

#### **NOTE**

If the text is garbled or unreadable, you can probably remedy this by changing the System Language setting on the display called up via [MENU]  $\rightarrow$ [Utility]  $\rightarrow$  [System].

# **Using the Auto Accompaniment Features with MIDI Song Playback**

When playing back a MIDI Song and a Style at the same time, channels 9–16 in the Song data are replaced with Style channels allowing you to play the accompaniment parts of the Song yourself. Try playing chords along with the Song playback as shown in the instructions below.

- **1 Select a Style.**
- **2 Select a MIDI Song.**
- **3** In the Dual Player mode of the Song Player display, touch  $\blacksquare$  (Synchro Start) to enable synchronized **start of the Song.**
	- Sample MIDI Song  $\equiv$  $\blacksquare$ . Lyrics 目
- **4 Press the [ACMP] button to turn on the auto accompaniment function, and then press the STYLE CONTROL [SYNC START] button to enable synchronized start of the accompaniment.**

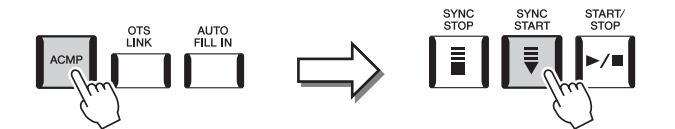

## **5 Press the STYLE CONTROL [START/STOP] button or play chords in the chord section.**

The Song and Style starts playing. When you play chords, turning on "Chord" on the Score display [\(page 72\)](#page-71-0) allows you to see the chord information.

When Song playback is stopped, Style playback is also stopped at the same time.

#### **NOTE**

When playing back a Song and a Style at the same time, the tempo value set in the Song is automatically used.

#### **NOTE**

The Style Retrigger function ([page 147\)](#page-146-0) cannot be used during Song playback.

#### **NOTE**

If you want to set Style playback to continue even after Song playback is stopped, turn off the "Style Synchro Stop" ([page 78](#page-77-0)).

# **Turning Each Channel of a MIDI Song On/Off**

A MIDI Song consists of 16 separate channels. You can independently turn each channel of the selected Song playback on or off on the display called up via [MENU]  $\rightarrow$  [Channel On/Off].

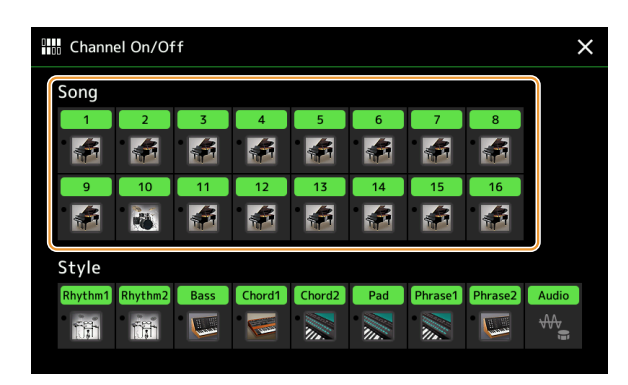

If you want to play back only one particular channel (solo playback), touch and hold the desired channel number/name until it turns purple. To cancel solo, simply touch the (purple) channel again.

#### **NOTE**

- In general, each part is recorded to the following channels.
- **• Channels 1−4:** keyboard parts (Right 1, Left, Right 2, Right 3)
- **• Channels 5−8:** Multi Pad parts
- **• Channels 9−16:** Style parts

#### **NOTE**

You can also turn the channels on/off on the Mixer display.

#### **To change the Voice for each channel**

Touch the instrument icon below the desired channel to call up the Voice Selection display, then select the desired Voice.

# **Song Playback Related Settings**

You can make a variety of settings for Song Playback, on the display called up via [MENU]  $\rightarrow$  [Song Setting].

#### **NOTE**

The display can also be called up from [Menu] on the Song Player or the Song Selection display.

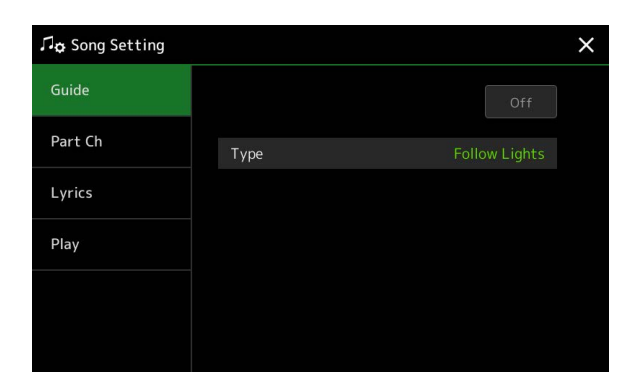

# <span id="page-76-0"></span>**Guide—Keyboard and Vocal Practice Using the Guide Function**

With the Guide function, the instrument indicates the timing you need to play notes in the Score display for ease in learning. Also, when you sing along with playback of a MIDI Song using a connected microphone, the instrument automatically adjusts the timing of MIDI Song playback to match your vocal performance.

**1 Select a MIDI Song and call up the Score display [\(page 71](#page-70-1)).**

**2** Make Guide settings on the display called up via [MENU]  $\rightarrow$  [Song Setting]  $\rightarrow$  [Guide].

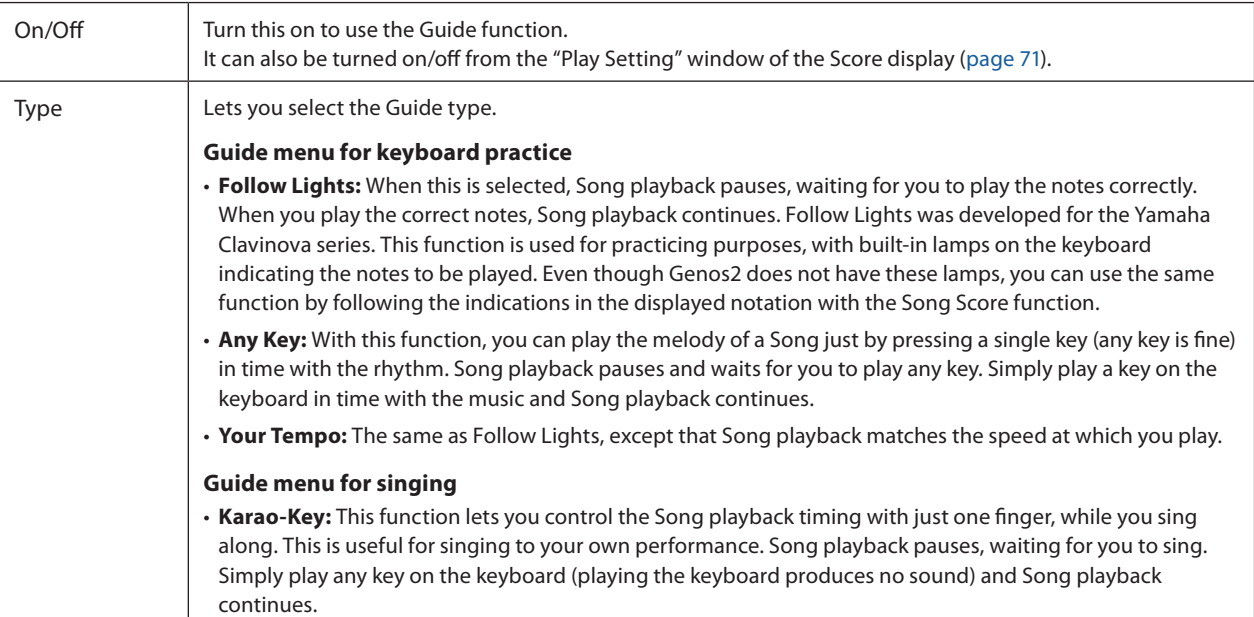

## **3 Return to the Score display by pressing the [EXIT] button repeatedly, if necessary.**

# **4** Press the SONG [ $\blacktriangleright$ /II] (PLAY/PAUSE) button to start playback.

Practice playing the keyboard or singing, along with the Guide type selected in step 2.

## **5 Play the keyboard along with Song playback.**

#### **NOTE**

The Guide settings can be saved as a part of Song data ([page 85](#page-84-0)). When you select the saved Song the next time, the corresponding Guide settings will also be called up.

# **Part Ch**

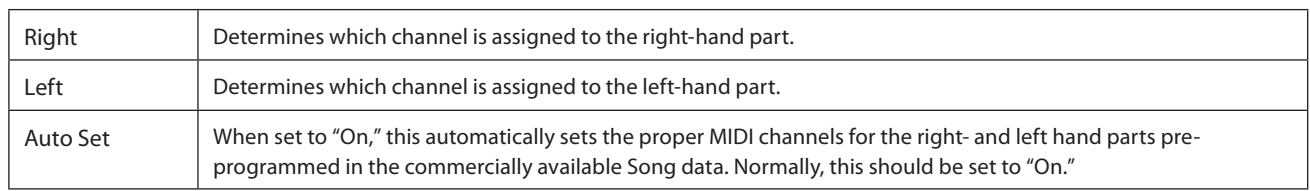

# **Lyrics**

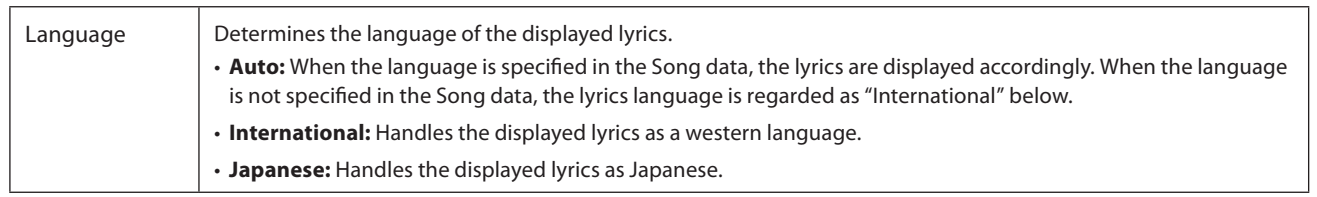

# **Play**

<span id="page-77-0"></span>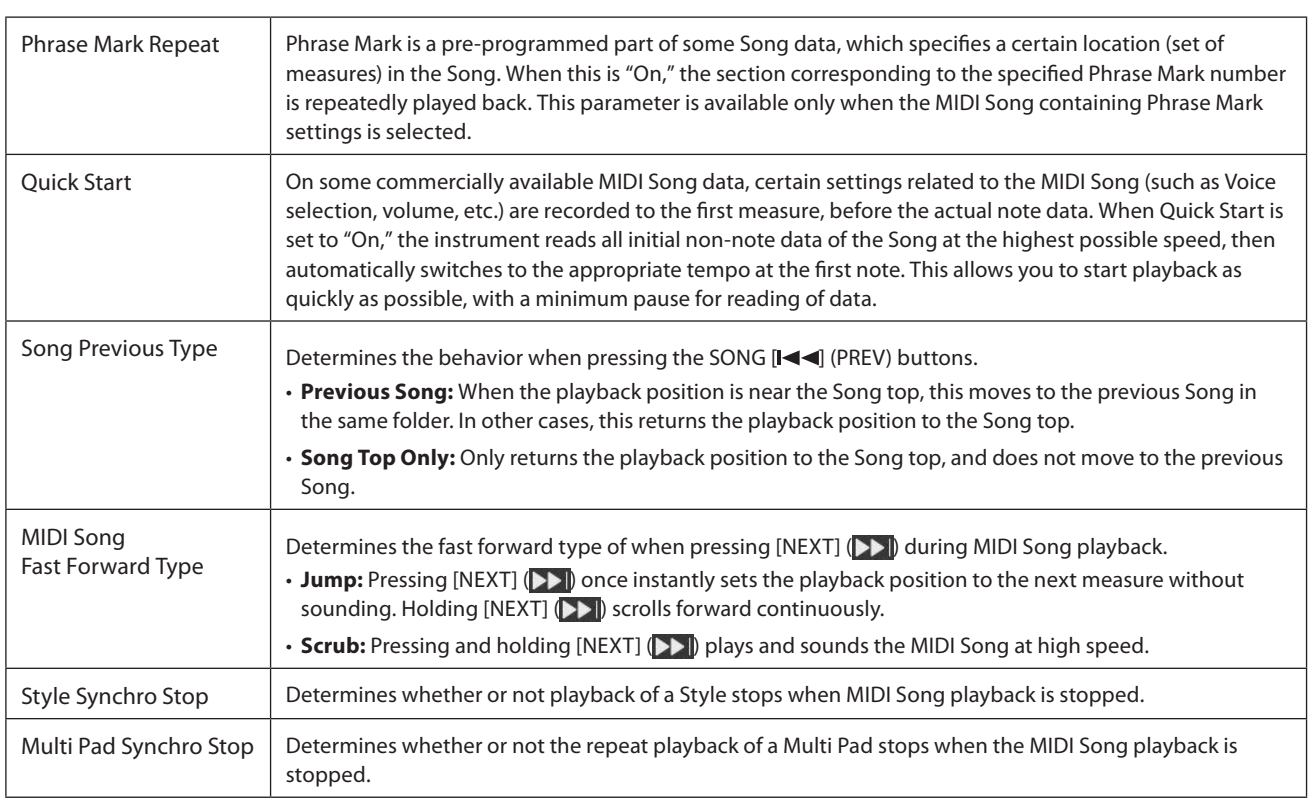

# **Chapter Contents**

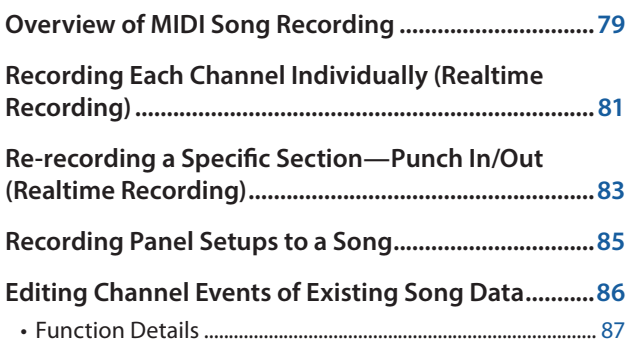

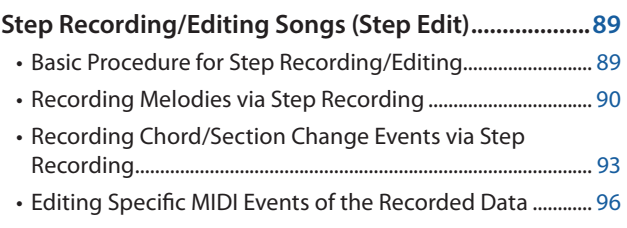

• [Editing Song Position Markers....................................................](#page-97-0) 98

# **Overview of MIDI Song Recording**

The Owner's Manual covers how to create an original MIDI Song by recording your keyboard performance without specifying channels (called "Quick Recording"). This Reference Manual shows how to create an original Song by recording your keyboard performance to a specified channel or by entering notes one by one (called "Multi Recording") and how to improve an already created Song by editing the detailed parameters.

# ■ Realtime Recording and Step Recording

When creating a MIDI Song, these two Recording methods are available. With Realtime Recording, this instrument records the performance data as it is played. With Step Recording, you can compose your performance by "writing" it down one event at a time.

# ■ **MIDI Song Data Structure**

A MIDI Song consists of 16 MIDI channels. You can create data of a MIDI Song by recording your performance to a specific channel or channels in realtime, or by executing the Step Recording.

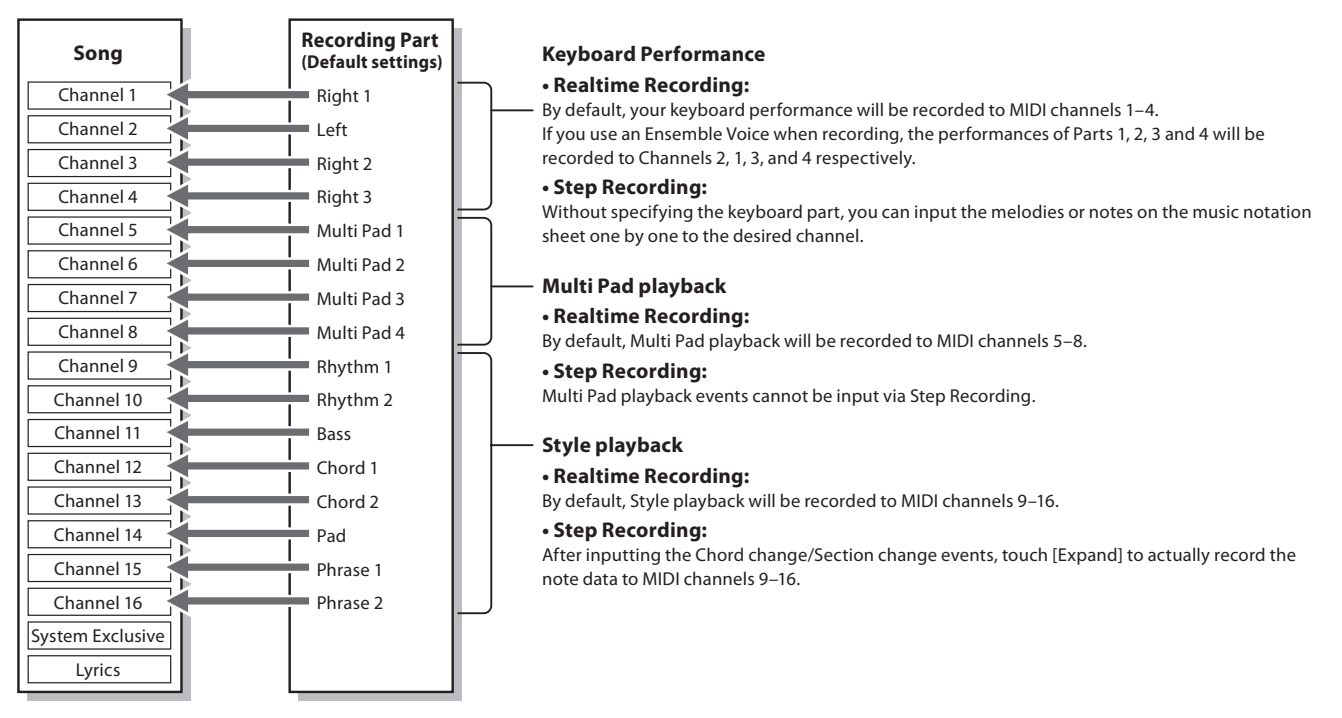

#### **NOTE**

Audio data such as the rhythm channels created via the audio data of Audio Link Multi Pad and Audio Songs cannot be recorded to the MIDI Songs.

# **MIDI Multi Recording Display Structure**

The MIDI Multi Recording display is the portal display for Multi Recording and can be called up via [RECORDING]  $\rightarrow$  MIDI [Multi Recording].

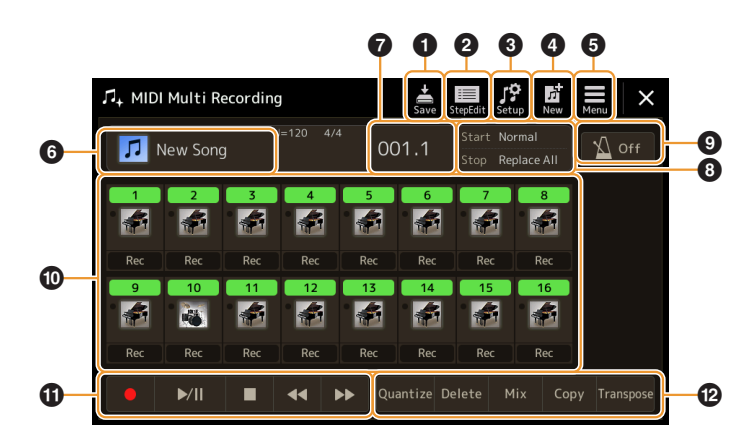

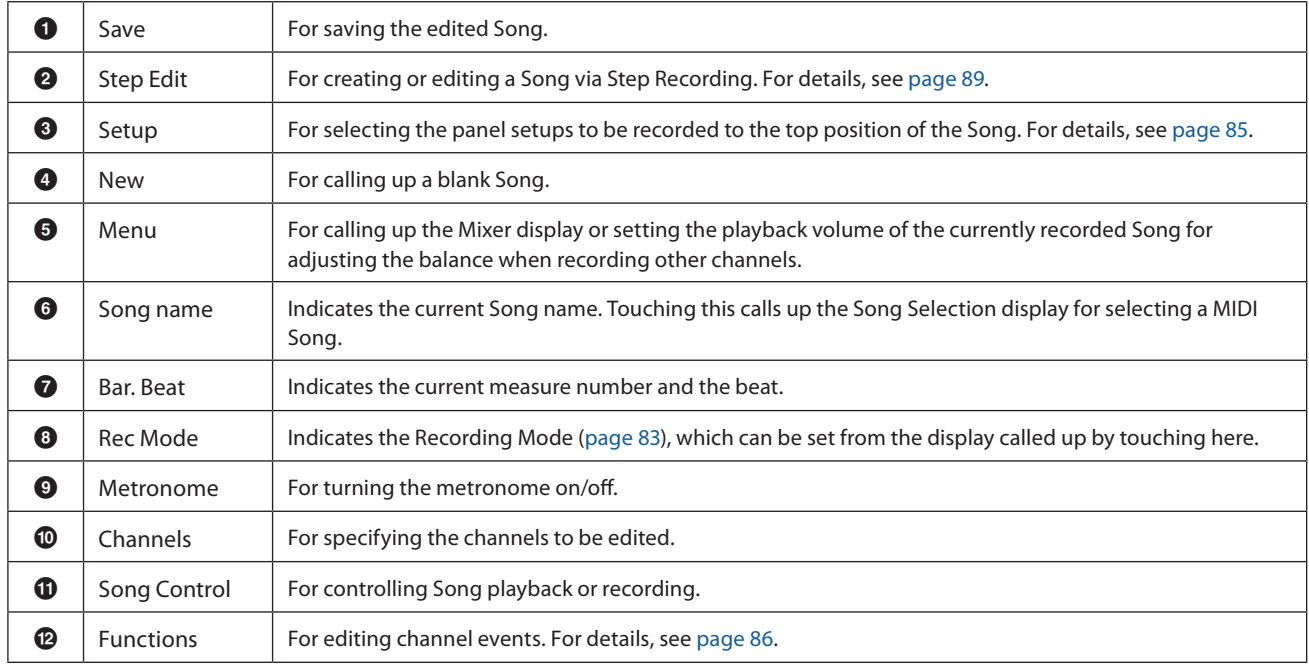

#### **NOTE**

- The MIDI Multi Recording display can also be called up via [MENU]  $\rightarrow$  [Song Recording]  $\rightarrow$  MIDI [Multi Recording].
- **•** The Style Retrigger function [\(page 147](#page-146-0)) cannot be used when you are overdubbing to existing data.

# <span id="page-80-0"></span>**Recording Each Channel Individually (Realtime Recording)**

With MIDI Recording, you can create a MIDI Song consisting of 16 channels by recording your performance to each channel one by one. In recording a piano piece, for example, you can record the right-hand part to channel 1 then record the left-hand part to channel 2, allowing you create a complete piece which may be difficult to play live with both hands together. To record a performance with Style playback, for example, record the Style playback to channels 9–16, then record melodies to channel 1 while listening to the already recorded Style playback. In this way, you can create an entire Song which would otherwise be difficult, or even impossible, to play live.

## **1** Call up the MIDI Multi Recording display via [RECORDING]  $\rightarrow$  MIDI [Multi Recording].

When a User MIDI Song is loaded, the Song is set for recording. Even when the Song List mode is selected, a User Song selected on Song Player is set for recording instead of a Song currently selected on a Song List.

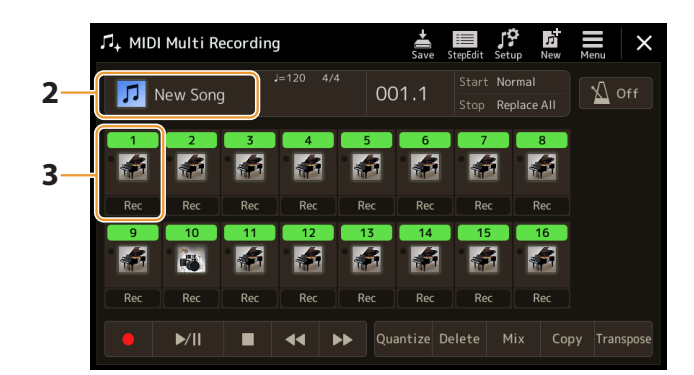

- **2 If you want to re-record an existing Song, select the desired Song by touching the Song name, and then press the [EXIT] button to return to the Multi Recording display.** If you want to record from scratch, skip this step.
- **3 Touch the instrument icon of the target channel to call up the part setting window, and then specify the part for recording.**

Touching [OK] automatically turns [Rec] on of the target channel, and sets it to recording standby status.

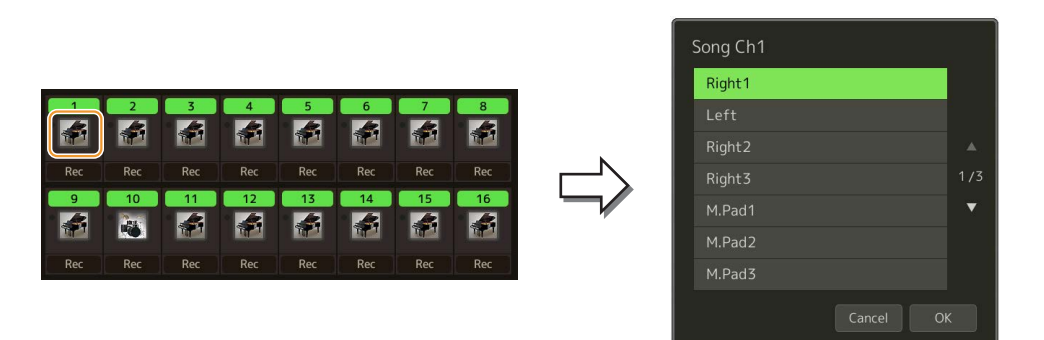

If you want to turn the other channels on or off while recording, touch the channel number of the desired channel.

### *NOTICE*

**Previously recorded data will be overwritten if you set [Rec] to on for those channels which already have recorded data.**

#### **NOTE**

If you want to cancel recording, touch  $[0]$  (Rec) in the display before going on to step 4, then press the [EXIT] button to exit from the Recording mode.

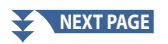

# **4 Play the keyboard to start recording.**

You can also start recording by touching  $[①]$  (Rec) or  $[}/\Pi]$  (Play/Pause). When recording to the Song which has recorded data, you can turn already recorded channels on or off by touching the channel number.

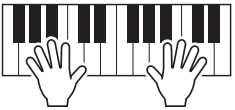

- **5** After you finish your performance, touch [ $\blacksquare$ ] (Stop) to stop recording.
- **6** To hear the recorded performance, touch  $[\blacktriangleright$ /II] (Play/Pause).
- **7 Record your performance to another Channel by repeating steps 3–6.**
- **8 Touch (Save) to save the recorded performance.**

# *NOTICE*

**The recorded Song will be lost if you change to another Song or you turn the power off without carrying out the Save operation.**

# <span id="page-82-0"></span>**Re-recording a Specific Section—Punch In/Out (Realtime Recording)**

When re-recording a specific section of an already-recorded MIDI Song, use the Punch In/Out function. In this method, only the data between the Punch In point and the Punch Out point is overwritten with the newly recorded data. Keep in mind that the notes before and after the Punch In/Out points are not recorded over, and you will hear them play back normally to guide you in the Punch In/Out timing.

**1 On the MIDI Multi Recording display, select a Song to be re-recorded, and then press the [EXIT] button to return to the Multi Recording display.**

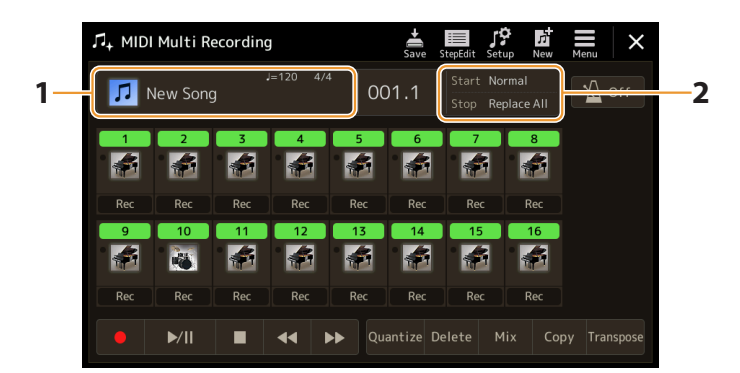

- **2 Touch [Start/Stop] to call up the operation display.**
- **3 Set the Rec Mode parameters, such as how the Recording starts/stops and the Punch In/Out position.**

#### **NOTE**

The parameters here cannot be set while recording.

<span id="page-82-1"></span>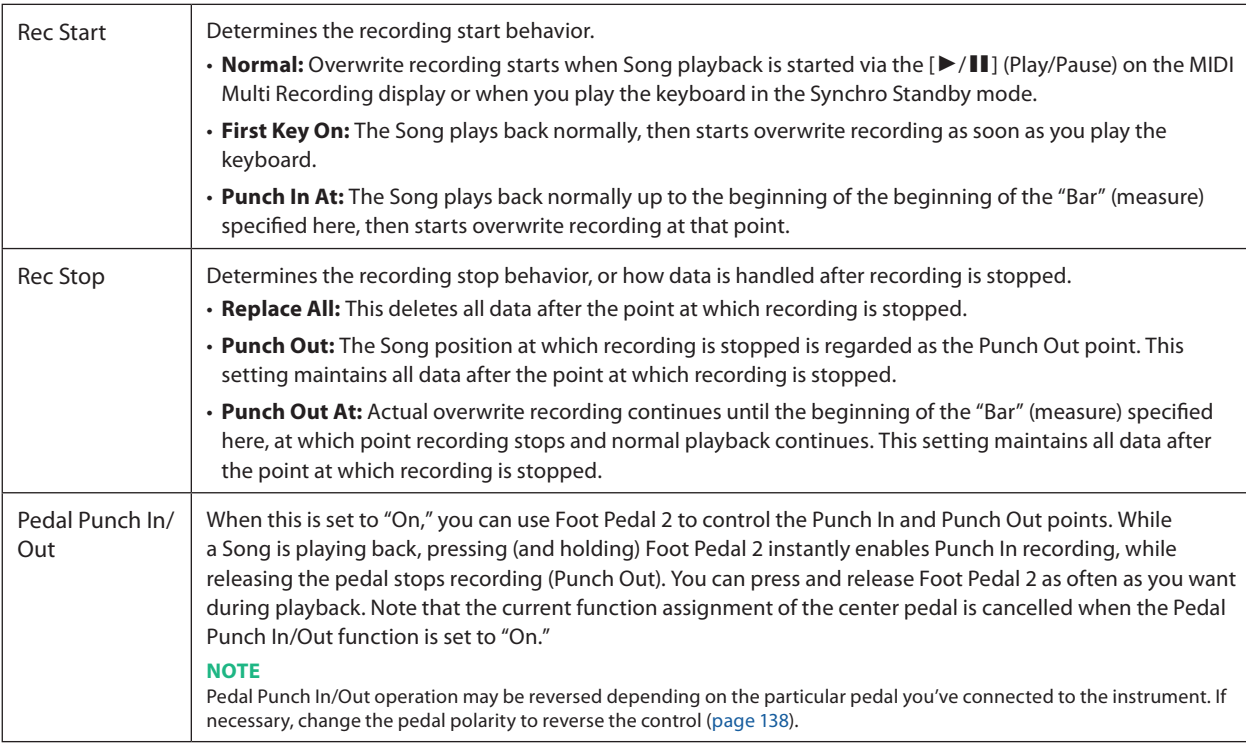

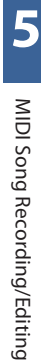

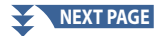

**4 On the MIDI Multi Recording display, touch [Rec] corresponding to the desired channel for re-recording to turn it on.**

# **5 Touch [▶/II] (Play/Pause) to start recording.**

At the Punch In point specified in step 3, play the keyboard to start actual recording. At the Punch Out point specified in step 3, stop playing the keyboard.

# **6** Touch  $\frac{1}{200}$  (Save) to save the recorded performance.

#### *NOTICE*

**The recorded Song data will be lost if you select another Song or turn the power to the instrument off without carrying out the Save operation.**

## **Examples of re-recording with various Punch In/Out settings**

This instrument features several different ways you use the Punch In/Out function. The illustrations below indicate a variety of situations in which selected measures in an eight-measure phrase are re-recorded.

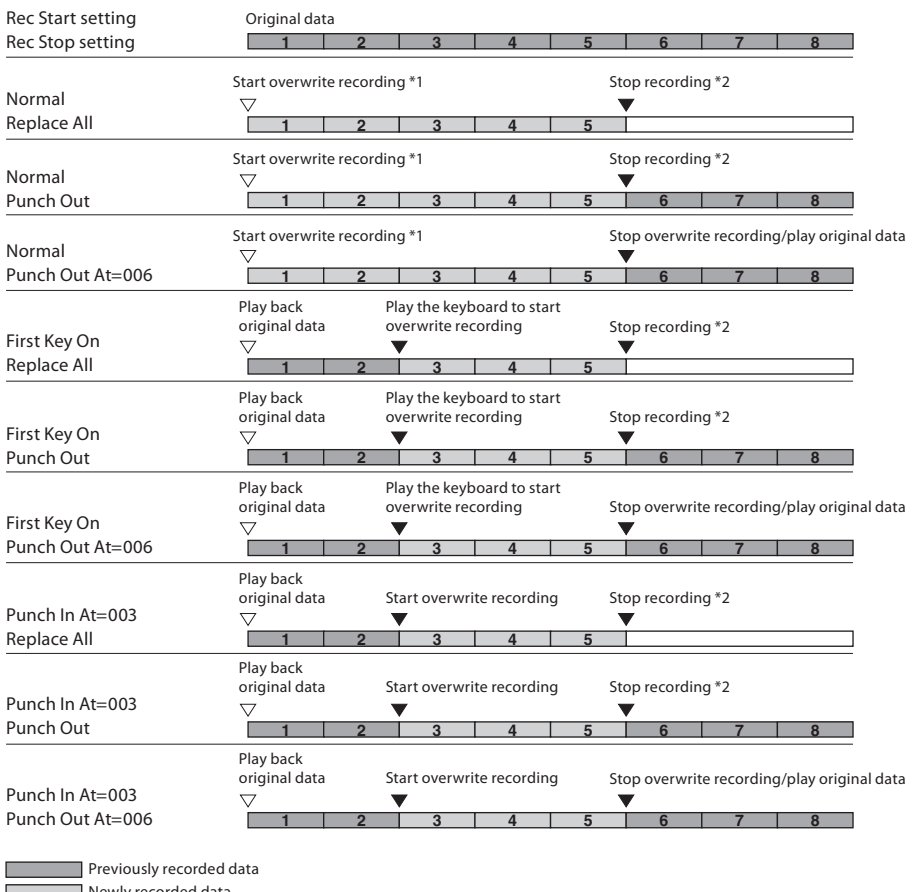

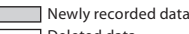

 $\overline{\Box}$  Deleted data

\*1 To avoid overwriting measures 1–2, start recording from measure 3.

\*2 To stop recording, touch [ $\bullet$ ] (Rec) at the end of measure 5.

# <span id="page-84-1"></span><span id="page-84-0"></span>**Recording Panel Setups to a Song**

The current settings of the Mixer display and other panel settings can be recorded to the top position of the Song as the Setup data. The Mixer and panel settings recorded here are automatically recalled when the Song starts.

**1 On the MIDI Multi Recording display, select a Song for recording the Setup data, and then press the [EXIT] button to return to the Multi Recording display.**

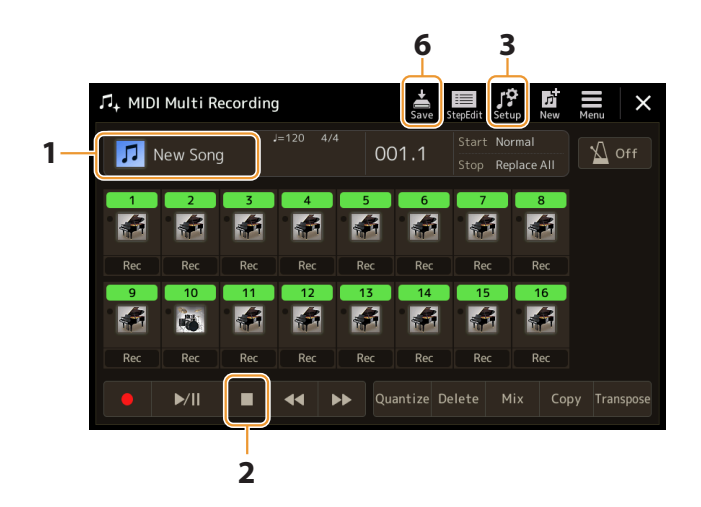

- **2 Touch [**J**] (Stop) to move the Song position to the top of the Song.**
- **3 Touch (Setup) to call up the Setup window.**
- **4 Checkmark the items of playback features and functions that you wish to automatically be called up along with the selected Song.**

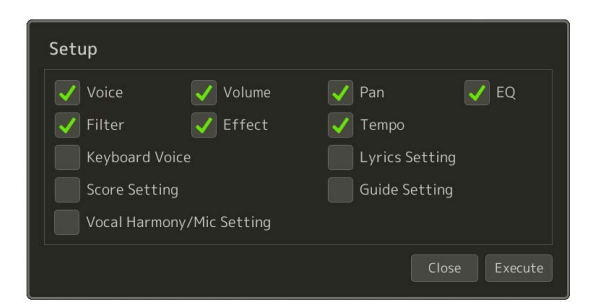

**5 Touch [Execute] to record the data, and then touch [Close].**

**6** Touch  $\frac{1}{200}$  (Save) to carry out the Save operation.

#### *NOTICE*

**The edited Song data will be lost if you select another Song or turn off the power to the instrument without carrying out the Save operation.**

# <span id="page-85-1"></span><span id="page-85-0"></span>**Editing Channel Events of Existing Song Data**

The functions shown at the bottom right of the MIDI Multi Recording let you correct or convert the specific portion of the existing Song data.

**1 On the MIDI Multi Recording display, select a Song to be edited, and then press the [EXIT] button to return to the Multi Recording display.**

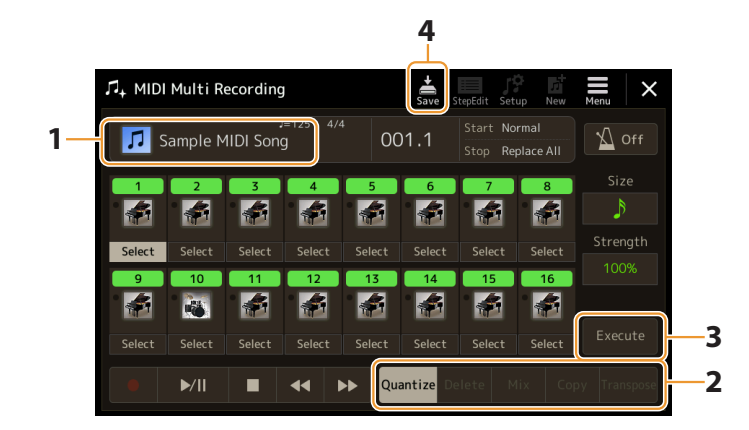

# **2 Touch the desired function and edit the parameters.**

To exit from the function and select another function, touch the function again. For details of the functions and available settings, see [page 87](#page-86-1).

## **3 Touch [Execute] for the current function to actually enter the edits.**

When execution is completed, this button changes to [Undo], letting you restore the original data if you are not satisfied with the results. The Undo function only has one level; only the previous operation can be undone.

# **4 Touch**  $\leq$  **(Save) to carry out the Save operation.**

#### *NOTICE*

**The edited Song data will be lost if you select another Song or turn the power to the instrument off without carrying out the Save operation.**

# <span id="page-86-1"></span><span id="page-86-0"></span>■ Quantize

The Quantize function allows you to align the timing of all the notes in a channel. For example, if you record the musical phrase shown below, you may not play it with absolute precision, and your performance may have been slightly ahead of or behind the precise timing. Quantize is a convenient way of correcting for this.

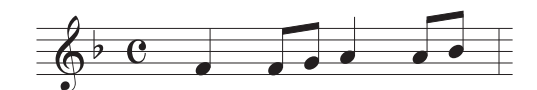

Touch the [Select] below the instrument icon for the channel to be quantized, and then edit the parameters.

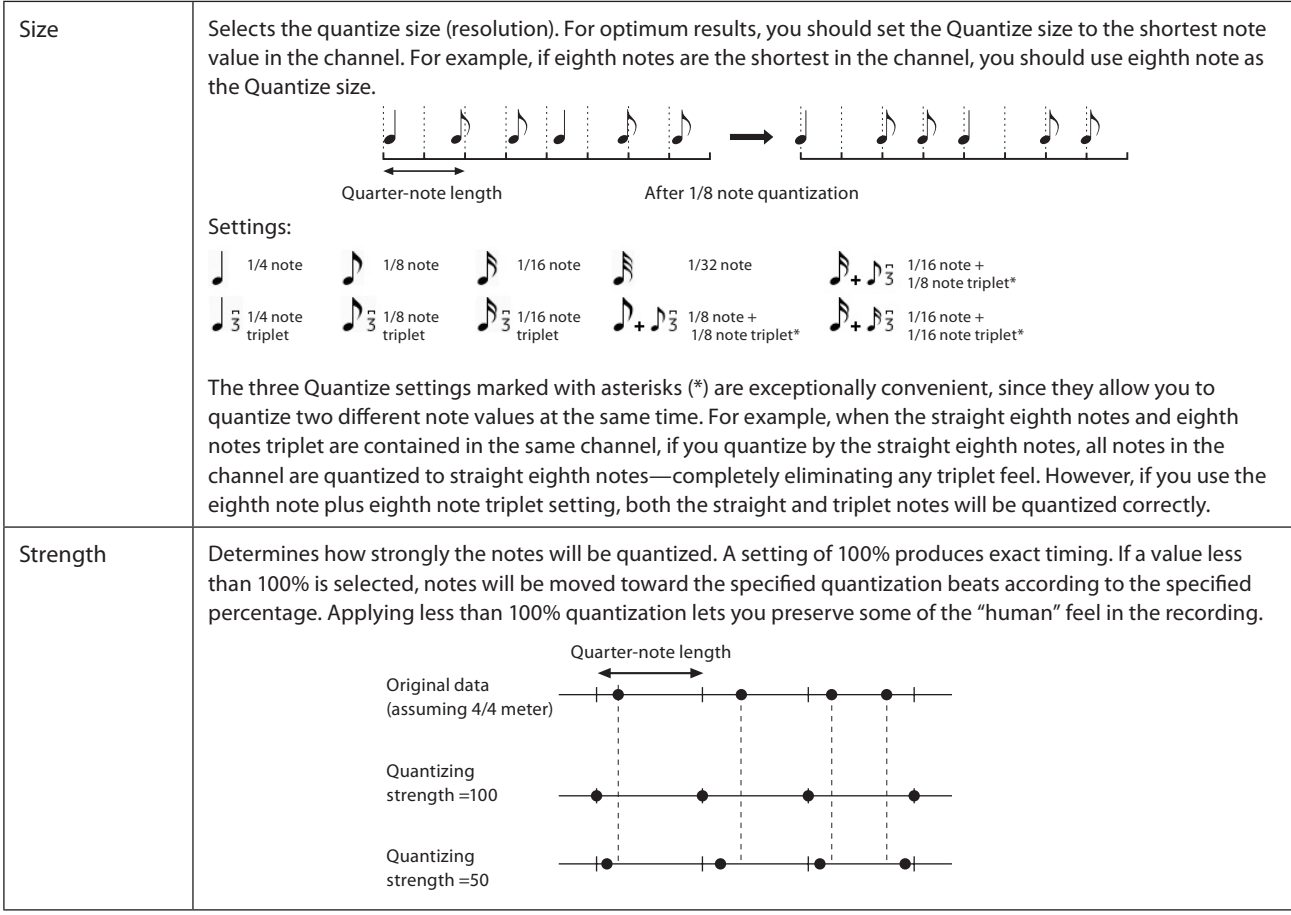

# ■ Delete

You can delete the data of the specified channel in the Song. Touch [Delete] and turn it on for the desired channel whose data you wish to delete, then touch [Execute] to actually delete the data.

## **Mix**

This function lets you mix the data of two channels and place the results in a different channel. Touch one of the menu items below, and then touch the instrument icon or the box below for the desired channel.

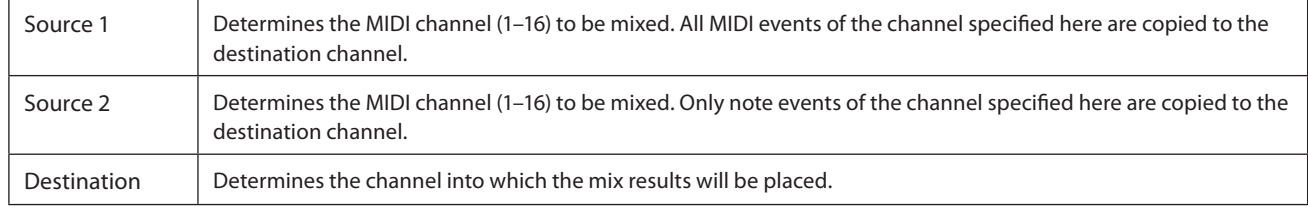

# **Copy**

This function lets you copy the data from one channel to another. Touch one of the menu items below, and then touch the instrument icon or the box below for the desired channel.

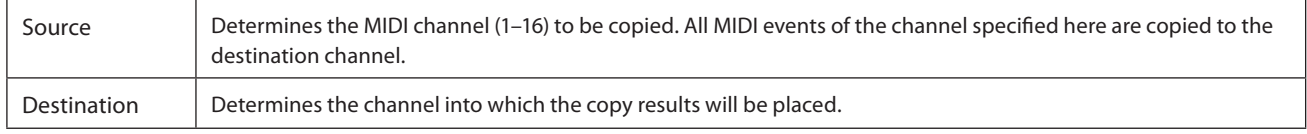

## **Transpose**

This allows you to transpose the recorded data of individual channels up or down by a maximum of two octaves in semitone increments. Touch the box below the instrument icon for the channel to be transposed, then edit the value. If you want to transpose all channels simultaneously, use the menu below.

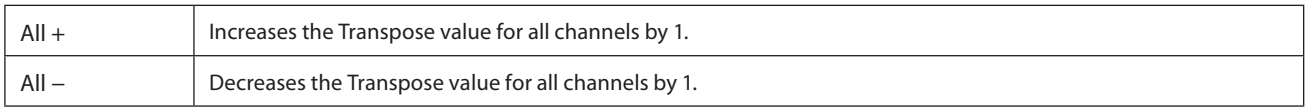

#### **NOTE**

Make sure not to transpose channels 9 and 10. In general, Drum kits are assigned to these channels. If you transpose the channels of Drum kits, the instruments assigned to each key will be changed.

#### **NOTE**

If you want to listen to the data as currently edited, play it back before touching [Execute]. Touching [Execute] transposes the pitch, and also resets the value to 0 allowing you to further transpose, if necessary.

# <span id="page-88-0"></span>**Step Recording/Editing Songs (Step Edit)**

This section shows how to create a new Song or edit an existing Song with the Step Edit feature.

# <span id="page-88-1"></span>**Basic Procedure for Step Recording/Editing**

This section covers the basic procedure for Step Recording.

## **1** Call up the MIDI Multi Recording display via [RECORDING]  $\rightarrow$  MIDI [Multi Recording].

When a User MIDI Song is loaded, the Song is set for recording. Even when the Song List mode is selected, a User Song selected on Song Player is set for recording instead of a Song currently selected on a Song List. To record a new Song from scratch, touch  $\mathbf{F}$  (New).

# **2** Touch  $\frac{1}{\sqrt{2}}$  (Step Edit) at the top of this display to call up the Step Edit display.

#### **NOTE**

To return to the MIDI Multi Recording display, touch [StepEdit] on the Step Edit display.

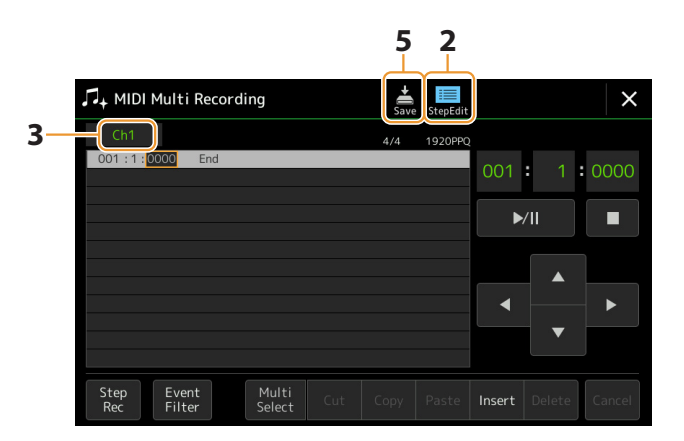

**3 Touch [Ch1] at the top left of this display to select the Recording Target channel.**

- **•** If you want to record the keyboard performance, select one of "Ch1"–"Ch8." If you do not intend to use Style playback for the Song, "Ch9"–"Ch16" can also be selected.
- **•** If you want to edit the System Exclusive data, select "SysEx."
- **•** If you want to edit Lyrics, select "Lyrics."
- **•** If you want to record Style playback (Chord change and Section change events), select "Chord."

## **4 According to your selection in step 3, carry out Step Recording or edit the data.**

#### <span id="page-88-2"></span>**• When one of "Ch1"–"Ch16" is selected:**

For instructions on editing already recorded data, refer to [page 96](#page-95-1).

For instructions on inputting melodies via Step Recording, touch [Step Rec] at the bottom left of the display then refer to [page 90.](#page-89-1)

**• When "SysEx" is selected:**

Edit the already recorded data, following the explanations on [page 96.](#page-95-2) Step Recording is not available.

**• When "Lyrics" is selected:**

Edit the already recorded data, following the explanations on [page 96.](#page-95-2) Step Recording is not available.

**• When "Chord" is selected:**

For instructions on editing already recorded data, refer to [page 96](#page-95-2). For instructions on inputting Chord/Section Change events for Style playback via Step Recording, touch [Step Rec] then refer to [page 94](#page-93-0).

**5 Touch**  $\frac{1}{\text{S}_{\text{N}}^{2}}$  **(Save) to save the created Song.** 

#### *NOTICE*

**The created Song data will be lost if you select another Song or turn off the power to the instrument without carrying out the Save operation.**

# <span id="page-89-0"></span>**Recording Melodies via Step Recording**

The explanations here apply when one of "Ch1"–"Ch16" is selected in step 4 on [page 89.](#page-88-2) With [Step Rec] turned on at the bottom left of the display, you can input the notes one by one, using the controls below.

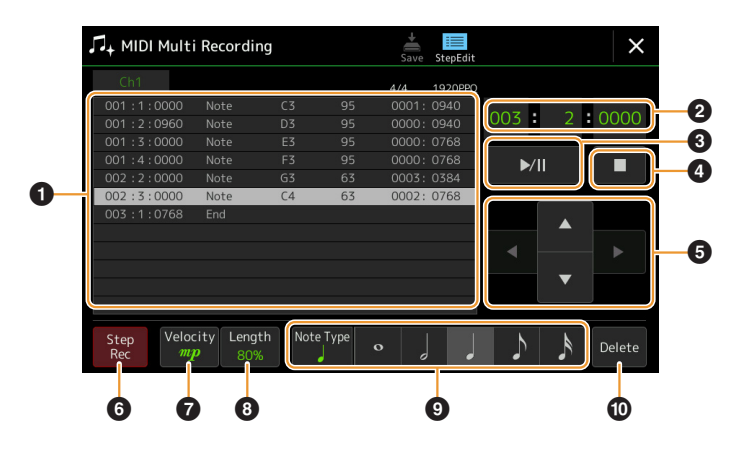

# <span id="page-89-1"></span>■ Control Names and Functions

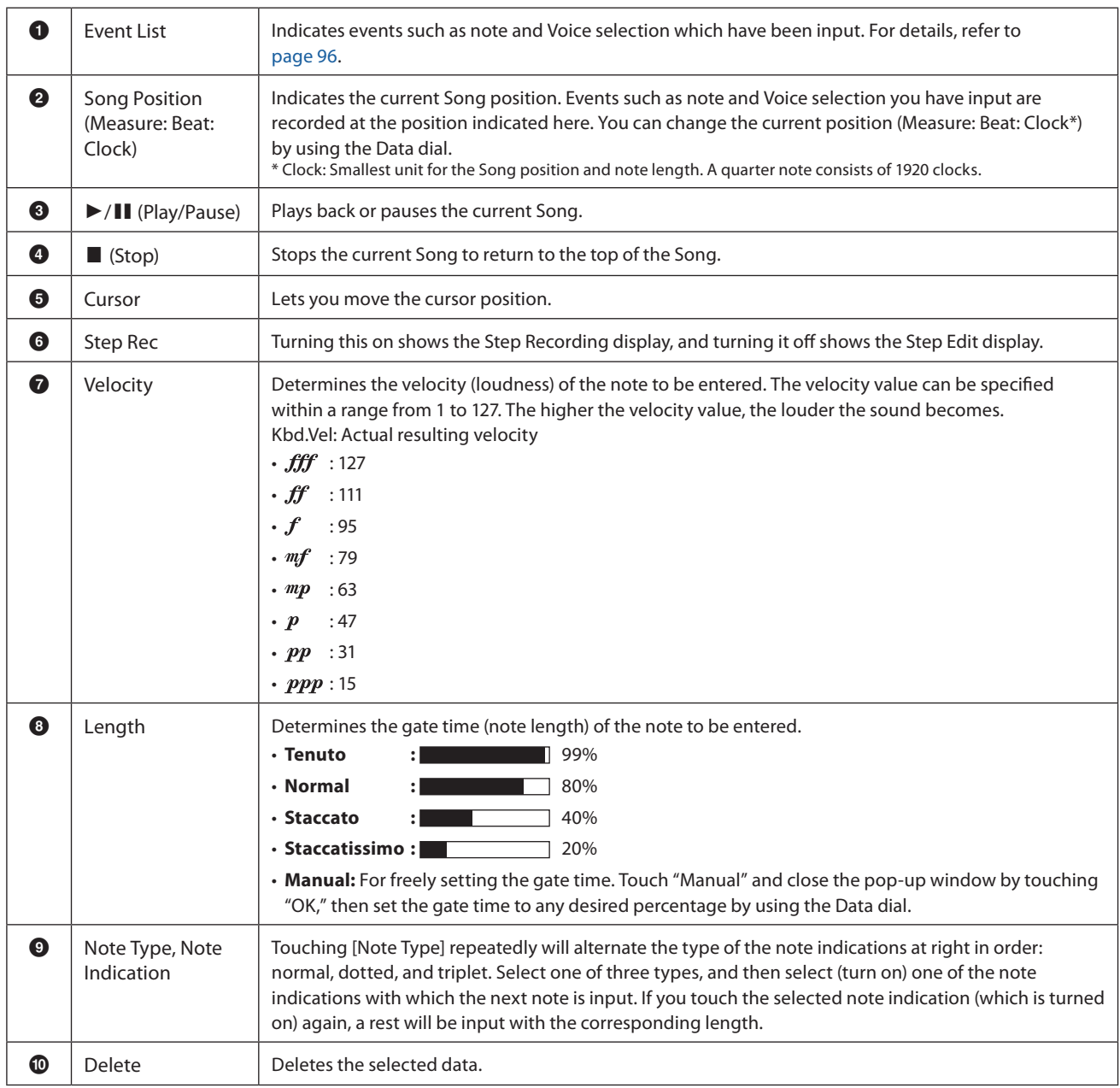

# **Example of Step Recording—Melodies**

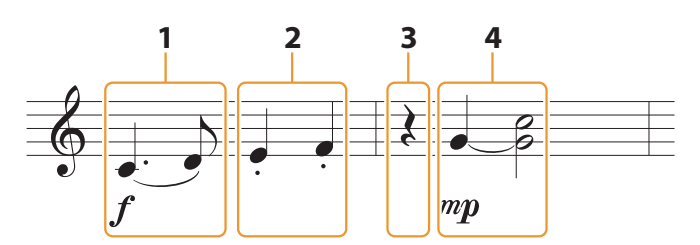

\* The numbers shown in the illustration correspond to the following operation step numbers.

#### **NOTE**

The illustration given here is just a sample. Since the music score (called up via [MENU]  $\rightarrow$  [Score]) is generated from recorded MIDI data, it may not appear exactly the same as shown above. Non-note musical performance symbols will not be shown in the Score display, even if you've entered them.

This section describes the instructions on inputting the melodies of the above notation via the Step Recording. Before starting, note the following points

- To input the note with the tie in step 4, you need to operate without releasing the key. Proceed with the operations, reading the instructions carefully.
- Before inputting notes as described below, select the desired Voice by pressing the [VOICE] button to call up the Voice Selection display. Even if it has already been selected, you need to re-select the same Voice to input the Voice number to the Event List. Keep in mind that only note and Voice selection events can be input with Step Recording.

#### **NOTE**

The [VOICE] button functions differently on the Step Edit display; it is not used here to call up the Voice Part Setup display.

## **1 Enter the first and second notes with a slur.**

- **1-1 Touch [Velocity] to select " ."**
- **1-2 Touch [Length] to select "99% (Tenuto)."**
- **1-3 Touch [Note Type] once or twice to call up the dotted note type.**
- **1-4** Touch the dotted quarter-note length ( $\int$ ) to turn it on.
- **1-5 Press the C3 key.**

With the operations above, the first note has been entered. Next, enter the second note.

- **1-6 Touch [Note Type] once or twice to call up the normal note indications.**
- **1-7** Touch the eighth-note length  $(\bigwedge)$  to turn it on.
- **1-8 Press the D3 key.**

The first and second notes are entered with a slur.

## **2 Enter the next notes with staccato.**

- **2-1 Touch [Length] to select "40% (Staccato)."**
- **2-2 Touch the quarter-note length ( ) to turn it on.**
- **2-3 Play the keys E3 and F3 in order.**

The first measure has been completed.

#### **3 Enter a quarter-note rest.**

Touch the quarter-note ( $\Box$ ), that has been turned on, just once to input a quarter-note rest.

Be careful not to touch the same note (which is turned on) several times. Doing so results in multiple rest being input for the corresponding times. Rests are not actually indicated as such in the Event List, but you can confirm whether any have been input or not by checking the Song Position.

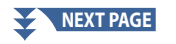

- **4 Enter the next notes and apply a tie.**
	- **4-1 Touch [Velocity] to select " ."**
	- **4-2 Touch [Length] to select "80% (Normal)."**
	- **4-3 While holding G3 key on the keyboard, touch quarter-note ( ).** Do not release the G3 key yet. Keep holding it while executing the following steps.
	- **4-4 While holding the G3 key, press the C4 key.** Do not release the G3 and C4 keys yet. Keep holding the notes while executing the following step.
	- **4-5 While holding the keys G3 and C4, touch half-note ( ).** After touching half-note ( $\int$ ), release the keys.

The second measure has been completed.

**5 Touch [**J**] (Stop) to return to the top of the Song, then listen to the newly entered Song by touching [**R**/**K**] (Play/Pause).**

# <span id="page-92-0"></span>**Recording Chord/Section Change Events via Step Recording**

The explanations here apply when "Chord" is selected in step 4 on [page 89](#page-88-2). With [Step Rec] turned on at the bottom left of the display, you can input the Chord/Section Change events for Style playback one by one.

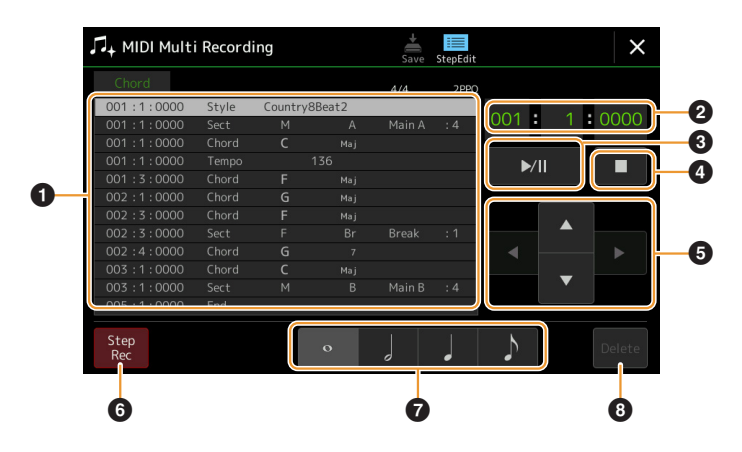

#### **NOTE**

- **•** The Audio part of an Audio Style cannot be recorded.
- **•** Recording Chord changes via Step Recording cannot be used for the following.
	- User Styles
	- Audio Styles
	- A Style whose Section Time Signature and Basic Time Signature differ

# ■ Control Names and Functions

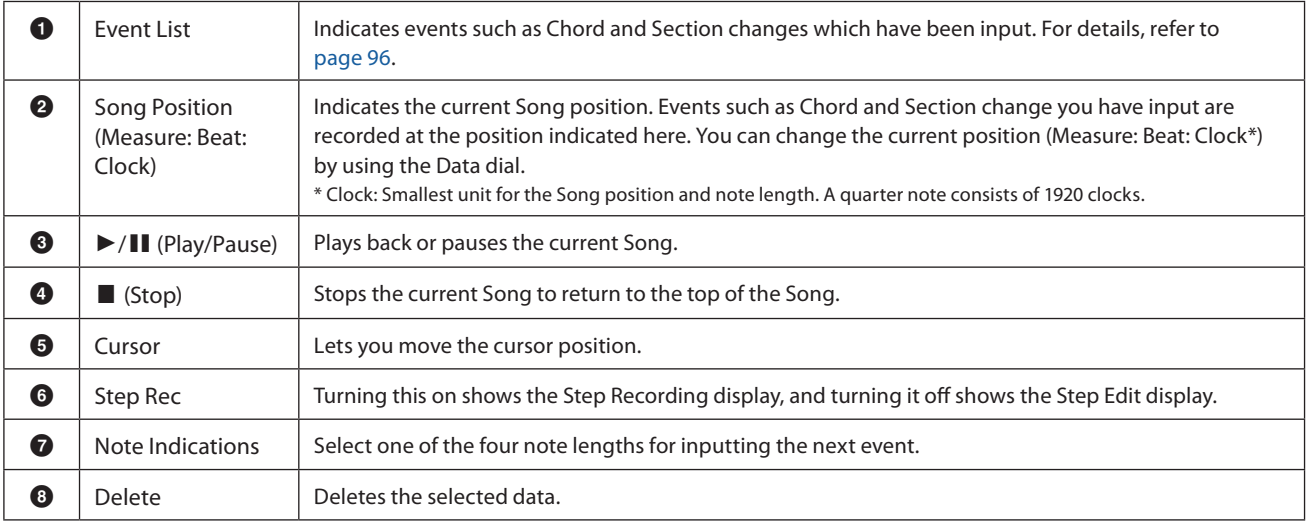

# <span id="page-93-0"></span> **Example of Step Recording—Chord/Section Events**

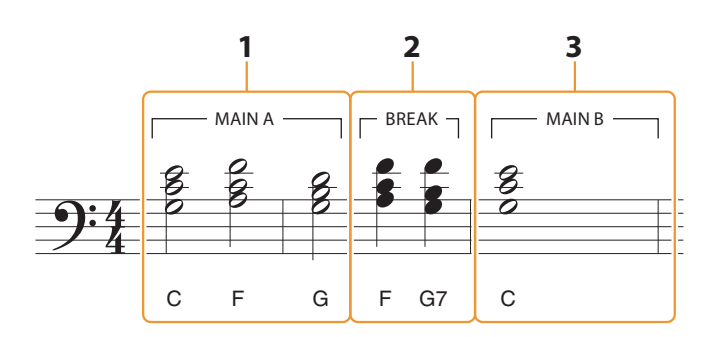

\* The numbers shown in the illustration correspond to the following operation step numbers.

These instructions show how to input the Chord/Section change events of the above notation via Step Recording. Before starting, note the following points:

• Turn off the STYLE CONTROL [AUTO FILL IN] button on the panel.

• Select a conventional 4-beat Style.

# **1 Enter the chords for the Main A section.**

- **1-1 Press the MAIN VARIATION [A] button.**
- **1-2 Touch the half-note length ( ) to turn it on.**
- **1-3 Play the chords C, F and G in the chord section of the keyboard.**

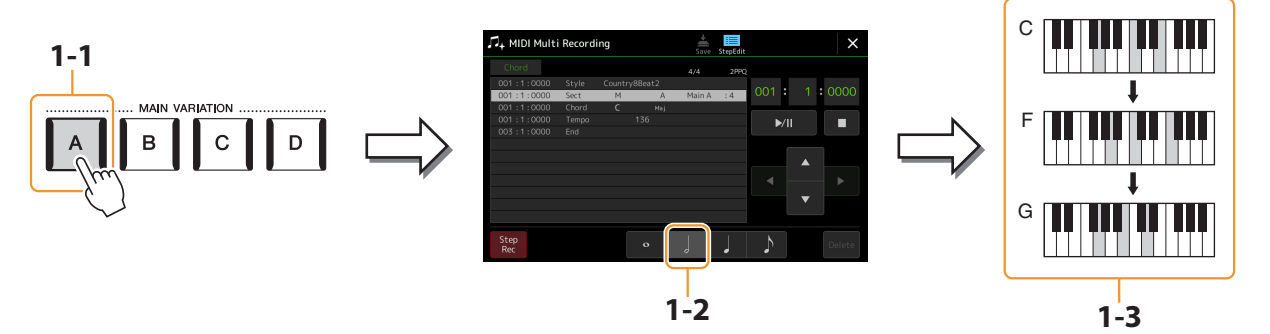

- **2 Enter the chords for the Break section.**
	- **2-1 Press the [BREAK] button.**
	- **2-2 Touch the quarter-note length ( ) to turn it on.**
	- **2-3 Play the chords F and G7 in the chord section of the keyboard.**

#### **NOTE**

To enter fill-ins, turn the [AUTO FILL IN] button to on, and simply press the desired MAIN VARIATION [A]–[D] button.

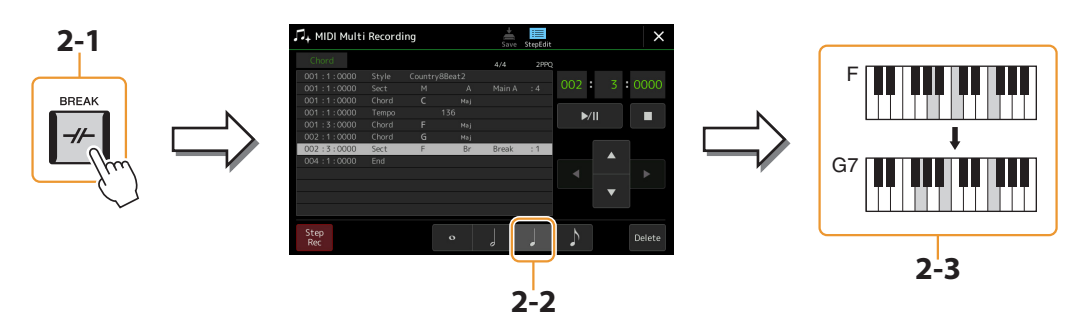

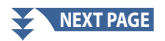

# **3 Enter the chords for the Main B section.**

- **3-1 Press the MAIN VARIATION [B] button.**
- **3-2 Touch the whole-note length ( ) to turn it on.**
- **3-3 Play the chord C in the chord section of the keyboard.**

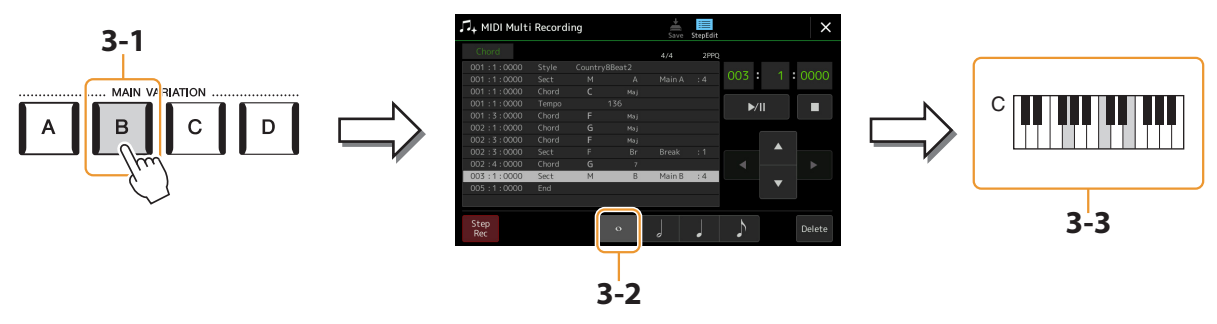

The Chord and Section change events are now entered.

- **4 Touch [■] (Stop) to return to the top of the Song, and then listen to the newly entered Song by touching [**R**/**K**] (Play/Pause).**
- **5 Touch and turn off [Step Rec] to call up the Step Edit display.**
- **6 Touch [Expand] at the upper left of the Step Edit display to convert the Chord/Section change events to the Song data.**

With the operations above (steps 1–3), only Chord and Section change events are recorded, meaning that the actual Song data has not been created and the Style part can produce no sound even if you start Song playback after exiting from the MIDI Multi Recording display. Accordingly, make sure to execute the Expand function after you finish inputting. If you have not finished inputting, save the Song to maintain the recorded events then continue inputting additional events as desired in the future.

# <span id="page-95-1"></span><span id="page-95-0"></span>**Editing Specific MIDI Events of the Recorded Data**

The explanations here apply to step 4 on [page 89.](#page-88-2) From the Step Edit display, you can edit specific MIDI events, such as Note data and Voice selection, which have been created via Realtime Recording or Step Recording.

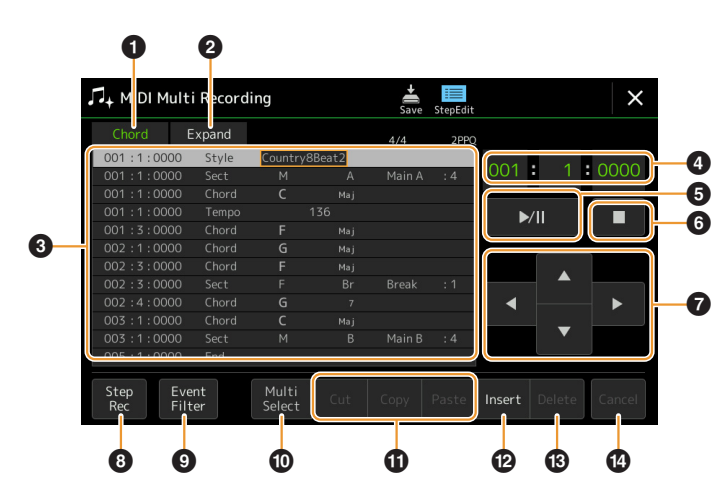

<span id="page-95-3"></span><span id="page-95-2"></span>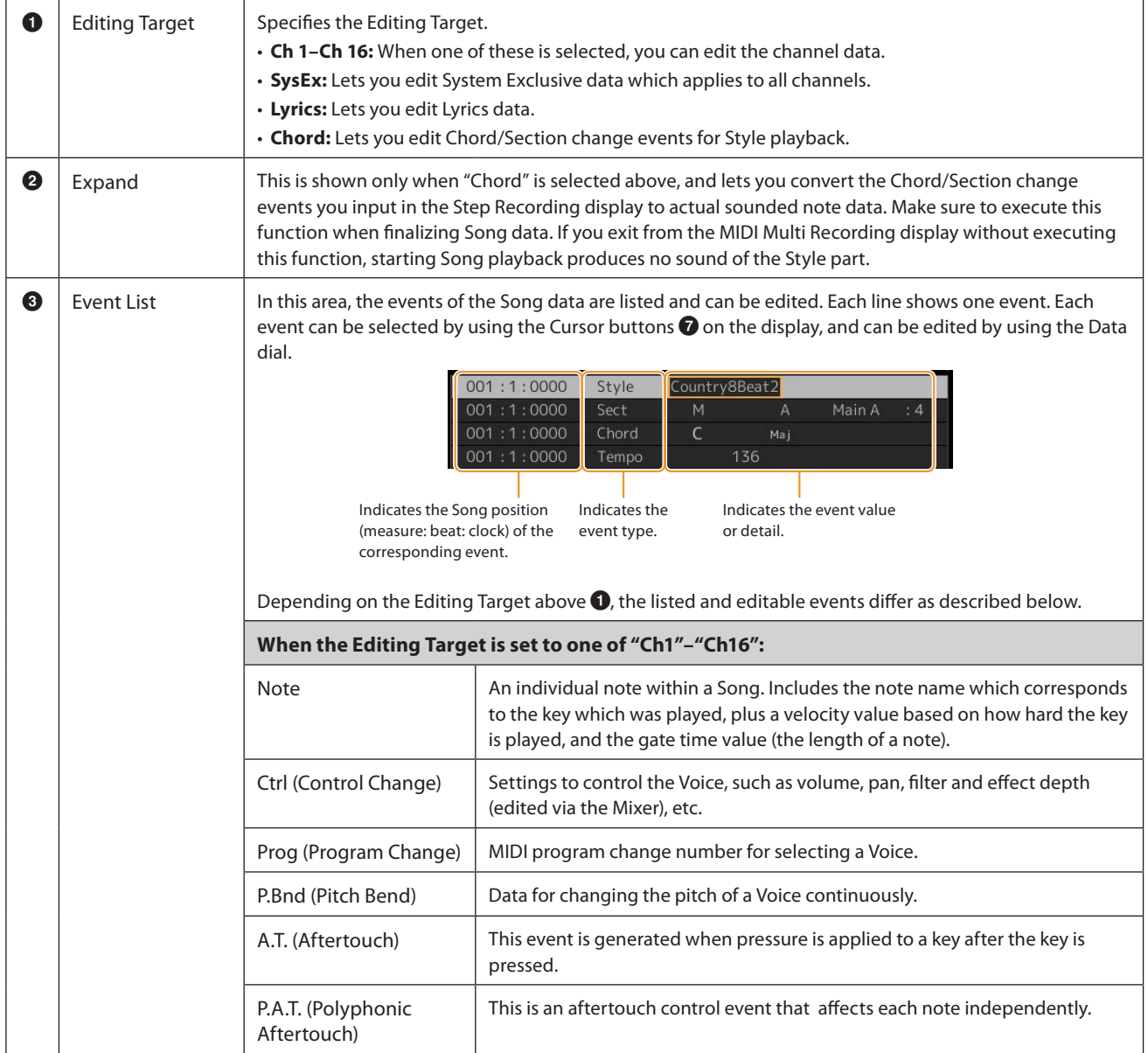

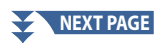

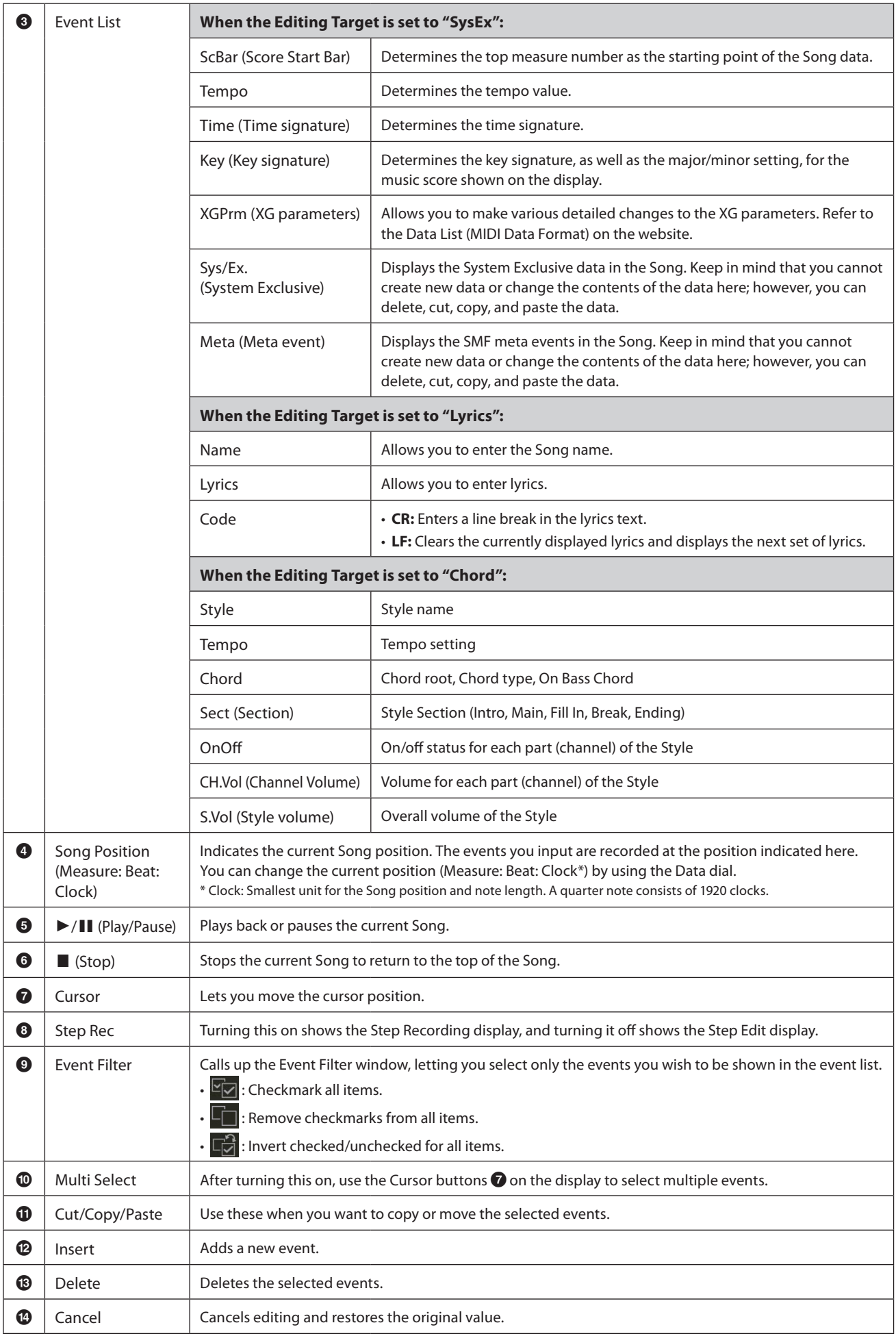

# <span id="page-97-0"></span>**Editing Song Position Markers**

This section covers two additional Marker-related features and details. For basic information on using the Markers for jump playback and loop playback, refer to the Owner's Manual.

## **Jump Markers**

The Markers explained in the Owner's Manual are also called "Jump Markers." In the Event List of the System Exclusive data [\(page 96\)](#page-95-3), they are indicated as "SPJ-01"–"SPJ-04." In the Event List, they can be moved freely to other positions and can even copied to create identical Marker numbers at other positions. When the same Marker number is contained at different locations in the Song, the latest occurring one is used as a "Loop End Marker" (below).

## ■ Loop End Marker

Loop End Markers can be used for putting additional Markers in Song data, providing even greater versatility. Creating a Loop End Marker is done within the Event List (and not on the Song Player display), by simply copying one "SPJ" Jump Marker event to another position in the Song.

The examples below show how Loop End Markers can be used in Song playback on the Song Player display.

### **Example 1**

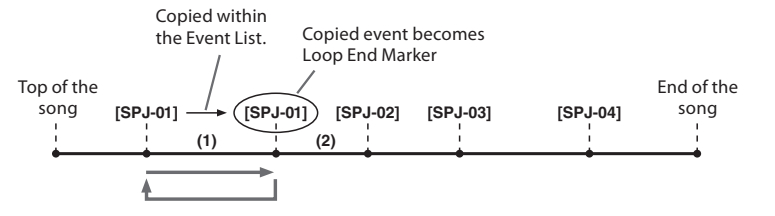

- (1) If the Song is playing back between the two SPJ-01 points, turning on [Loop] will result in a playback loop between those points.
- (2) If the Song is playing back between the second SPJ-01 and SPJ-02 and [Loop] is turned on, playback jumps back to the first SPJ-01 and loops between two SPJ-01 points.

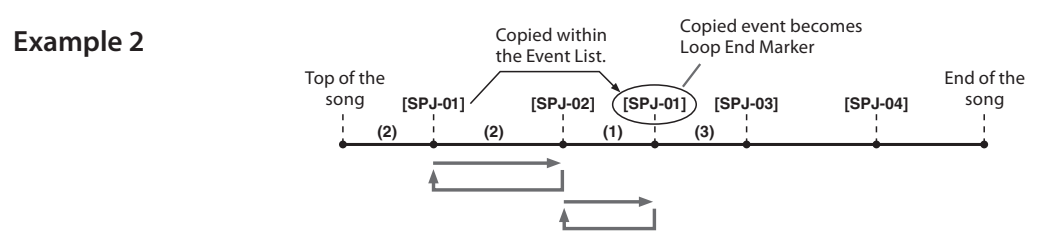

- (1) If the Song is playing back between SPJ-02 and the second SPJ-01, turning on [Loop] will result in a playback loop between those points.
- (2) If [Loop] is turned on while the Song is playing back between the top of the Song and SPJ-02, playback will loop between SPJ-01 and SPJ-02.
- (3) If the Song is playing back between the second SPJ-01 and SPJ-03 and [Loop] is turned on, playback jumps back to SPJ-02 and loops between SPJ-02 and the second SPJ-01 (Loop End Marker).

In the examples above, the actual data of the Loop End Marker is identical to the event it was copied from—only the location of the copied Marker provides it with this different function.

In Song playback, the markers formatted as "SPJ-xxxxx" (xxxxx: any character except 01–04 and any number of letters is fine) are handled as Loop End Markers.

Since the Event List in the MIDI Multi Recording function does not let you freely name Markers, the instructions above are recommended for creating new Markers.

However, with sequence software on a computer, you can create new Markers and assign appropriate names to them. By naming Markers in this way, you can easily distinguish between Loop End Markers and Jump Markers in the Event List.

#### **NOTE**

Loop playback problems may occur if successive Markers are too close to one another.

## **NOTE**

When the effect settings of the jump destination (the position you're jumping to) differ from those at the jump source, glitches or drop-outs in the sound may result. This is because of limitations in the effect processors of this instrument.

#### **NOTE**

When using the Guide function ([page 77](#page-76-0)) with jump playback, keep in mind that the Guide indication may not be able to stay in time with the jumps.

# **6 Audio Multi Recording**

# **Chapter Contents**

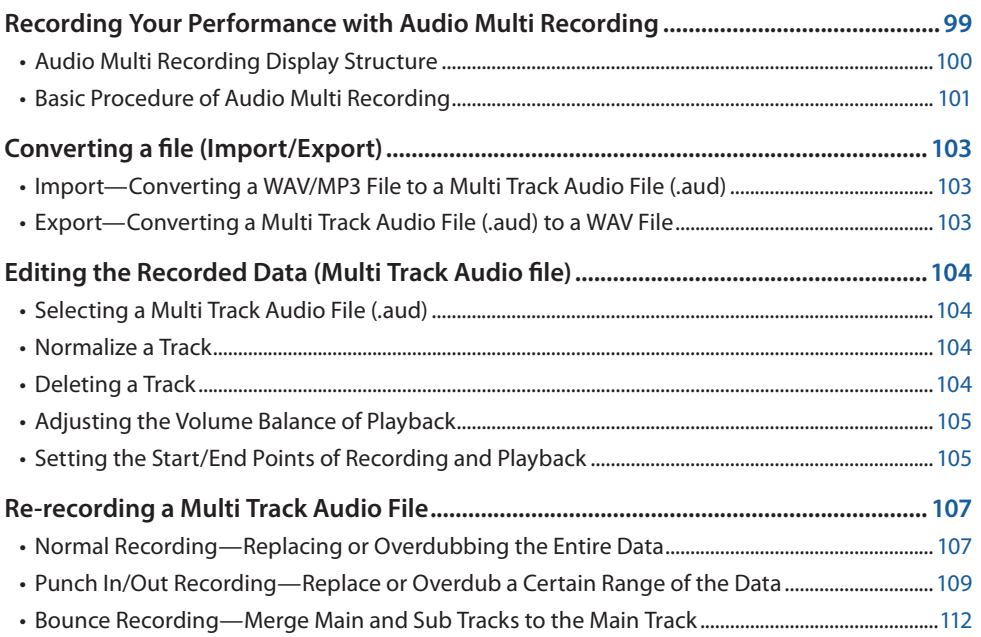

# **Recording Your Performance with Audio Multi Recording**

With Audio Multi Recording, you can record your performance several times to create a complete song. For example, 1) record your keyboard performance to the Main track, and then 2) record your vocal via the microphone to the Sub track.

## **Multi Track Audio file formats that can be used:**

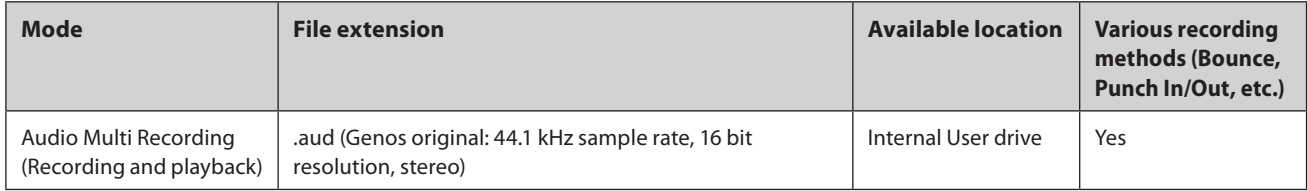

# <span id="page-99-1"></span><span id="page-99-0"></span>**Audio Multi Recording Display Structure**

The Audio Multi Recording display can be called up via [RECORDING]  $\rightarrow$  Audio [Multi Recording].

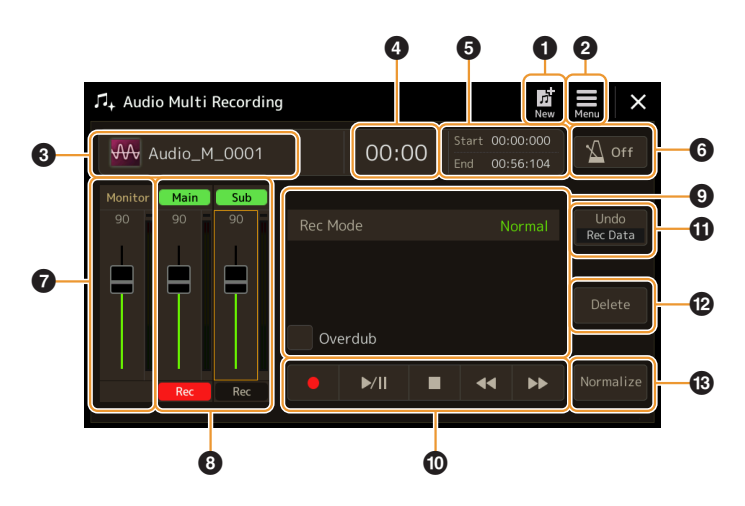

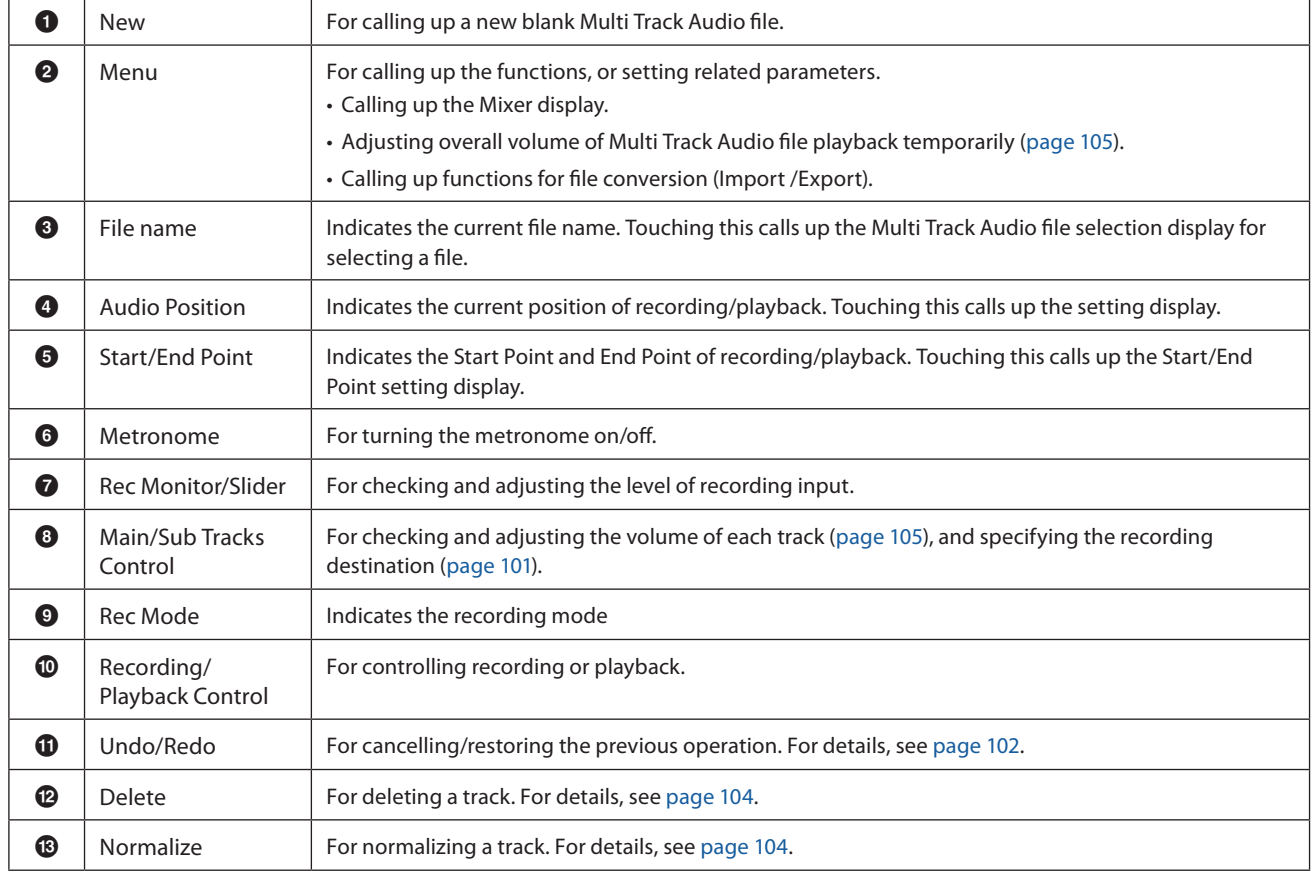

# <span id="page-100-0"></span>**Basic Procedure of Audio Multi Recording**

This section covers the basic procedure of Audio Multi Recording. The operation steps can be summarized as follows: 1) Record your keyboard performance to the Main track, 2) record your vocal sound to the Sub track.

#### **NOTE**

Up to 80 minutes can be recorded continuously in a single recording operation.

### **1 Make the necessary settings such as Voice/Style selection and the microphone connection (if you want to record vocals).**

**2** Call up the Audio Multi Recording display via [RECORDING]  $\rightarrow$  Audio [Multi Recording].

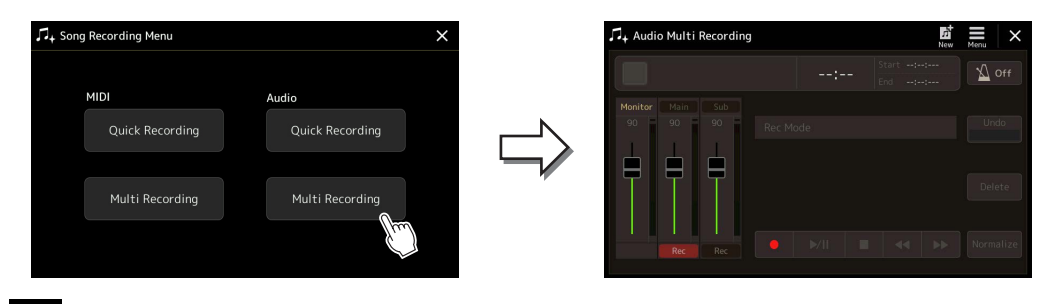

# **3** Touch  $\left[\begin{matrix} 1 \\ 1 \end{matrix}\right]$  (New) on the display.

**4 Record to the Main track.**

This operation will create a new empty Multi Track Audio file named "Audio\_M\_\*\*\*\*.aud."

#### *NOTICE*

**The data is automatically saved in the internal User drive, but you may want to back up your data from time to time. Copying is the easiest way to do this. However, since copying within a folder in the User drive is not possible, you need to create a new folder. For details on file management, refer to the Owner's Manual.**

# Audio Multi Recording WW Audio\_M\_0001 00:00 ∆  $Off$  $00:00:000$  $\blacktriangleright$ /I sel to start recordin **4-2, 4-3, 4-4, 4-5 4-1**

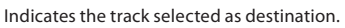

- **4-1 Make sure the Main track is selected as destination.**
- <span id="page-100-1"></span>If the Main track is not selected, touch [ $\bullet$ ] (Rec) corresponding to the slider of "Main" to turn it on.
- **4-2 Touch [**I**] (Rec) to enable recording.**
- **4-3 Touch [▶/II] (Play/Pause) to start recording.**
- **4-4 When your performance is finished, touch [**J**] (Stop) to stop recording.**
- **4-5 To hear your new recording, touch [▶/II] (Play/Pause).**

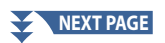

## <span id="page-101-0"></span>**Undo/Redo**

If you've made a mistake or you're not completely satisfied with your performance, you can use the Undo function to erase the take and try again.

- 1) Touch [Undo] on the display.
- The latest recording that you made is cancelled. If you want to restore the operation, touch [Redo] before going to Step 2.
- 2) Start again with Step 4 in "Basic Procedure of Audio Multi Recording."

Next, let's record your singing to the Sub track. You can record your vocals while listening to playback of the Main track.

**5 Practice the part (sing into the microphone) to check the level and adjust the recording volume on the "Monitor" meter and the corresponding slider on the display.**

Adjust so that the volume doesn't constantly go into the "red" and light up the indicator. If it does, you may have to turn the microphone input level down a little.

#### **NOTE**

- **•** Press the [DEC] and [INC] buttons simultaneously to instantly reset the recording volume to 90.
- <span id="page-101-1"></span>**•** If you call up a different display, press the [RECORDING] button to return to the Multi Track Recorder display.

## **6 Record to the Sub track.**

#### **6-1 Touch [Rec] corresponding to the slider of "Sub" to turn it on.**

The Sub track is selected as destination.

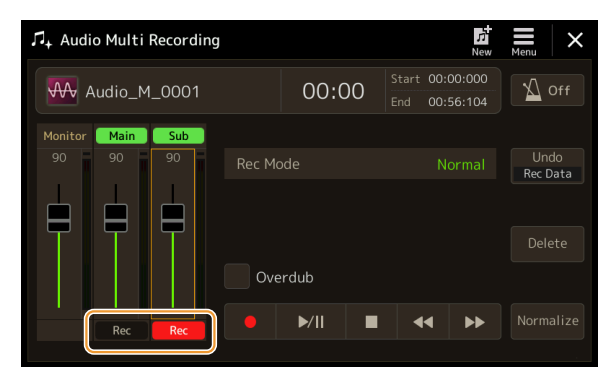

#### **NOTE**

Make sure that the "Rec Mode" on the display is set to "Normal" here.

- **6-2 [**I**] (Rec) to enable recording.**
- **6-3** Touch [▶/II] (Play/Pause) to start recording.

Immediately after this operation, start singing along with the Main track playback.

**6-4 When your performance is finished, touch [**J**] (Stop) to stop recording.**

#### **6-5 To hear your new recording, touch [▶/II] (Play/Pause).**

#### **Adjusting the Volume Balance between the Main and Sub tracks**

On the meters and sliders corresponding "Main" and "Sub" on the display, you can adjust the playback volume of Main and Sub tracks separately. By touching [Main]/[Sub] to turn it off, you can also mute the Main/Sub tracks.

# **7 Press the [EXIT] button to exit from the Audio Multi Recording display.**

At this point, the recorded data have not been processed with the Export operation (converting a Multi Track Audio file to a WAV file). If Export is necessary, refer to the "Export—Converting a Multi Track Audio File (.aud) to a WAV File" on [page 103.](#page-102-1)

#### **NOTE**

The Multi Track Audio file (.aud) can be played back only on the Genos series. It can be converted to WAV file format by using the Export function.

# <span id="page-102-0"></span>**Converting a file (Import/Export)**

# **Import—Converting a WAV/MP3 File to a Multi Track Audio File (.aud)**

You can convert an audio file (.wav/.mp3), such as commercially available samples, loops, sound effects, etc., to a Multi Track Audio file (.aud)—allowing you to work with the two tracks or use the various recording methods of the instrument (Bounce, Punch In/ Out, etc.).

**1 Connect the USB flash memory containing the audio file to the USB TO DEVICE terminal.**

**2** Call up the Audio Multi Recording display via [RECORDING]  $\rightarrow$  Audio [Multi Recording].

**3 Touch (Menu) then touch [Import].**

The Song Selection display is called up, for selecting an audio file to be imported.

#### **4 Select the desired file by touching, then touch [OK] to actually import it.**

The audio file (.wav/.mp3) is converted to Multi Track Audio file (.aud) format and loaded to the Main track. When completed, operation automatically returns to the Audio Multi Recording display, and the imported file is automatically selected.

You can now use various recording methods with the file. For example, to record the Sub track, execute the same operations from Step 6 in "Basic Procedure of Audio Multi Recording" on [page 102](#page-101-1).

#### **NOTE**

The time necessary to convert to a Multi Track Audio file depends on the size of the audio file (.wav/.mp3).

#### *NOTICE*

**If the same file name already exists, a message appears prompting you to overwrite. Touching [Yes] converts the file and overwrites the Main track. The data of the Sub track will be deleted.**

# <span id="page-102-1"></span>**Export—Converting a Multi Track Audio File (.aud) to a WAV File**

You can convert a Genos Multi Track Audio file (.aud) to an audio file (.wav)—allowing you to play the file back on devices other than Genos series, and also play it back on the Genos2 from the USB flash drive.

#### *NOTICE*

If you want to save the file to a USB flash drive, connect the USB flash drive to the [USB TO DEVICE] terminal.

- **1** Call up the Audio Multi Recording display via [RECORDING]  $\rightarrow$  Audio [Multi Recording].
- **2 Touch the File name area [\(page 100\)](#page-99-1) to call up the Multi Track Audio Selection display.**
- **3 Select the desired file by touching it, then press the [EXIT] button to return to the Audio Multi Recording display.**

## **4 Touch**  $\overline{\mathbf{R}}$  (Menu) then touch [Export].

The Song Selection display is called up, for selecting where the exported audio file is to be saved.

#### **NOTE**

If the selected Multi Track Audio file is empty, [Export] is not available.

**5 Select the location to which you want to save the exported file, then touch [Save here].** The Character Entry window is called up.

#### **6 Enter the name, then touch [OK] to start export.**

The Multi Track Audio file (.aud) is converted to an audio file (.wav). When completed, operation automatically returns to the Audio Multi Recording display.

# <span id="page-103-4"></span><span id="page-103-0"></span>**Editing the Recorded Data (Multi Track Audio file)**

You can edit the data which is recorded in Audio Multi Recording.

#### *NOTICE*

**The data is automatically saved in the internal User drive, but you may want to back up your data before editing. Copying is the easiest way to do this. However, since copying within a folder in the User drive is not possible, you need to create a new folder. For details on file management, refer to the Owner's Manual.**

# <span id="page-103-3"></span>**Selecting a Multi Track Audio File (.aud)**

- **1** Call up the Audio Multi Recording display via [RECORDING]  $\rightarrow$  Audio [Multi Recording].
- **2 Touch the File name area [\(page 100](#page-99-1)) to call up the Multi Track Audio Selection display.**
- **3 Select the desired file by touching, then press the [EXIT] button to return to the Audio Multi Recording display.**

# <span id="page-103-2"></span>**Normalize a Track**

Normalize raises the volume of the recorded audio to the optimum level. Use this to make the recorded audio as loud as possible, without distortion. Technically, this operation scans the recorded file for the highest level, then raises the volume of the entire file so that the highest peak is set to the maximum, non-distorting level. Normalization is calculated for the loudest signal found in either channel of the stereo recording and the same gain is applied to both channels.

- **1 To select the desired file, execute Steps 1–3 in "Selecting a Multi Track Audio File (.aud)" above.**
- **2 Touch [Normalize] to call up the operation popup window.**
- **3 Touch [Main]/[Sub] to select the track to be normalized, then touch [OK].**

The selected track is normalized. To cancel the operation and return the track to before normalized, touch [Undo] before executing any other operation except playback.

# <span id="page-103-1"></span>**Deleting a Track**

- **1 To select the desired file, execute Steps 1–3 in "Selecting a Multi Track Audio File (.aud)" above.**
- **2 Touch [Delete] to call up the operation popup window.**
- **3 Touch [Main]/[Sub] to select the track to be deleted, then touch [OK].**

The selected track is deleted. To cancel the operation and leave the track intact, touch [Undo] before executing any other operation except playback.

# <span id="page-104-1"></span><span id="page-104-0"></span>**Adjusting the Volume Balance of Playback**

You can independently adjust the playback volume of Main and Sub tracks by using the meters and sliders corresponding to [Main]/[Sub] on the display. By touching [Main]/[Sub] to turn each off, you can also mute the Main/Sub tracks.

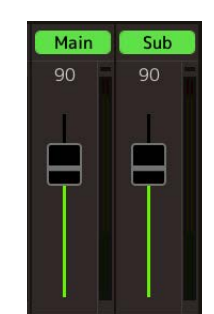

#### **NOTE**

The playback volume of each track is saved to the Multi Track Audio file, and affects when you re-record the tracks, or export the file.

<span id="page-104-2"></span>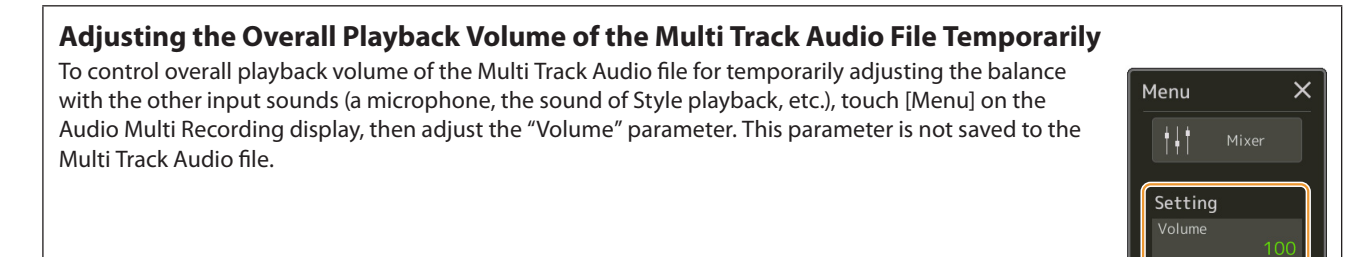

# **Setting the Start/End Points of Recording and Playback**

This function lets you set the Start and End points for the Multi Track Audio file. This action is non-destructive; it does not actually delete any data from the start or end of the file. The Start and End points are saved to the Multi Track Audio file, and affects when playback, re-recording, and export.

- **1 To select the desired file, execute Steps 1–3 in "Selecting a Multi Track Audio File (.aud)" on [page 104](#page-103-3).**
- **2 Touch "Start/End Point" area on the display to call up the operation display.**

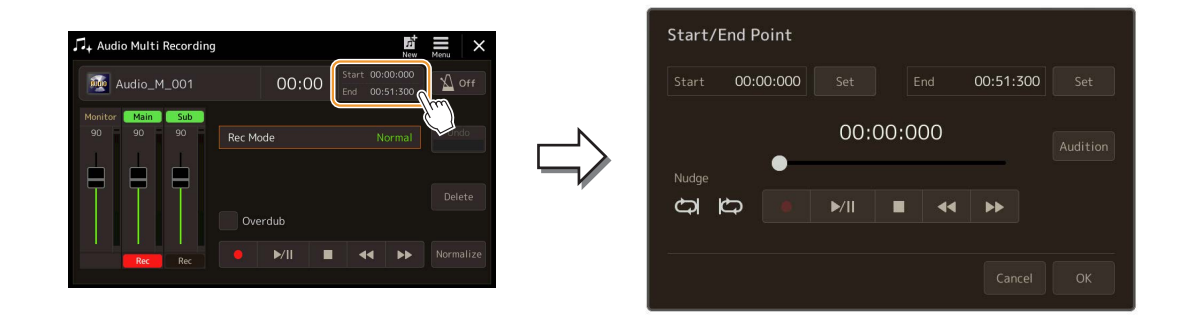

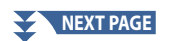

# **3 Specify the Start/End points.**

#### **3-1 Adjust the playback position to the desired Start point.**

To adjust the playback position, touch  $[\blacktriangleright / \llbracket \rrbracket / [\blacktriangleright \llbracket \mathbf{A} \rrbracket / [\blacktriangleright \blacktriangleright]$  on the display, use the Data dial, or press the [DEC]/ [INC] buttons.

To adjust the point while listening to the playback of around the point, use the Nudge function. For details, see "Using the Nudge Function" below.

- **3-2 Touch [Set] corresponding to "Start" to specify the Start point.**
- **3-3 Adjust the playback position to the desired End point.** Execute the same operations as Step 3-1.
- **3-4 Touch [Set] corresponding to "End" to specify the End point.**

The Start/End points are specified on the display, but they are not yet actually entered to the file.

# **4 Touch [Audition] to check the specified playback range.**

The audio file is played back in the specified range, and you can check the range by listening. To discard the specified Start/End points and exit the operation display, touch [Cancel]. To change the specified points, execute from the Step 3 again.

## **5 Touch [OK] to actually set the Start/End points to the file.**

Now the Start/End points are actually entered, and are saved to the Multi Track Audio file.

**Using the Nudge Function—Adjusting the Position while Listening to Playback** By using the Nudge function, you can listen to the playback around the position while moving the playback position slightly (even in millisecond units). To use the Nudge function, touch  $\mathbb{C}$  or  $\mathbb{C}$  to turn it on. • : Loop playback of the range beginning 500 milliseconds before and up to the current playback position. Loop playback of the range beginning at the current playback position and up to 500 milliseconds after. To adjust the playback position while using the Nudge function, touch  $\Box$   $\Box$   $\Box$   $\Box$  on the display, use the Data dial, or press the [DEC]/[INC] buttons.

To turn off the Nudge function, touch  $\bigcirc$  or  $\bigcirc$  so that both items are turned off.

# <span id="page-106-0"></span>**Re-recording a Multi Track Audio File**

Multi Track Audio data you've created can be re-recorded in the following three ways.

- **Normal:** Replace or Overdub the entire data ............................................................................... See below
- **Punch In/Out** (\*)**:** Replace or Overdub a certain range of the data ................................ See [page 109](#page-108-1)
- **Bounce:** Merge the Main and Sub tracks to the Main track ...............................................See [page 112](#page-111-1)
- \* Punch In/Out recording features three different modes depending on how you trigger recording: Manual Punch In/Out, Pedal Punch In/Out, and Auto Punch In/Out.

#### **NOTE**

Re-recording of the data repeatedly will result in deterioration of the sound quality.

#### *NOTICE*

**The data is automatically saved in the internal User drive, but you may want to back up your data before editing. Copying is the easiest way to do this. However, since copying within a folder in the User drive is not possible, you need to create a new folder. For details on file management, refer to the Owner's Manual.**

# **Normal Recording—Replacing or Overdubbing the Entire Data**

You can replace the entire audio data of a track by Normal recording or mix the audio data with the previous one by Normal recording with the overdubbing enabled. Normal recording with the overdub method does not add any tracks but simply mixes the new recording to the existing data. After stopping recording, any data following the stop point will be erased.

#### **NOTE**

If you intend to overdub parts onto the track, it's best to keep the first recording simple. For example, you may record just a rhythm pattern (such as by playing back a Style) or a simple bass riff over which you can add other parts.

## **1 To select the desired file, execute Steps 1–3 in "Selecting a Multi Track Audio File (.aud)" on [page 104](#page-103-3).**

## **2 Select the desired track to be re-recorded, by touching [Rec] corresponding to the track.**

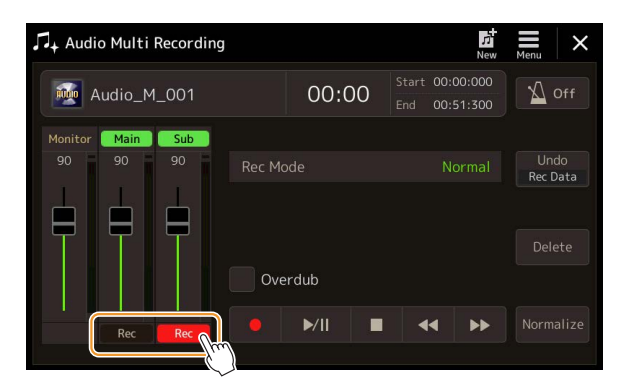

## **3 Set the recording mode.**

- **3-1 Set the parameter "Rec Mode" to "Normal".**
- **3-2 Set the "Overdub" checkbox off/on.**
	- **Off:** Simply replace the entire data on the track.
	- **On:** Mix the new recording to the existing data on the track.

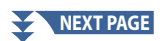

# **4 Practice the part while checking and adjusting the volume settings for recording.**

#### **When "Overdub" is off:**

Practice the part while checking the level and adjusting the recording volume with the "Monitor" meter/slider.

#### **When "Overdub" is on:**

Play back the recorded track and practice the part that you want to overdub while the track is playing. Adjust the Main and Sub track playback volumes ([page 105](#page-104-2)), and adjust the recording volume using the "Monitor" meter/slider. The volume balance set here affects when recording.

#### **NOTE**

Before practicing the part and adjusting the volume, make any necessary settings such as Voice selection, etc. If you wish to record a keyboardplayed Voice from the instrument, select the desired Voice. If you wish to record your singing or an external instrument, connect a microphone or instrument and make the appropriate settings.

**5 Touch** [●] (Rec) to enable recording.

## **6 Touch [▶/II]** (Play/Pause) to start recording.

Play the keyboard (or sing, etc.) and record your performance.

#### **NOTE**

The playback sound of the other track (not selected as the destination of recording) is not recorded to the track.

## **7 When finished recording, touch [**J**] (Stop).**

After stopping recording, the data after the stop point of the track will be erased, even if Overdub is enabled.

## **8** To hear your new recording, touch [ $\blacktriangleright$ /II] (Play/Pause).

If you've made a mistake or you're not completely satisfied with your performance, you can undo the Normal recording result at this time. To do this, touch  $[\blacksquare]$  (Stop) to stop playback, then touch [Undo].

#### **NOTE**

The Audio Multi Recording function automatically reduces the level of the previous track by a certain, slight amount to accommodate the new recording. This is done to minimize possible distortion. You can use the Normalize effect to maximize the volume of the overall sound. For details, see [page 104](#page-103-4).
# **Punch In/Out Recording—Replace or Overdub a Certain Range of the Data**

This method of recording can only be used on an existing recording. It allows you to re-record over a specific part of the alreadyrecorded material. You can replace the original part with the new recording by Punch In/Out recording, or keeping the original and mixing it with the new by Punch In/Out recording with the overdub enabled. This lets you either correct a mistake in the recording or overdub new parts onto the original recording.

Keep in mind that sections before and after the Punch In/Out section of the track are not recorded over and remain as the original data—but they play back normally to guide you in and out of the recording.

### **NOTE**

When you re-recording the file by Punch In/Out method, we recommend re-recording only one range at one time. This is because the Undo/Redo function can undo/redo only one range that was recorded immediately before.

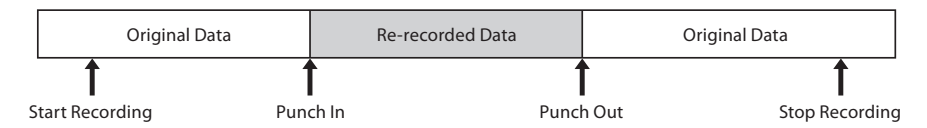

- **1 To select the desired file, execute Steps 1–3 in "Selecting a Multi Track Audio File (.aud)" on [page 104](#page-103-0).**
- **2 Select the desired track to be re-recorded, by touching [Rec] corresponding to the track.**

### **3 Set the recording mode.**

**3-1 Set the parameter "Rec Mode".**

Select the desired Punch In/Out mode, according to how you want to trigger recording.

- **Manual Punch In/Out:** This lets you manually execute Punch In/Out recording by operating on the display.
- **Pedal Punch In/Out:** This lets you manually execute Punch In/Out recording by using a connected footswitch to the ASSIGNABLE FOOT PEDAL 2 jack.
- **Auto Punch In/Out:** This lets you automate Punch In/Out recording, by specifying the recording range in advance (see below).

### **3-2 Set the "Overdub" checkbox off/on.**

- **Off:** Replace a certain range of the data on the track.
- **On:** Mix the new recording to the existing data in a certain range on the track.

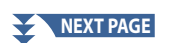

# **Specifying the Recording Range in Auto Punch In/Out Mode** If you select "Auto Punch In/Out" as the "Rec Mode," specify the recording range and practice the recording by using the Rehearsal function. **1 Touch the "In/Out" area on the display to call up the operation display.** Punch In/Out Point Audio Multi Recording Audio\_M\_001  $00.00$  $00:00:000$  $00:00:000$ 00:00:000  $Q$   $Q$ **2 Specify the Punch In/Out points. NOTE** The smallest possible range of the Auto Punch In/Out recording is 100 milliseconds. **2-1 Adjust the playback position to the desired Punch In point.** To adjust the playback position, touch  $[\blacktriangleright / \llbracket \rrbracket / [\blacktriangle \rrbracket] / [\blacktriangleright \blacktriangleright]$  on the display, use the Data dial, or press the [DEC]/[INC] buttons. To adjust the point while listening to the playback, use the Nudge function in the same way as when setting the Start/End points. For details, see "Using the Nudge Function" ([page 106](#page-105-0)). **2-2 Touch [Set] corresponding to "In" to specify the Punch In point. 2-3 Adjust the playback position to the desired Punch Out point.** Execute the same operations as in Step 2-1. **2-4 Touch [Set] corresponding to "Out" to specify the Punch Out point.** When the In/Out points are specified, they are immediately saved to the file. **3 Use the Rehearsal function to practice the recording beforehand. 3-1 Touch [Rehearsal] to turn it on. 3-2 Touch [●] (Rec), then touch [▶/II] (Play/Pause) on the display.** The Multi Track Audio is played back repeatedly starting four seconds before the punch in point to four seconds after the punch out point. Play the keyboard or sing the desired part in practice. In this rehearsal function, recording is not actually executed. **3-3 Touch [**J**] (Stop) to exit the Rehearsal function. NOTE** Repeat playback of the rehearsal function is automatically stopped after playing back 99 times. **4 Touch [Close] to return to the Audio Multi Recording display. NOTE** When the Rehearsal function is not used, you can also actually execute Auto Punch In/Out recording on the Punch In/Out Point display.

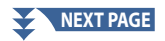

# **4 Record the specific part of the track using the one of the methods you have selected in Step 3.**

### **NOTE**

The playback sound of the other track (not selected as the destination of recording) is not recorded to the track.

### **NOTE**

We recommend re-recording only one range at one time. This is because the Undo/Redo function can undo/redo only one range that was recorded immediately before.

### **Manual Punch In/Out:**

- **4-1 Touch [**I**] (Rec) to engage the record mode.**
- **4-2 Touch [▶/II]** (Play/Pause) to start record mode playback.
- **4-3 Touch [**I**] (Rec) again to start actual recording (Punch In).**
- **4-4** When finished playing, touch [▶/II] (Play/Pause) to stop recording (Punch Out). The playback pauses and the actual recording of one range finishes.
- **4-5 Touch [**J**] (Stop) on the display to exit the record mode.**

### **Pedal Punch In/Out:**

The point at which you press the footswitch (of the ASSIGNABLE FOOT PEDAL 2 jack) is the Punch In point and the point at which you release the pedal is the Punch Out point.

- **4-1 Touch [**I**] (Rec) to engage the record mode.**
- **4-2 Touch [▶/II] (Play/Pause) to start record mode playback.**
- **4-3 Press and hold the footswitch to start actual recording (Punch In).**
- **4-4 When finished playing, release the footswitch to stop recording (Punch Out).** The playback pauses and the actual recording of one range finishes.
- **4-5 Touch [**J**] (Stop) on the display to exit the record mode.**

### **Auto Punch In/Out:**

- **4-1 Touch [**I**] (Rec) to engage the record mode.**
- **4-2 Touch [▶/II] (Play/Pause) to start record mode playback.**

Playback starts from four seconds before the Punch In point, then the actual recording is automatically starts and stops at the specified Punch In/Out points. Playback automatically stops four seconds after the Punch Out point.

### **5** To hear your new recording, touch  $[\blacktriangleright$ /II] (Play/Pause).

If you've made a mistake or you're not completely satisfied with your performance, undo the Punch In/Out operation by touching [Undo] on the display.

# **Bounce Recording—Merge Main and Sub Tracks to the Main Track**

You can mix all data from the Main and Sub tracks to one track (Main track) by Bounce recording. This method allows you to empty the Sub track, making it available for recording of another part to the Sub track by Normal recording.

### **1 To select the desired file, execute Steps 1–3 in "Selecting a Multi Track Audio File (.aud)" on [page 104](#page-103-0).**

### **2 Set the parameter "Rec Mode" to "Bounce."**

### **NOTE**

When the "Rec Mode" is set to "Bounce," the selected track is automatically changed to Main.

### **3 Playback the audio while checking and adjusting the volume settings for recording.**

Playback the recorded tracks, and adjust the Main and Sub track playback volumes [\(page 105\)](#page-104-0), and adjust the recording volume using the "Monitor" meter/slider. The volume balance set here affects when recording.

### **4 Touch [**I**] (Rec) then touch [Yes] to proceed.**

If you do not want to delete the recorded data of the Sub track, touch [No] instead of [Yes] above.

### **5 Touch [▶/II] (Play/Pause) to start Bounce recording.**

All data in the Main and Sub tracks are mixed and recorded to the Main track. When playback of the Main and Sub tracks is finished, Bounce recording automatically stops.

### **NOTE**

If you sing or play the keyboard during Bounce recording, your performance is also recorded to the Main track.

### **6** To hear your new recording, touch [ $\blacktriangleright$ /II] (Play/Pause).

The Sub track is now empty, allowing you to record another part to the Sub track by the Normal recording.

If you did not delete the recorded data of the Sub track in Step 4, the data of Sub track is recorded to both Main and Sub tracks. To avoid duplicate playback of the data, mute the Sub track playback by touching [Sub] on the display to turn it off.

# **7 Registration Memory**

# **Chapter Contents**

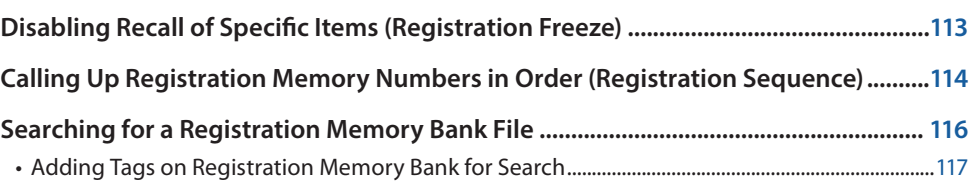

# <span id="page-112-0"></span>**Disabling Recall of Specific Items (Registration Freeze)**

Registration Memory lets you recall all the panel setups you made with a single button press. However, there may be times that you want certain items to remain the same, even when switching Registration Memory setups. For example, you may want to switch Voice settings while keeping the same Style. This is where the Freeze function comes in handy. It lets you maintain the settings of certain items and leave them unchanged, even when selecting other Registration Memory buttons. The operation display can be called up via [MENU]  $\rightarrow$  [Regist Freeze].

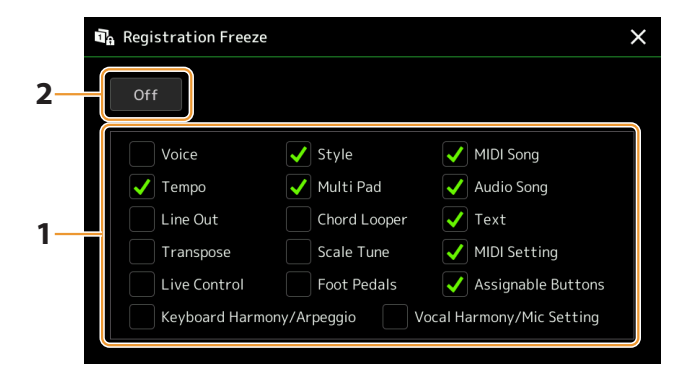

# **1 Enter the checkmark of the item or group to be "frozen."**

Refer to the Data List (Parameter Chart) on the website for details on which parameters belong to the Registration Memory Group.

### **2 Set the Registration Freeze to "On."**

### **NOTE**

The Registration Freeze function can also be turned on/off by pressing the [FREEZE] button.

# <span id="page-113-1"></span><span id="page-113-0"></span>**Calling Up Registration Memory Numbers in Order (Registration Sequence)**

For changing the panel setup quickly during a live performance, this instrument features the Registration Sequence which lets you call up the ten setups in any order you specify, by simply using the [DEC]/[INC] buttons on the Home display, using the ASSIGNABLE buttons or the pedal as you play.

- **1 If you intend to use a pedal or pedals to switch the Registration Memory number, connect the optional pedals to the appropriate ASSIGNABLE FOOT PEDAL jacks.** For instructions, refer to the Owner's Manual.
- **2 Press the REGIST BANK [−] and [+] buttons simultaneously to call up the Registration Bank Selection display.**
- **3 Select the desired Registration Memory Bank to create a sequence.**
- **4** Call up the Registration Sequence display via [MENU]  $\rightarrow$  [Regist Sequence].

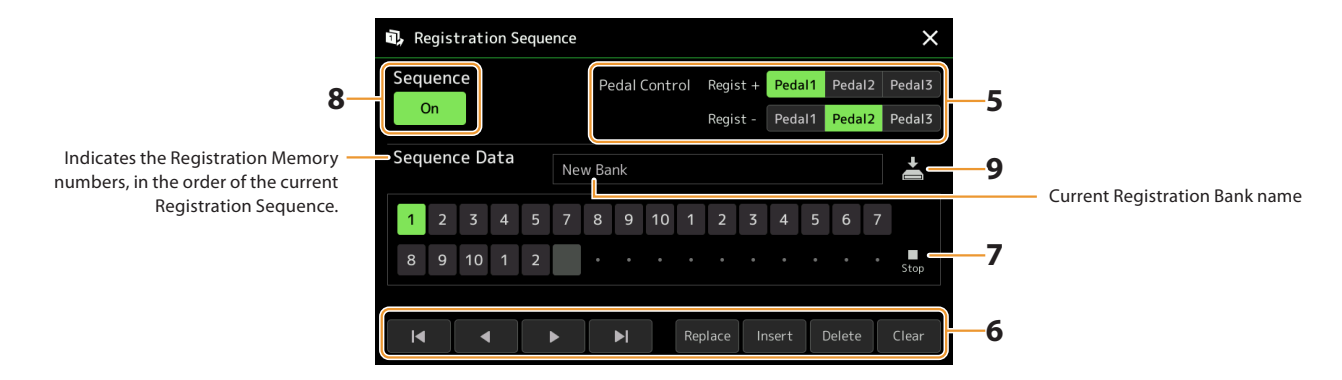

### **5 If you intend to use a pedal to switch the Registration Memory number, specify here how the pedal will be used.**

The pedal assigned to "Regist +" will be used for advancing through the sequence. The pedal assigned to "Regist −" will be used for reversing through the sequence.

If you intend to use the ASSIGNABLE button to switch the Registration Memory number, assign "Registration Sequence +" or "Registration Sequence −" in the display called up via [MENU]  $\rightarrow$  [Assignable] ([page 138](#page-137-0)).

#### **NOTE**

You can also assign the other functions to the pedal—Voice Guide Controller [\(page 164](#page-163-0)), Punch In/Out of Song [\(page 83\)](#page-82-0) and the function set in the Assignable display [\(page 138](#page-137-0)). If you assign multiple functions to the pedal, the priority is: Voice Guide Controller  $\rightarrow$  Punch In/Out of Song  $\rightarrow$ Registration Sequence  $\rightarrow$  the function set in the Assignable display.

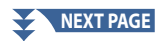

### **6 Program a Sequence order in which the Registration Memory numbers are to be called up.**

Basically, press the desired Registration Memory number button on the panel, then touch [Insert] to enter the selected number.

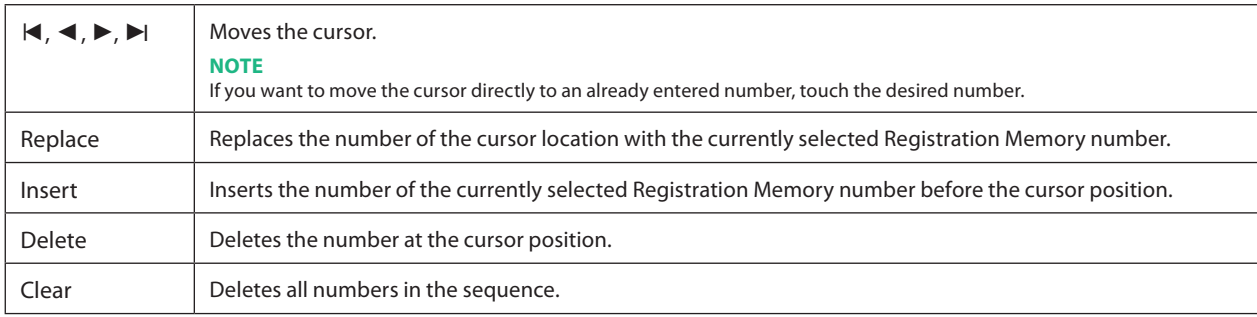

# **7 Select the action that will result when the Registration Sequence reaches the end.**

- **• Stop:** Pressing the ASSIGNABLE button or the "advance" pedal has no effect. The sequence is "stopped."
- **• Top:** The sequence starts again at the beginning.
- **• Next:** The sequence automatically moves to the beginning of the next Bank in the same folder of the Registration Bank Selection display.

### **8 Set the Registration Sequence to "On."**

The Registration Sequence programmed here is shown in the Registration Memory Bank area of the Home display. Press the ASSIGNABLE button or the pedal to check whether or not the Registration Memory number is called up in the order as programmed.

# **9** Touch  $\geq$  (Save) to call up the File Selection display, then save the sequence program as a **Registration Memory Bank file.**

### *NOTICE*

**Settings in the Registration Sequence display will be lost if you select another Registration Bank without carrying out the Save operation.**

# <span id="page-115-0"></span>**Searching for a Registration Memory Bank File**

You can quickly find desired Registration Memory Bank files from a large number of files by using the Search function.

- **1 Call up the operation display by touching (Search) on the Registration Bank Selection display.**
- **2 Touch the search box to call up the Character Entry window.**

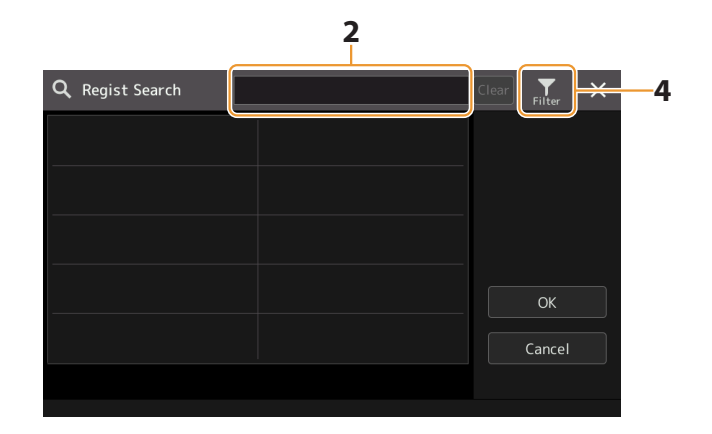

# **3 Enter the file name or the folder name (or just a part of it) to start searching.**

If you want to enter multiple words, insert a space between each word. After the search is complete, the resulting list appears. If you want to clear the result, touch [Clear].

# **4** If you want to narrow the search, touch  $\frac{1}{\text{filter}}$  (Filter) and enter the search options in the box.

- **• Tag:** Enter tags [\(page 117\)](#page-116-1) to the box, or select tags from the list by touching [Existing Tag List]. If you want to enter multiple tags to the box, insert a space between each tag.
- **• Song:** Enter the Song name.
- **• Style:** Enter the Style name.
- **• Style Tempo:** Enter the Style tempo range.

To clear each search query, touch [Clear]. To clear all, touch [All Clear]. Touching (Filter) again returns to the search result.

### **5 Select the desired Registration Memory Bank file from the search result.**

Touching [OK] closes the result display and calls up the selected Bank from the result. Touching [Cancel] closes the result display and returns to the previously selected Bank.

# <span id="page-116-1"></span><span id="page-116-0"></span>**Adding Tags on Registration Memory Bank for Search**

The tags of Registration Memory Banks help you to quickly find desired files when searching.

- **1 Select the desired Registration Memory Bank file to which you want to add tags.**
- **2** On the Registration Bank Selection display, touch  $\frac{1}{N}$  (Menu) then [Regist Bank Tag Edit] to call up **the operation display.**
- **3 Touch [New Tag] to enter the desired text on the Character Entry window.**

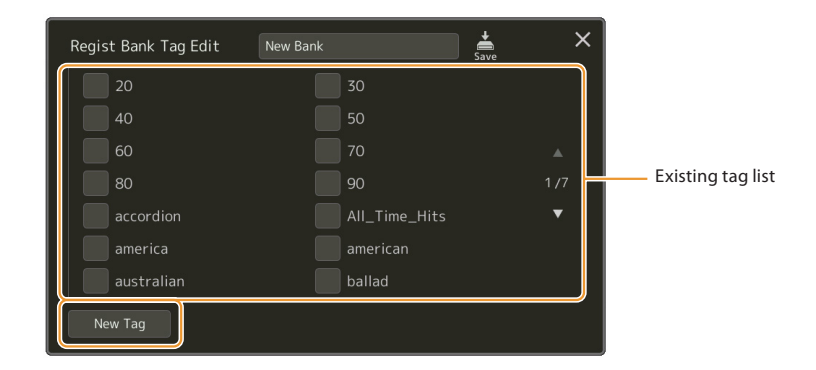

If you have already added any tags to another Registration Memory Bank file, existing tags appear in the list, and can be selected by entering checkmarks. It may take some time for the list to be shown.

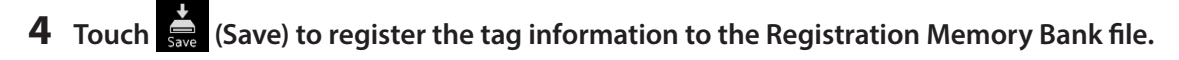

### **Chapter Contents**

**Importing Music Finder Records to the Playlist.............................................................. 118**

# **Importing Music Finder Records to the Playlist**

By importing Music Finder Records used on previous Yamaha keyboards (such as the Tyros series), you can use the Records on the Playlist of Genos2, just like using the Music Finder function on those other instruments. For details on using Music Finder, refer to the Owner's Manual of the Yamaha keyboard which contains your desired Music Finder Records.

- **1 Connect the USB flash drive which contains the Music Finder file (\*\*\*.mfd) to the [USB TO DEVICE] terminal of Genos2.**
- **2 On the Playlist display, touch the Playlist file name to call up the Playlist File Selection display.**

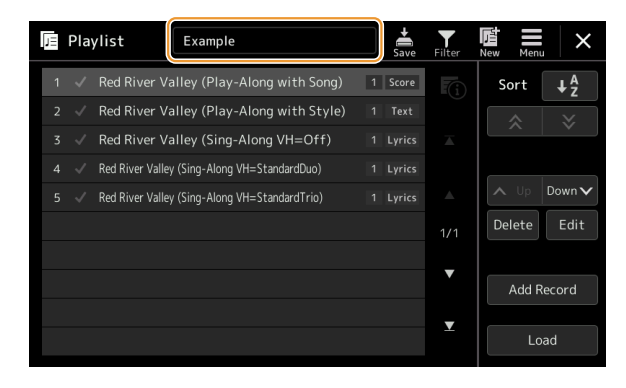

# **3 Select the desired Music Finder file to call up a confirmation message.**

### **4 Touch [Yes] to start importing.**

The imported Music Finder Records will be converted to Registration Memory Bank files and saved to a folder (with the same name as the imported file) in the User drive of this instrument.

At the same time, a Playlist of the converted Registration Memory Bank files (with the same name as the imported file) will be created in the USB flash drive. The Music Finder settings are registered to the Registration Memory number [1] for each Bank.

#### **NOTE**

Importing is not available in the following cases. An alert message is displayed when selecting the Music Finder file.

- **•** A folder with the same name already exists.
- **•** During Style playback
- **•** During playing back or recording of a Song or Multi Pad.

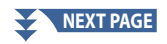

**5 Turn the [OTS LINK] button on to enable to use of the imported Records in the same way as the original Music Finder function.**

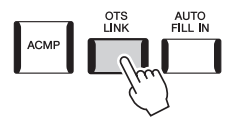

**6 Touch the Record name on the Playlist display and load the settings contained in the Music Finder data.**

### **Searching for Records**

Since Music Finder data is saved to Registration Memory, you can search for Records on the Registration Bank Selection display, or on the Playlist display. The keyword and genre of the Music Finder are saved as tag information.

# **9 Microphone**

# **Chapter Contents**

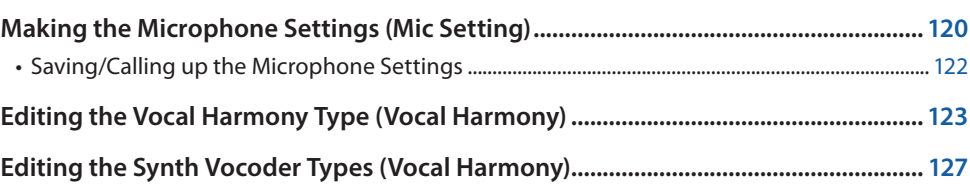

# <span id="page-119-0"></span>**Making the Microphone Settings (Mic Setting)**

This section lets you set parameters for various Effects that are applied to the microphone sound. You should make both "Vocal" and "Talk" settings—"Vocal," for your singing performance, and "Talk," for making announcements between songs, for example. The operation display can be called up via [MENU]  $\rightarrow$  [Mic Setting].

### **NOTE**

These settings allow you to adjust EQ, Noise Gate and Compressor when "Vocal" is selected. To adjust Pan and Reverb/Chorus settings for your singing voice, use the Mixer settings ([page 135\)](#page-134-0).

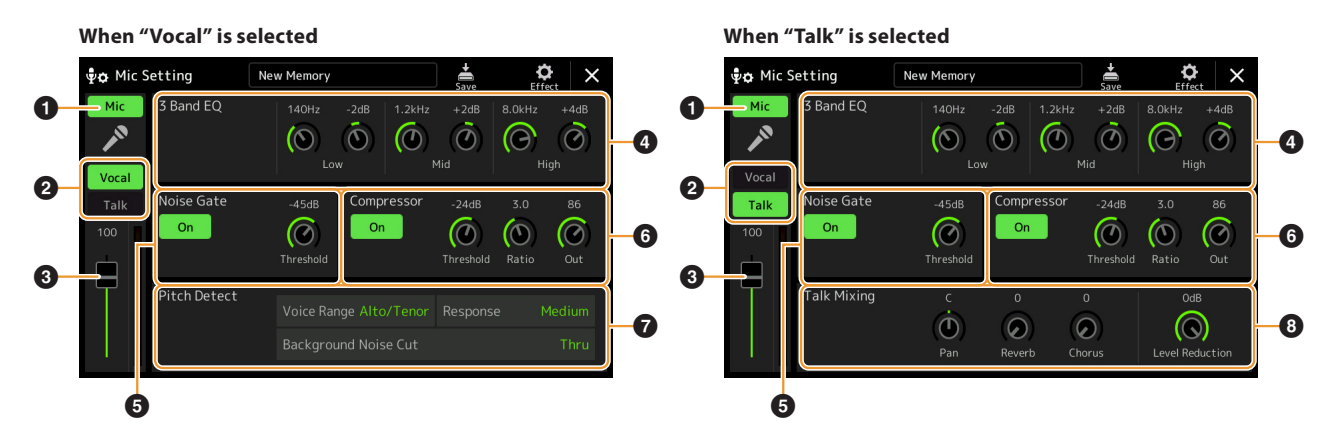

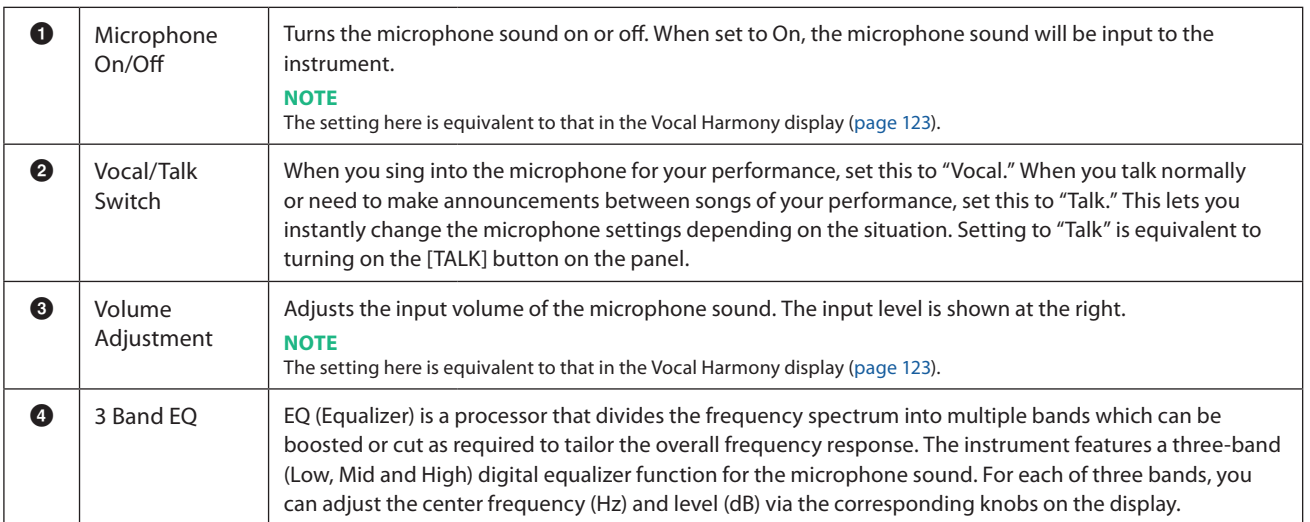

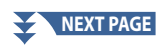

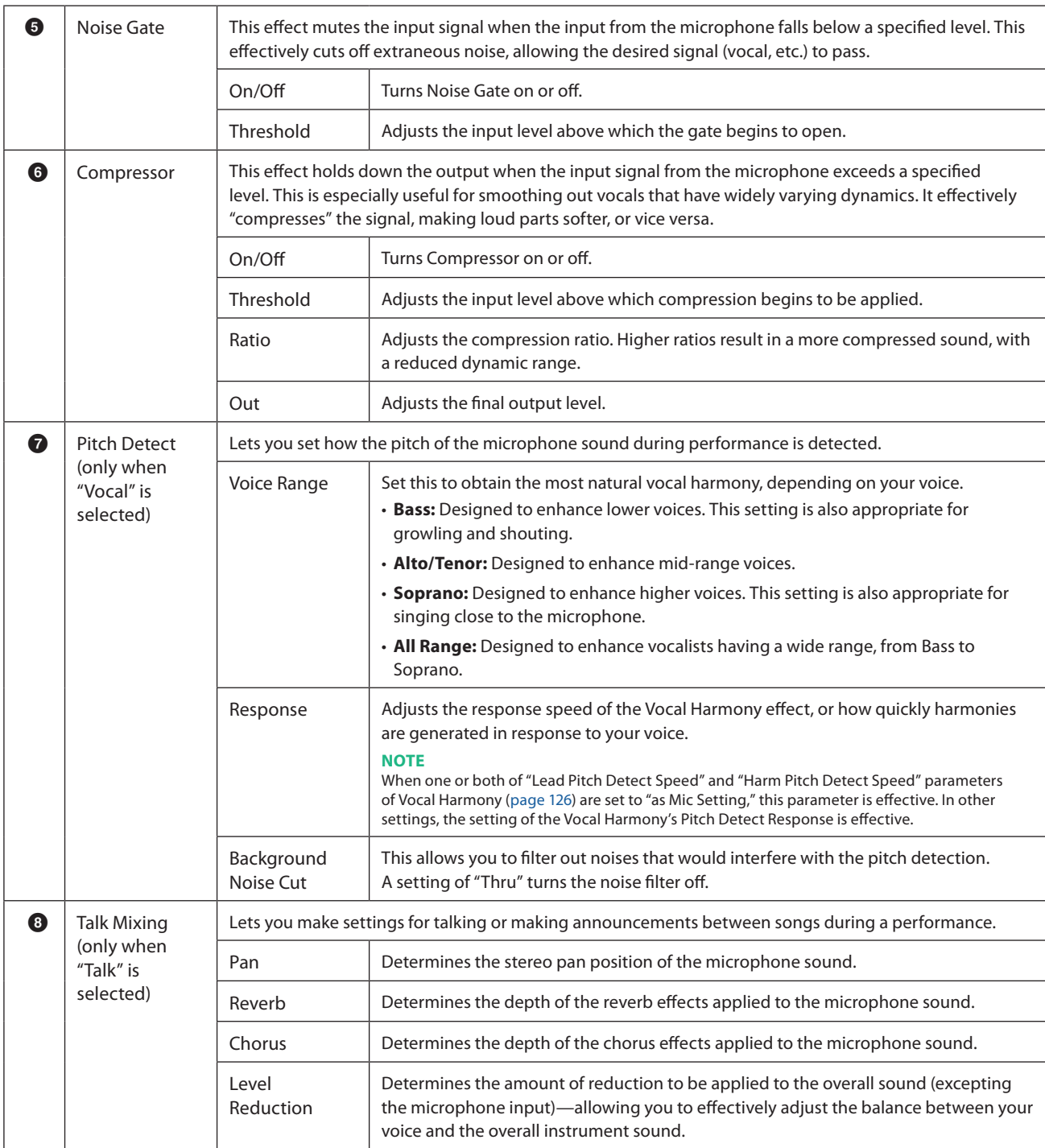

# <span id="page-120-0"></span>*NOTICE*

**The settings here are lost if you turn off the power without carrying out the Save operation.**

<span id="page-121-0"></span>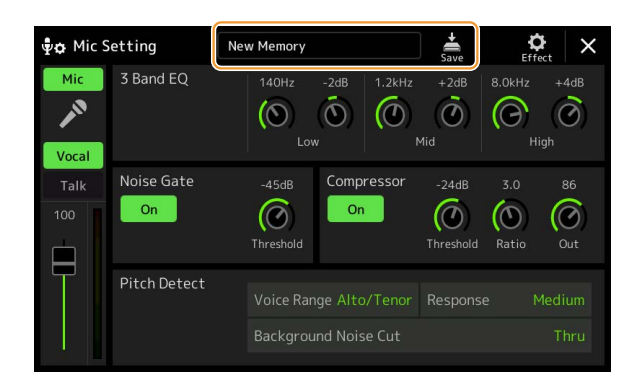

All the microphone settings can be saved as a single file by touching (Save) on the Mic Setting display. Up to ten files can be saved to the User memory of this instrument. For ease in future recall, you should assign a sufficiently descriptive name or one that matches your performance.

To call up the microphone settings, touch the setting name at left of  $\frac{1}{\sqrt{2}}$  (Save), and then select the desired file.

#### **NOTE**

If you want to save the microphone settings to a USB flash drive, save as a User Effect file. To do this, on the display called up via [MENU]  $\rightarrow$  [Utility]  $\rightarrow$ [Factory Reset/Backup]  $\rightarrow$  page 2/2, touch [Save] of "User Effect" to carry out the Save operation ([page 166\)](#page-165-0).

# <span id="page-122-1"></span><span id="page-122-0"></span>**Editing the Vocal Harmony Type (Vocal Harmony)**

By editing the parameters of the preset Vocal Harmony type, you can create your original Vocal Harmony type. The operation display can be called up via [MENU]  $\rightarrow$  [Vocal Harmony].

- **1 Touch the Vocal Harmony name to call up the Vocal Harmony Selection display.**
- **2 Touch [Vocal Harmony], and then select the desired Vocal Harmony type.**
- **3 Depending on the selected Vocal Harmony type, edit the relevant settings as desired.**

#### **NOTE**

Check that the microphone is properly connected (see the Owner's Manual) and the settings are adjusted correctly (see the Reference Manual, [page 120\)](#page-119-0) before setting the Vocal Harmony parameters here.

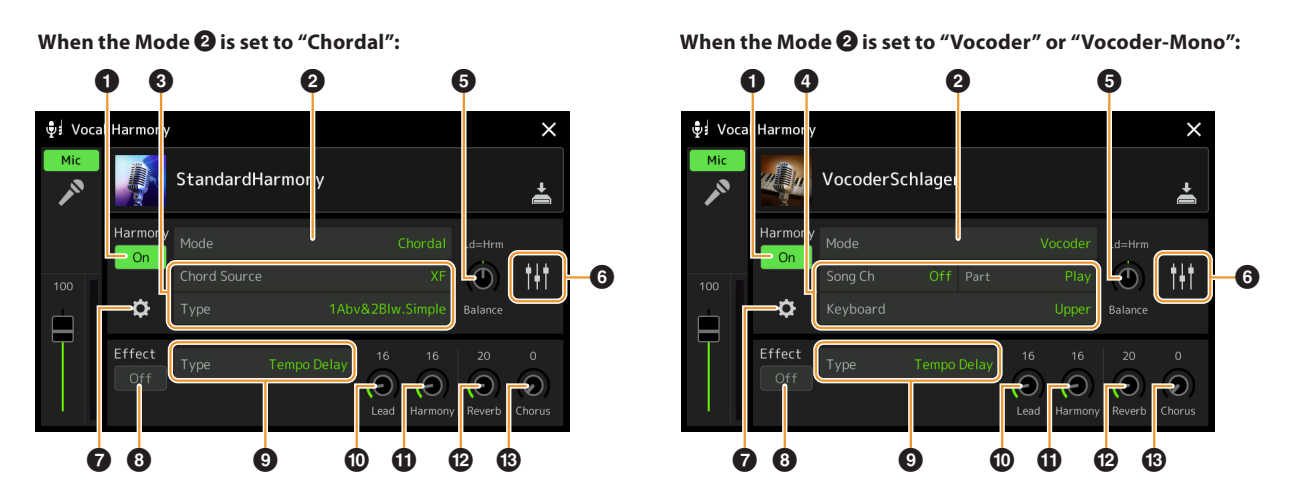

### **Harmony**

Lets you edit the Vocal Harmony parameters.

<span id="page-122-2"></span>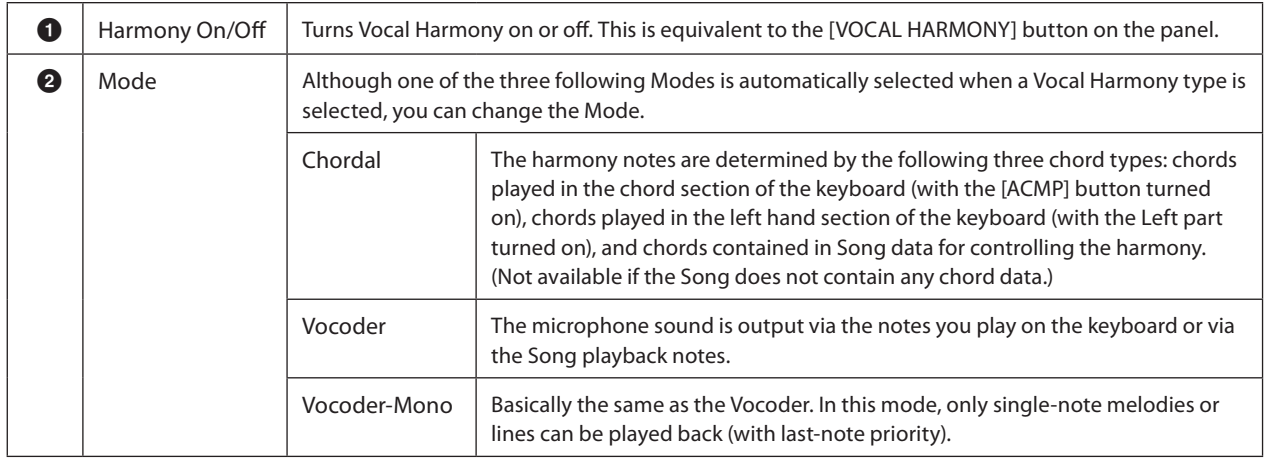

**9**

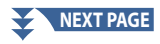

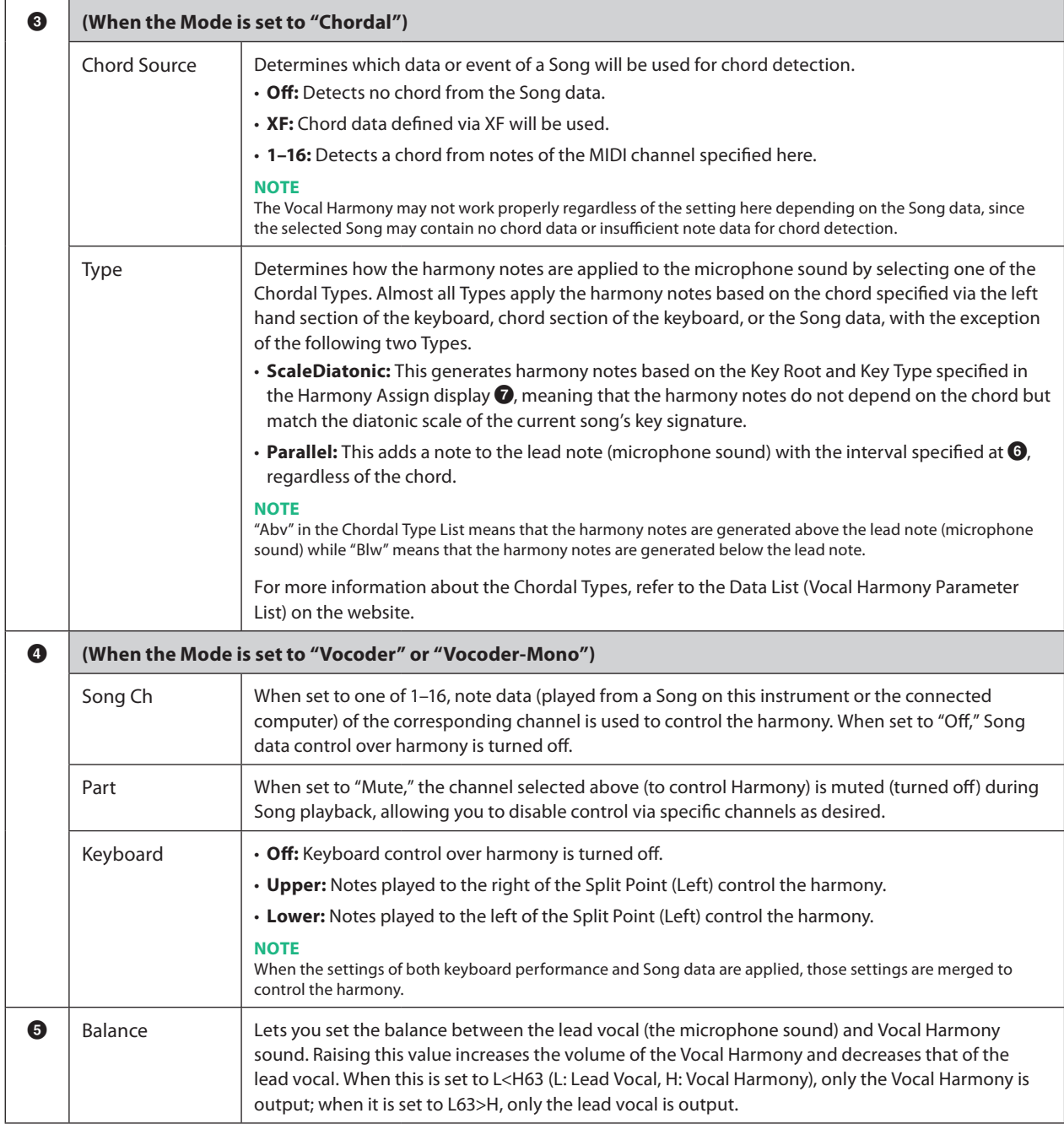

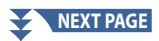

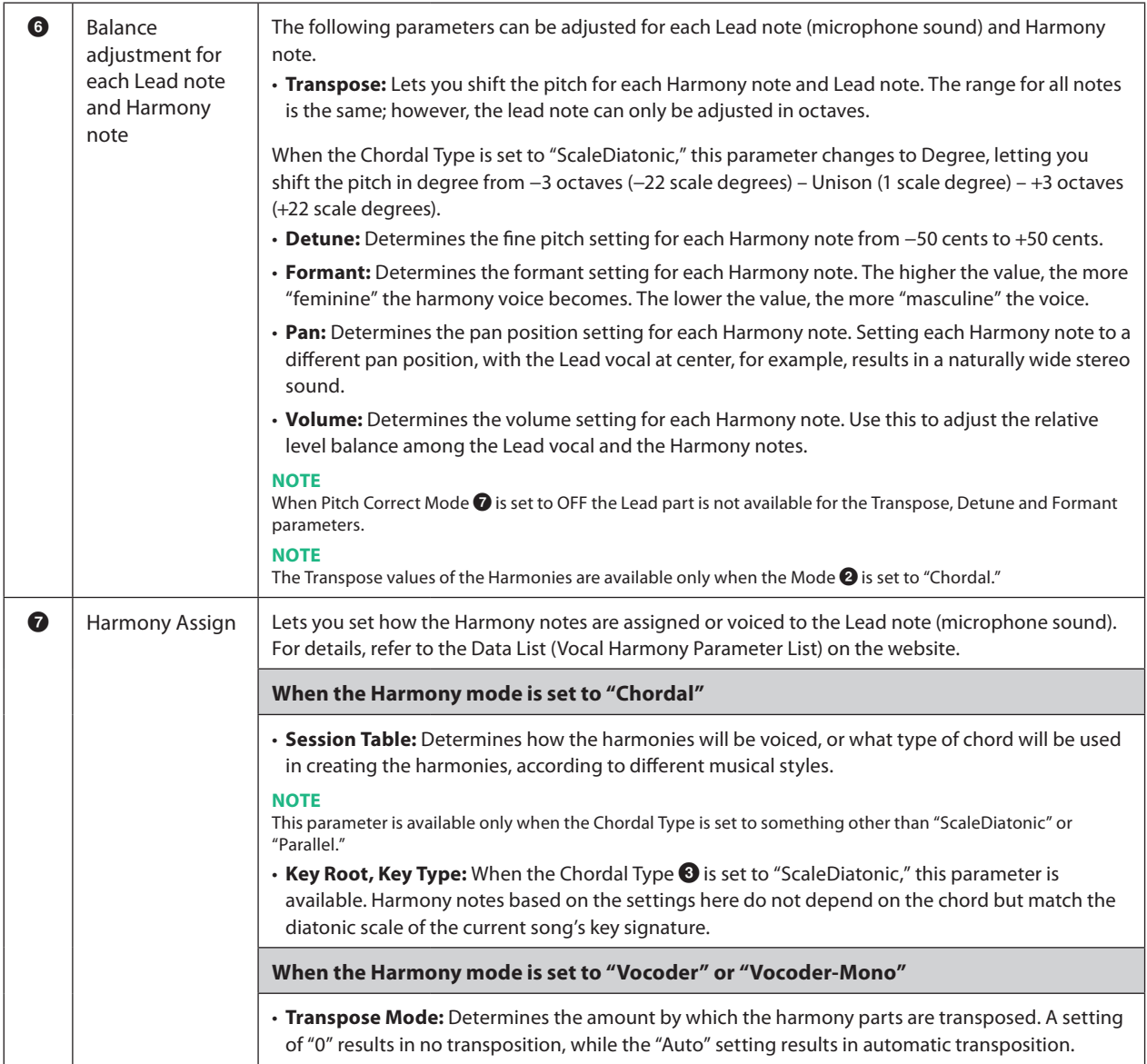

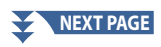

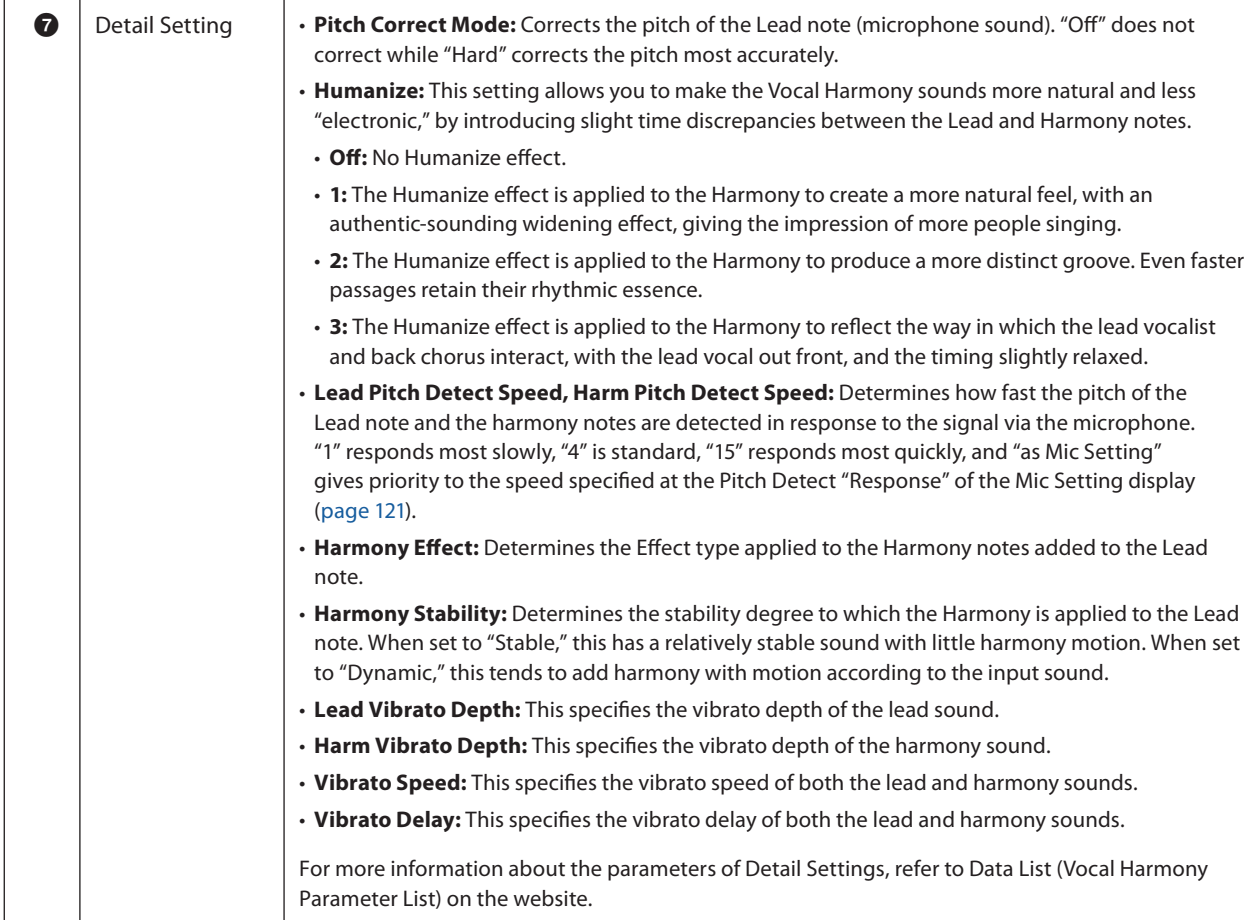

# <span id="page-125-0"></span>**Effect**

Lets you edit the parameters related to the Effects applied to the Vocal Harmony notes.

<span id="page-125-1"></span>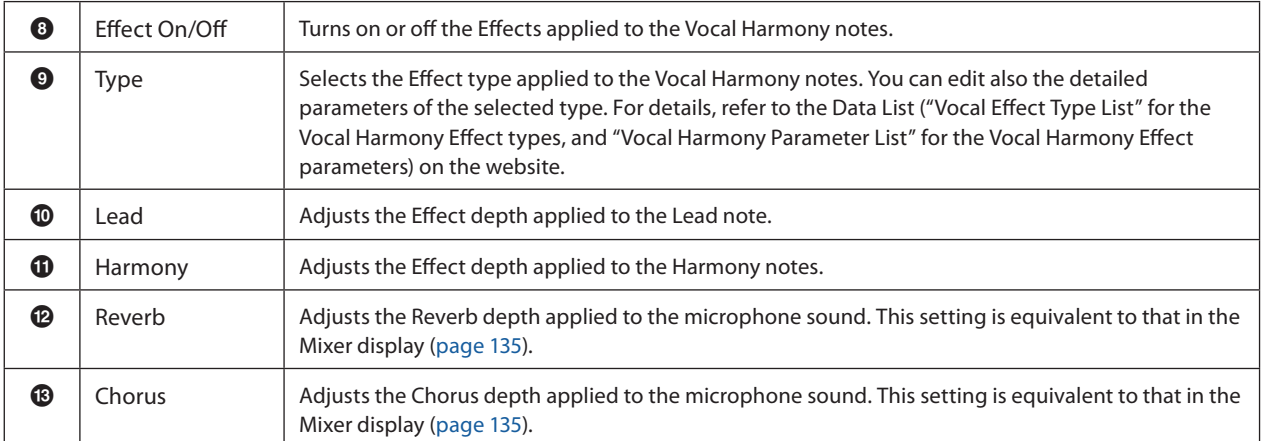

# **4 Touch**  $\leq$  **(Save), then save the edits as an original Vocal Harmony type.**

A sum total of sixty types (Vocal Harmony and Synth Vocoder types) can be saved. For ease in future recall, you should assign a descriptive name that matches the settings.

### *NOTICE*

**The settings here are lost if you turn off the power without carrying out the Save operation.**

#### **NOTE**

If you want to save the Vocal Harmony settings to a USB flash drive, save as a User Effect file. To do this, on the display called up via [MENU]  $\rightarrow$  [Utility]  $\rightarrow$  [Factory Reset/Backup]  $\rightarrow$  page 2/2, touch [Save] of "User Effect" to carry out the Save operation ([page 166\)](#page-165-0).

# <span id="page-126-0"></span>**Editing the Synth Vocoder Types (Vocal Harmony)**

By editing the parameters of the preset Synth Vocoder type, you can create your original Synth Vocoder type. The operation display can be called up via [MENU]  $\rightarrow$  [Vocal Harmony].

- **1 Touch the Vocal Harmony name to call up the Vocal Harmony Selection display.**
- **2 Touch [Synth Vocoder], and then select the desired Synth Vocoder type.**
- **3 Depending on the selected Synth Vocoder type, edit the relevant settings as desired.**

#### **NOTE**

Check that the microphone is properly connected (see the Owner's Manual) and the settings are adjusted correctly (see the Reference Manual, [page 120\)](#page-119-0) before setting the Synth Vocoder parameters here.

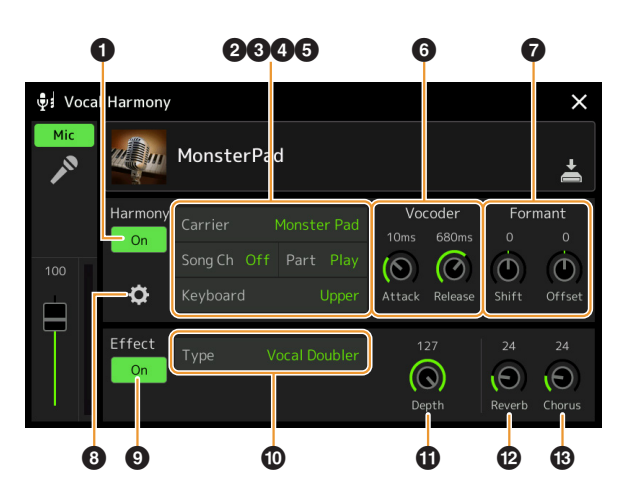

### **Harmony**

Lets you edit the Synth Vocoder parameters.

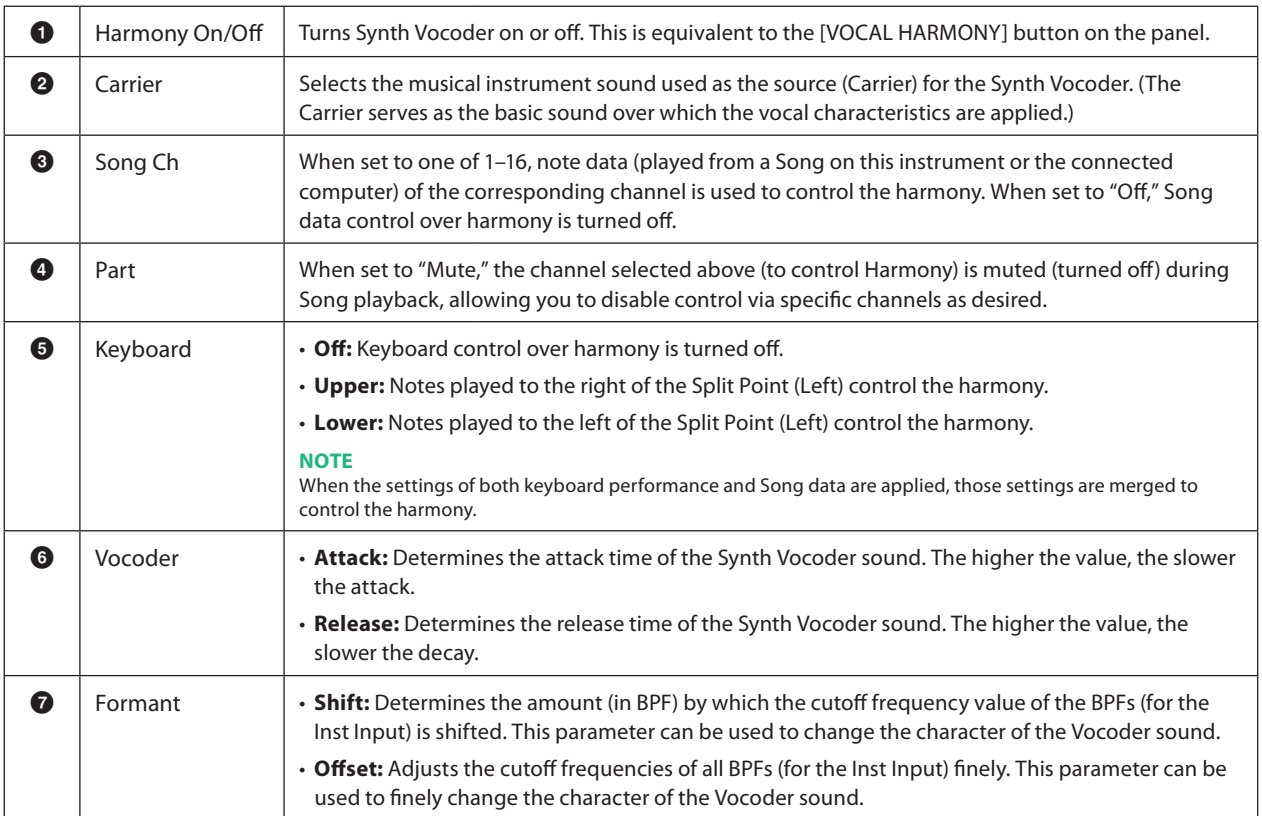

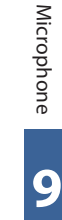

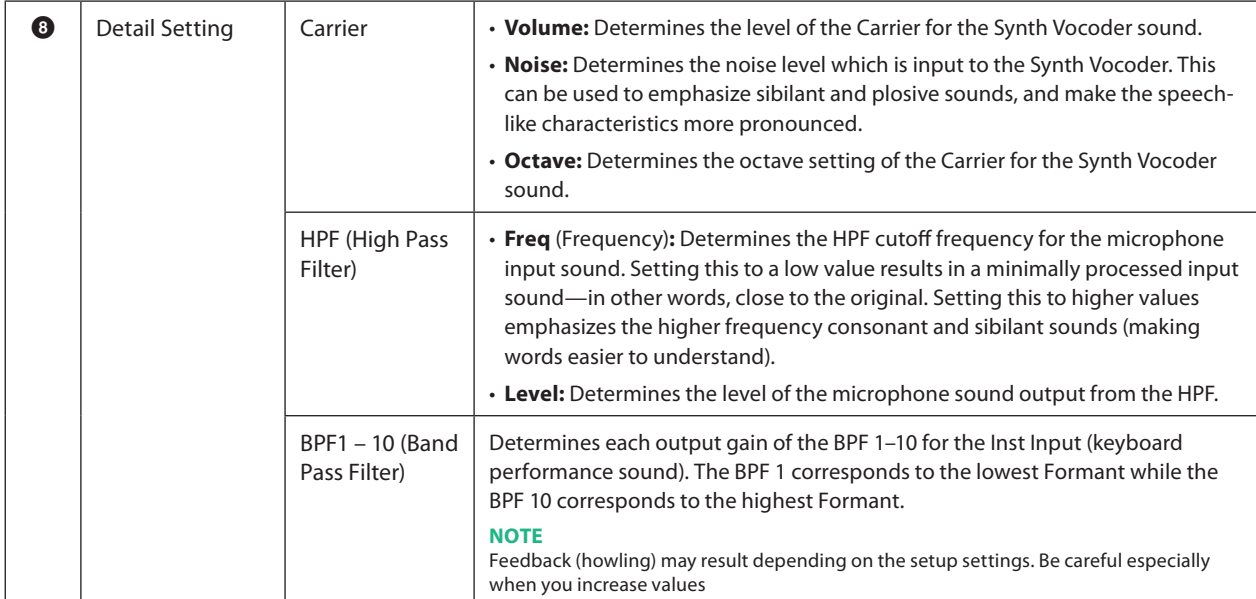

### **Effect**

Lets you edit the parameters related to the Effects applied to the Synth Vocoder notes.

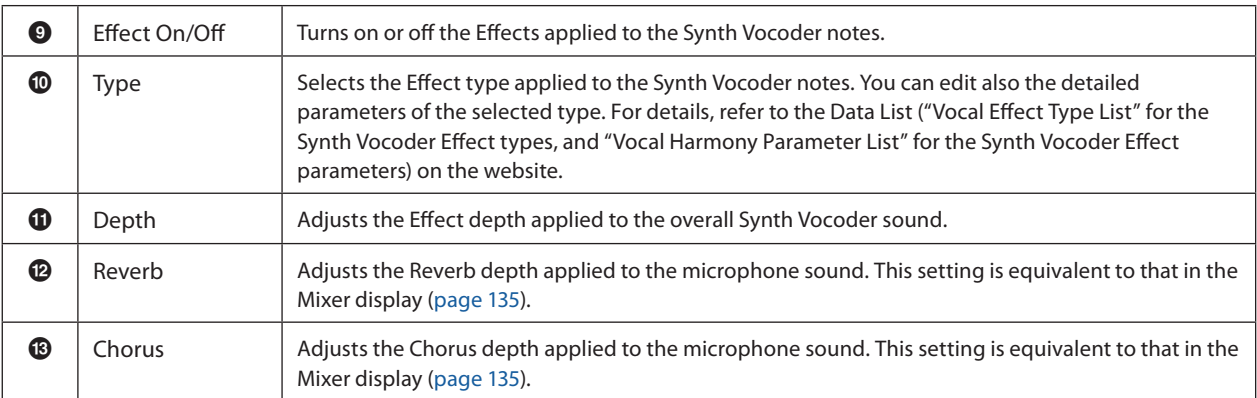

# **4 Touch**  $\geq$  **(Save), then save the edits as an original Synth Vocoder type.**

A sum total of sixty types (Synth Vocoder and Vocal Harmony types) can be saved. For ease in future recall, you should assign a descriptive name that matches the settings.

### *NOTICE*

**The settings here are lost if you turn off the power without carrying out the Save operation.**

#### **NOTE**

If you want to save the Synth Vocoder settings to a USB flash drive, save as a User Effect file. To do this, on the display called up via [MENU]  $\rightarrow$  [Utility] à [Factory Reset/Backup] à page 2/2, touch [Save] of "User Effect" to carry out the Save operation ([page 166\)](#page-165-0).

# **Chapter Contents**

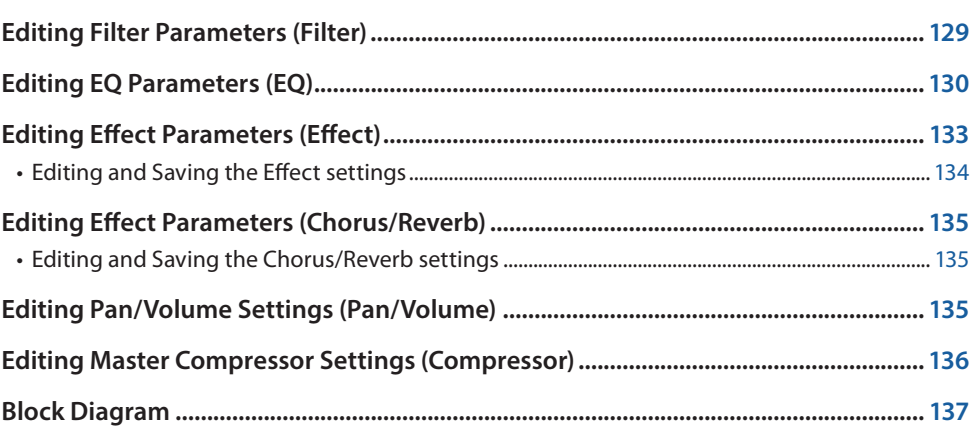

The Owner's Manual covers the basic procedure of using the Mixer function. This Reference Manual provides more detailed information on each display (or function) of the Mixer display called up via [MENU]  $\rightarrow$  [Mixer]. The "Panel" to "Song" Part Selection tabs at the top of the Mixer display let you adjust the sound for each corresponding part, while "Master" lets you make overall sound adjustments for the entire instrument.

### **NOTE**

When an Audio Song is selected, you cannot set the parameters related to the Song part or channels.

#### **NOTE**

Knobs and sliders appear on the setting displays only when the relevant parameters are available.

For a visual indication of the signal flow and configuration of the Mixer, refer to the Block Diagram on [page 137](#page-136-0).

# **Editing Filter Parameters (Filter)**

This function modifies the tonal characteristics (brightness, etc.) of the sound by cutting the output of a specific frequency portion of the sound. This is not available when you select "Master" from among the tabs at the top of the Mixer display.

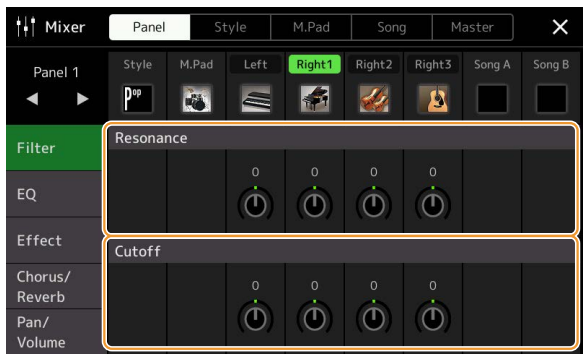

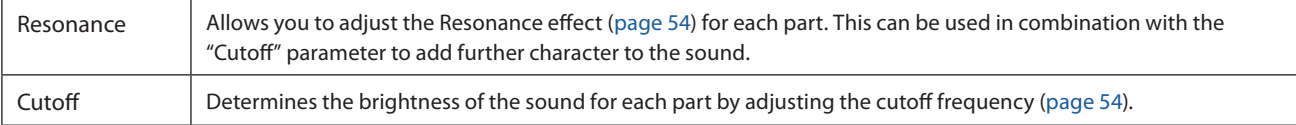

# <span id="page-129-0"></span>**Editing EQ Parameters (EQ)**

Equalizer (also called "EQ") is a sound processor that divides the frequency spectrum into multiple bands that can be boosted or cut as required to tailor the overall frequency response. The "Panel" to "Song" Part Selection tabs at the top of the Mixer display let you adjust the EQ for each corresponding part, while "Master" lets you make overall EQ adjustments for the entire instrument.

# ■ Part EQ (when one of the "Panel" to "Song" tabs is selected)

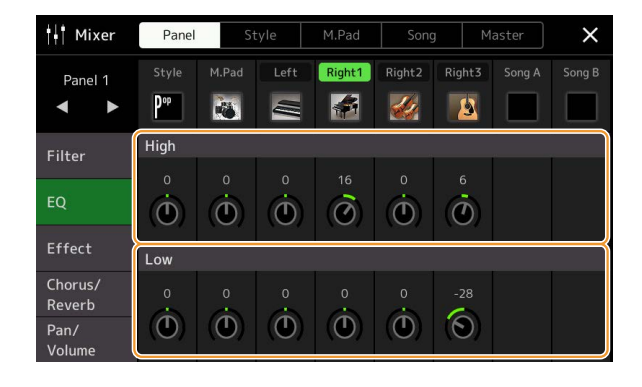

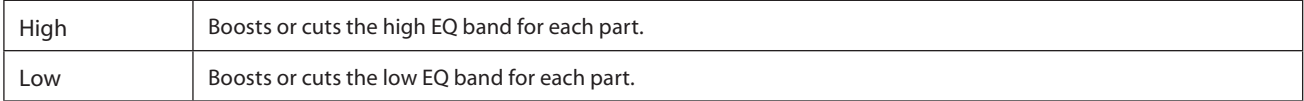

# ■ Master EQ (When the "Master" tab is Selected)

This instrument possesses a high-quality eight-band digital EQ. With this function, a final effect—tone control—can be applied to the output of your instrument. You can select one of the nine preset EQ types in the "Master" display. You can even create your own custom EQ settings by adjusting the frequency bands, and save the settings to one of 30 User Master EQ types.

#### **NOTE**

Master EQ cannot be applied to an Audio Song, the audio input via the AUX IN jacks, or the metronome sound.

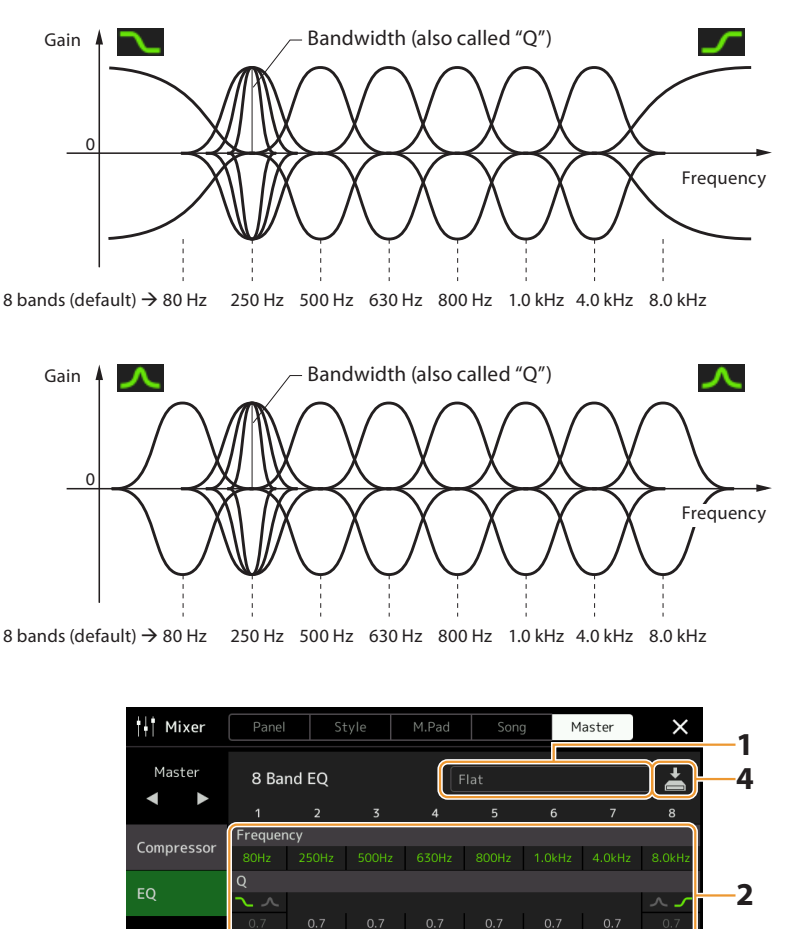

 $\Omega$  $\Omega$ 

### **1 Select the desired EQ type to be edited.**

- **• Flat:** Flat EQ settings. The gain of each frequency is set to 0 dB.
- **• Mellow:** Soft and mellow EQ settings in which high-frequency bands are reduced slightly.

 $\overline{\mathbf{C}}$ 

 $\ddot{\bm{\sigma}}$ 

 $\odot$ 

- **• Bright:** EQ setting for boosting the level of the high frequencies, making the sound brighter.
- **• Loudness:** Clear EQ settings in which both the low- and high-frequency sounds are emphasized. This is a good match with up-tempo music.

 $\Omega$ 

OdE

 $\ddot{\bullet}$ 

 $\omega$ 

 $\ddot{\bullet}$ 

 $\Omega$ 

OdF

 $\overline{0}$ 

 $\Omega$ 

Odf  $\dot{0}$ 

 $\dot{a}$ 

**3**

- **• Powerful:** Powerful EQ settings in which all frequency sounds are emphasized. This can be used to boost the music for parties, etc.
- **• HS7, HS8, STAGEPAS 600, STAGEPAS 1k mkII:** These are the optimal EQ settings for outputting to each product of the same name.
- **• User1-30:** Your own custom EQ settings saved in step 4.

### **2 Adjust the Q (bandwidth) and the Center Frequency of each band.**

The available frequency range is different for each band. The higher the Q value, the narrower the bandwidth. Regarding the leftmost and rightmost bands:

- **•** EQ type (Peak/Dip, Shelving) can be selected. For the characteristics of each type, see above.
- **•** Q can be adjusted only when Peak/Dip type is selected.

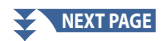

Mixer

- **3 Adjust the Gain level to boost or cut each of the eight bands as desired.**
- **4 Touch**  $\geq$  **(Save) to save the settings as a User Master EQ type.**

Up to two EQ types can be created and saved.

### *NOTICE*

**The settings will be lost if you turn the power to the instrument off without carrying out the Save operation.**

### **NOTE**

If you want to save the Master EQ settings to a USB flash drive, save them as a User Effect file. To do this, from the display called up via [MENU]  $\to$ [Utility]  $\to$  [Factory Reset/Backup]  $\to$  page 2/2, touch [Save] of "User Effect" to carry out the Save operation ([page 166\)](#page-165-0).

# <span id="page-132-1"></span><span id="page-132-0"></span>**Editing Effect Parameters (Effect)**

This instrument features the following Effect Blocks.

- **System Effect (Chorus, Reverb):** These Effects are applied to the entire sound of this instrument. For each part, you can adjust the depth of the System Effect. This can be set on the "Chorus/Reverb" display [\(page 135](#page-134-0)).
- **Insertion Effect 1–28:** These Effects are applied only to a specific part. For each of these Effects, select an Effect type specifically for the desired part (for example, Distortion, which would be applied only to the Guitar part).
- **Variation Effect:** This Block can be used both as System Effects and Insertion Effects, and you can switch between them.

This section covers the settings related to the Insertion Effects and Variation Effect on the Effect display. This display is not available when the "Master" tab is selected at the top of the Mixer display.

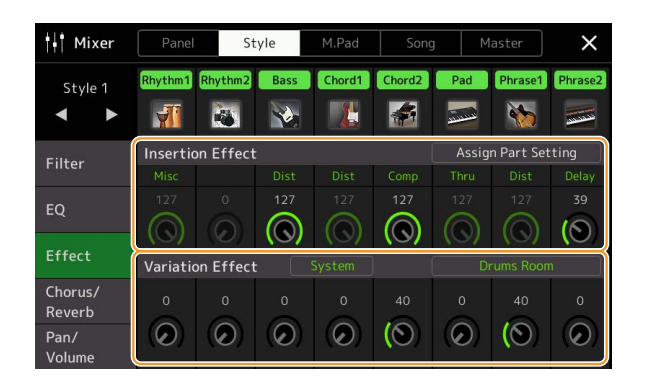

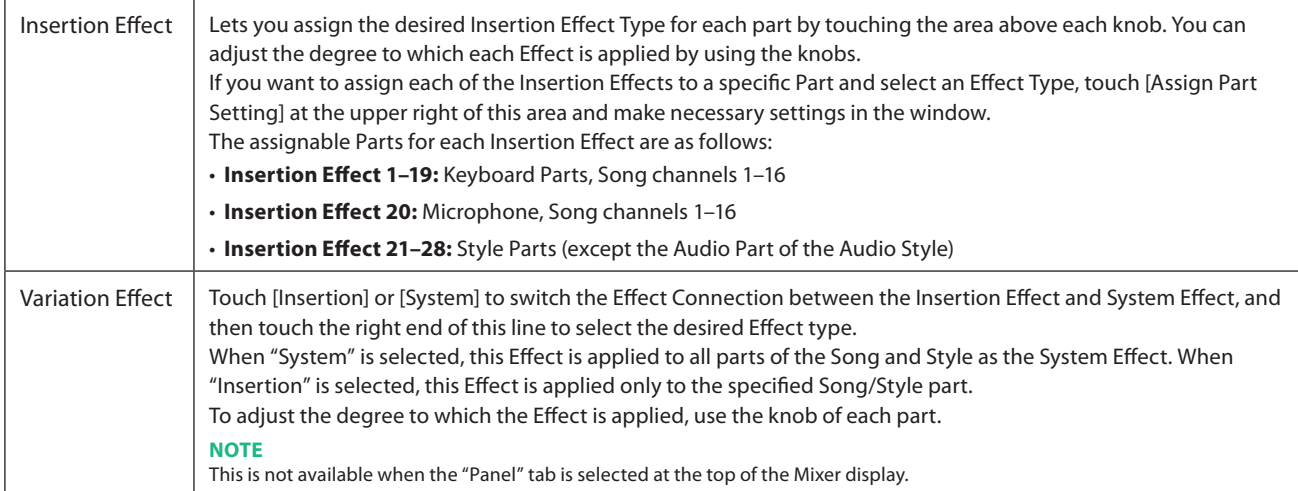

# <span id="page-133-0"></span>**Editing and Saving the Effect settings**

You can edit the settings of the System Effects (Chorus, Reverb), Insertion Effects and Variation Effect. The edits can be saved as a User Effect type.

**1 From the Mixer display, touch the Effect type name to call up the Effect setting display.**

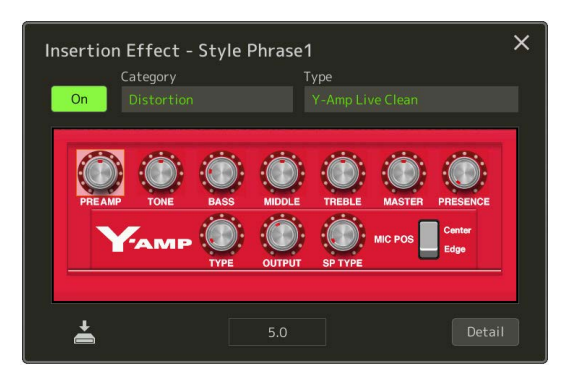

- **2 Select the Effect Category and Type, and then adjust the parameter value by using the controllers in the display.**
- **3 If necessary, touch [Detail] to call up the Effect Parameter display to make additional settings.** The available parameters differ depending on the Effect type.

#### **NOTE**

Parameters that are grayed out cannot be edited.

# **4 Touch (Save) to save the settings as a User Effect type.**

Up to three Effect types can be stored for each of the Reverb, Chorus and Variation Effect Blocks while up to thirty Effect types can be stored for the Insertion Effect Blocks.

#### *NOTICE*

**The settings will be lost if you turn the power to the instrument off without carrying out the Save operation.**

#### **NOTE**

If you want to save the Effect settings to a USB flash drive, save as a User Effect file. To do this, from the display called up via [MENU]  $\rightarrow$  [Utility]  $\rightarrow$ [Factory Reset/Backup]  $\rightarrow$  page 2/2, touch [Save] of "User Effect" to carry out the Save operation ([page 166\)](#page-165-0).

# <span id="page-134-3"></span><span id="page-134-0"></span>**Editing Effect Parameters (Chorus/Reverb)**

Chorus and Reverb are System Effects which are applied to the entire sound of the instrument. They are not available when the "Master" tab is selected at the top of the Mixer display.

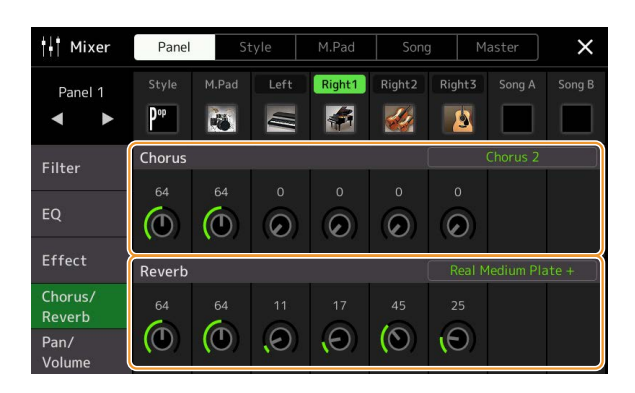

<span id="page-134-2"></span><span id="page-134-1"></span>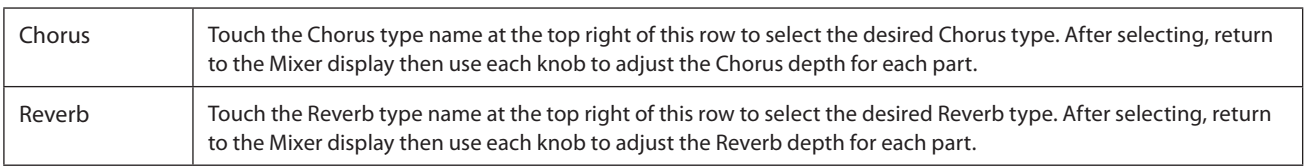

### **NOTE**

For details about the Chorus and Reverb types, refer to the Data List (Effect Type List) on the website.

# **Editing and Saving the Chorus/Reverb settings**

Same as the operation on the "Effect" display ([page 133\)](#page-132-1).

# **Editing Pan/Volume Settings (Pan/Volume)**

You can adjust the Pan (stereo position of the sound) and Volume for each Part. This display is not available when the "Master" tab is selected at the top of the Mixer display.

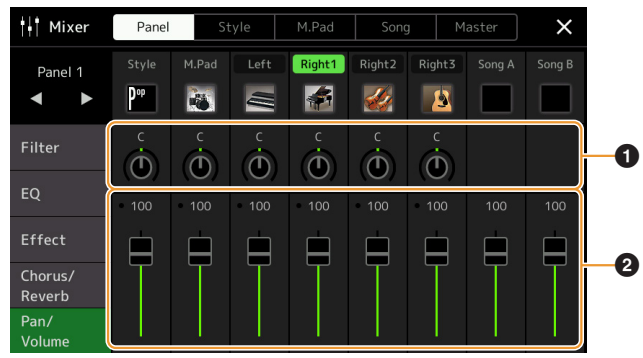

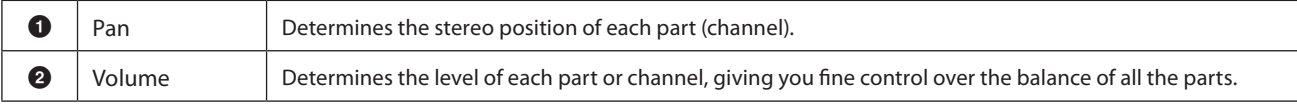

# <span id="page-135-0"></span>**Editing Master Compressor Settings (Compressor)**

Compressor is an effect commonly used to limit and compress the dynamics (softness/loudness) of an audio signal. For signals that vary widely in dynamics, such as vocals and guitar parts, it "squeezes" the dynamic range, effectively making soft sounds louder and loud sounds softer. When used with gain to boost the overall level, this creates a more powerful, more consistently high-level sound.

This instrument features a Master Compressor which is applied to the entire sound of this instrument. Although preset Master Compressor settings are provided, you can also create and save your original Master Compressor presets by adjusting the related parameters. This display is available only when the "Master" tab is selected at the top of the Mixer display.

#### **NOTE**

Master Compressor cannot be applied to an Audio Song, the audio input via the AUX IN jacks, or the metronome sound.

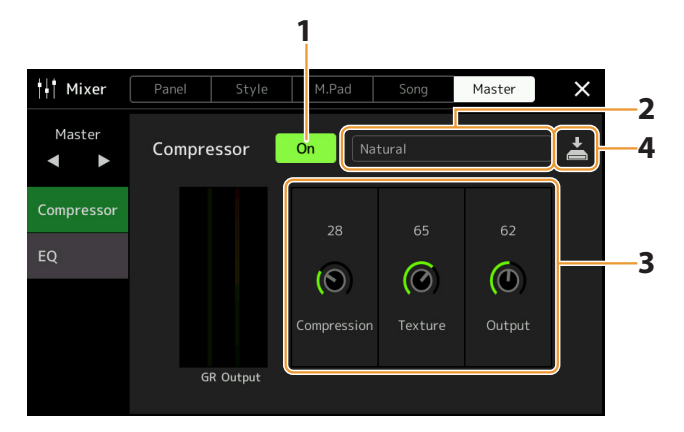

# **1 Set the Compressor to "On."**

### **2 Select the Master Compressor type to be edited.**

- **• Natural:** Natural Compressor settings in which the effect is moderately pronounced.
- **• Rich:** Rich Compressor settings in which the instrument's characteristics are optimally brought out. This is good for enhancing acoustic instruments, jazz music, etc.
- **• Punchy:** Highly exaggerated Compressor settings. This is good for enhancing rock music.
- **• Electronic:** Compressor settings in which the electronic dance music's characteristics are optimally brought out.
- **• Loud:** Powerful Compressor settings. This is good for enhancing energetic music such as rock or gospel music.
- **• User1–5:** Your own custom Compressor settings saved in step 4.

### **3 Edit the parameters related to the Master Compressor.**

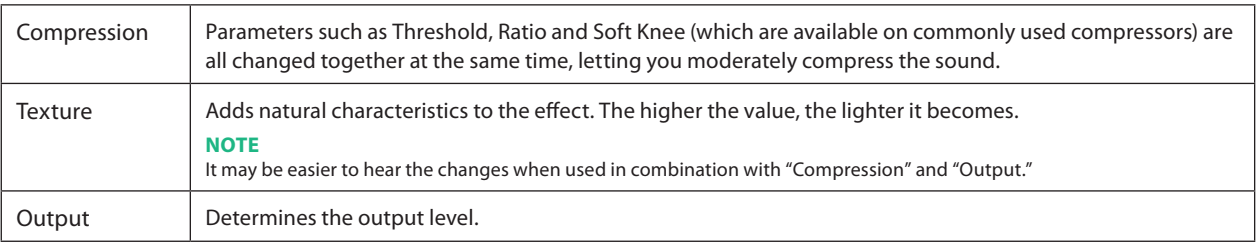

The indication "GR" shows the Gain Reduction (compressed level) while "Output" shows the output level according to the instrument sound in real time.

# **4 Touch (Save) to save the settings as a User Master Compressor type.**

Up to five Master Compressor types can be created and saved.

#### *NOTICE*

**The settings will be lost if you turn the power to the instrument off without carrying out the Save operation.**

#### **NOTE**

If you want to save the Master Compressor settings to a USB flash drive, save them as a User Effect file. To do this, from the display called up via  $[MEMU]$   $\rightarrow$   $[Utility]$   $\rightarrow$   $[Factory$  Reset/Backup]  $\rightarrow$  page 2/2, touch [Save] of "User Effect" to carry out the Save operation [\(page 166](#page-165-0)).

# <span id="page-136-1"></span><span id="page-136-0"></span>**Block Diagram**

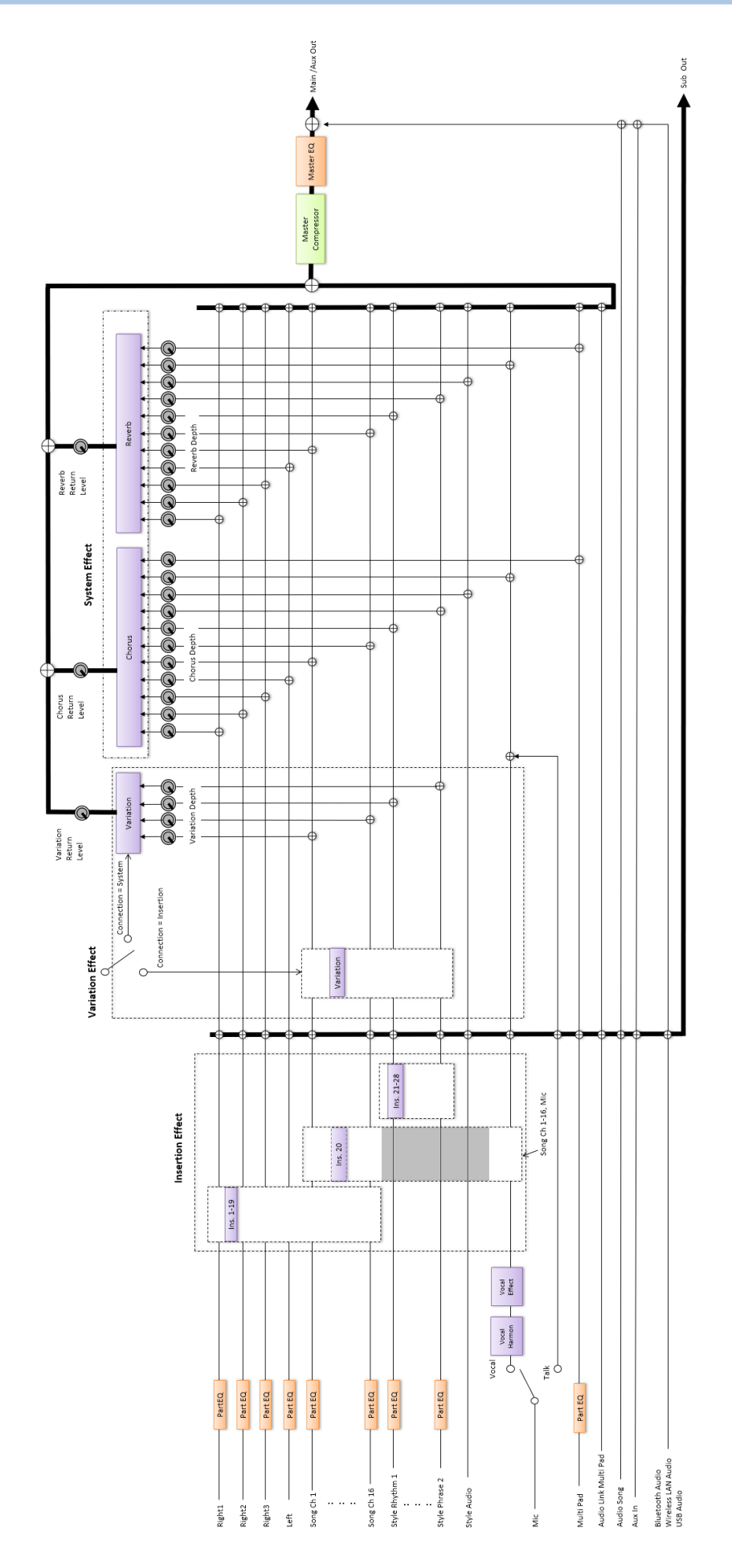

### **Chapter Contents**

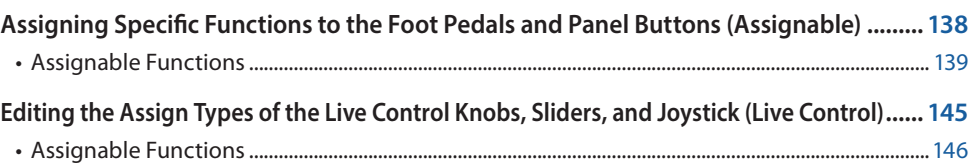

# <span id="page-137-0"></span>**Assigning Specific Functions to the Foot Pedals and Panel Buttons (Assignable)**

You can assign various functions to foot pedals connected to the ASSIGNABLE FOOT PEDAL jacks, as well as the ASSIGNABLE [A-F] and [1-3] buttons.

The operation display can be called up via [MENU]  $\rightarrow$  [Assignable].

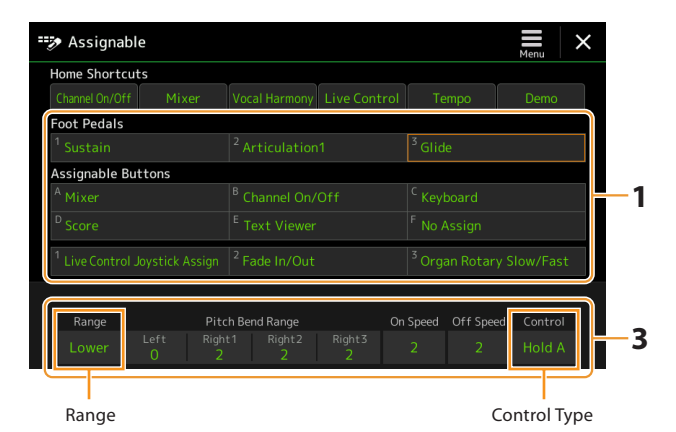

**1 Touch to select the desired pedal or button.**

Touching it again calls up the function list.

#### **NOTE**

As described in the Owner's Manual, shortcuts can also be assigned to the ASSIGNABLE buttons. In particular, the shortcuts of the following functions can be assigned only to the ASSIGNABLE buttons.

- **•** Regist Bank Information
- **•** Regist Bank Edit
- **•** Style Information
- **•** Multi Pad Edit

### **2 Select the function for the pedal or button.**

For information about each function, refer to pages [139](#page-138-0)[–144](#page-143-0).

#### **NOTE**

You can also assign other functions to the pedal—Voice Guide Controller ([page 164](#page-163-0)), Punch In/Out of Song [\(page 83\)](#page-82-0) and Registration Sequence ([page 114](#page-113-1)). If you assign multiple functions to the pedal, the priority is: Voice Guide Controller  $\rightarrow$  Punch In/Out of Song  $\rightarrow$  Registration Sequence  $\rightarrow$ Functions assigned here

# **3 Make necessary settings of the selected function shown at the bottom of the display.**

You can make detailed settings of the selected function, such as which parts are affected by the function, etc. If you want to change the function name that appears on the pop-up window, touch [Rename] and enter the desired name. Up to 50 characters can be used.

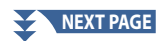

# Controller Function Settings Controller Function Settings

**11**

# <span id="page-138-1"></span>**4 If necessary, set the polarity of the pedal by touching (Menu).**

Depending on the pedal you've connected to the instrument, it may work in the opposite way (i.e., pressing it has no effect, but releasing it does). If such a case occurs, use this setting to reverse the polarity

# **Hiding the pop-up window when the ASSIGNABLE buttons are pressed**

When you press one of the ASSIGNABLE buttons, the pop-up window displaying the assigned function status is shown. You can also set the pop-up window to be hidden. To do so, touch  $\equiv$  (Menu) on the Assignable display, and then set the "Popup Window" to Off.

# <span id="page-138-0"></span>**Assignable Functions**

In the list below, "P" indicates the pedals, "A" indicates the ASSIGNABLE buttons. The functions marked by "O" are available for the corresponding pedals or buttons.

- For functions indicated with "\*," use only the foot controller; proper operation cannot be done with a footswitch.
- For functions indicated with "Range," you can set the range to control from the following.
- Full: Min. Center Max.
- Upper: Center Max.
- Lower: Center Min.
- For functions indicated with "Control Type," only when pedal has been assigned, you can select the behavior of the pedal from the following if necessary. Some functions have specific behaviors, which are mentioned individually.
	- Toggle: Switches on/off with every press.
	- Hold A: Turns the function on and keeps it active while holding down.
	- Hold B: Turns the function off and keeps it inactive while holding down.

#### **NOTE**

You can make detailed settings of each function on the bottom of the Assignable display, such as which parts will be affected by the function, etc. (available items differ depending on each function).

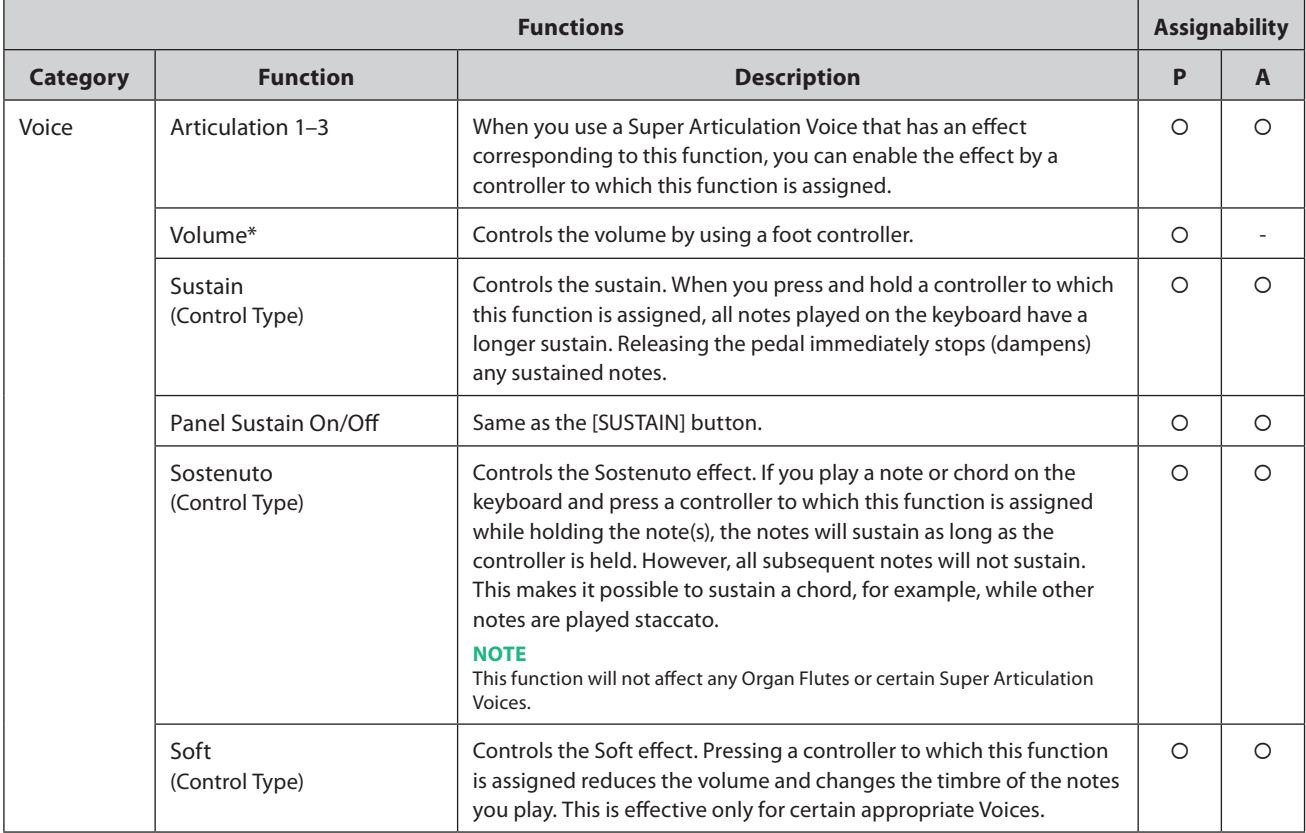

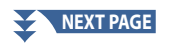

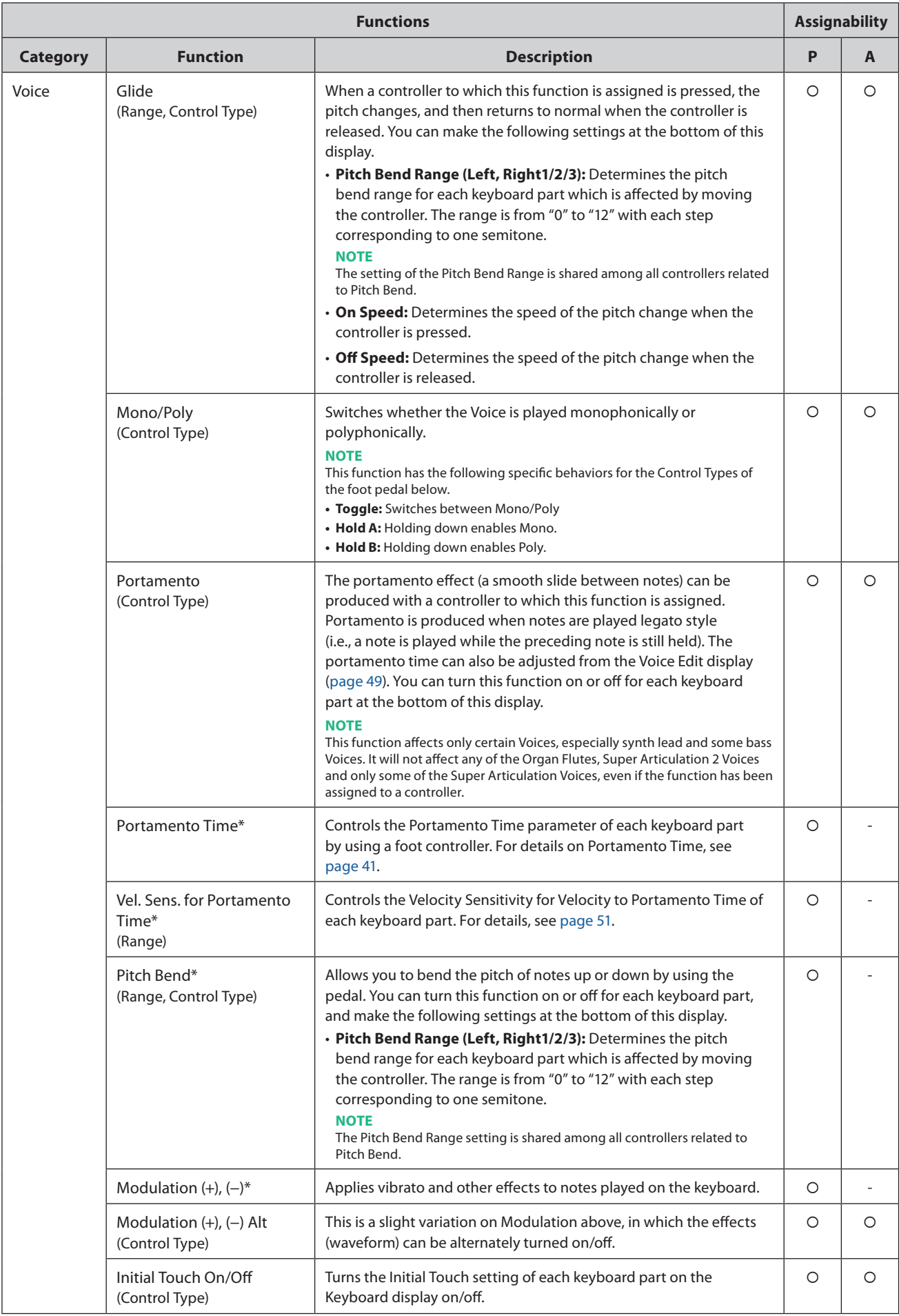

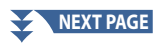

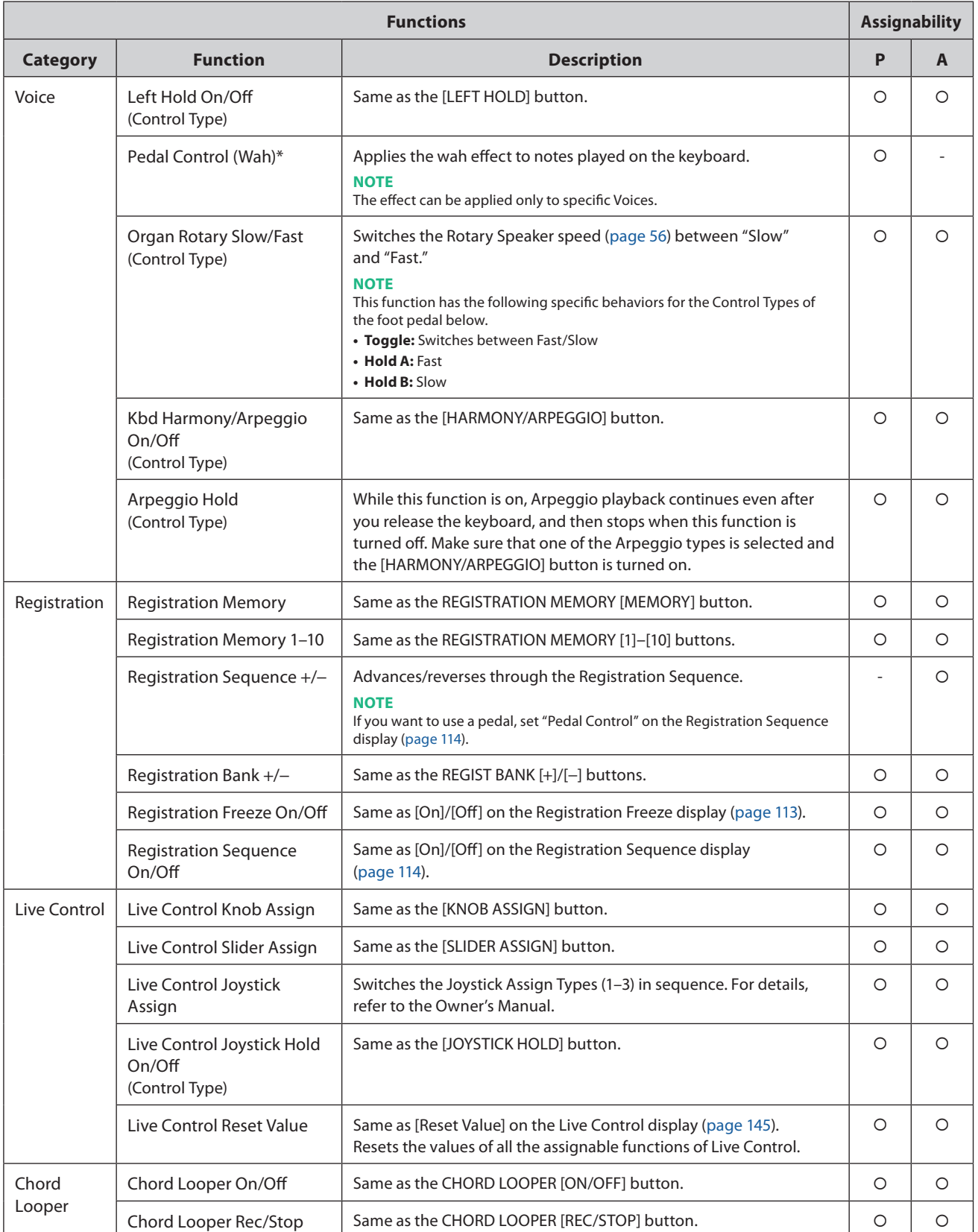

**11**

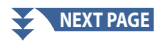

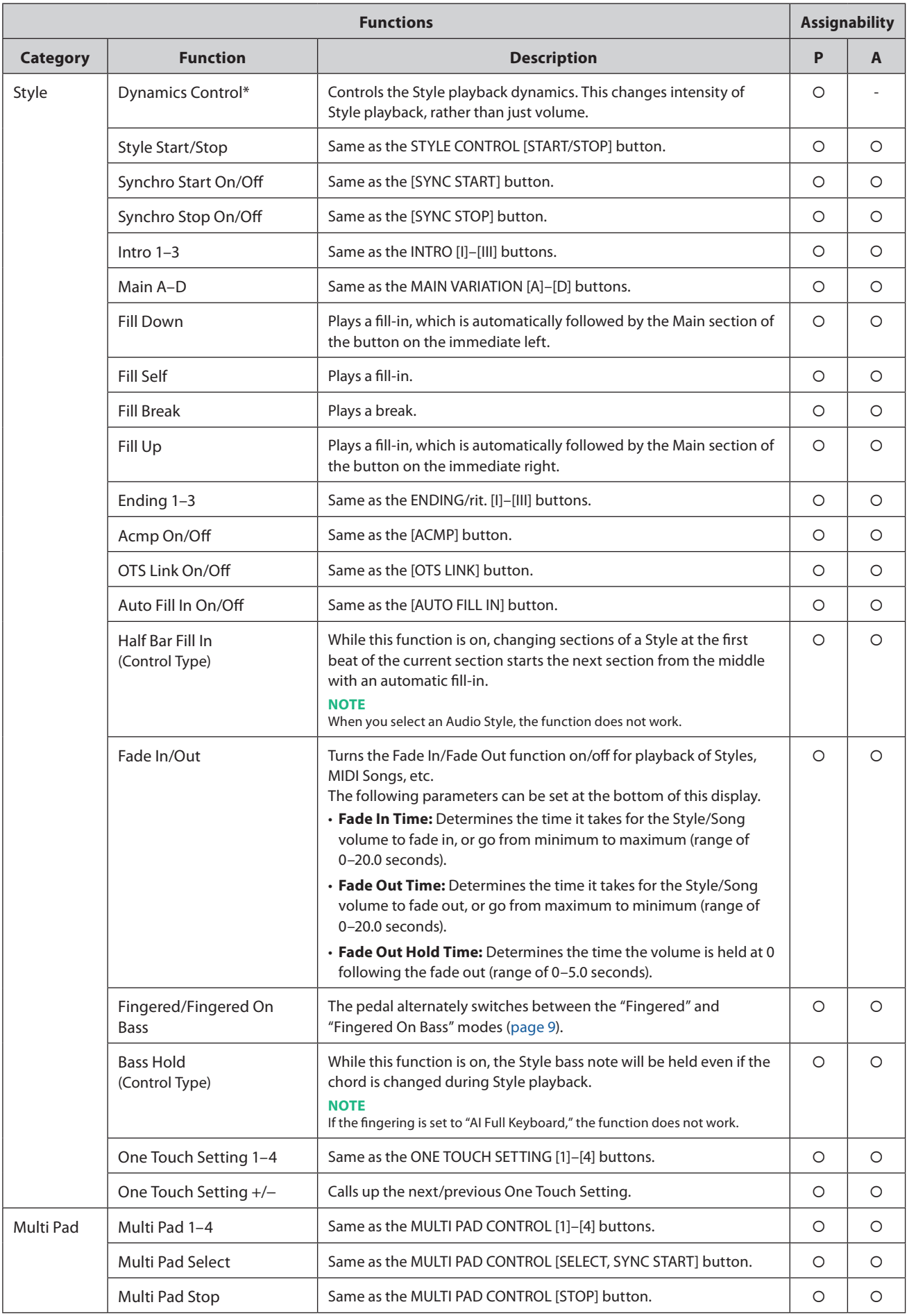

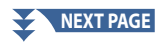

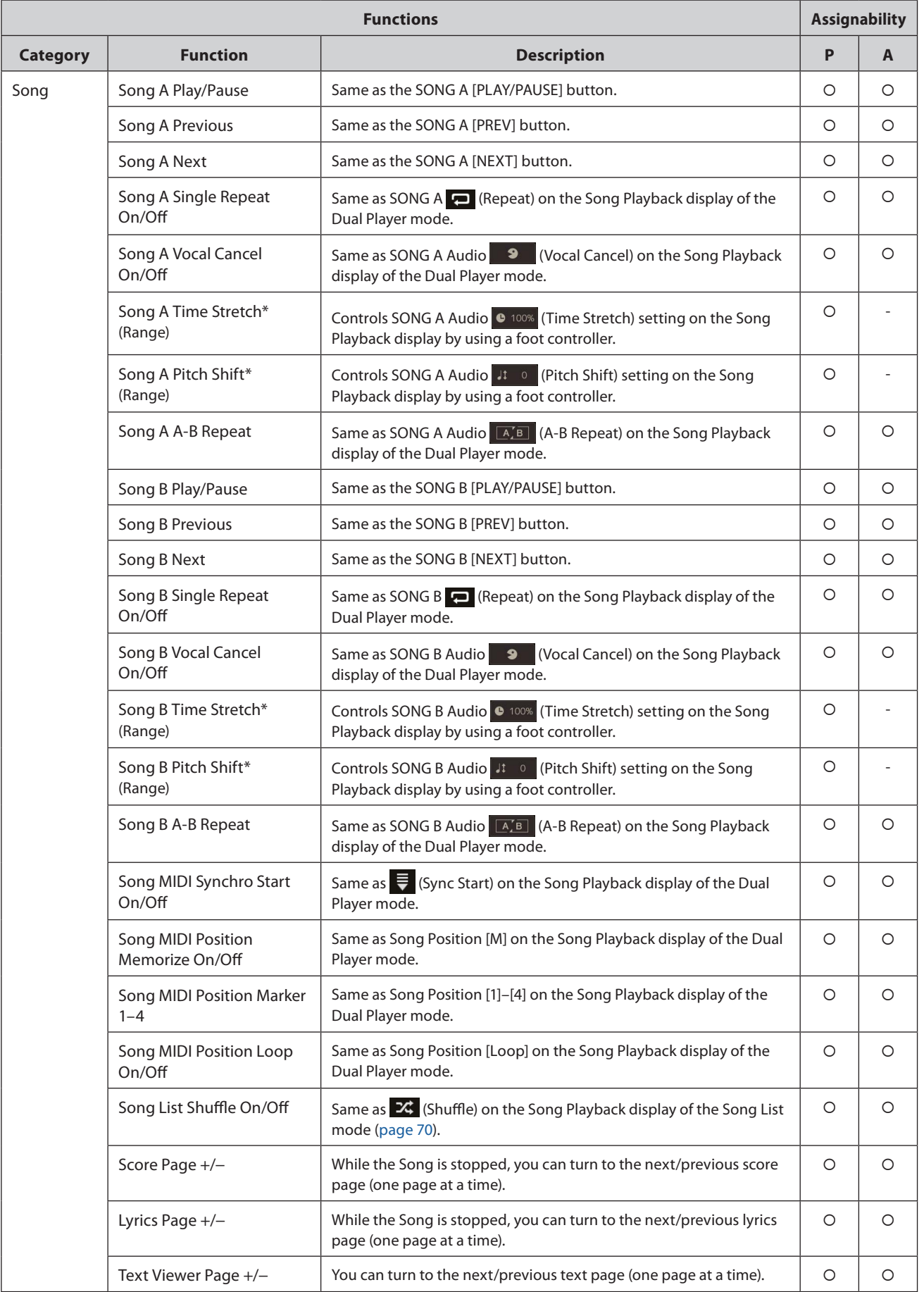

**11**

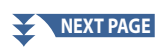

<span id="page-143-0"></span>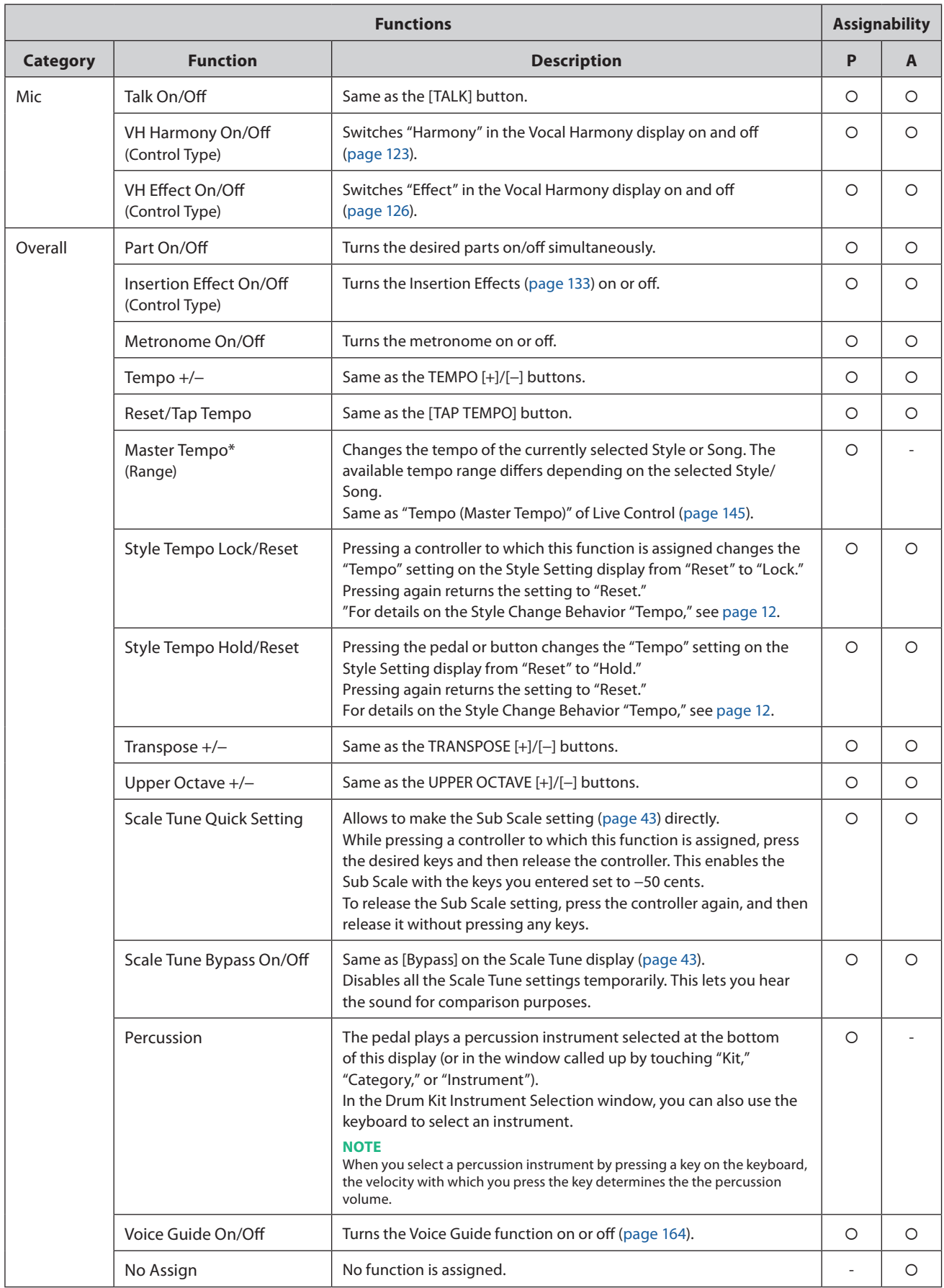
# <span id="page-144-1"></span><span id="page-144-0"></span>**Editing the Assign Types of the Live Control Knobs, Sliders, and Joystick (Live Control)**

The setups of functions for Live Control knobs or sliders (called "Assign Types") can be changed as desired from a variety of options.

The operation display can be called up via [MENU]  $\rightarrow$  [Live Control].

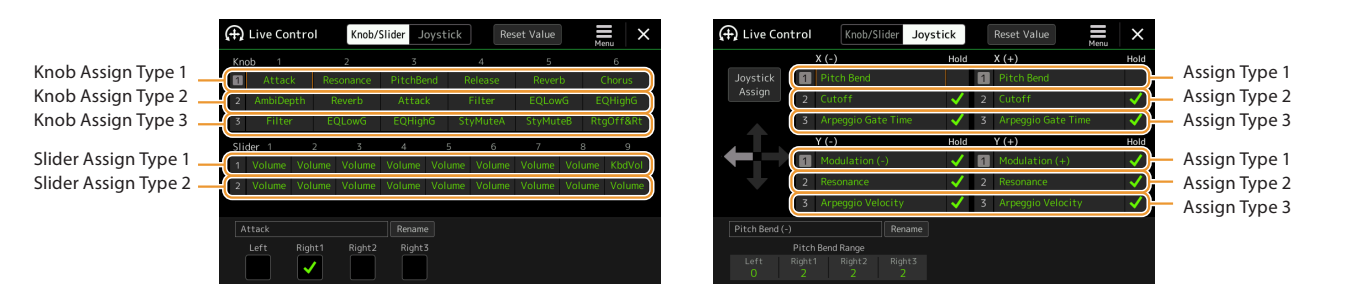

- **1 Touch [Knob/Slider] or [Joystick] on the display to select the desired controller for setup.**
- **2 Touch to select the desired knob, slider, or joystick axes.**

Touching it again calls up the function list.

#### **3 Select the function for the knob, slider, or joystick axes.**

For information about each function, refer to pages [146](#page-145-0)[–148.](#page-147-0)

#### **NOTE**

The "Balance" Slider Assign Type cannot be edited; it always used to control the volume balance between the parts.

**4 Make necessary settings of the selected function shown at the bottom of the display.**

You can make detailed settings of the selected function, such as which parts are affected by the function, etc. For the joystick, the check marks to the right of each item determines whether the corresponding items will be affected by the JOYSTICK HOLD button or not.

If you want to change the function name that appears on the Live Control view (sub display) or the Joystick pop-up window, touch [Rename] and enter the desired name. Up to nine characters can be used.

#### **Showing the pop-up window when the joystick is operated**

By default, the Joystick pop-up window that displays the status of the parameter is shown only when you press a button to which "Live Control Joystick Assign" is assigned.

However, you can set the pop-up window to be shown also when the joystick is operated.

To do so, touch  $\equiv$  (Menu) on the Live Control display, and then set the "Joystick Pop-up" to On.

#### **Reset the values of all the assignable functions of Live Control**

Touching [Reset Value] on the top of the Live Control display allows you to reset all value settings for the functions that can be assigned to the knobs, sliders and joystick to the factory default values.

#### **NOTE**

For joystick, you can reset the value of the function assigned to each individual axis. To do so, press a button to which "Live Control Joystick Assign" is assigned to call up the Joystick Pop-up, and then touch [Reset] on the desired function indication.

**11**

# <span id="page-145-1"></span><span id="page-145-0"></span>**Assignable Functions**

#### **NOTE**

You can make detailed settings of each function on the bottom of the Live Control display, such as which parts will be affected by the function, etc (items are depending on each function).

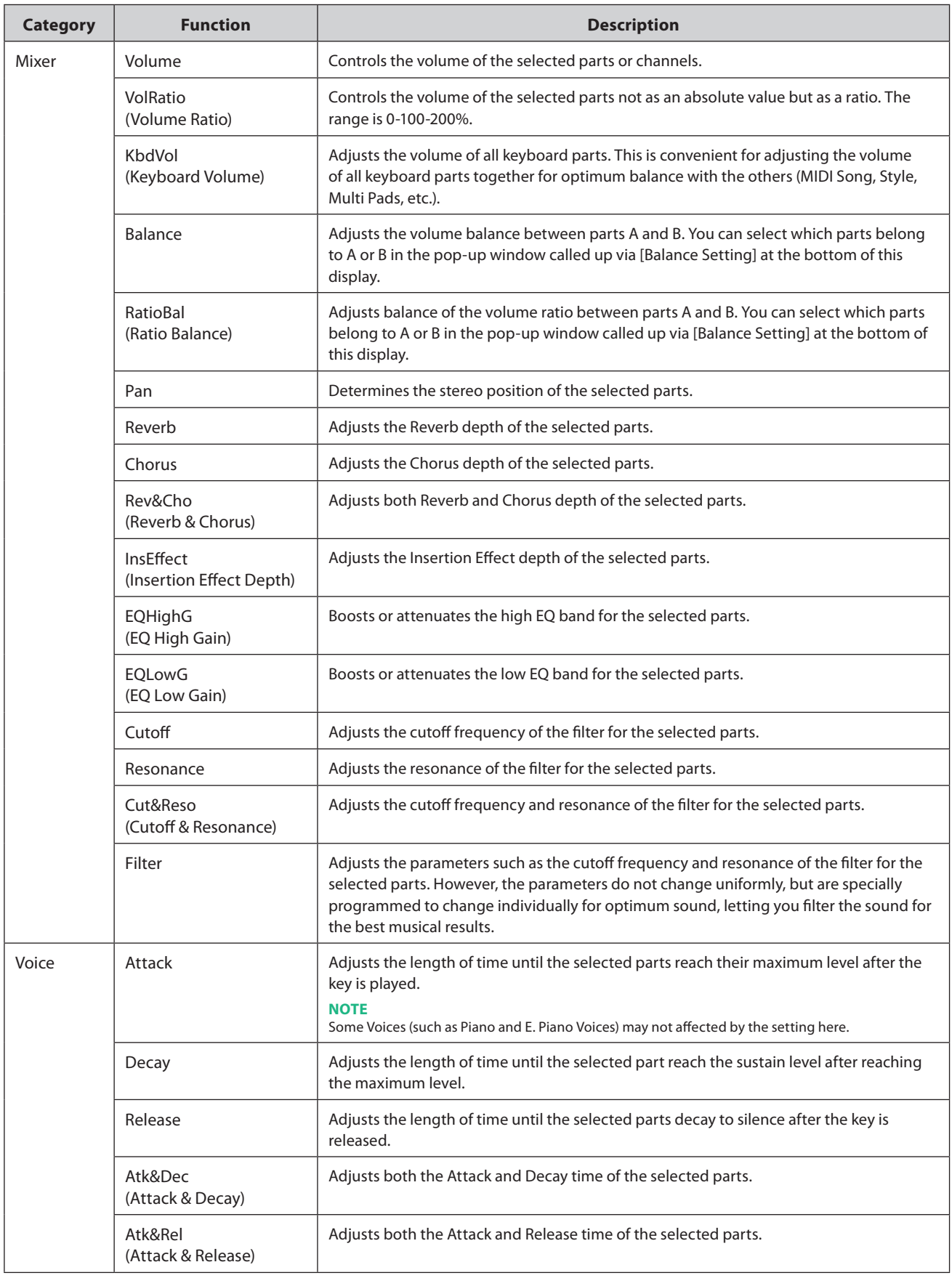

**NEXT PAGE** 

<span id="page-146-0"></span>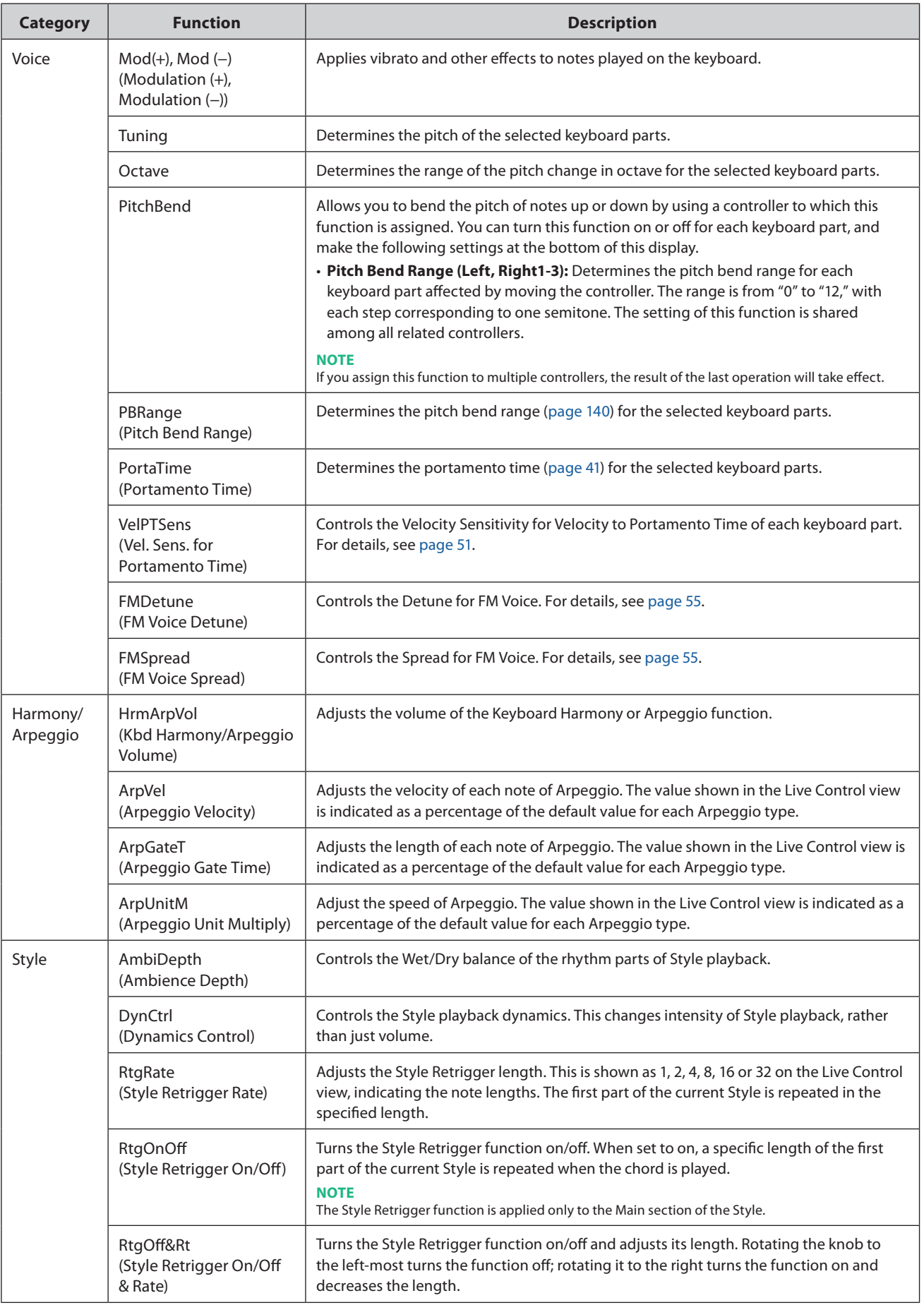

**11**

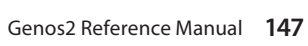

**NEXT PAGE** 

<span id="page-147-1"></span><span id="page-147-0"></span>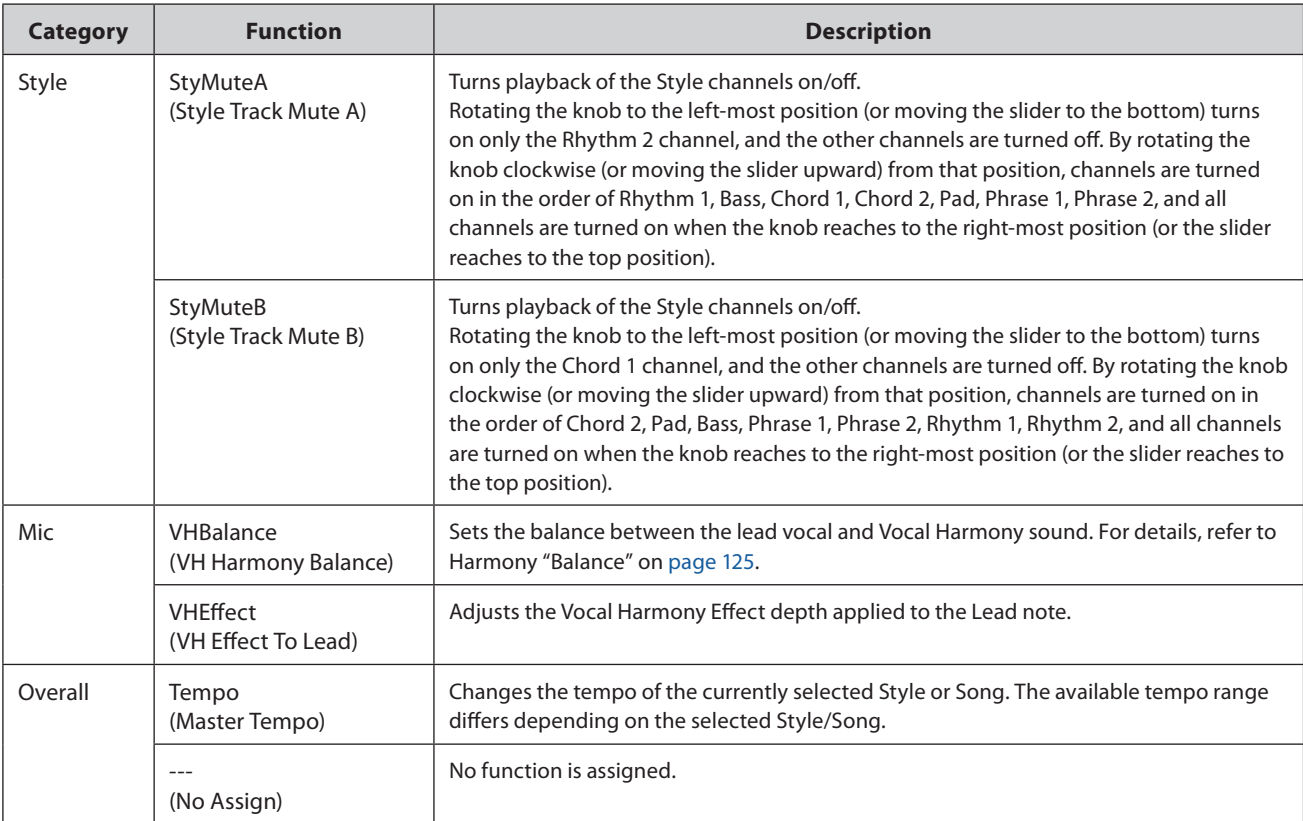

# <span id="page-148-0"></span>**12 MIDI Settings**

#### **Chapter Contents**

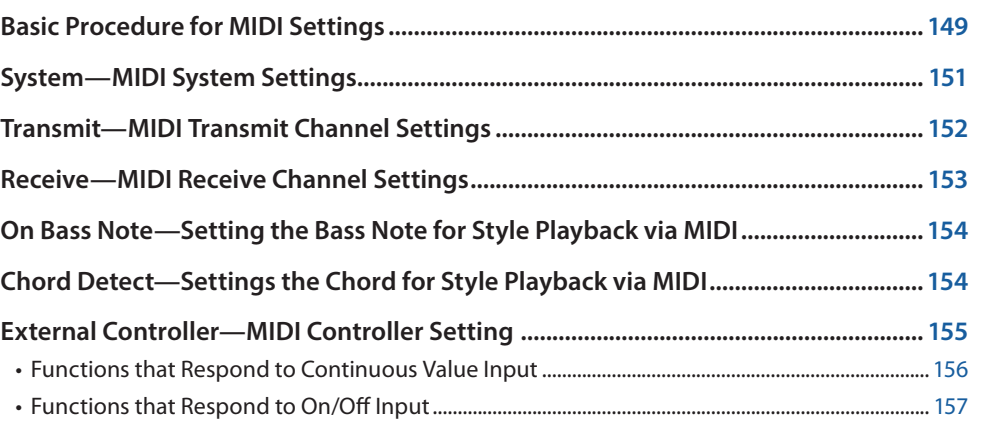

# **Basic Procedure for MIDI Settings**

In this section, you can make MIDI-related settings for the instrument. This instrument gives you a set of ten pre-programmed templates that let you instantly and easily reconfigure the instrument to match your particular MIDI application or external device.

You can edit the pre-programmed templates and save to a file as your original templates. Also, you can store which template is used for the Registration Memory and conveniently recall it later.

The operation display can be called up via [MENU]  $\rightarrow$  [MIDI].

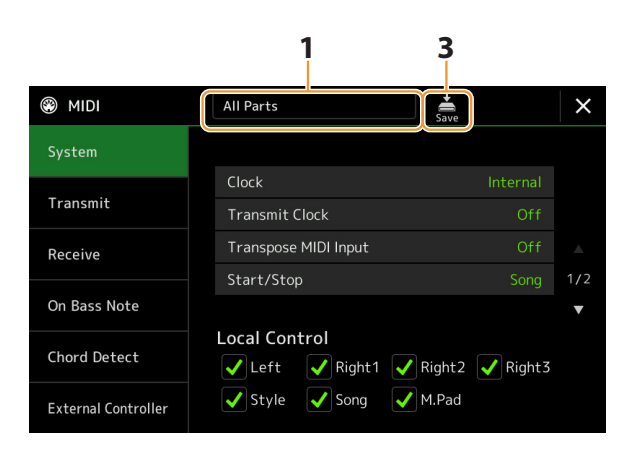

**1 Touch the box (shown at top of the display), then select a pre-programmed MIDI template.**

If you have already created an original MIDI template and saved as a file (in steps 2 and 3 below), you can also select that template from the User tab.

For details on the pre-programmed MIDI templates, see [page 150](#page-149-0).

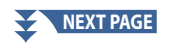

<span id="page-149-1"></span>**2 If desired, edit the MIDI parameters based on the MIDI template selected in step 1 in the relevant setting display.**

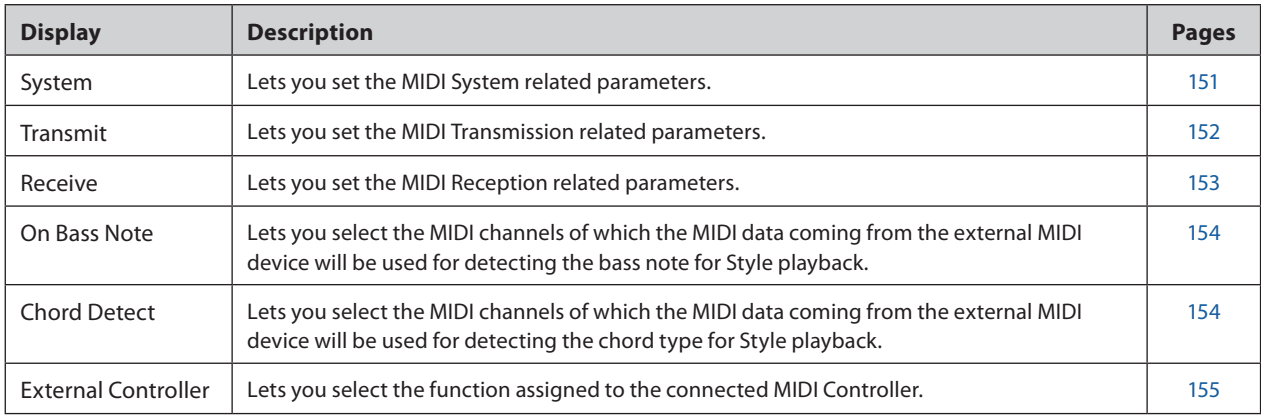

# **3** When you've finished editing in each display, touch  $\frac{1}{s}$  (Save) to save the MIDI settings as your **original MIDI template.**

#### <span id="page-149-0"></span>**Pre-programmed MIDI Templates**

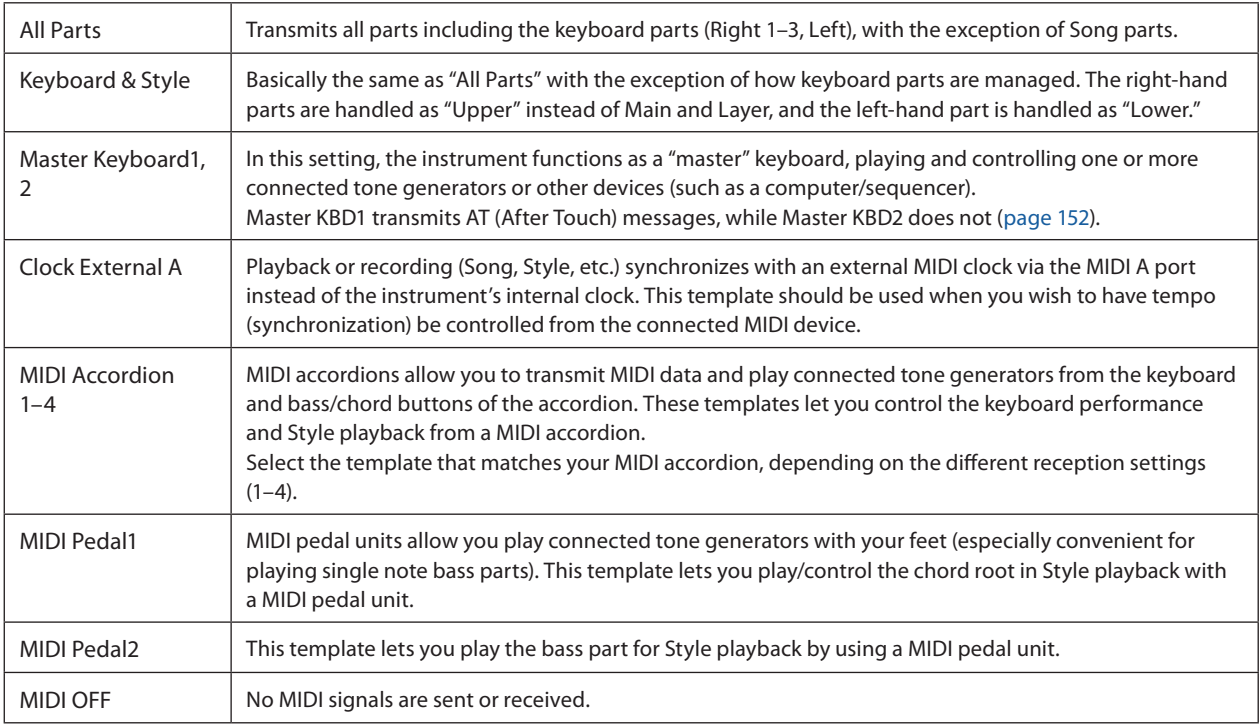

# <span id="page-150-1"></span><span id="page-150-0"></span>**System—MIDI System Settings**

The explanations here apply when you call up "System" display in step 2 on [page 150](#page-149-1).

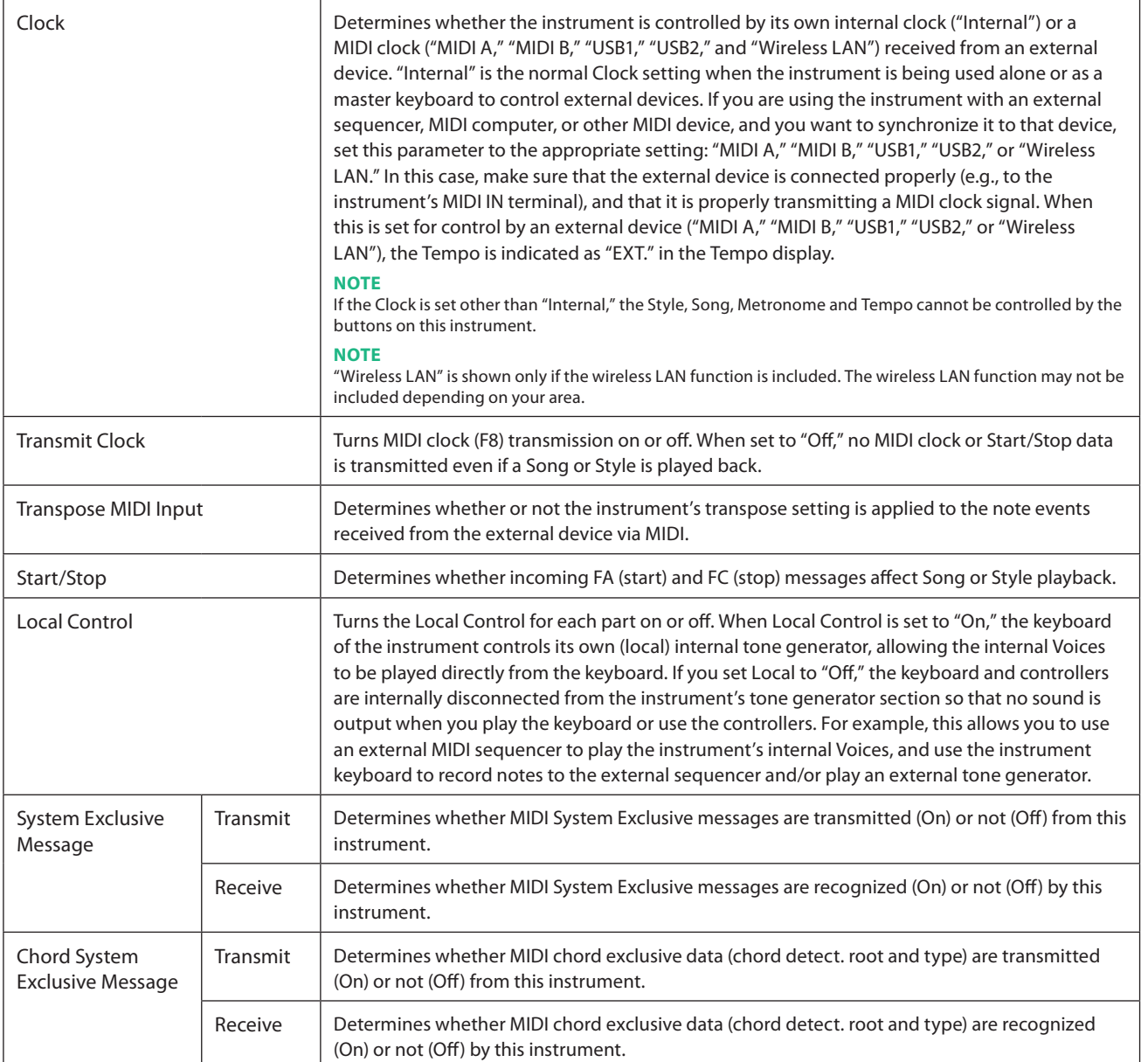

# <span id="page-151-1"></span><span id="page-151-0"></span>**Transmit—MIDI Transmit Channel Settings**

The explanations here apply when you call up the "Transmit" display in step 2 on [page 150.](#page-149-1) This determines which MIDI channel is used for each part when MIDI data is transmitted from this instrument.

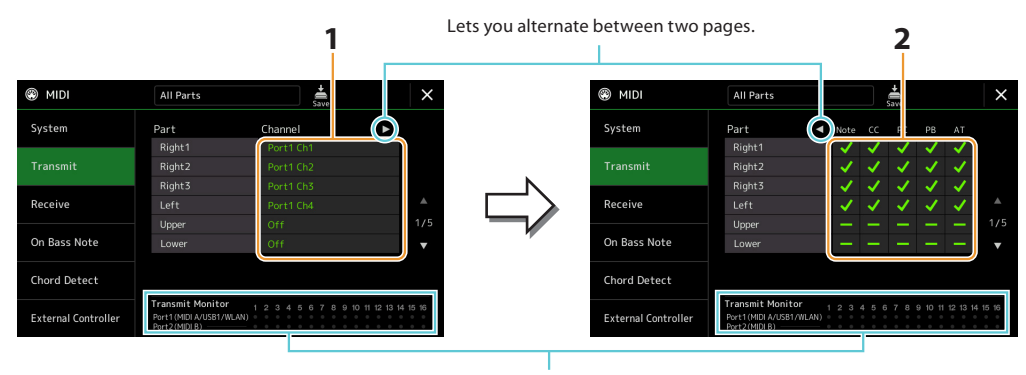

The dots corresponding to each channel (1–16) flash briefly whenever any data is transmitted on the channel(s).

#### **1 For each Part, select the MIDI Transmit Channel with which the MIDI data of the corresponding Part is to be transmitted.**

With the exception of the two parts below, the configuration of the parts is the same as those already explained elsewhere in the Owner's Manual.

- **• Upper:** A keyboard part played on the right side of the keyboard from the Split Point for the Voices (RIGHT 1, 2, and 3).
- **• Lower:** A keyboard part played on the left side of the keyboard from the Split Point for the Voices. This is not affected by the on/off status of the [ACMP] button.

#### **NOTE**

If the same transmit channel is assigned to several different parts, the transmitted MIDI messages are merged to a single channel—resulting in unexpected sounds and possible glitches in the connected MIDI device.

#### **NOTE**

Preset Songs cannot be transmitted even if the proper Song channels 1–16 are set to be transmitted.

#### **2 Touch** [▶] to call up the other page, and then select which MIDI messages are to be transmitted for **each Part.**

The following MIDI messages can be set on the Transmit/Receive display.

**• Note (Note events)**...................[page 96](#page-95-0)

- **• CC (Control Change)**................[page 96](#page-95-1)
- **• PC (Program Change)**.............[page 96](#page-95-2)
- **• PB (Pitch Bend)** ..........................[page 96](#page-95-3)
- **• AT (After Touch)**.........................[page 96](#page-95-4)

# <span id="page-152-1"></span><span id="page-152-0"></span>**Receive—MIDI Receive Channel Settings**

The explanations here apply when you call up the "Receive" display in step 2 on [page 150.](#page-149-1) This determines which Part is used for each MIDI channel when the MIDI data is recognized by this instrument.

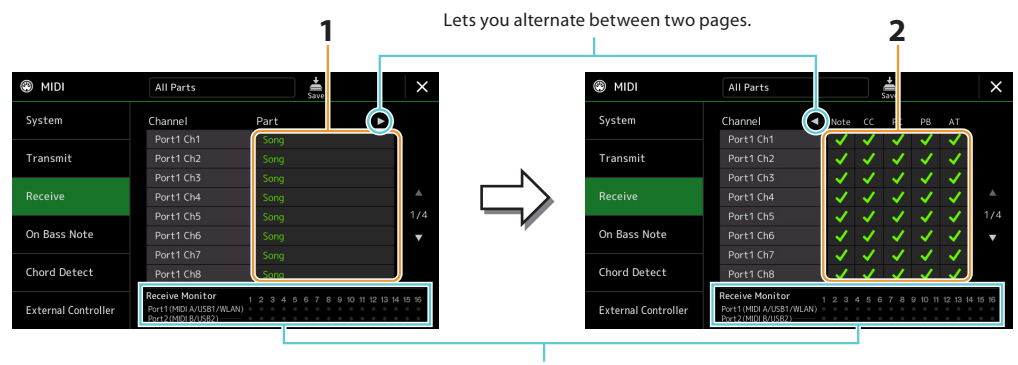

The dots corresponding to each channel (1–16) flash briefly whenever any data is received on the channel(s).

**1 For each Channel, select the Part which is to handle the MIDI data of the corresponding channel received from the external MIDI device.**

When connecting via USB, MIDI data of 32 channels (16 channels × 2 Ports) can be handled by this instrument. With the exception of the two parts below, the configuration of the parts is the same as those already explained elsewhere in the Owner's Manual.

- **• Keyboard:** The received note messages control the instrument's keyboard performance.
- **• Extra Part 1–5:** These five parts are specially reserved for receiving and playing MIDI data. Normally, these parts are not used by the instrument itself.
- **2 Touch [**R**] to call up the other page then select which MIDI messages are to be received for each Channel.**

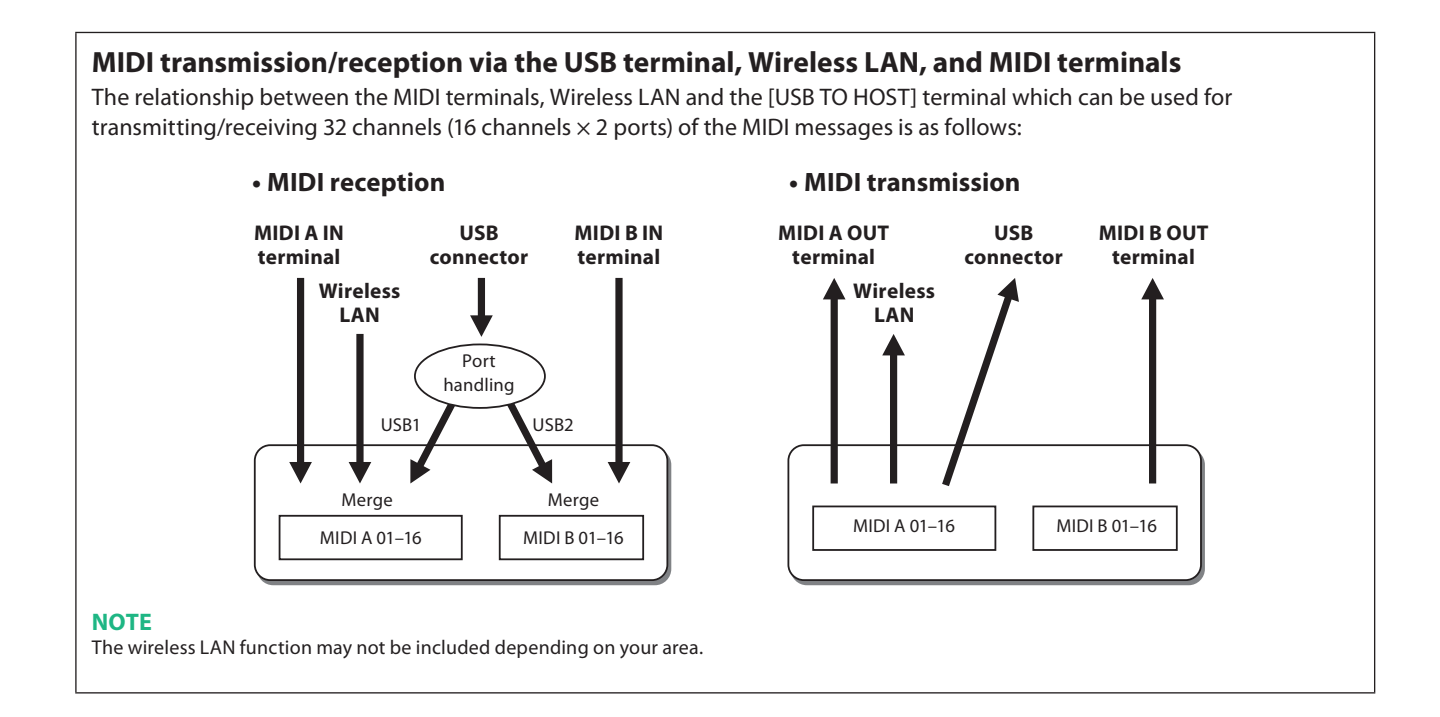

# <span id="page-153-1"></span><span id="page-153-0"></span>**On Bass Note—Setting the Bass Note for Style Playback via MIDI**

The explanations here apply when you call up "On Bass Note" display in step 2 on [page 150.](#page-149-1) The settings here let you determine the bass note for Style playback, based on the note messages received via MIDI. The note on/off messages received at the channel(s) set to on are recognized as the bass notes of the chords for Style playback. The bass note will be detected regardless of the [ACMP] or Split Point settings. When several channels are simultaneously set to on, the bass note is detected from merged MIDI data received over the channels.

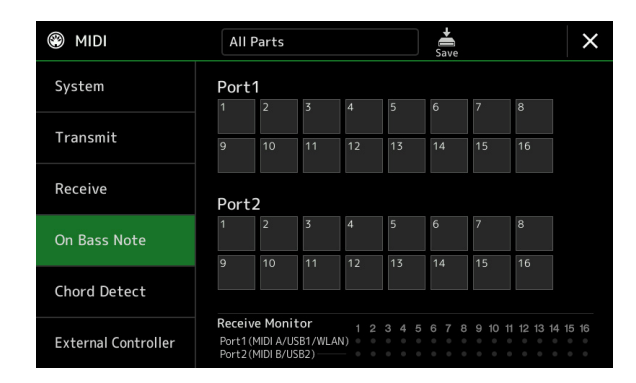

Touch the desired channel number to enter the checkmark. Touch the same location again to remove the checkmark.

# <span id="page-153-2"></span>**Chord Detect—Settings the Chord for Style Playback via MIDI**

The explanations here apply when you call up the "Chord Detect" display in step 2 on [page 150](#page-149-1). The settings here let you determine the chord type for Style playback, based on the note messages received via MIDI. The note on/off messages received at the channel(s) set to on are recognized as the notes for detecting chords in Style playback. The chords to be detected depend on the fingering type. The chord types will be detected regardless of the [ACMP] or split point settings. When several channels are simultaneously set to on, the chord type is detected from merged MIDI data received over the channels.

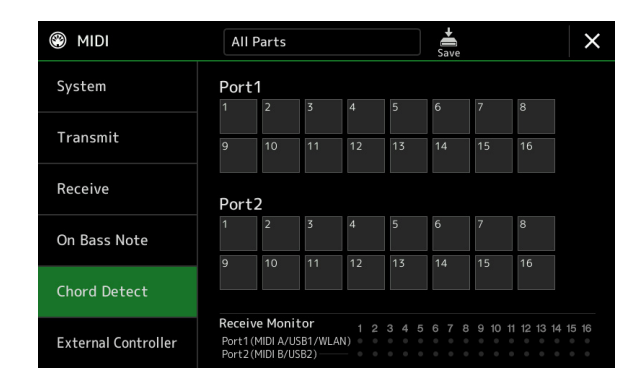

Touch the desired channel number to enter the checkmark. Touch the same location again to remove the checkmark.

# <span id="page-154-1"></span><span id="page-154-0"></span>**External Controller—MIDI Controller Setting**

The explanations here apply when you call up the "External Controller" display in step 2 on [page 150.](#page-149-1)

By connecting an appropriate external MIDI device (such as a MIDI foot controller, computer, sequencer or master keyboard) to Genos2, you can conveniently control a wide range of operations and functions by MIDI messages (control change messages and note on/off messages) from the device—for changing settings and controlling the sound while you perform live. Different functions can be assigned to each of the messages.

Make sure to set the appropriate MIDI port and channel in this display for control by the external MIDI device.

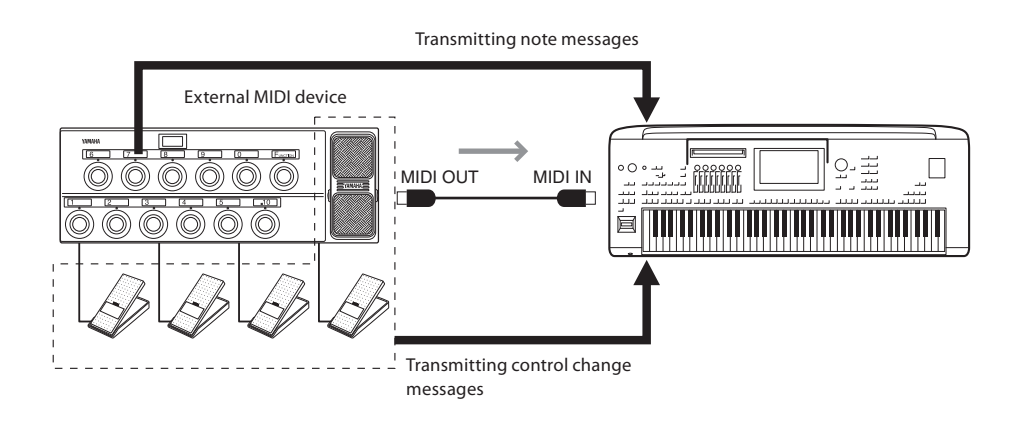

**1 Select the function assigned to each control change number or note number.**

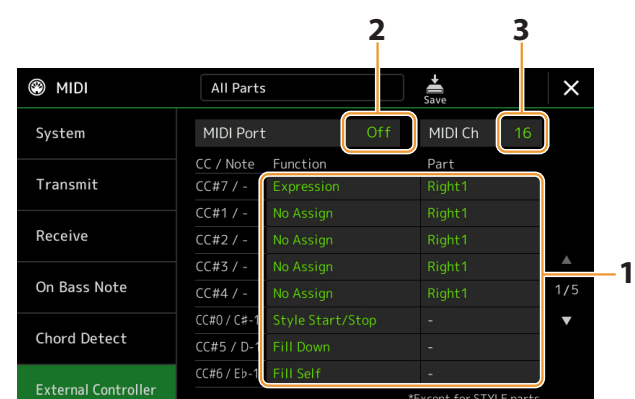

On this display, two types of settings (below) can be made:

**• CC#7, 1, 2, 3, 4**

The MIDI device sends a control change message to Genos2, and Genos2 determines how it responds to (or, which parameter is changed by) that control change number.

You also need to select the part to which the assigned function is applied.

#### **• Other items (e.g., CC#0/C#−1)**

The MIDI device sends a note on/off message to Genos2, and Genos2 determines how it responds to (or, which function is executed by) that note number.

The same function can also be executed by sending the control change number corresponding to the note number as shown in the display. For example, the control change number 0 corresponds to the note number C#−1. Control change numbers 0–63 are regarded as Off, and 64–127 are regarded as On.

About the functions which can be assigned, refer to pages [156](#page-155-1)[–158.](#page-157-0)

#### **2 Select the MIDI port which is to be used to communicate with the external MIDI device.**

MIDI Settings

MIDI Setting:

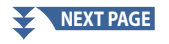

- <span id="page-155-0"></span>**3 Select the MIDI channel which is to be used to communicate with the external MIDI device.**
- **4 Connect the MIDI OUT terminal of the external MIDI device to the MIDI IN terminal of Genos2 according to the setting above by using a MIDI cable.**

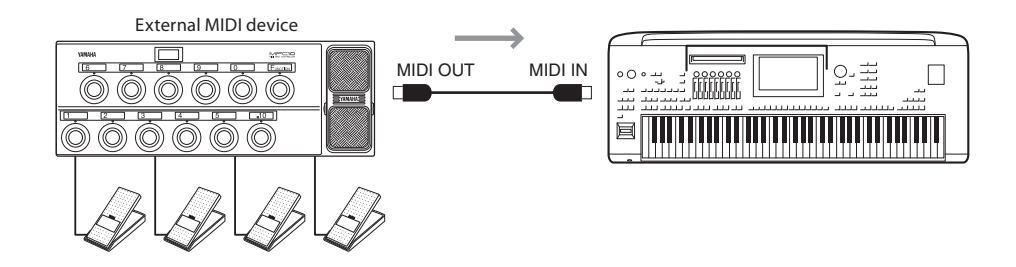

- **5 Make necessary settings on the external MIDI device.**
- **6 Operate the external MIDI device to confirm whether you can properly control Genos2 from the external MIDI device as set in step 4.**

Keep in mind that the following two settings on the External Controller display are for saving not to the external MIDI device but to Genos2 as a MIDI template [\(page 150\)](#page-149-1).

- **•** Note number/Genos2 function assignment pairs
- **•** Control change number/Genos2 parameter change assignment pairs

## <span id="page-155-1"></span>**Functions that Respond to Continuous Value Input**

These functions can be applied to the selected keyboard parts (Right 1–3, Left) or Style parts.

#### **NOTE**

The functions indicated by "\*" are not effective for Style parts.

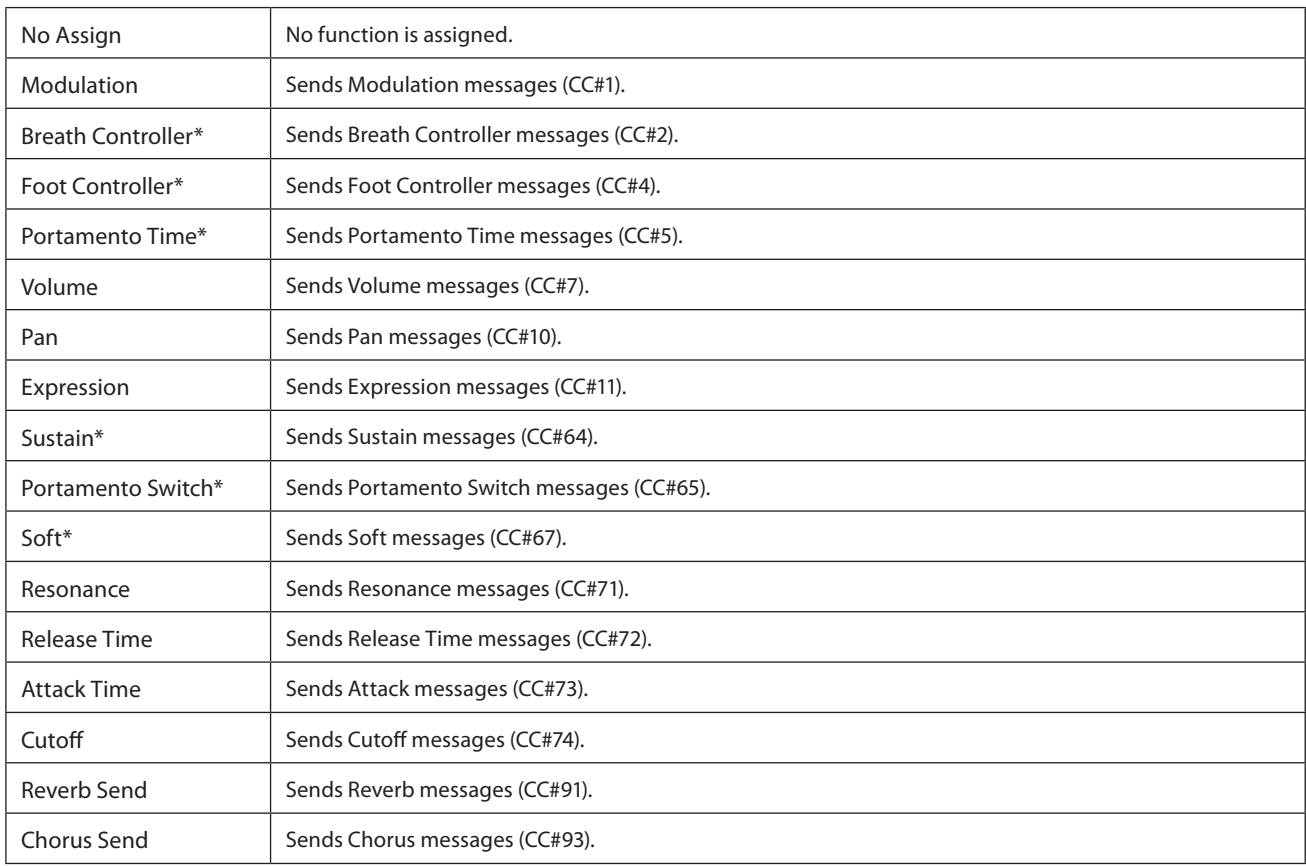

# <span id="page-156-0"></span>**Functions that Respond to On/Off Input**

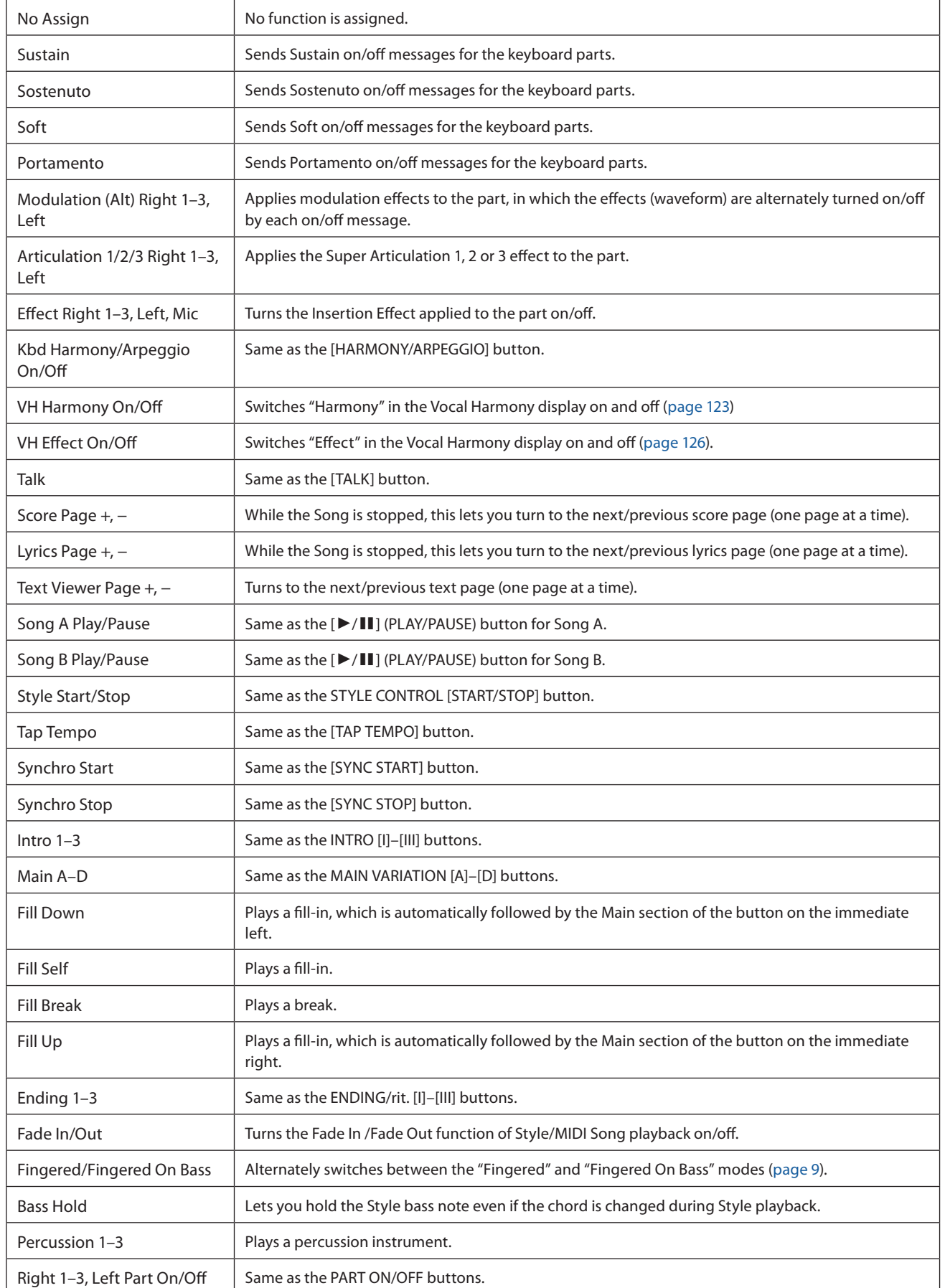

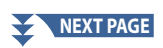

<span id="page-157-0"></span>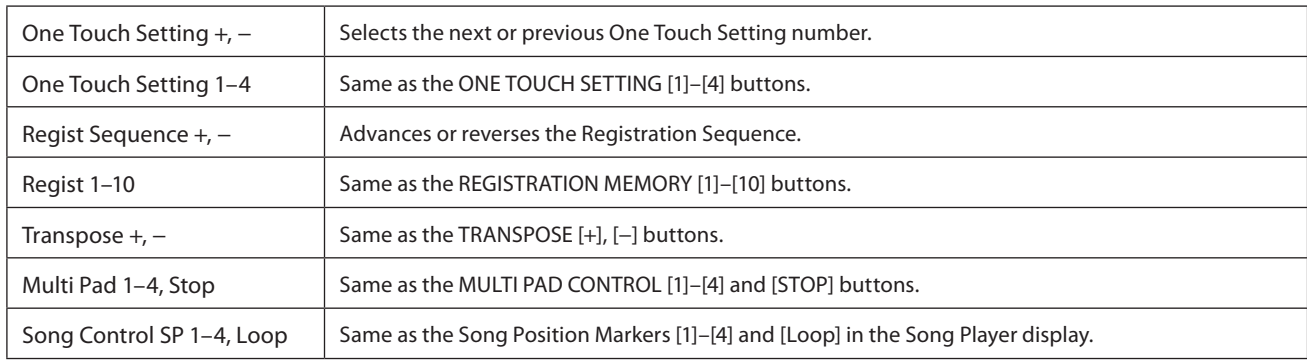

# <span id="page-158-1"></span>**13 Network Settings**

#### **Chapter Contents**

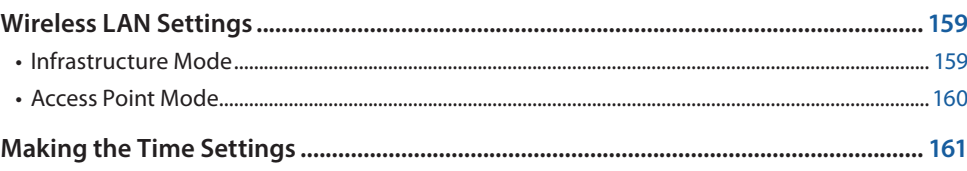

# **Wireless LAN Settings**

Depending on your area, the wireless LAN function is included and the setting display can be called up via [MENU]  $\rightarrow$  [Wireless LAN].

By making wireless LAN settings, you can connect Genos2 with a smart device via a wireless network. For general operating instructions, refer to the "iPhone/iPad Connection Manual" on the website. This section covers only operations that are specific to Genos2. For information about the compatible smart devices and application tools, access the following page: <https://www.yamaha.com/kbdapps/>

#### *NOTICE*

**Do not connect this product to a public Wi-Fi and/or Internet service directly. Only connect this product to the Internet through a router with strong password protection. Consult your router manufacturer for information on optimum security practices.**

#### <span id="page-158-0"></span>**Infrastructure Mode**

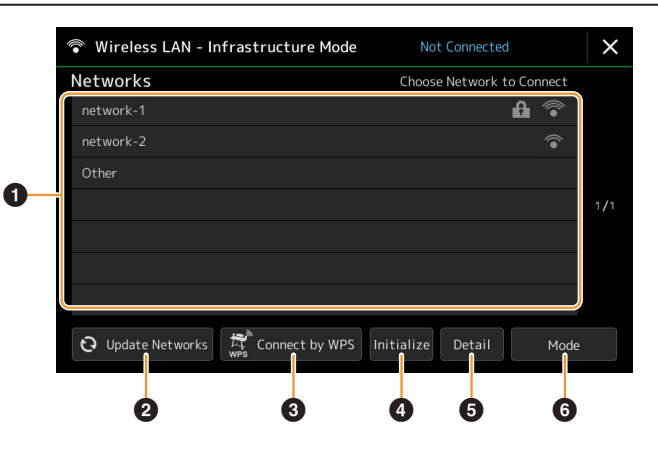

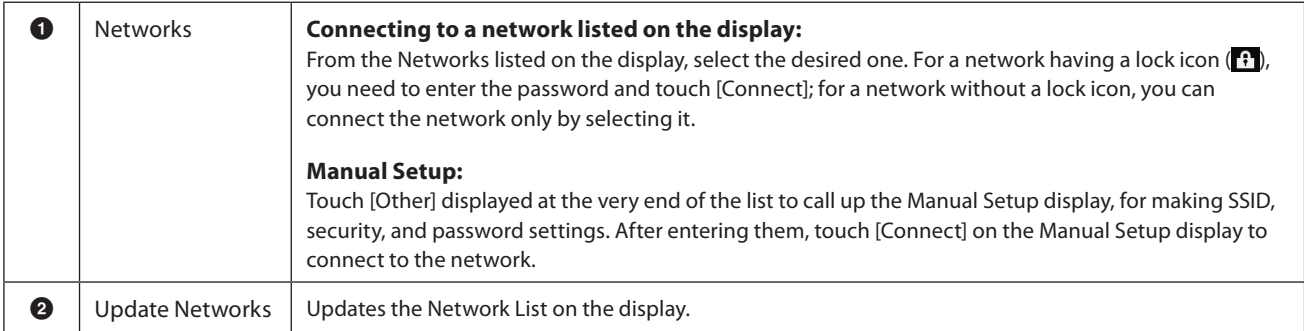

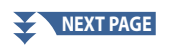

<span id="page-159-0"></span>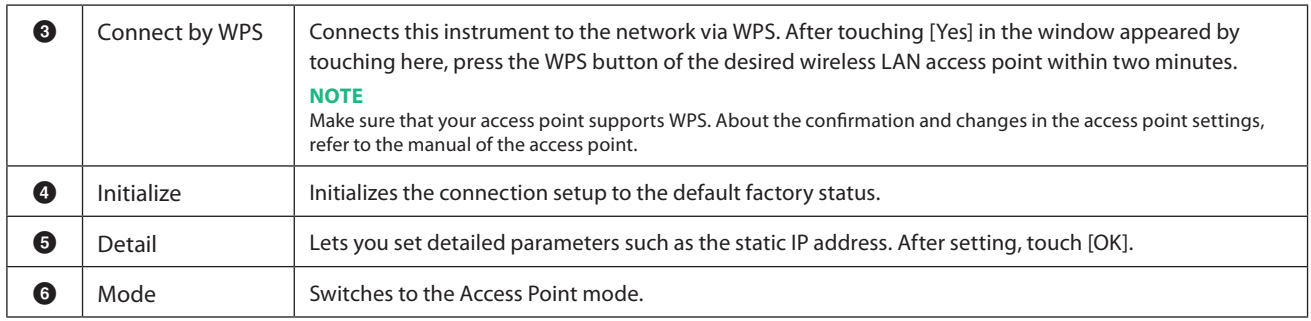

When the connection is done successfully, "Connected" is shown at the top of the display, and one of the icons shown below appears indicating the signal strength.

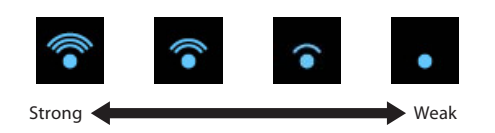

When Genos2 is in infrastructure mode and the network is set, the wireless LAN is automatically re-connected only in the following cases.

- When turning on the instrument
- While the Wireless LAN display is shown
- While the Time display is shown

If the connection is lost, call up the Wireless LAN display via [MENU]  $\rightarrow$  [Wireless LAN].

# **Access Point Mode**

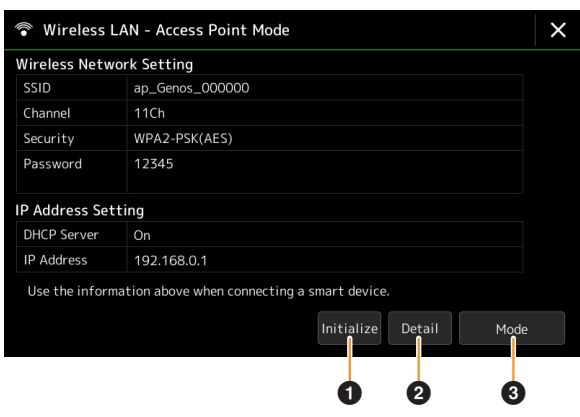

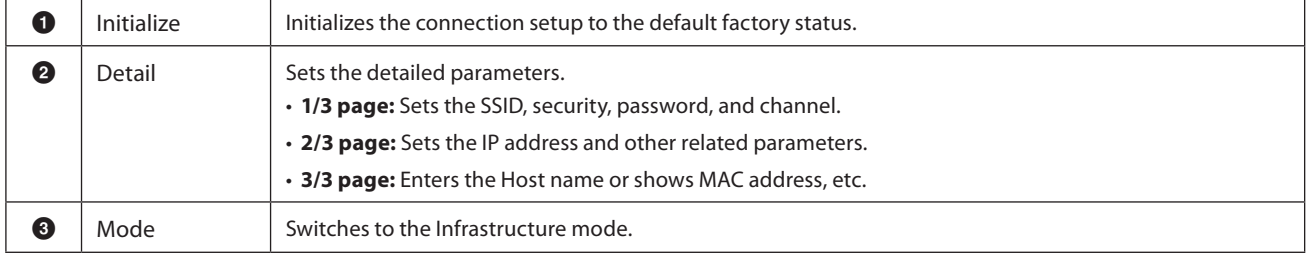

# <span id="page-160-1"></span><span id="page-160-0"></span>**Making the Time Settings**

You can set the date and time on the display called up via [MENU]  $\rightarrow$  [Time]. The time is shown at the upper-right corner of the Home display.

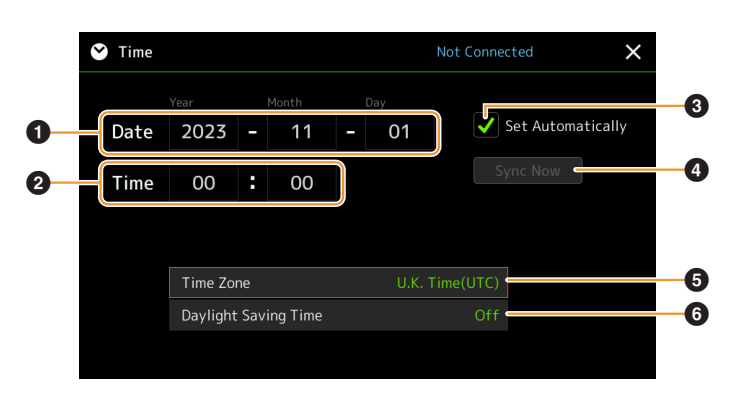

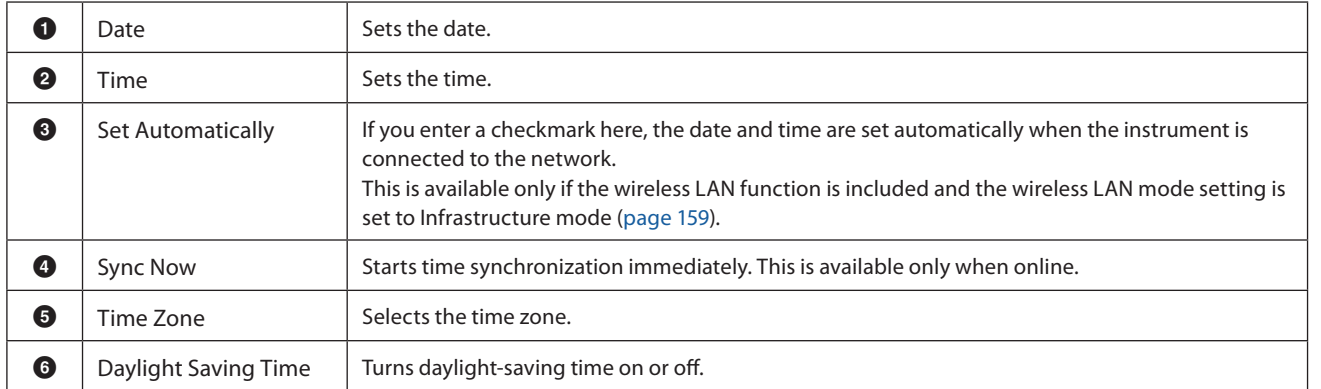

When Genos2 is in infrastructure mode (in wireless LAN settings), the connection status is shown at the top of the display, the same as in the Wireless LAN display.

# <span id="page-161-0"></span>**14 Utility**

#### **Chapter Contents**

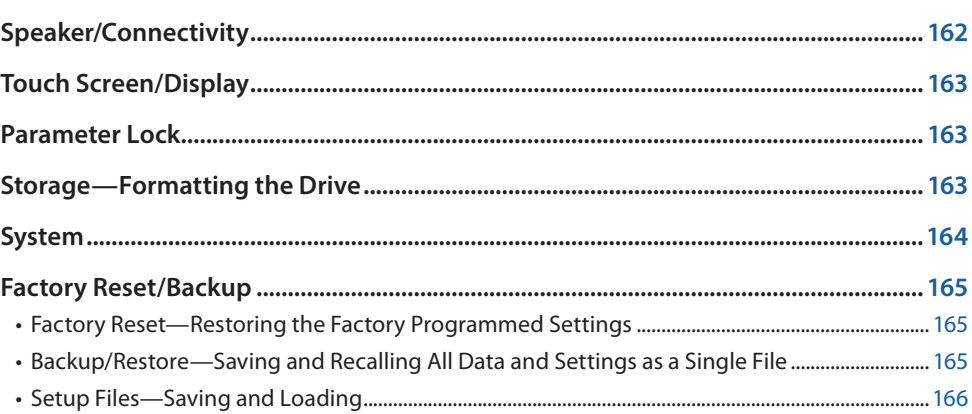

This section covers the general settings that affect the entire instrument, as well as detailed settings for specific functions. It also explains data reset functions and storage media control, such as disk formatting. The operation display can be called up via [MENU]  $\rightarrow$  [Utility].

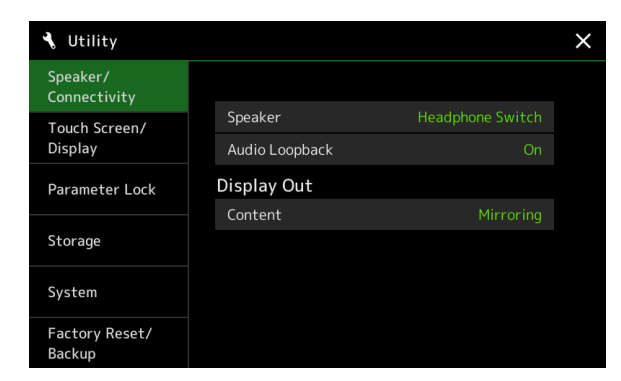

# **Speaker/Connectivity**

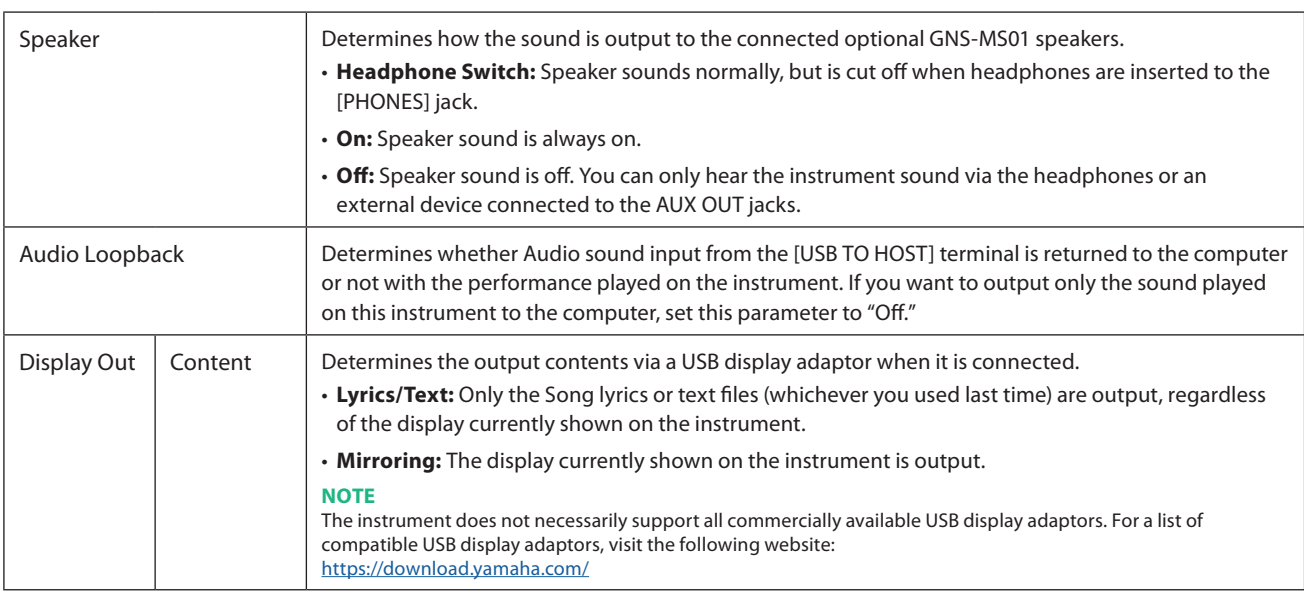

# <span id="page-162-0"></span>**Touch Screen/Display**

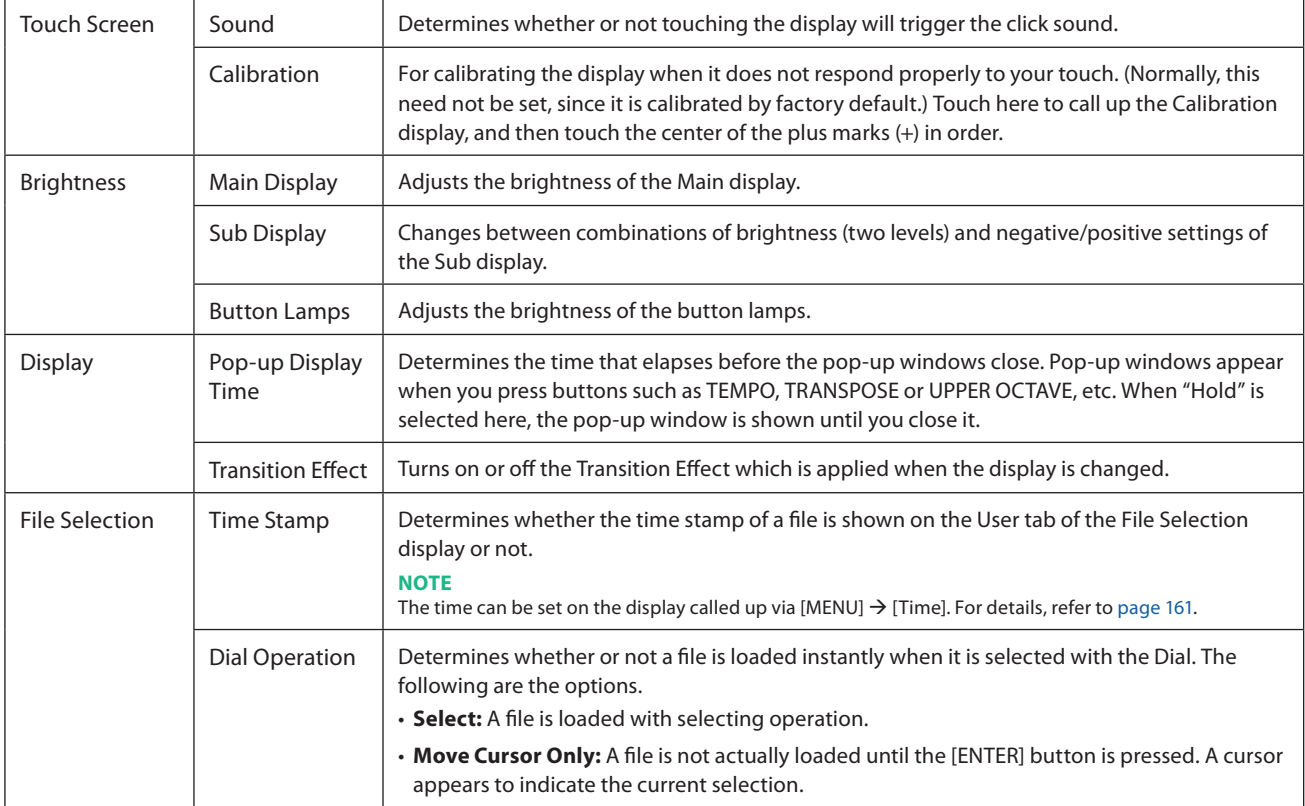

# **Parameter Lock**

This function is used to "lock" specific parameters (effect, split point, etc.) to make them selectable only via the panel control—in other words, instead of being changed via Registration Memory, One Touch Setting, Playlist, or Song and sequence data. To lock the desired parameter group, touch the corresponding box to enter the checkmark. To unlock the parameter, touch the box again.

#### **NOTE**

For details on which parameters belong to each group, refer to the Data List (Parameter Chart) on the website.

# <span id="page-162-1"></span>**Storage—Formatting the Drive**

This lets you execute the Format operation or check the memory capacity (approximate value) of the internal User drive or the USB flash drive connected to the [USB TO DEVICE] terminal.

To format the internal User drive or the connected USB flash drive, touch the name of the desired drive to be formatted in the device list, then touch [Format].

#### *NOTICE*

**The Format operation deletes any previously existing data. Make sure that the User drive or the USB flash drive you are formatting does not contain important data. Proceed with caution, especially when connecting multiple USB flash drives.**

# <span id="page-163-0"></span>**System**

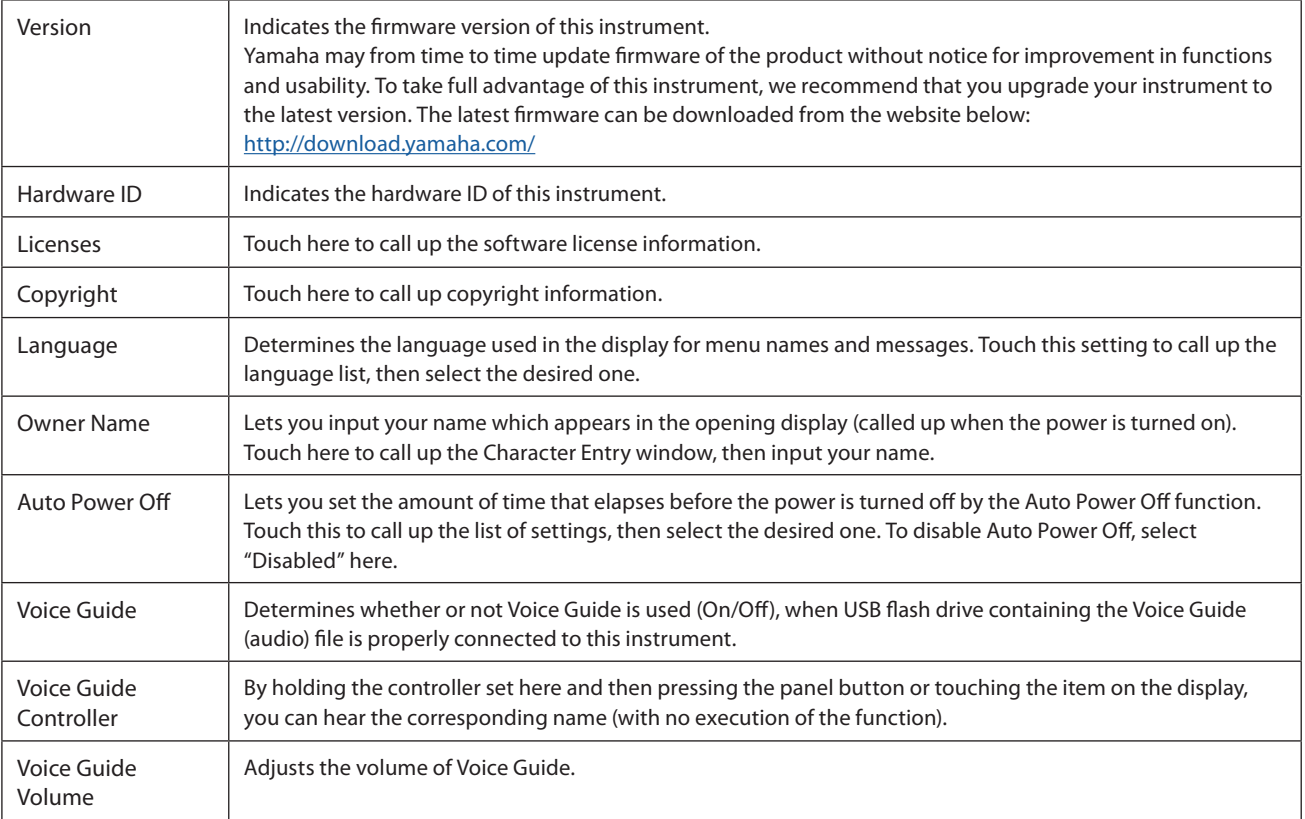

To use Voice Guide, you need to download the Voice Guide (audio) file from the Yamaha website, and save it to USB flash drive, which you then connect to this instrument. For information on using Voice Guide, refer to the Voice Guide Tutorial Manual (simple text file).

The Voice Guide (audio) file and the Voice Guide Tutorial Manual are available on the website.

Please access the following URL, select your country, then go to the "Documents and Data" page, and then search by keyword "Genos2":

<http://download.yamaha.com/>

# <span id="page-164-0"></span>**Factory Reset/Backup**

#### **Factory Reset—Restoring the Factory Programmed Settings**

On page 1/2, checkmark the boxes of the desired parameters then touch [Factory Reset] to initialize the settings of the parameters which are checkmarked.

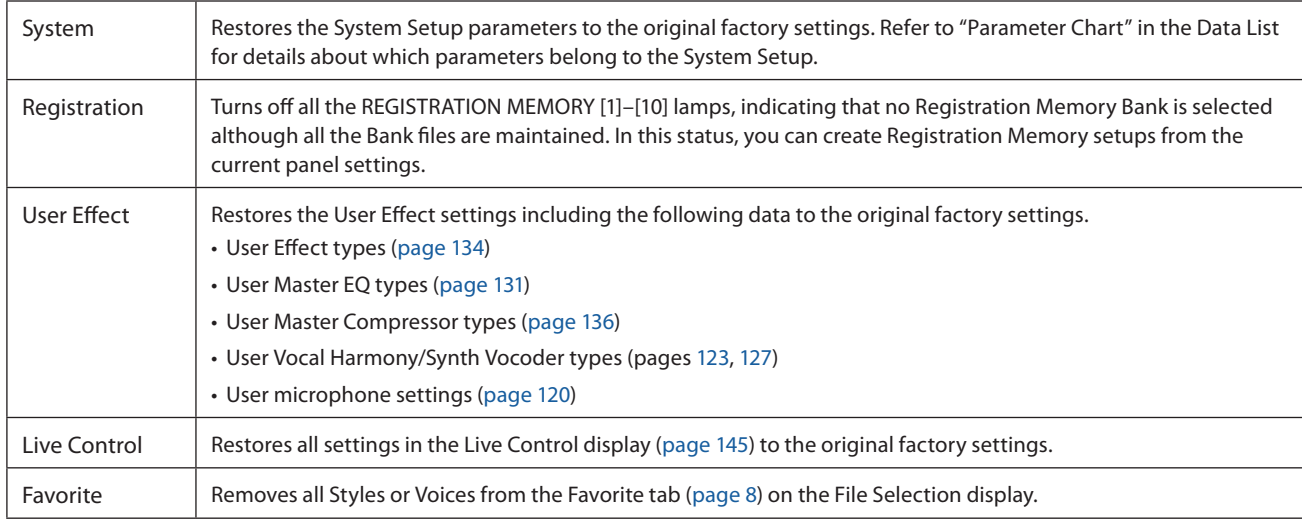

# **Backup/Restore—Saving and Recalling All Data and Settings as a Single File**

On page 2/2, you can back up all data saved in the User drive (except Protected Songs and Expansion Voices/Styles) and all settings of the instrument to a USB flash drive as a single file named "Genos2.bup." Before calling up the display, you need to make all desired settings on the instrument.

Touching [Backup] saves the backup file to the root directory of the USB flash drive. Touching [Restore] calls up the backup file and all data and settings are replaced. If you want to include audio files, enter a checkmark to the "Include Audio files" beforehand.

#### **NOTE**

- **•** Before using a USB flash drive, be sure to read "Connecting USB Devices" in the Owner's Manual.
- **•** The [USB TO DEVICE] terminal underneath the instrument cannot be used when backing up or restoring the data.

#### **NOTE**

- **•** You can back up User data such as Voice, Song, Style, and Registration Memory by copying them individually to a USB flash drive on the File Selection display.
- **•** If the total size of the target data for backup exceeds 3.9 GB (excluding Audio files), the backup function is not available. If this happens, back up the User data by copying the items individually.

#### *NOTICE*

**Completing the backup/restore operation may take a few minutes. Do not turn off the power during backup or restoring. If you turn off the power during backup or restoring, data may be lost or damaged.**

## <span id="page-165-0"></span>**Setup Files—Saving and Loading**

For the items below, you can save your original settings to the User drive or the USB flash drive as a single file for future recall. If you want to save the setup file to the USB flash drive, make sure to connect the USB flash drive to the [USB TO DEVICE] terminal beforehand.

#### **NOTE**

Before using a USB flash drive, be sure to read "Connecting USB Devices" in the Owner's Manual.

#### **1 Make desired settings on the instrument, then call up page 2/2 of the Factory Reset/Backup display.**

#### **2 Touch [Save] of the desired item.**

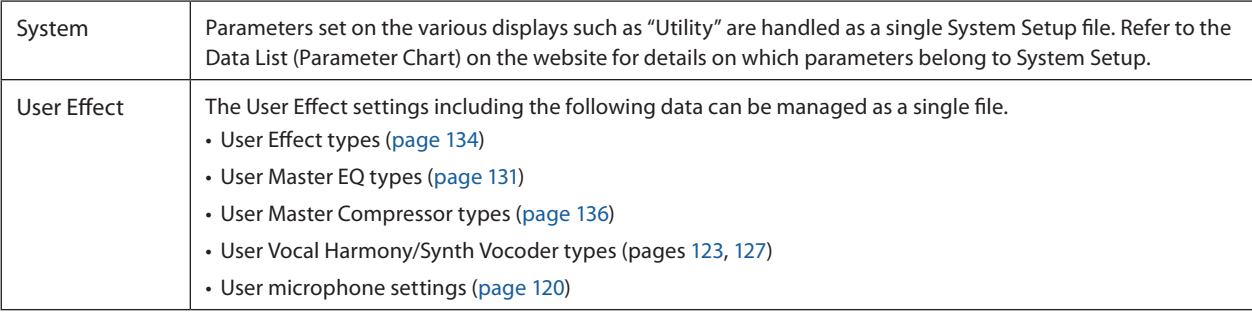

#### **3 Select the desired destination to save the Setup file, then touch [Save Here].**

Assign the name if necessary, then touch [OK] to save the file.

#### **To call up the setup file:**

Touch [Load] of the desired item, then select the desired file. You can restore the factory programmed status by selecting the Setup file in the "Preset" tab.

#### <span id="page-166-0"></span>**Chapter Contents**

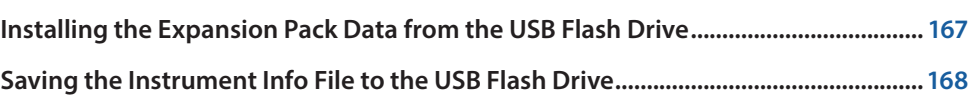

Installing Expansion Packs lets you add a variety of optional Voices and Styles to the "Expansion" folder in the User drive. This section covers the operations which may be necessary to add new contents to the instrument.

# **Installing the Expansion Pack Data from the USB Flash Drive**

The file which contains the bundled Expansion Packs ("\*\*\*.ppi" or "\*\*\*.cpi") to be installed to the instrument is referred to as "Pack Installation file." Only one Pack Installation file can be installed to the instrument. If you want to install multiple Expansion Packs, bundle the packs together on your computer by using the "Yamaha Expansion Manager" software. For information on how to use the software, refer to the accompanying manual.

#### *NOTICE*

**You will need to restart the instrument after installation has been completed. Make sure to save all data currently being edited beforehand, otherwise it will be lost.**

#### **NOTE**

**•** If an Expansion Pack already exists, you can overwrite it with the new one on step 4 below. You do not need to delete the existing data in advance.

- Pack Quick Installation files "\*\*\*.pqi" or "\*\*\*.cqi" allow you to add data as fast as your Voice Wave capacity allows. Before using "\*\*\*.pqi" or "\*\*\*.cqi", you need to save "\*\*\*.ppi" or "\*\*\*.cpi" to the instrument.
- **1 Connect the USB flash drive in which the desired Pack Installation file ("\*\*\*.ppi", "\*\*\*.cpi", "\*\*\*.pqi" or "\*\*\*.cqi") is saved to the [USB TO DEVICE] terminal.**
- **2** Call up the operation display via [MENU]  $\rightarrow$  [Expansion].
- **3 Touch [Pack Installation] to call up the File Selection display.**
- **4 Select the desired Pack Installation file.**
- **5 Follow the on-display instructions.**

This installs the selected Pack data to the "Expansion" folder in the User drive.

#### **NOTE**

If you want to delete the Expansion Pack data from the instrument, format the User drive ([page 163](#page-162-1)). Note that doing so will delete all other data in the User drive.

#### **Song, Style or Registration Memory containing Expansion Voices or Styles**

Song, Style or Registration Memory containing any Expansion Voices or Styles will not sound properly or cannot be called up, if the Expansion Pack data does not exist in the instrument.

We recommend that you write down the name of the Expansion Pack when you create the data (Song, Style or Registration Memory) using Expansion Voices or Styles, so that you can easily find and install the Expansion Pack when necessary.

# <span id="page-167-0"></span>**Saving the Instrument Info File to the USB Flash Drive**

If you use the "Yamaha Expansion Manager" software to manage the Pack data, you may need to retrieve the Instrument Info file from the instrument as described below. For information on how to use the software, refer to the accompanying manual.

#### **1 Connect the USB flash drive to the [USB TO DEVICE] terminal.**

#### **NOTE**

Before using a USB flash drive, be sure to read "Connecting USB Devices" in the Owner's Manual.

- **2** Call up the operation display via [MENU]  $\rightarrow$  [Expansion].
- **3 Touch [Export Instrument Info].**
- **4 Follow the on-display instructions.**

This saves the Instrument Info file to the root directory in the USB flash drive. The saved file is named "Genos2\_InstrumentInfo.n27."

#### <span id="page-168-0"></span>**Chapter Contents**

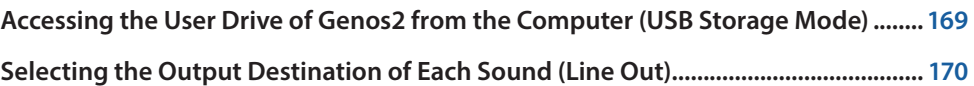

# **Accessing the User Drive of Genos2 from the Computer (USB Storage Mode)**

When the instrument is in the USB Storage Mode, Wave files and Song files can be transferred between the User drive of Genos2 and the computer. When the instrument is NOT in the USB Storage Mode, the USB connection can be used for MIDI control. The USB interface does not directly handle audio signals.

#### **NOTE**

The USB Storage Mode can be used with Windows 10 (32/64 bit), 11 (64 bit) or Mac OS 10.15/11/12/13.

#### *NOTICE*

**Execute the following before entering/exiting the USB Storage Mode.**

**• Close all application programs.**

- **• If the instrument is NOT in the USB Storage Mode, make sure that data is not being transmitted from Genos2.**
- **• If the instrument is in the USB Storage Mode, make sure that no file reading or writing operation is in progress.**
- **• If the instrument is in the USB Storage Mode, safely remove the Genos2 icon from the Windows taskbar.**

#### **1 Turn the computer's power on.**

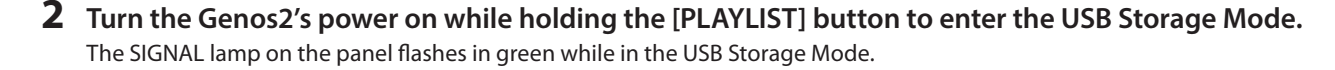

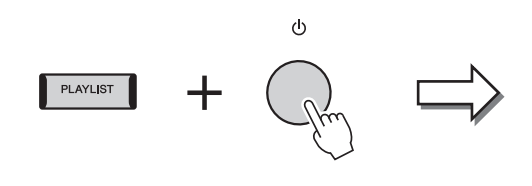

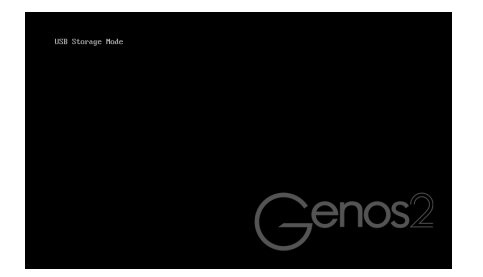

#### **NOTE**

You cannot operate the instrument while in the USB Storage Mode.

#### **3 Manage files/folders in the User drive of Genos2 by using the computer.**

#### *NOTICE*

- **• Do not rename, delete or move existing folders when accessing the User Drive via USB Storage Mode.**
- **• Do not access the AUDIOREC.ROOT folder containing the audio files that you have recorded. If you access the folder or make changes to it (moving the folder or copying some files in the folder, etc.), your important data will be deleted or damaged.**

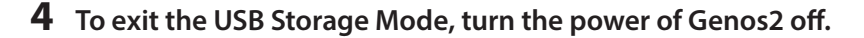

Connections

Connections

# <span id="page-169-0"></span>**Selecting the Output Destination of Each Sound (Line Out)**

You can assign any desired part or drum/percussion instrument sound to any of the LINE OUT jacks, for independent output. The operation display can be called up via [MENU]  $\rightarrow$  [Line Out].

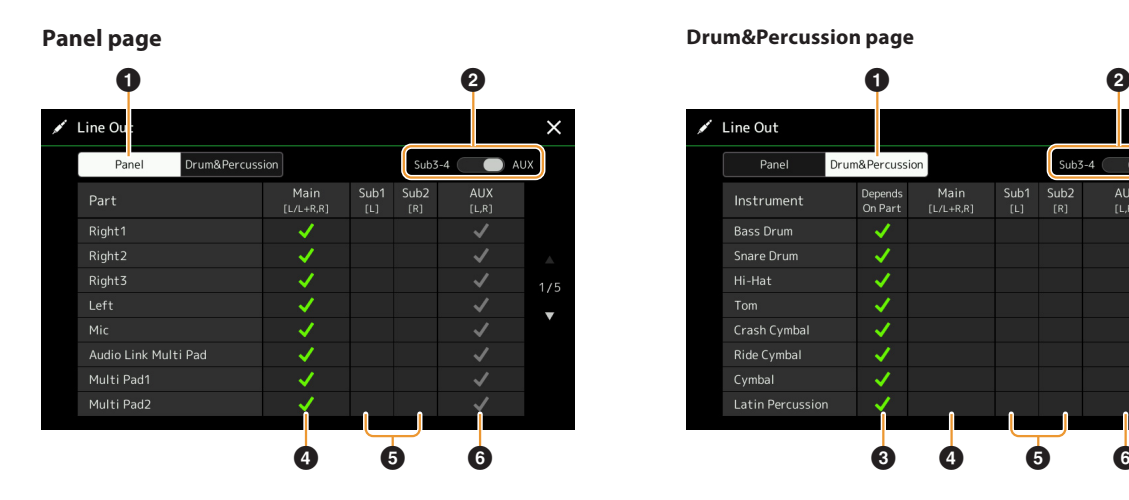

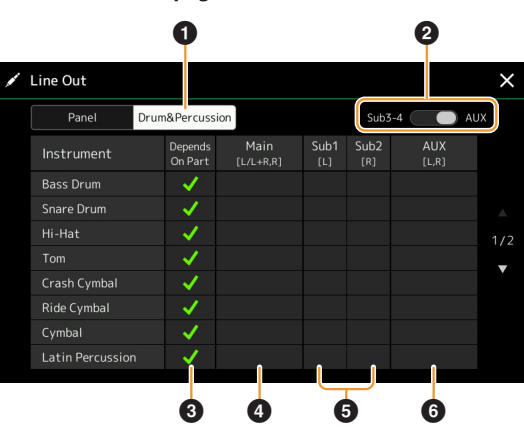

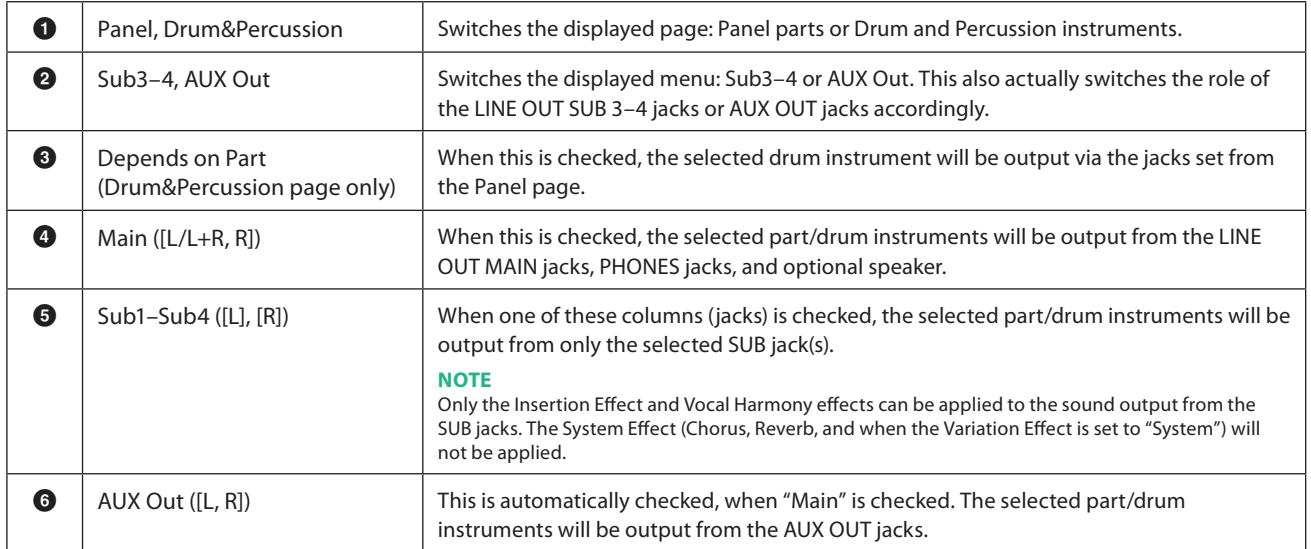

# **Index**

#### $\pmb{\mathsf{A}}$

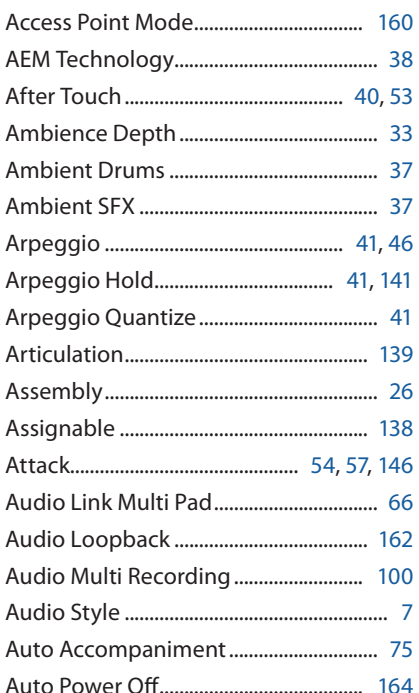

#### $\overline{\mathbf{B}}$

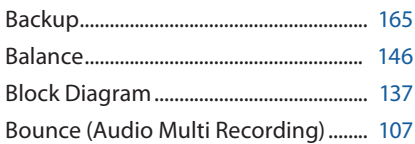

#### $\mathsf{C}$

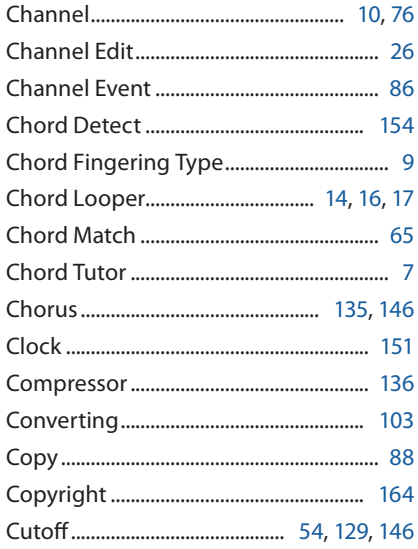

#### D

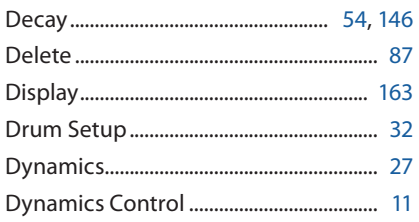

#### $\mathsf E$

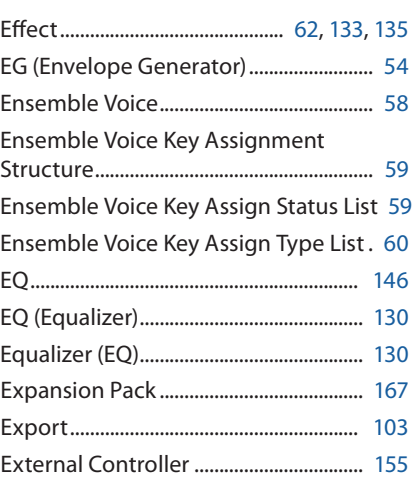

#### F

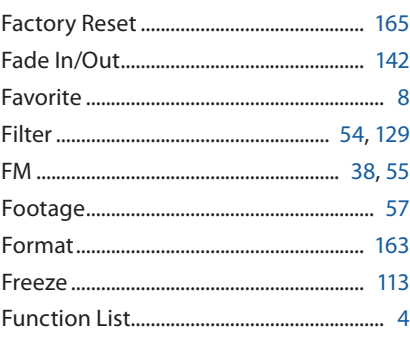

#### G

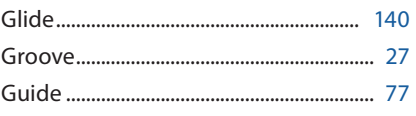

#### $\overline{\mathbf{H}}$

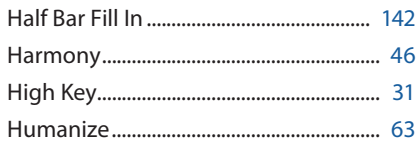

#### $\overline{1}$

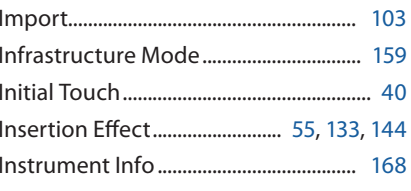

#### $\mathsf{K}$

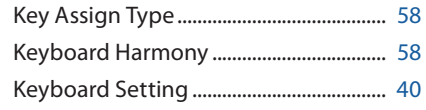

#### $\mathsf L$

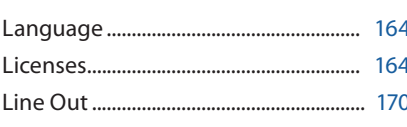

#### 

#### M

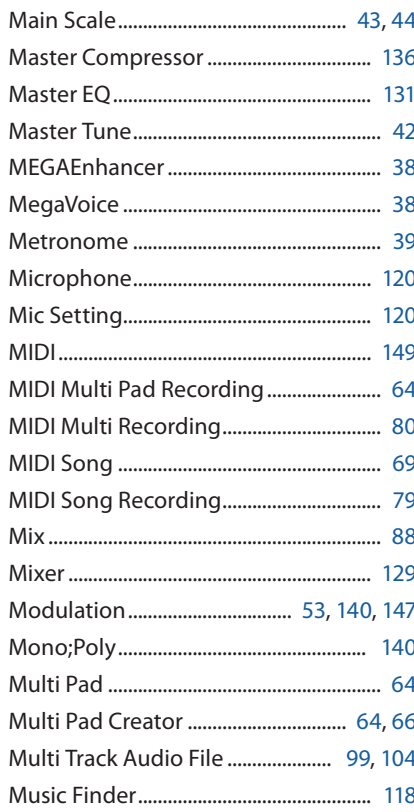

#### $\mathsf{N}$

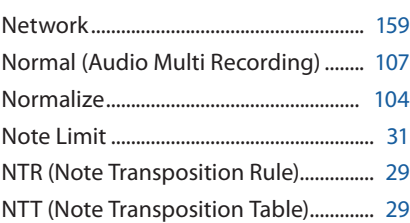

#### $\mathbf{o}$

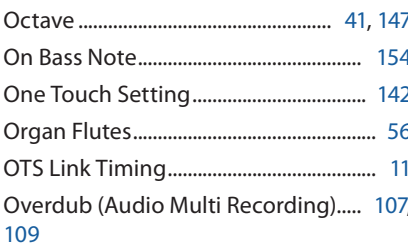

#### $\mathsf{P}$

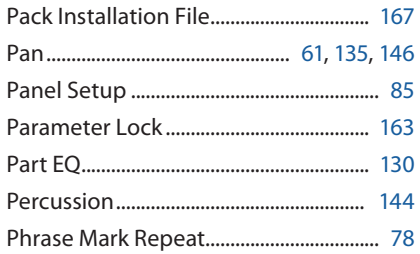

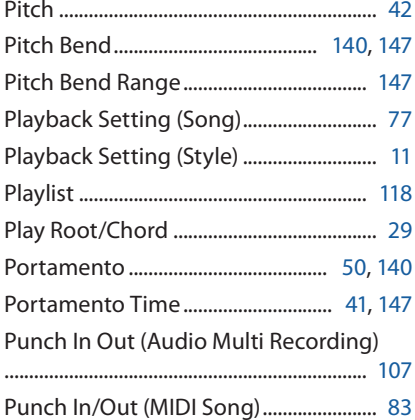

#### $\overline{\mathbf{Q}}$

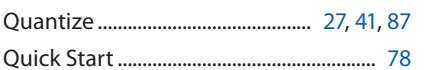

#### $\mathbf R$

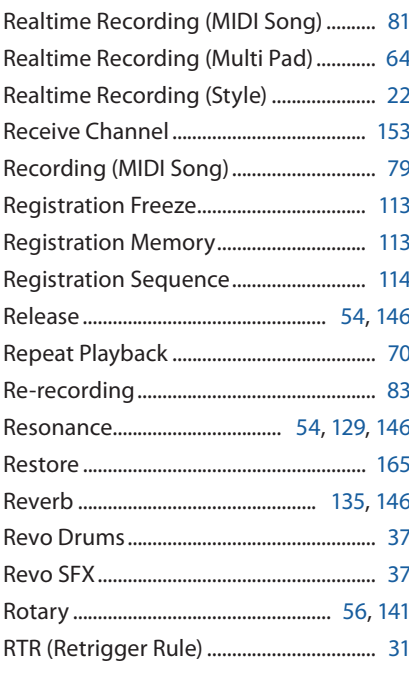

#### $\mathsf{S}$

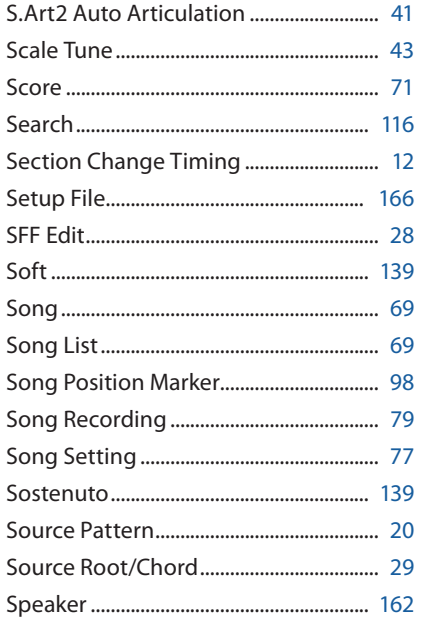

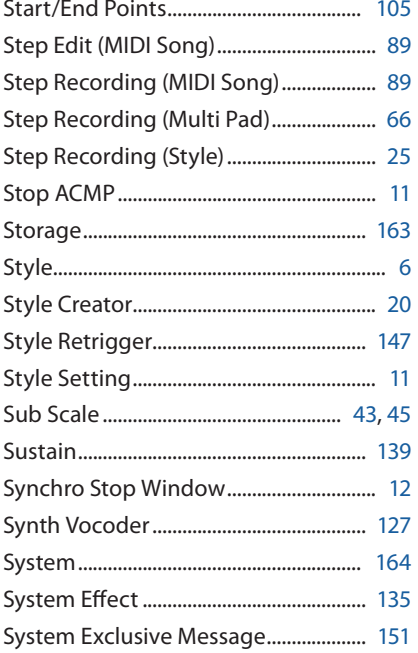

#### $\mathbf{T}$

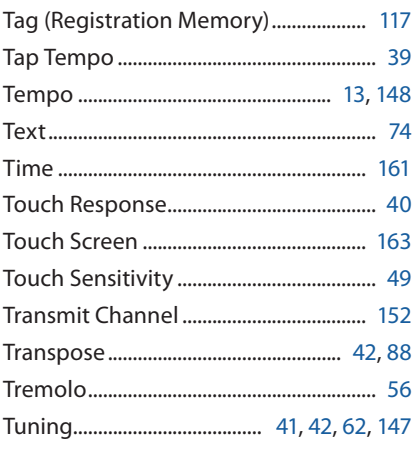

## $\mathsf U$

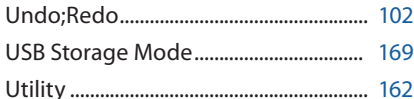

#### $\mathbf{V}$

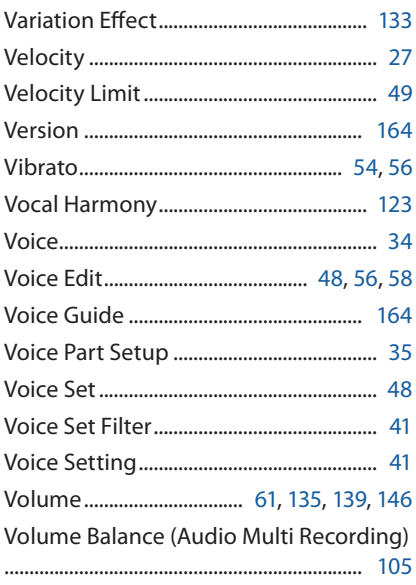

#### W